VERSION 2.2 JUILLET 2023 702P09124

# Imprimante couleur Xerox® C310

Guide de l'utilisateur

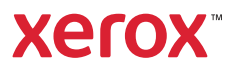

© 2023 Xerox Corporation. Tous droits réservés. Xerox® est une marque de Xerox Corporation aux États-Unis et dans d'autres pays.

Adobe®, le logo Adobe PDF, Adobe® Reader®, Adobe® Type Manager®, ATM™, Flash®, Macromedia®, Photoshop® et PostScript® sont des marques de commerce ou des marques déposées de Adobe Systems, Inc.

Apple®, Bonjour®, EtherTalk™, TrueType®, iPad®, iPhone®, iPod®, iPod touch®, AirPrint® et AirPrint Logo®, Mac®, Mac OS® et Macintosh® sont des marques déposées d'Apple Inc., aux États-Unis et/ou dans d'autres pays.

Le service de messagerie Web Gmail™ et la plate-forme de technologies pour les mobiles Android™ sont des marques déposées de Google, Inc.

HP-GL®, HP-UX® et PCL® sont des marques déposées de Hewlett-Packard Corporation aux États-Unis et/ou dans d'autres pays.

IBM® et AIX® sont des marques déposées de International Business Machines Corporation aux États-Unis et/ou dans d'autres pays.

McAfee®, ePolicy Orchestrator® et McAfee ePO™ sont des marques ou des marques déposées de McAfee, Inc. aux États-Unis et dans d'autres pays.

Microsoft®, Windows Vista®, Windows®, Windows Server® et OneDrive® sont des marques de Microsoft Corporation aux États-Unis et/ou dans d'autres pays.

Mopria est une marque de Mopria Alliance.

PANTONE® et les autres marques commerciales Pantone Inc. sont la propriété de Pantone Inc.

UNIX® est une marque commerciale aux États-Unis et dans d'autres pays, accordée sous licence exclusivement par le biais de X/Open Company Limited.

Linux® est une marque déposée de Linus Torvalds.

Wi-Fi CERTIFIED Wi-Fi Direct® est une marque de Wi-Fi Alliance.

PCL® est une marque déposée de Hewlett-Packard Company. PCL désigne un ensemble de commandes de l'imprimante (langage) et de fonctions inclus dans les produits d'imprimante. Cette imprimante est conçue pour être compatible avec le langage PCL. Cela signifie qu'elle reconnaît les commandes PCL utilisées dans divers programmes et que l'imprimante émule les fonctions correspondant à ces commandes.

Les autres marques sont la propriété de leurs détenteurs respectifs.

# Table des matières

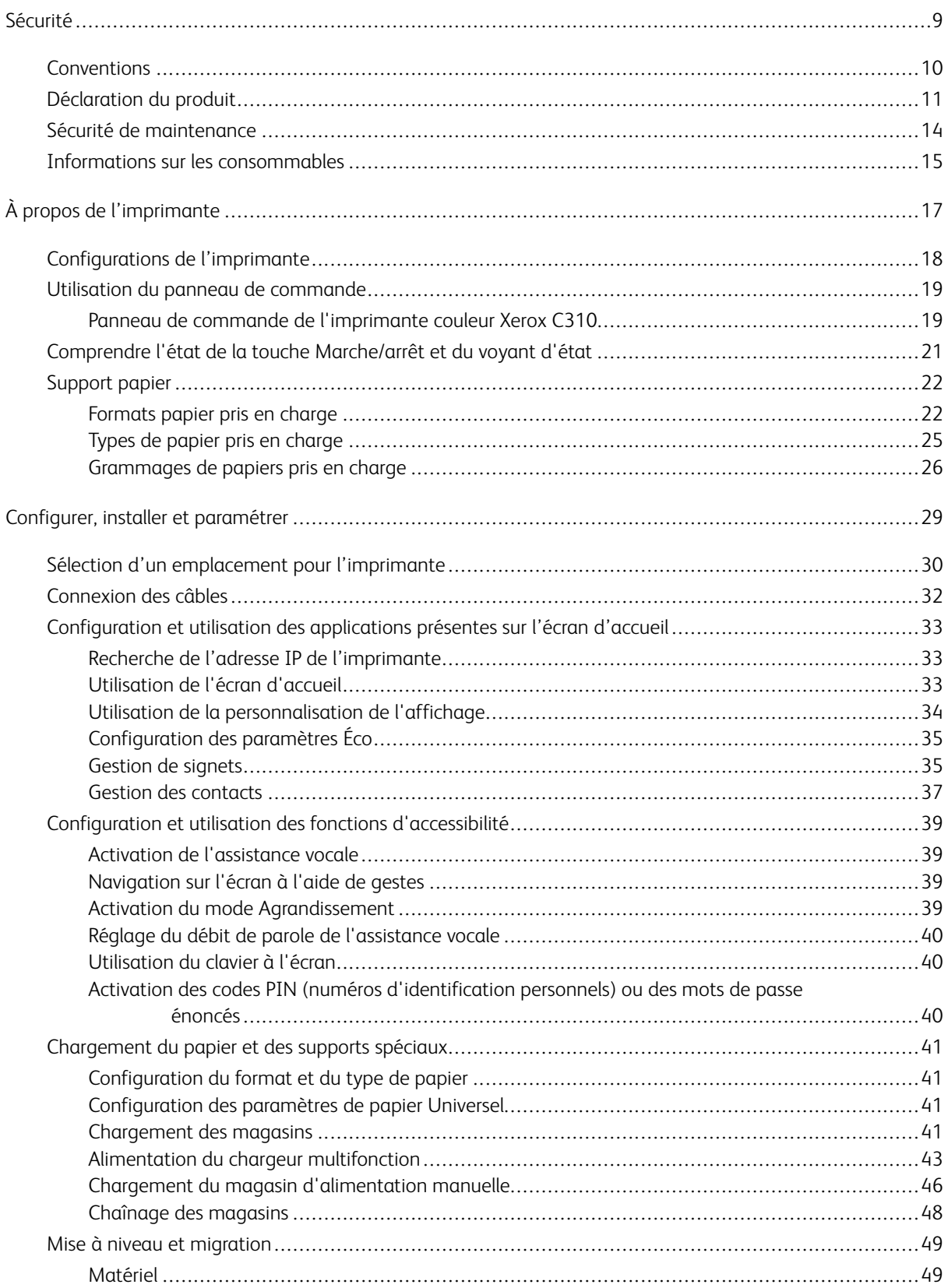

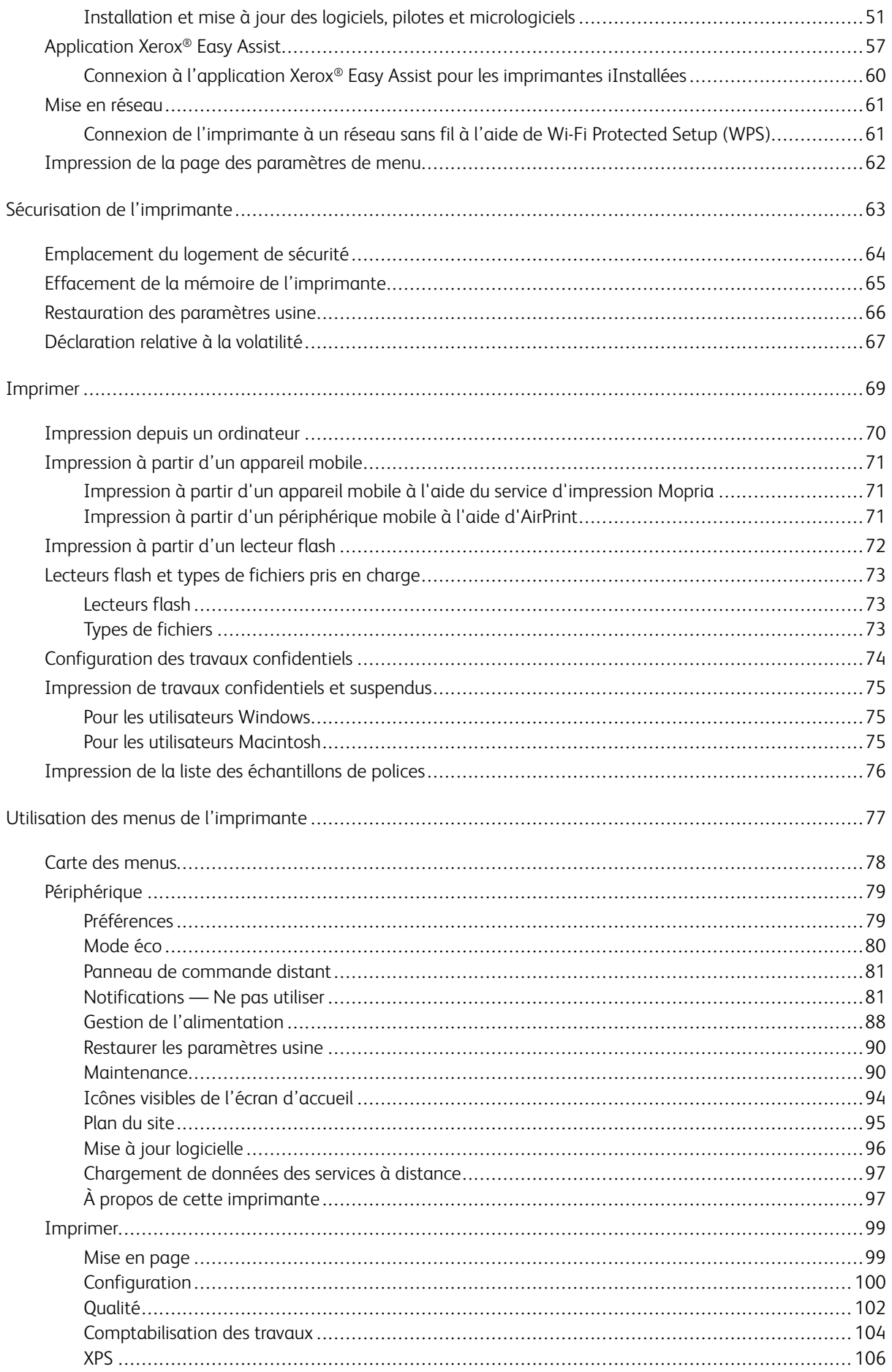

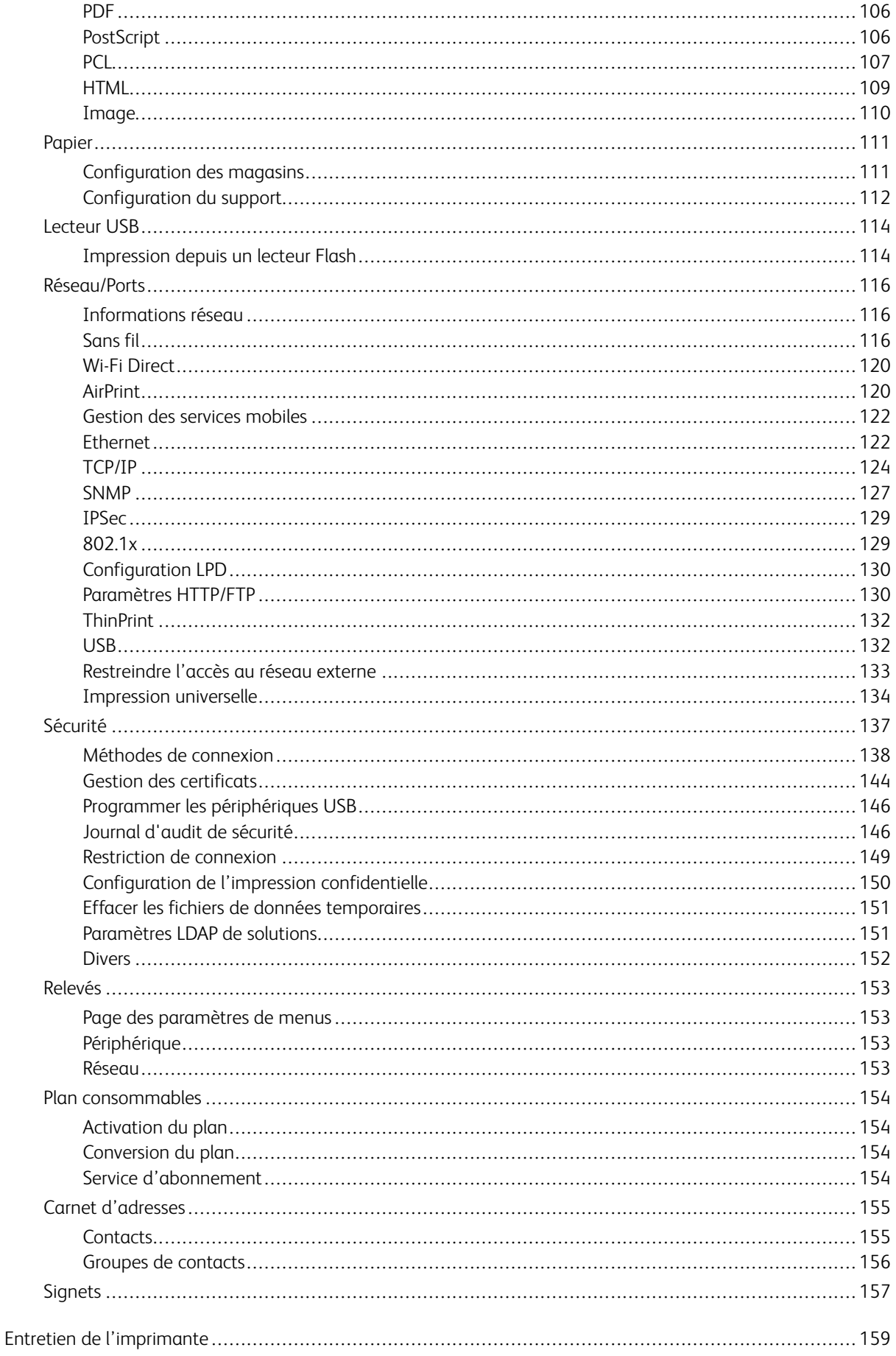

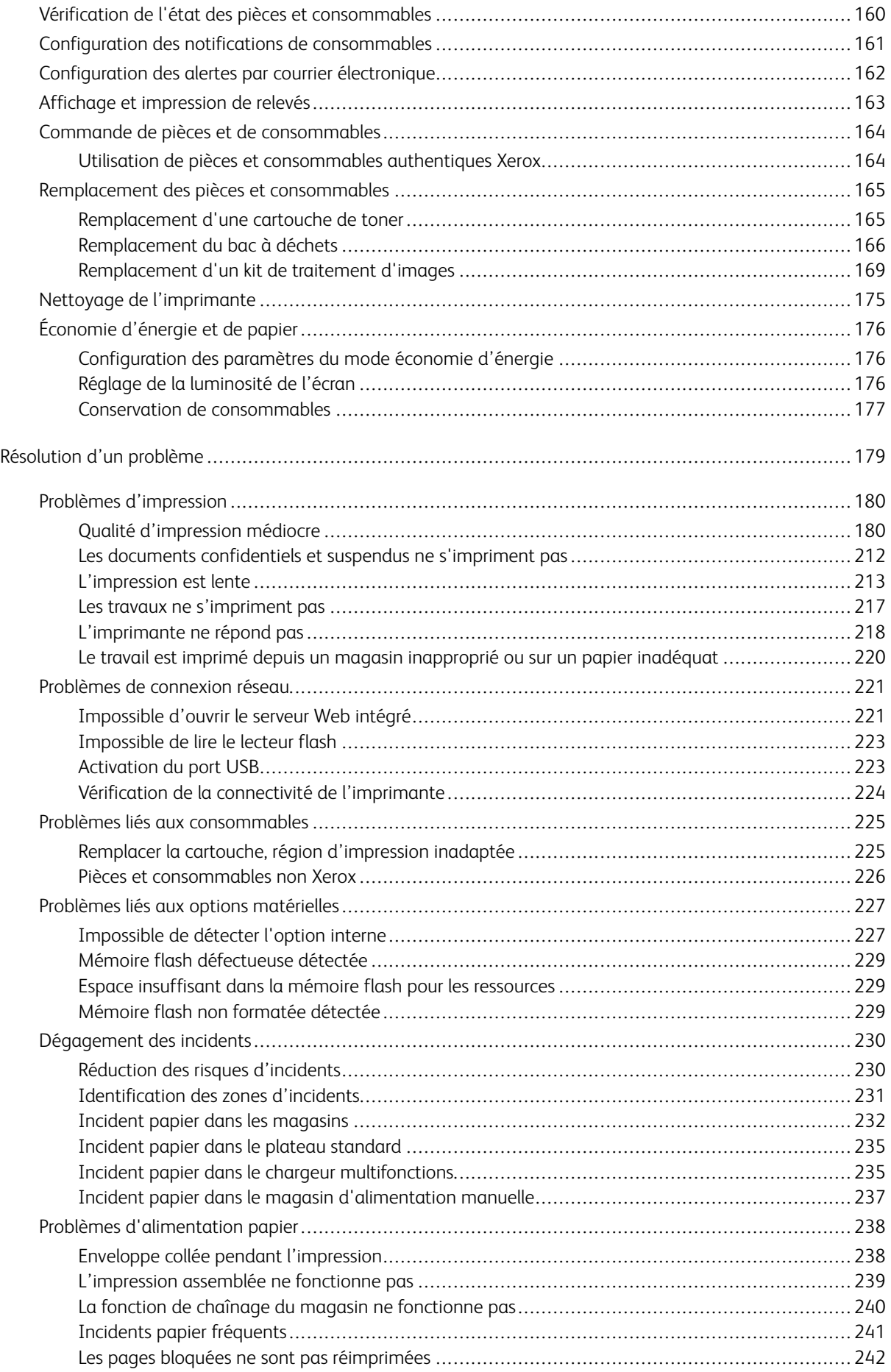

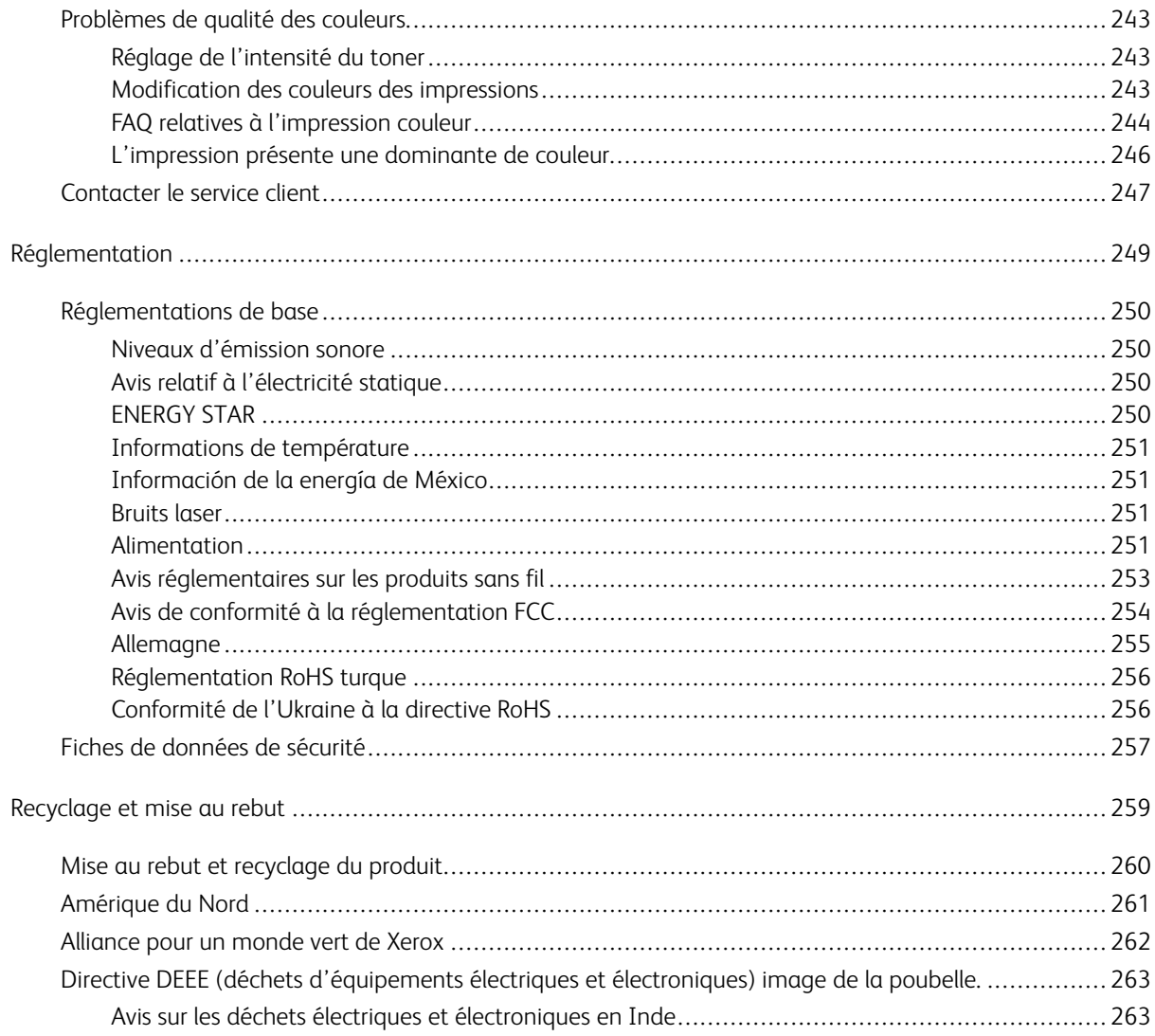

Table des matières

### <span id="page-8-0"></span>Sécurité

Ce chapitre contient :

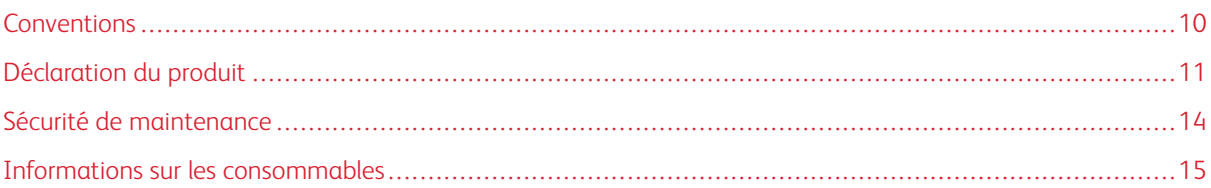

L'imprimante et les consommables recommandés ont été conçus et testés pour satisfaire aux exigences de sécurité les plus strictes. Suivez attentivement les recommandations ci-après pour garantir une utilisation en toute sécurité de l'imprimante Xerox.

### <span id="page-9-0"></span>Conventions

Remarque : Une remarque fournit des informations pouvant vous être utiles.

Avertissement ! Un avertissement signale un danger susceptible d'endommager le logiciel ou le matériel.

**Attention :** La mention Attention vous signale un risque de blessure corporelle.

Il existe différentes déclarations :

 $\sqrt{!}$  ATTENTION ! DOMMAGE POTENTIEL : Indique un risque de blessures.

ATTENTION ! RISQUE D'ÉLECTROCUTION : Signale un risque d'électrocution.  $\sqrt{4}$ 

ATTENTION ! SURFACE CHAUDE : Signale un risque de brûlure au contact.

ATTENTION ! RISQUE DE BASCULEMENT : Signale un risque d'écrasement.

ATTENTION ! RISQUE DE PINCEMENT : Signale un risque de pincement entre des pièces mobiles.

ATTENTION ! PIÈCES MOBILES : Signale un risque de coupures ou de frottements à cause des pièces rotatives.

ATTENTION ! LAMES ROTATIVES DU VENTILATEUR : Indique un risque de lacération des pales de ventilateur en mouvement.

### <span id="page-10-0"></span>Déclaration du produit

ATTENTION ! DOMMAGE POTENTIEL : Pour éviter tout risque d'incendie et d'électrocution, branchez le cordon d'alimentation à une prise électrique répondant aux exigences requises, correctement mise à la terre, proche du produit et facile d'accès.

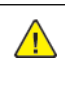

ATTENTION ! DOMMAGE POTENTIEL : Pour éviter tout risque d'incendie ou d'électrocution, utilisez uniquement le cordon d'alimentation fourni avec ce produit ou un câble de remplacement autorisé par le fabricant.

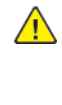

ATTENTION ! DOMMAGE POTENTIEL : Ce produit ne doit pas être utilisé avec des rallonges, des barres multiprises, des rallonges multiprises ou des périphériques UPS. La capacité de ces types d'accessoires peut être facilement dépassée par une imprimante laser, d'où un risque de dégâts matériels, d'incendie ou de performances d'impression amoindries.

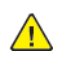

ATTENTION ! DOMMAGE POTENTIEL : N'utilisez pas ce produit avec un parasurtenseur intégré. L'utilisation de parasurtenseurs comporte un risque d'incendie et de dégâts matériels, et peut amoindrir les performances de l'imprimante.

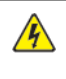

ATTENTION ! RISQUE D'ÉLECTROCUTION : Pour éviter tout risque d'électrocution, n'installez pas la machine à proximité d'un point d'eau ou dans un environnement humide.

ATTENTION ! RISQUE D'ÉLECTROCUTION : Pour éviter tout risque d'électrocution, n'installez pas ce produit et ne procédez à aucun branchement (cordon d'alimentation, télécopie, téléphone, etc.) en cas d'orage.

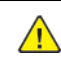

A ATTENTION ! DOMMAGE POTENTIEL : Abstenez-vous de couper, de tordre, de plier, d'écraser le cordon d'alimentation ou de poser des objets lourds dessus. Ne le soumettez pas à une contrainte ou une utilisation abusive. Ne pincez pas le cordon d'alimentation entre des objets, par exemple des meubles et un mur. Un risque d'incendie ou d'électrocution pourrait s'ensuivre. Vérifiez régulièrement que le cordon d'alimentation ne présente pas ces problèmes. Avant de l'inspecter, débranchez-le de la prise électrique.

ATTENTION ! RISQUE D'ÉLECTROCUTION : Pour éviter tout risque d'électrocution, vérifiez que tous les câbles externes, notamment le câble Ethernet et téléphonique, sont correctement fixés dans les ports appropriés.

ATTENTION ! RISQUE D'ÉLECTROCUTION : Pour éviter tout risque d'électrocution lorsque vous accédez à la carte contrôleur ou installez du matériel en option ou des cartes mémoires alors que l'imprimante est déjà en service, mettez-la hors tension et débranchez son cordon d'alimentation de la prise électrique avant de poursuivre. Si d'autres périphériques sont connectés à l'imprimante, mettez-les également hors tension et débranchez tous les câbles reliés à l'imprimante.

**A ATTENTION ! RISQUE D'ÉLECTROCUTION :** Pour éviter tout risque d'électrocution lors du nettoyage de l'extérieur de l'imprimante, débranchez le cordon d'alimentation de la prise et déconnectez tous les câbles de l'imprimante avant de continuer.

ATTENTION ! DOMMAGE POTENTIEL : Si votre imprimante pèse plus de 20 kg (44 lb), l'intervention d'au moins deux personnes est nécessaire pour la soulever sans risque.

A ATTENTION ! DOMMAGE POTENTIEL : Avant de déplacer l'imprimante, suivez les instructions ci-dessous pour éviter de vous blesser ou d'endommager l'imprimante :

- Vérifiez que tous les tiroirs et portes sont correctement fermés.
- Mettez l'imprimante hors tension, puis débranchez le câble d'alimentation de la prise électrique.
- Débranchez tous les cordons et câbles de l'imprimante.
- Si l'imprimante dispose de bacs en option séparés au sol ou d'options de réception fixées, retirezles avant de déplacer l'imprimante.
- Si l'imprimante est équipée d'un socle à roulettes, roulez-la avec précaution vers le nouvel emplacement. Manipulez l'ensemble avec précaution lors du passage sur des seuils et des différences de niveau du sol.
- Si l'imprimante ne dispose pas d'un socle à roulettes, mais est dotée de bacs en option ou d'options de réception, retirez-les et soulevez l'imprimante pour la séparer des bacs. N'essayez pas de soulever l'imprimante et les options en même temps.
- Utilisez toujours les poignées de l'imprimante pour la soulever.
- Si vous utilisez un chariot pour déplacer l'imprimante, veillez à ce que sa surface puisse accueillir toute la base de l'imprimante.
- Si vous utilisez un chariot pour déplacer les options matérielles, veillez à ce que sa surface puisse accueillir les dimensions de ces options.
- Maintenez l'imprimante en position verticale.
- Évitez tout mouvement brusque.
- Prenez garde de ne pas laisser vos doigts sous l'imprimante lorsque vous la posez.
- Assurez-vous qu'il y a suffisamment d'espace autour de l'imprimante.

ATTENTION ! RISQUE DE BASCULEMENT : Pour installer une ou plusieurs options sur votre imprimante ou votre multifonctions, vous aurez peut-être besoin d'un support à roulettes, d'un meuble ou d'un autre système prévu pour stabiliser la machine et éviter les blessures. Pour plus d'informations sur les configurations prises en charge, contactez le lieu où vous avez acheté l'imprimante.

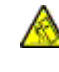

ATTENTION ! RISQUE DE BASCULEMENT : Pour réduire le risque d'instabilité de l'appareil, chargez chaque magasin séparément. Laissez tous les autres magasins fermés jusqu'à ce que vous ayez besoin de les ouvrir.

ATTENTION ! SURFACE CHAUDE : L'intérieur de l'imprimante risque d'être brûlant. Pour réduire le risque de brûlure, laissez la surface ou le composant refroidir avant d'y toucher.

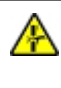

ATTENTION ! RISQUE DE PINCEMENT : Pour éviter tout risque de blessure par pincement, agissez avec précaution au niveau des zones signalées par cette étiquette. Les blessures par pincement peuvent se produire autour des pièces mobiles telles que les engrenages, portes, tiroirs et capots.

ATTENTION ! LAMES ROTATIVES DU VENTILATEUR : Pour éviter tout risque de coupures dues aux pales du ventilateur en mouvement, mettez l'imprimante hors tension et débranchez le câble d'alimentation de la prise murale avant d'accéder à des zones qui portent ce symbole.

ATTENTION ! DOMMAGE POTENTIEL : Ce produit utilise un laser. L'utilisation de commandes ou de réglages, ou la mise en place de procédures autres que celles spécifiées dans le Guide de l'utilisateur peuvent entraîner des risques d'exposition aux rayonnements laser.

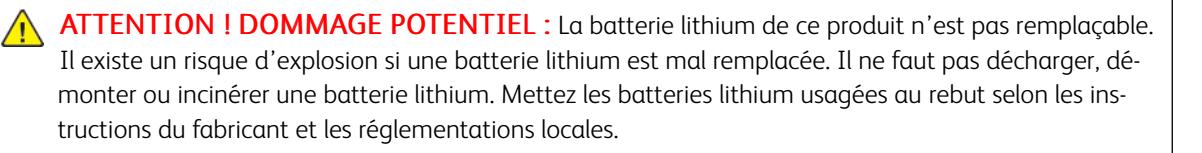

Ce produit a été conçu, testé et approuvé afin de satisfaire à des normes de sécurité générale strictes et d'utiliser des composants spécifiques du fabricant. Les caractéristiques de sécurité de certains éléments ne sont pas toujours connues. Le fabricant n'est pas responsable de l'utilisation de pièces de rechange d'autres fabricants.

Pour toute intervention ou réparation autre que celles décrites dans la documentation de le l'imprimante, adressez-vous à un représentant du service approprié.

Ce produit utilise un procédé d'impression thermique qui chauffe le support d'impression, ce qui peut provoquer des émanations provenant du support. Vous devez lire intégralement la section relative aux instructions de mise en service qui traitent du choix des supports d'impression afin d'éviter d'éventuelles émanations dangereuses.

Ce produit peut générer un dégagement d'ozone en fonctionnement normal et être équipé d'un filtre conçu pour limiter les concentrations d'ozone à des niveaux inférieurs à ceux préconisés par la législation. Pour éviter une forte concentration d'ozone lors d'une utilisation intensive, installez ce produit dans une zone bien ventilée et remplacez les filtres d'ozone et d'évacuation si cette instruction figure dans les consignes d'entretien du produit. Si ces consignes ne font aucune référence aux filtres, cela signifie que ce produit ne comporte pas de filtres à remplacer.

### CONSERVEZ PRÉCIEUSEMENT CES CONSIGNES.

### <span id="page-13-0"></span>Sécurité de maintenance

N'effectuez jamais d'opérations de maintenance autres que celles décrites dans cette documentation.

ATTENTION ! DOMMAGE POTENTIEL : N'utilisez pas de produits de nettoyage en aérosol. Les nettoyants aérosols présentent un risque d'explosion ou d'inflammabilité lorsqu'ils sont utilisés sur un équipement électromécanique.

Utilisez les consommables et produits de nettoyage conformément aux instructions fournies.

Ne retirez pas les capots ou les caches fixés à l'aide de vis. Les éléments du service clientèle ne se trouvent pas derrière ces capots.

En cas de déversement de toner, utilisez un balai ou un chiffon humide pour l'essuyer. Balayez lentement pour minimiser la génération de poussière. Éviter d'utiliser un aspirateur. Si vous devez utiliser un aspirateur, veillez à ce qu'il soit propre à l'aspiration des poussières combustibles, par ex, moteur protégé contre les explosions et tuyau non conducteur.

ATTENTION ! SURFACE CHAUDE : Les surfaces métalliques dans le module four sont chaudes. Soyez prudent(e) lorsque vous remédiez à des incidents papier dans cette zone, et évitez de toucher les surfaces métalliques.

### <span id="page-14-0"></span>Informations sur les consommables

ATTENTION ! DOMMAGE POTENTIEL : Quand vous manipulez des cartouches d'encre ou le module four, évitez tout contact avec la peau ou les yeux. Tout contact avec les yeux peut entraîner une irritation et une inflammation. Évitez de retourner ou de démonter les cartouches. Vous pourriez accroître les risques d'irritation de la peau ou des yeux.

Stockez tous les consommables conformément aux instructions figurant sur l'emballage.

Conservez tous les consommables hors de portée des enfants.

Ne jetez jamais du toner, des cartouches de toner ou des flacons de toner sur une flamme nue.

Pour plus d'informations sur le programme de recyclage des consommables Xerox®, rendez-vous sur le site [https://www.xerox.com/recycling.](https://www.xerox.com/recycling)

[Sécurité](#page-8-0)

## <span id="page-16-0"></span>À propos de l'imprimante

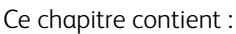

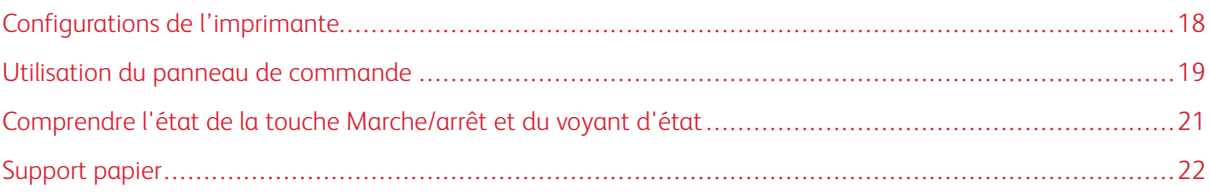

### <span id="page-17-0"></span>Configurations de l'imprimante

ATTENTION ! RISQUE DE BASCULEMENT : Pour installer une ou plusieurs options sur votre imprimante ou votre multifonctions, vous aurez peut-être besoin d'un support à roulettes, d'un meuble ou d'un autre système prévu pour stabiliser la machine et éviter les blessures.

ATTENTION ! RISQUE DE BASCULEMENT : Pour réduire le risque d'instabilité de l'appareil, chargez chaque magasin séparément. Laissez tous les autres magasins fermés jusqu'à ce que vous ayez besoin de les ouvrir.

Selon votre modèle d'imprimante, vous pouvez configurer votre imprimante en ajoutant un double magasin 650 feuilles en option. Pour plus d'informations, reportez-vous à la section [Installation](#page-49-0) des magasins en option.

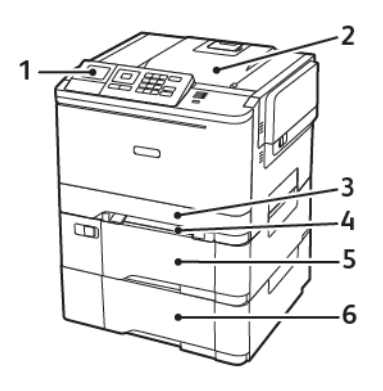

1. Panneau de commande

Remarque : La présentation peut varier en fonction du modèle de l'imprimante.

2. Bac récepteur

 $\overline{\mathcal{L}}$ 

- 3. Magasin 250 feuilles standard
- 4. Magasin d'alimentation manuelle
- 5. Double magasin 650 feuilles en option
- 6. Magasin de 550 feuilles

### <span id="page-18-0"></span>Utilisation du panneau de commande

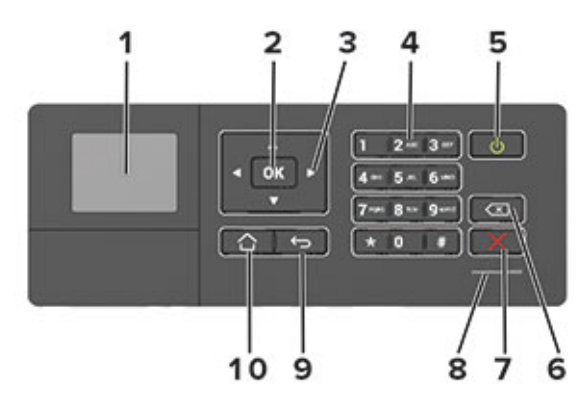

### <span id="page-18-1"></span>**PANNEAU DE COMMANDE DE L'IMPRIMANTE COULEUR XEROX C310**

- 1. Afficher
	- Afficher les messages de l'imprimante et l'état des consommables.
	- Configurer et utiliser l'imprimante.
- 2. Sélection (touche)
	- Sélectionner une option de menu.
	- Enregistrer les modifications dans un paramètre.
- 3. Flèches
	- Faire défiler les menus ou naviguer entre les écrans et les options de menu.
	- Régler la valeur numérique d'un paramètre.
- 4. Pavé numérique

Saisir des chiffres ou des symboles dans un champ de saisie.

- 5. Marche/Arrêt
	- Allumer ou éteindre l'imprimante.
	- Pour mettre l'imprimante hors tension, appuyez sur la touche Marche/arrêt et maintenez-la enfoncée pendant cinq secondes.
- 6. Bouton Retour

Déplacer le curseur vers l'arrière et supprimer un caractère dans un champ de saisie.

7. Bouton Arrêt/Annulation

Arrêter le travail d'impression en cours.

8. Voyant d'état

Vérifier l'état de l'imprimante.

À propos de [l'imprimante](#page-16-0)

9. Bouton Précédent

Revenir à l'écran précédent.

10. Bouton Accueil

Accéder à l'écran d'accueil.

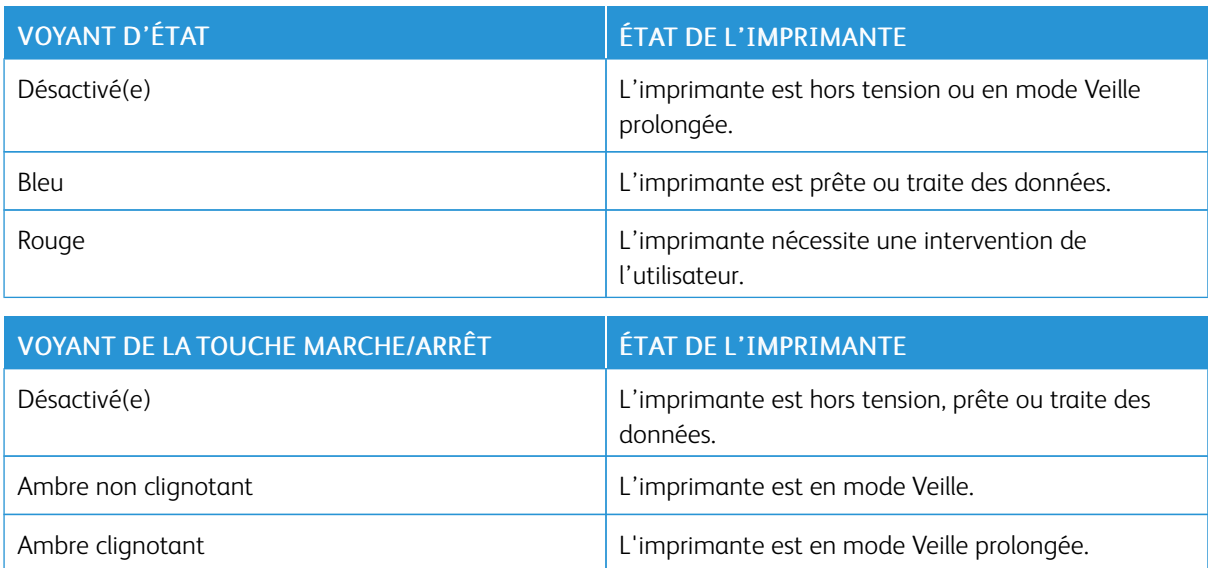

### <span id="page-20-0"></span>Comprendre l'état de la touche Marche/arrêt et du voyant d'état

### <span id="page-21-0"></span>Support papier

### <span id="page-21-1"></span>**FORMATS PAPIER PRIS EN CHARGE**

 $\mathscr{O}$ Remarque : Votre modèle d'imprimante peut être équipé d'un double magasin 650 feuilles, qui se compose d'un bac 550 feuilles et d'un chargeur multifonction intégré 100 feuilles. Le magasin 550 feuilles faisant partie du double magasin 650 feuilles prend en charge les mêmes formats papier que le magasin 550 feuilles. Le chargeur multifonction intégré prend en charge des formats, types et grammages de papier différents.

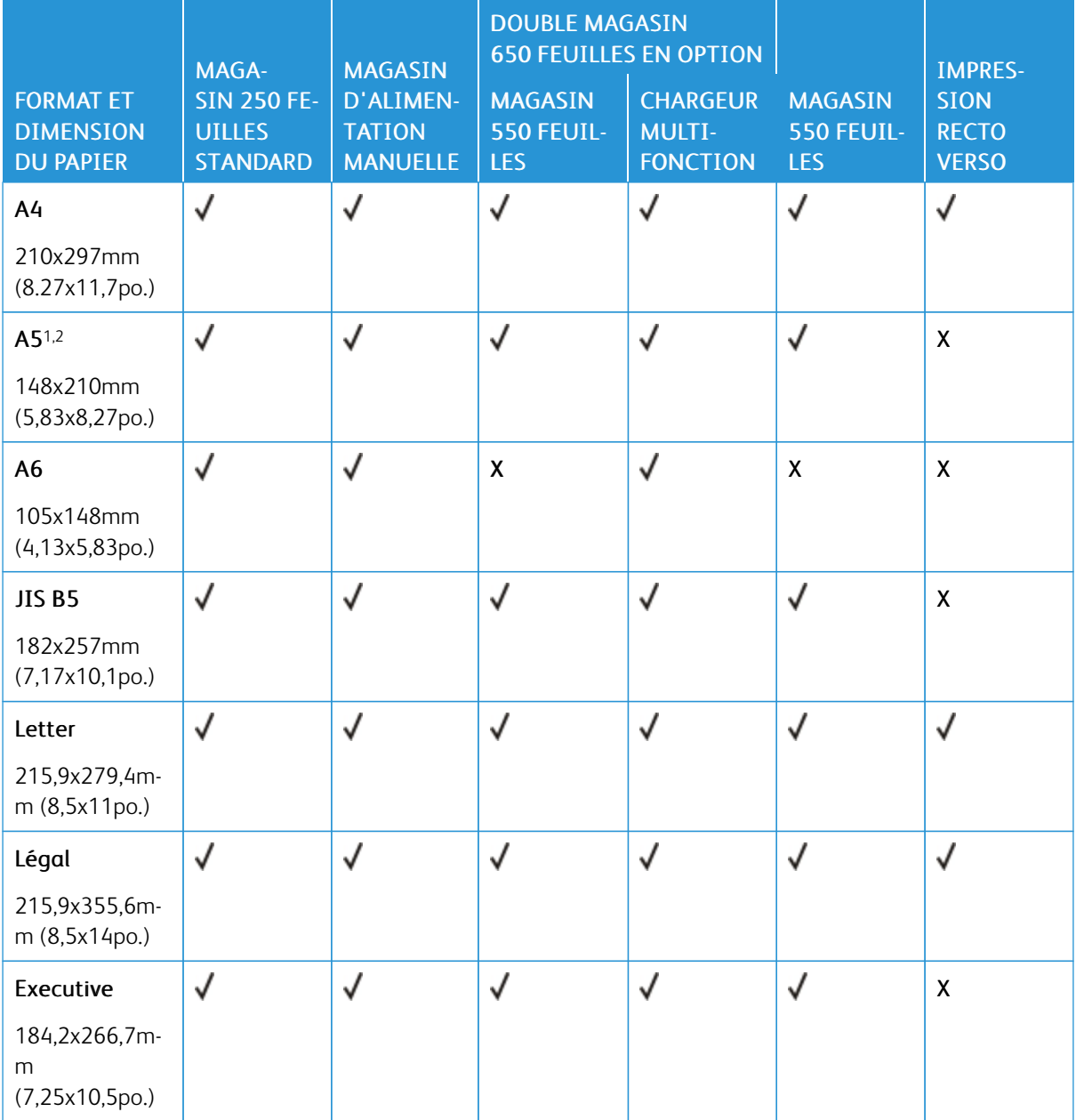

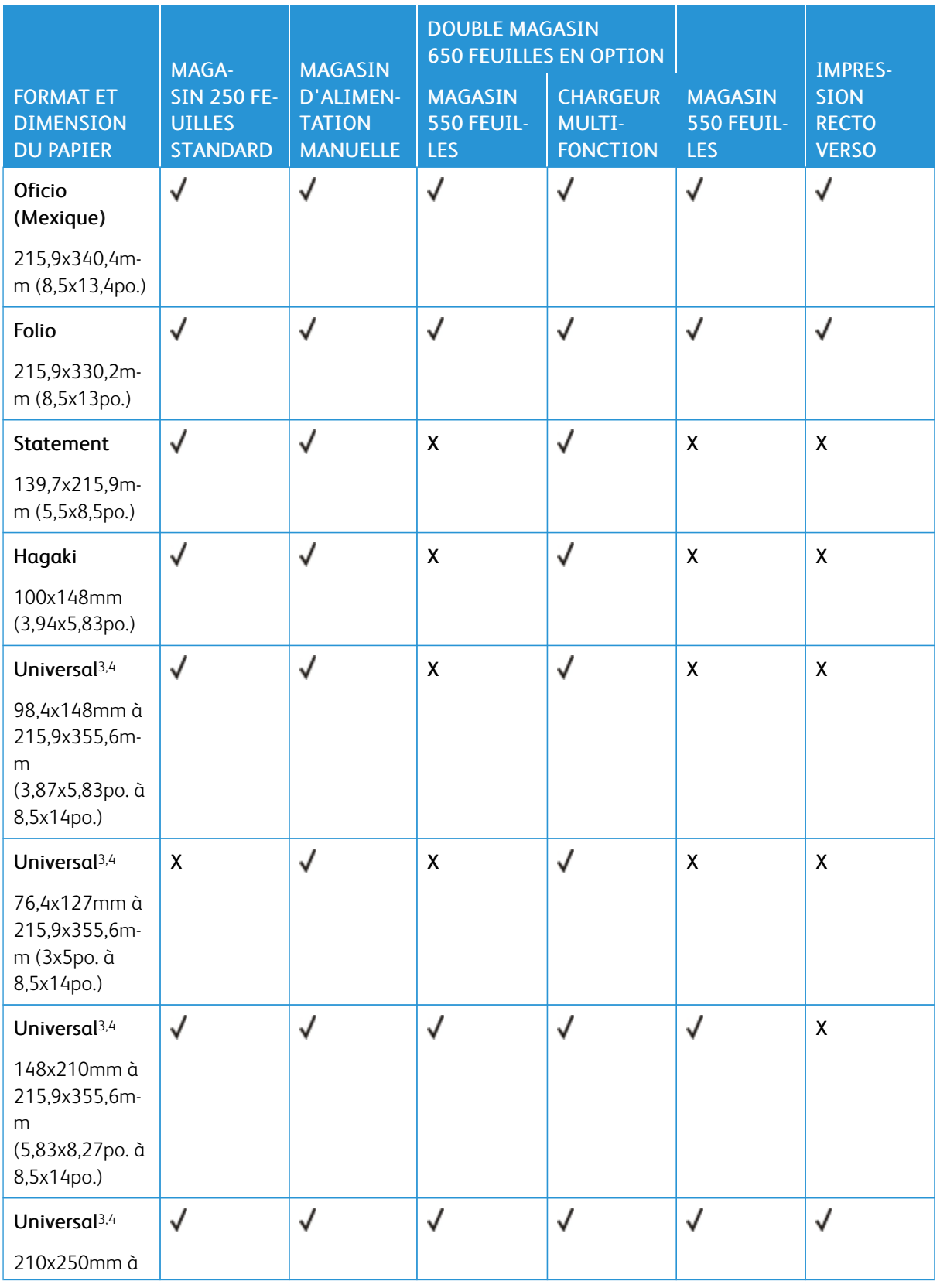

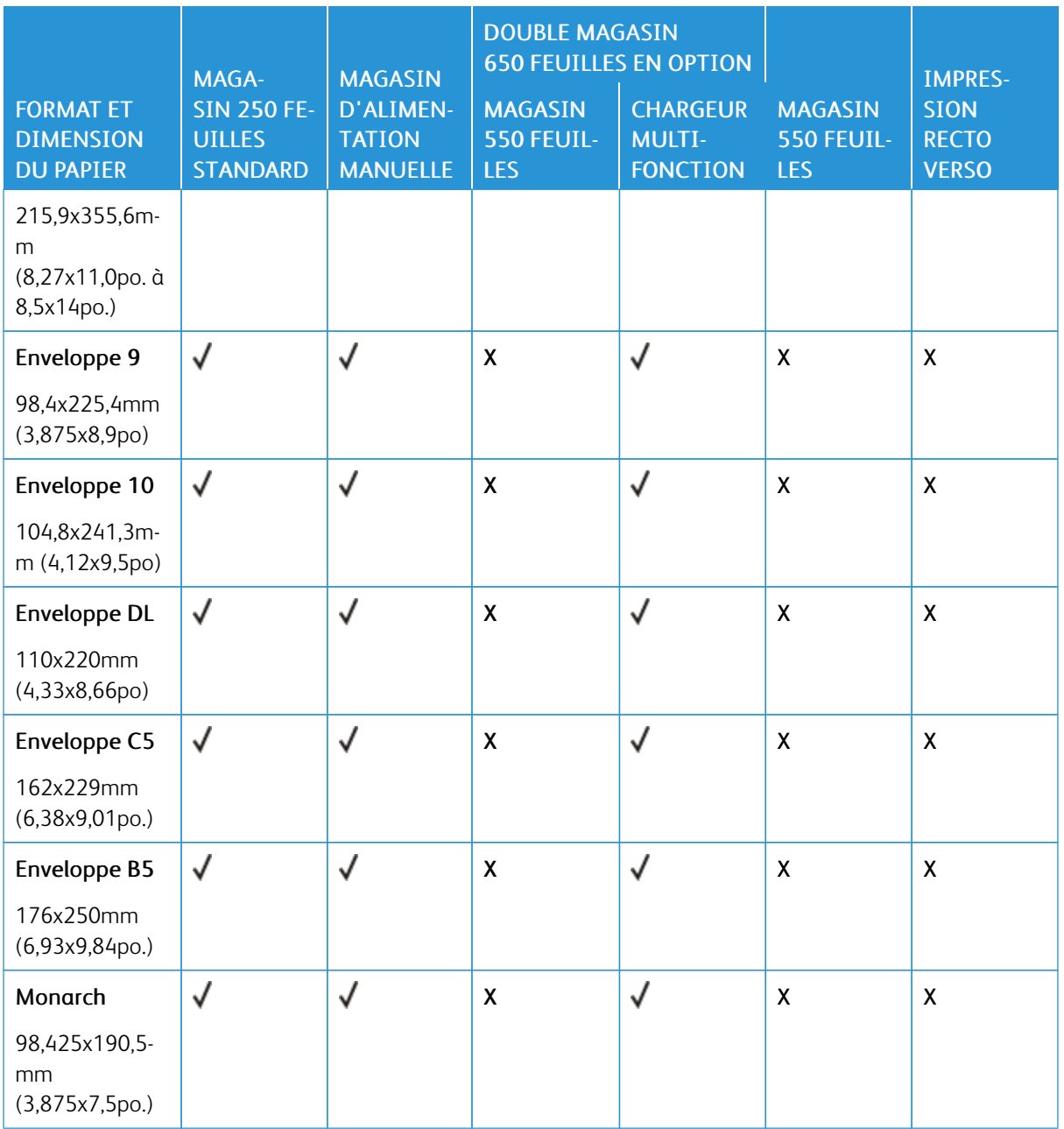

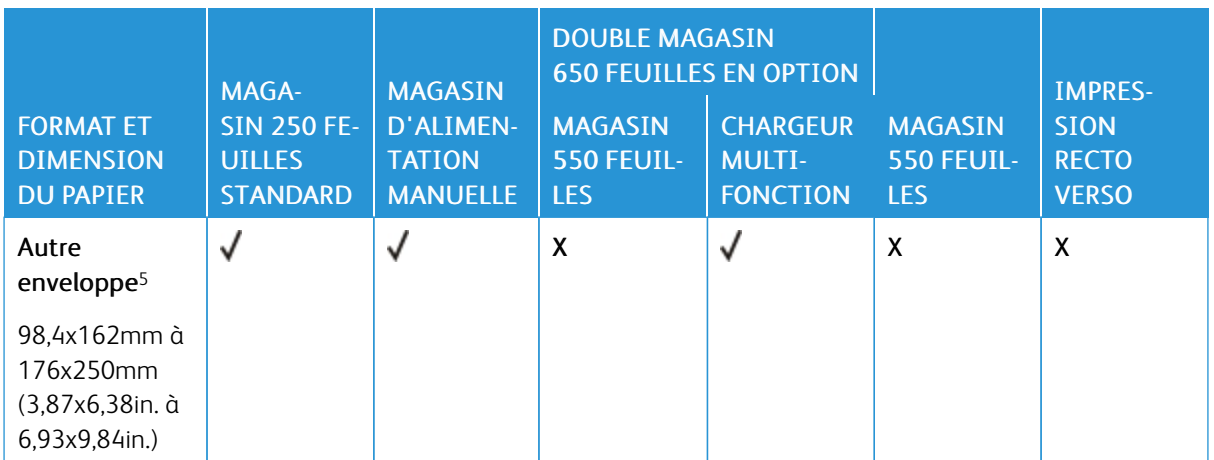

<sup>1</sup> Chargez ce format de papier dans le magasin 1 et le magasin d'alimentation manuelle, bord long en premier.

<sup>2</sup> Chargez ce format de papier dans les magasins 2 et 3 et le chargeur multifonction, bord court en premier.

<sup>3</sup> Lorsque le format Universal est sélectionné, la page est configurée au format 215,9 x 355,6 mm (8,5 x 14 po.) à moins que le format soit indiqué par le programme logiciel.

<sup>4</sup> Chargez le papier étroit en départ petit côté.

<sup>5</sup> Lorsque Autre enveloppe est sélectionné, la page est configurée au format 215,9 x 355,6 mm (8,5 x 14 po.) à moins que le format soit indiqué par le programme logiciel.

### <span id="page-24-0"></span>**TYPES DE PAPIER PRIS EN CHARGE**

- Votre modèle d'imprimante peut être équipé d'un double magasin 650 feuilles, qui se compose d'un bac 550 feuilles et d'un chargeur multifonction intégré 100 feuilles. Le magasin 550 feuilles faisant partie du double magasin 650 feuilles prend en charge les mêmes types de papier que le magasin 550 feuilles. Le chargeur multifonction intégré prend en charge des formats, types et grammages de papier différents.
- Les étiquettes, les enveloppes et les cartes sont toujours imprimées à une vitesse de 25 ppm.

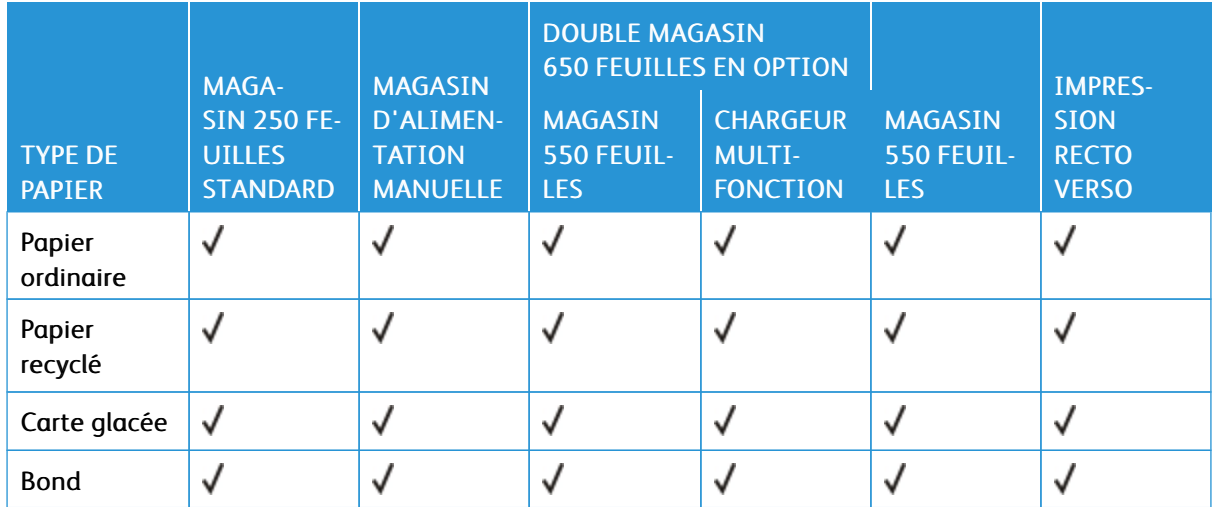

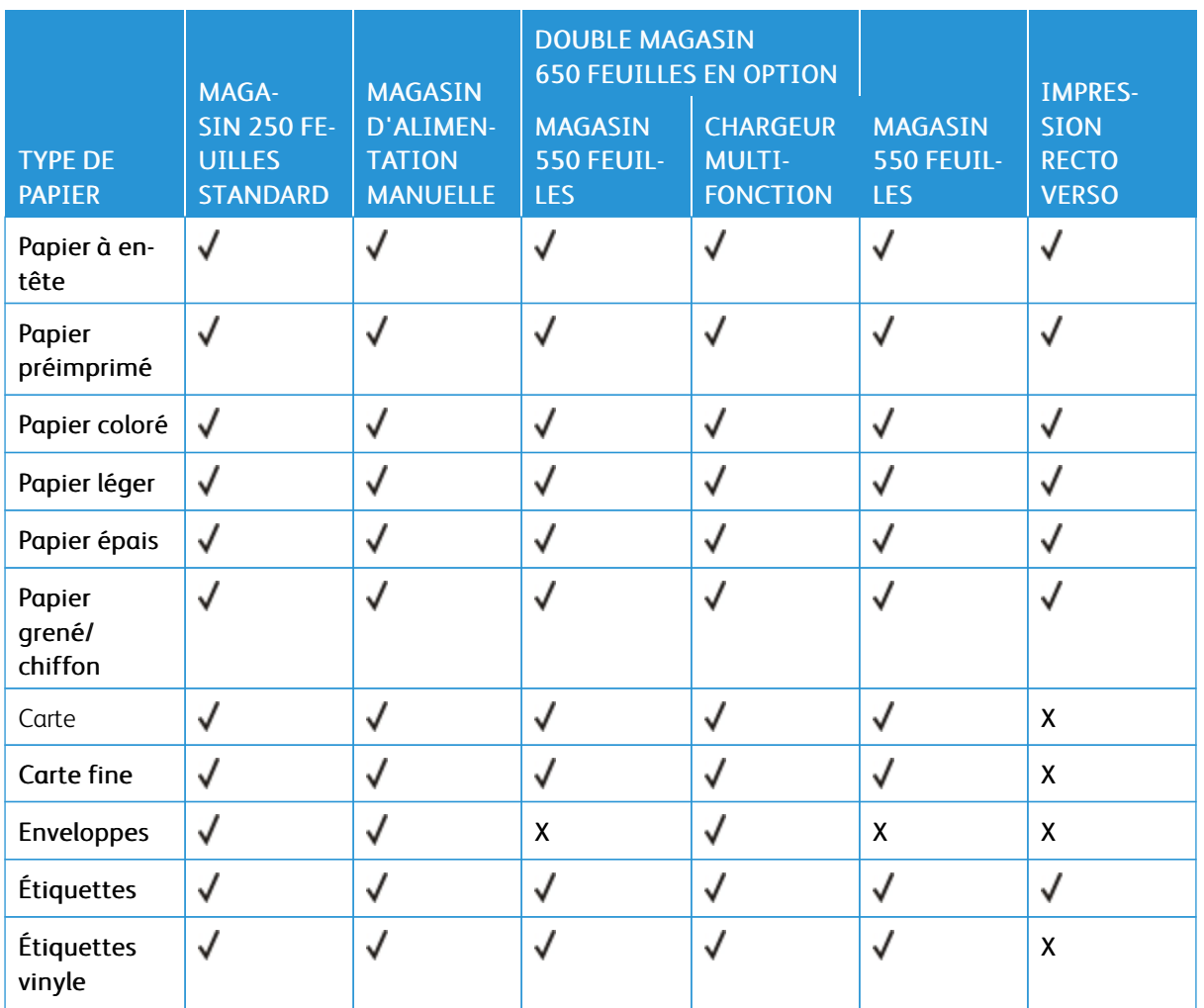

### <span id="page-25-0"></span>**GRAMMAGES DE PAPIERS PRIS EN CHARGE**

- Votre modèle d'imprimante peut être équipé d'un double magasin 650 feuilles, qui se compose d'un bac 550 feuilles et d'un chargeur multifonction intégré 100 feuilles. Le magasin 550 feuilles faisant partie du double magasin 650 feuilles prend en charge les mêmes types de papier que le magasin 550 feuilles. Le chargeur multifonction intégré prend en charge des formats, types et grammages de papier différents.
- Les étiquettes, les enveloppes et les cartes sont toujours imprimées à une vitesse de 25 ppm.

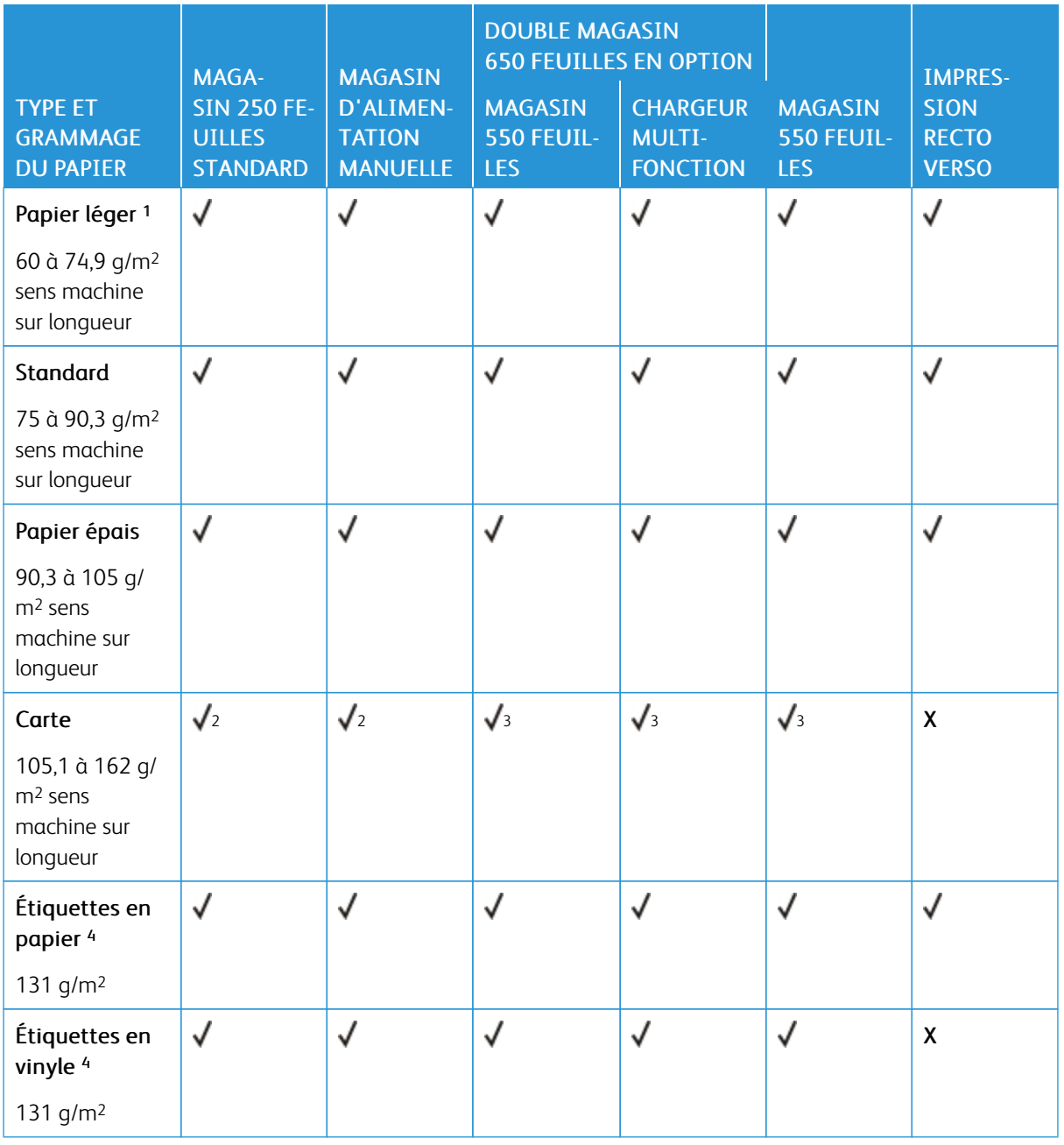

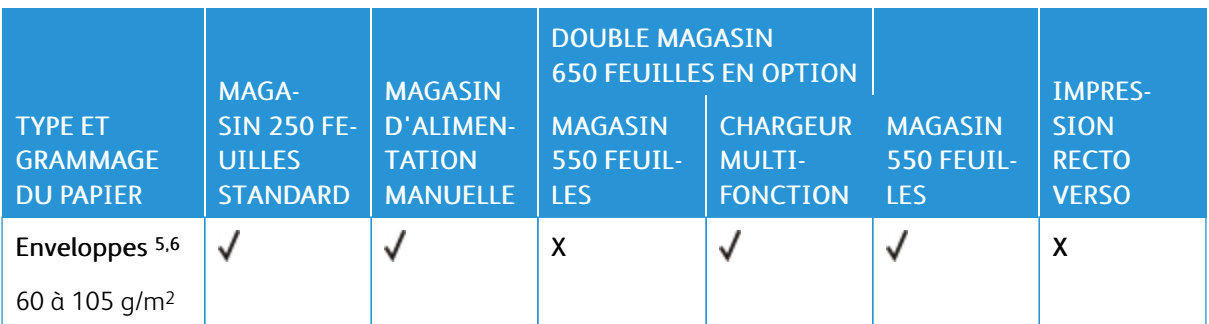

<sup>1</sup> En cas d'impression sur du papier d'un grammage inférieur à 75 g/m2, le type de papier doit être défini sur Papier léger. Le non-respect de cette consigne peut causer un gondolage excessif et donc entraîner des problèmes d'alimentation, en particulier dans les environnements plus humides.

<sup>2</sup> Le papier carte de jusqu'à 200 g/m2 index est accepté.

<sup>3</sup> Le papier carte de jusqu'à 162 g/m2 index est accepté.

<sup>4</sup> Les étiquettes et autres papiers spéciaux sont pris en charge dans le cadre d'une utilisation occasionnelle et doivent faire l'objet de tests préalables.

<sup>5</sup> Le grammage maximal d'un contenu 100 % coton est de 90 g/m.

<sup>6</sup> Les enveloppes de 105 g/m sont limitées à un contenu de 25 % de coton.

### <span id="page-28-0"></span>Configurer, installer et paramétrer

### Ce chapitre contient :

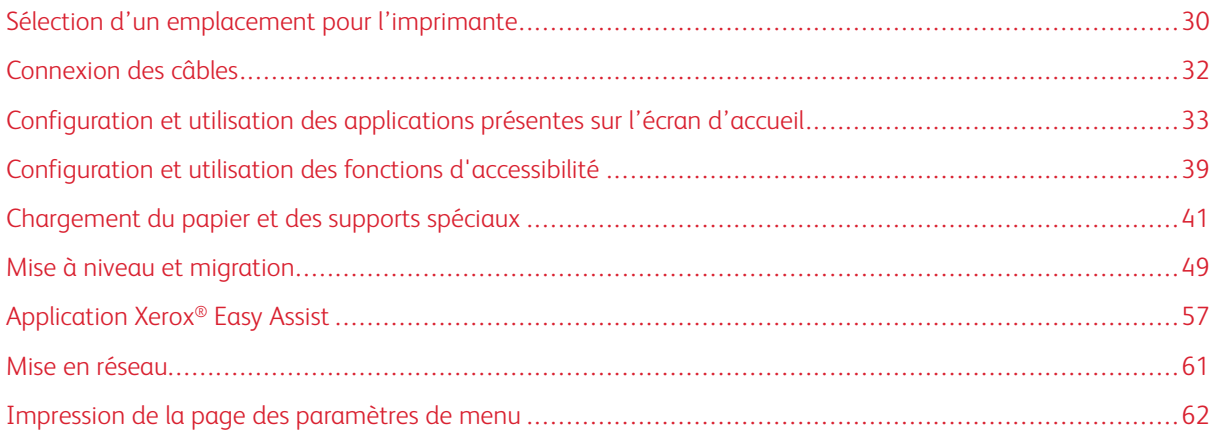

### <span id="page-29-0"></span>Sélection d'un emplacement pour l'imprimante

- Laissez suffisamment d'espace pour ouvrir les magasins, les capots et les portes et installer les options matérielles.
- Installez l'imprimante à proximité d'une prise électrique.

Avertissement ! Pour éviter tout risque d'incendie et d'électrocution, branchez le cordon d'alimentation à une prise électrique répondant aux normes requises, correctement mise à la terre, proche du produit et facile d'accès.

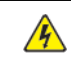

ATTENTION ! RISQUE D'ÉLECTROCUTION : Pour éviter tout risque d'électrocution, n'installez pas la machine à proximité d'un point d'eau ou dans un environnement humide.

- Assurez-vous que la pièce est aérée conformément à la dernière révision de la norme ASHRAE 62 ou de la norme 156 du Comité technique CEN.
- Posez l'imprimante sur une surface plane, stable et solide.
- Veuillez suivre les instructions suivantes concernant l'imprimante :
	- Nettoyer, sécher et enlever la poussière
	- Tenir à l'écart des agrafes et des trombones
	- Ne pas exposer directement aux courants d'air provenant des appareils de climatisation, des chauffages ou des ventilateurs
	- Ne pas exposer directement aux rayons du soleil ou à un taux d'humidité élevé
- Observez la plage de températures.

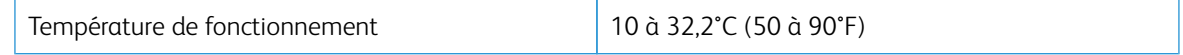

• Pour que l'imprimante soit correctement ventilée, l'espace disponible recommandé autour d'elle est le suivant :

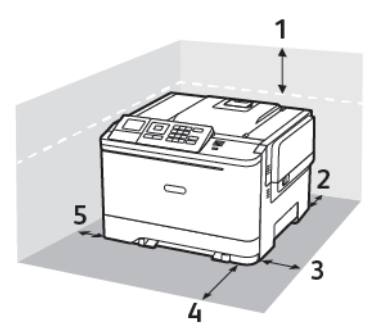

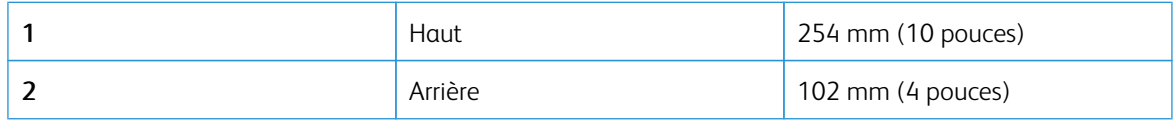

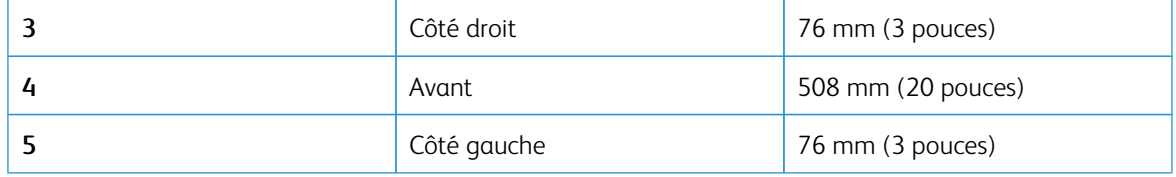

### <span id="page-31-0"></span>Connexion des câbles

 $\sqrt{N}$ 

 $\sqrt{N}$ 

**A ATTENTION ! RISQUE D'ÉLECTROCUTION :** Pour éviter tout risque d'électrocution, n'installez pas ce produit et ne procédez à aucun branchement (cordon d'alimentation, télécopie, téléphone, etc.) en cas d'orage.

Avertissement ! Pour éviter tout risque d'incendie et d'électrocution, branchez le cordon d'alimentation à une prise électrique répondant aux exigences requises, correctement mise à la terre, proche du produit et facile d'accès.

Avertissement ! Pour éviter tout risque d'incendie ou d'électrocution, utilisez uniquement le cordon d'alimentation fourni avec ce produit ou un câble de rechange autorisé par le fabricant.

Avertissement ! Pour éviter toute perte de données ou tout dysfonctionnement de l'imprimante, ne touchez pas au câble USB, à l'adaptateur réseau sans fil ou aux zones de l'imprimante illustrées lors de l'impression.

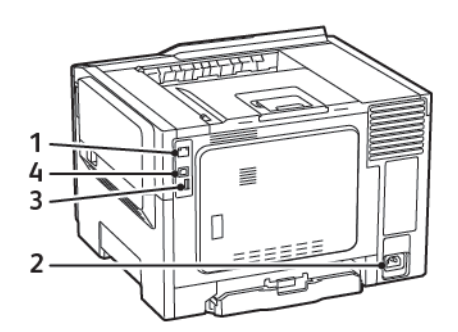

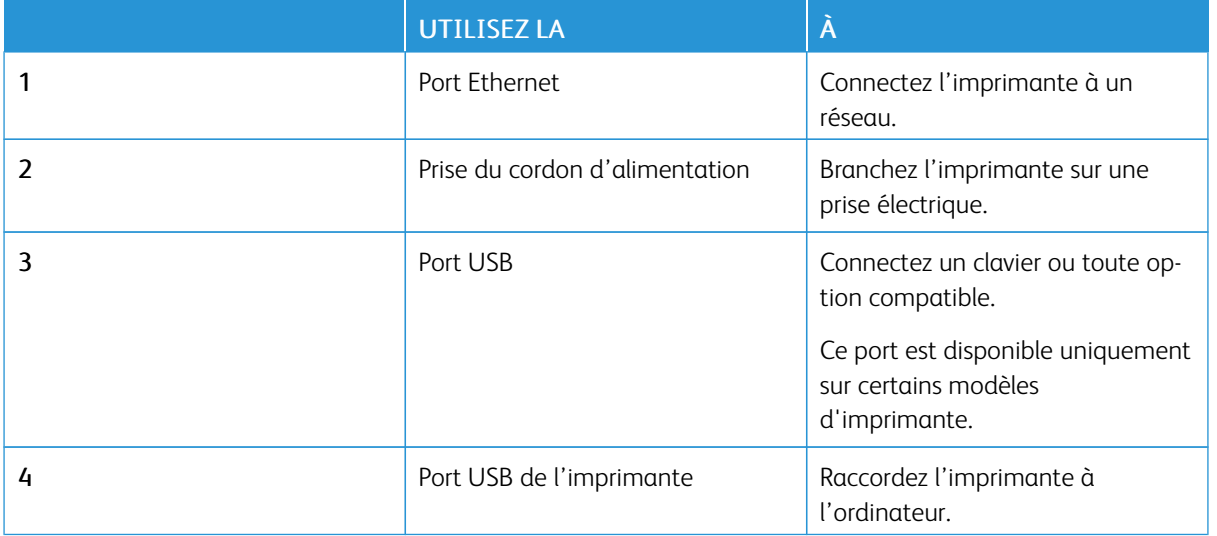

### <span id="page-32-0"></span>Configuration et utilisation des applications présentes sur l'écran d'accueil

Remarque : Ces applications sont prises en charge uniquement sur certains modèles d'imprimante.

### <span id="page-32-1"></span>**RECHERCHE DE L'ADRESSE IP DE L'IMPRIMANTE**

Pour obtenir l'adresse IP de l'imprimante, ouvrez l'écran d'accueil. L'adresse IP apparaît sous la forme de quatre séries de chiffres séparées par des points, par exemple 123.123.123.123.

Si vous utilisez un serveur proxy, désactivez-le temporairement pour charger correctement la page Web.

### <span id="page-32-2"></span>**UTILISATION DE L'ÉCRAN D'ACCUEIL**

Remarque : Votre écran d'accueil peut varier selon vos paramètres de personnalisation de l'écran d'accueil, de votre configuration administrative et des solutions intégrées actives.

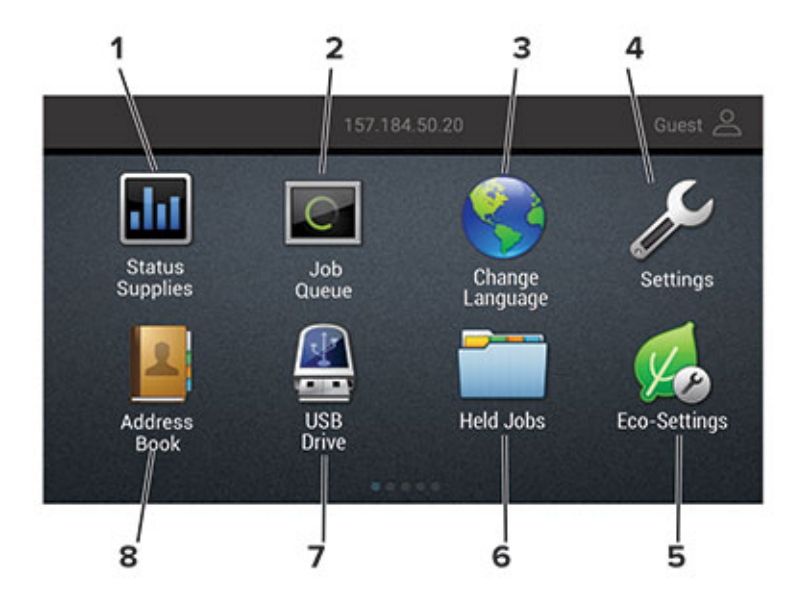

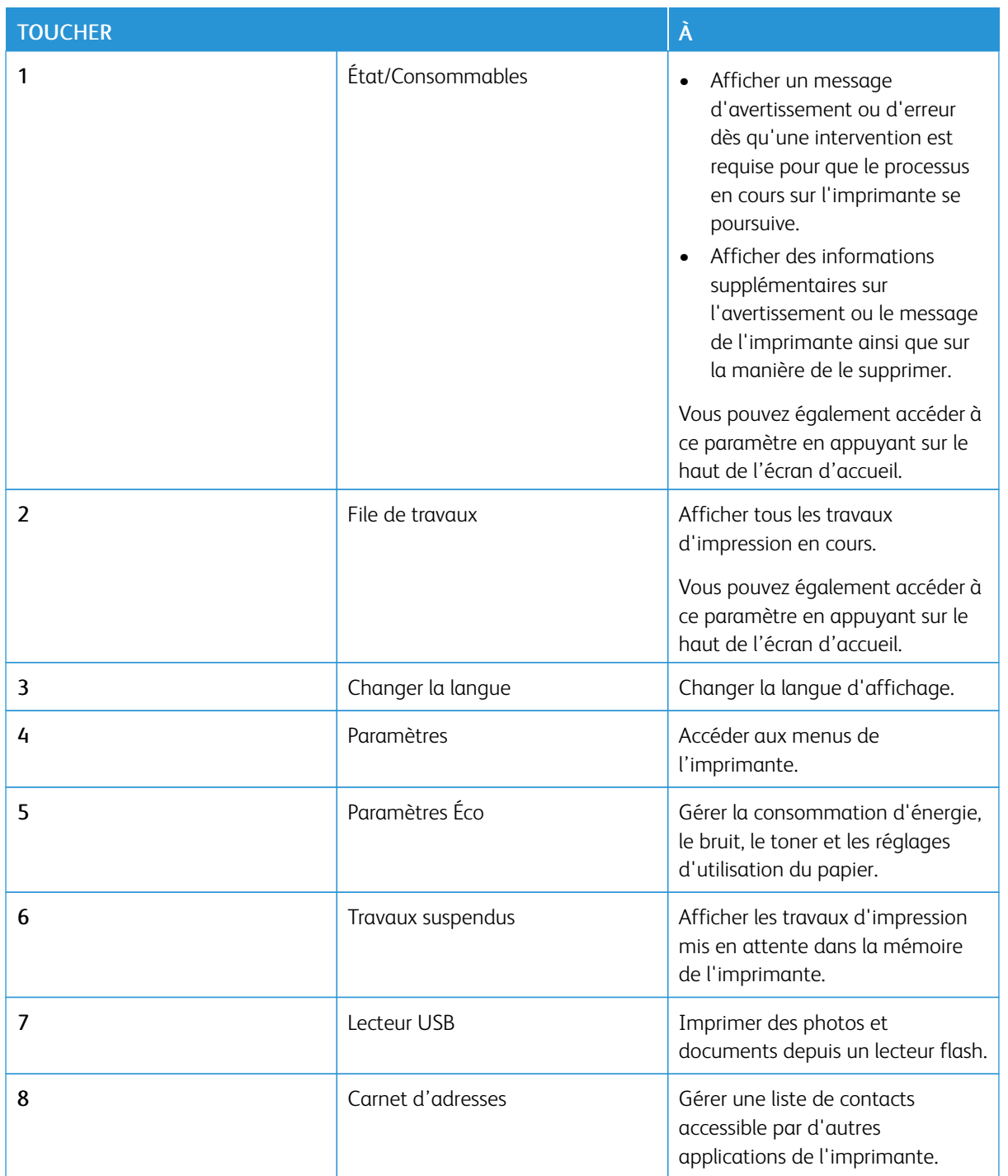

### <span id="page-33-0"></span>**UTILISATION DE LA PERSONNALISATION DE L'AFFICHAGE**

Avant d'utiliser l'application, assurez-vous d'avoir effectué les actions suivantes :

- Accédez au serveur Web intégré, puis configurez l'application.
- Activez et configurez les paramètres de diaporama et les paramètres de papier peint.

### **Changement de l'image du papier peint**

- 1. Sur l'écran d'accueil, appuyez sur Modifier le papier peint.
- 2. Sélectionnez une image à utiliser.
- 3. Appliquez les modifications.

### **Exécution d'un diaporama à partir d'un lecteur flash**

- 1. Insérez un lecteur flash dans le port USB.
- 2. Sur l'écran d'accueil, appuyez sur Diaporama.

Les images s'affichent par ordre alphabétique.

Remarque : Vous pouvez retirer le lecteur flash une fois que le diaporama est lancé, mais les images ne sont pas stockées dans l'imprimante. Si le diaporama s'interrompt, insérez de nouveau le lecteur flash pour afficher les images.

### <span id="page-34-0"></span>**CONFIGURATION DES PARAMÈTRES ÉCO**

- 1. Sur l'écran d'accueil, appuyez sur Paramètres Éco.
- 2. Configurez Mode Eco ou Progr. modes alim.
- 3. Appliquez les modifications.

#### <span id="page-34-1"></span>**GESTION DE SIGNETS**

#### <span id="page-34-2"></span>**Création de signets**

Utilisez les signets pour imprimer des documents fréquemment utilisés et stockés sur des serveurs ou sur le Web.

- 1. Ouvrez un navigateur Web et saisissez l'adresse IP de l'imprimante dans le champ d'adresse.
	- L'adresse IP de l'imprimante est affichée sur l'écran d'accueil. L'adresse IP apparaît sous la forme de quatre séries de chiffres séparées par des points, par exemple 123.123.123.123.
	- Si vous utilisez un serveur proxy, désactivez-le temporairement pour charger correctement la page Web.
- 2. Cliquez sur Configuration des signets > Ajouter un signet, puis saisissez un nom unique pour le signet.
- 3. Sélectionnez un type de protocole pour l'adresse, puis effectuez l'une des opérations suivantes :
	- Pour HTTP et HTTPS, saisissez l'URL que vous souhaitez placer dans les signets.
	- Pour HTTPS, veillez à utiliser le nom d'hôte au lieu de l'adresse IP. Par exemple, saisissez monSiteWeb.com/exemple.pdf au lieu de 123.123.123.123/exemple.pdf. Vérifiez que le nom d'hôte correspond également à la valeur du nom courant (CN) du certificat serveur. Pour plus d'informations sur l'obtention de la valeur du nom courant du certificat serveur, consultez l'aide relative à votre navigateur Web.
	- Pour FTP, saisissez l'adresse correspondante. Par exemple, monServeur/monRépertoire. Saisissez le port FTP. Le port 21 est le port par défaut pour l'envoi de commandes.
	- Pour le protocole SMB, saisissez l'adresse du dossier réseau. Par exemple, monServeur/ monPartage/monFichier.pdf. Saisissez le nom de domaine réseau.
	- Le cas échéant, sélectionnez le type d'authentification pour le protocole FTP et SMB.

Pour limiter l'accès au signet, saisissez un code PIN.

Remarque : L'application prend en charge les types de fichiers suivants : PDF, JPEG, TIFF et les pages Web HTML. D'autres types de fichiers tels que DOCX et XLXS sont pris en charge sur certains modèles d'imprimante.

- 4. Cliquez sur Enregistrer.
- 5. Pour gérer les signets, cliquez sur Configuration des signets.

### **Création de dossiers**

- 1. Ouvrez un navigateur Web et saisissez l'adresse IP de l'imprimante dans le champ d'adresse.
	- L'adresse IP de l'imprimante est affichée sur l'écran d'accueil. L'adresse IP apparaît sous la forme de quatre séries de chiffres séparées par des points, par exemple 123.123.123.123.
	- Si vous utilisez un serveur proxy, désactivez-le temporairement pour charger correctement la page Web.
- 2. Cliquez sur Configuration des signets > Ajouter un dossier, puis saisissez un nom unique pour le dossier.

Remarque : Pour limiter l'accès au dossier, entrez un code PIN.

- 3. Cliquez sur Enregistrer.
- Vous pouvez créer des dossiers ou des signets à l'intérieur d'un dossier. Pour créer un signet, voir la section [Création](#page-34-2) de signets.
- Pour gérer les dossiers, cliquez sur Configuration des signets.
#### **GESTION DES CONTACTS**

#### **Ajout de contacts**

- 1. Ouvrez un navigateur Web et saisissez l'adresse IP de l'imprimante dans le champ d'adresse.
	- L'adresse IP de l'imprimante est affichée sur l'écran d'accueil. L'adresse IP apparaît sous la forme de quatre séries de chiffres séparées par des points, par exemple 123.123.123.123.
	- Si vous utilisez un serveur proxy, désactivez-le temporairement pour charger correctement la page Web.
- 2. Cliquez sur Carnet d'adresses.
- 3. Dans la section Contacts, ajoutez un contact.

Remarque : Vous pouvez attribuer le contact à un ou plusieurs groupes.

- 4. Si nécessaire, spécifiez une méthode de connexion pour permettre l'accès à l'application.
- 5. Appliquez les modifications.

#### **Ajout de groupes**

- 1. Ouvrez un navigateur Web et saisissez l'adresse IP de l'imprimante dans le champ d'adresse.
	- L'adresse IP de l'imprimante est affichée sur l'écran d'accueil. L'adresse IP apparaît sous la forme de quatre séries de chiffres séparées par des points, par exemple 123.123.123.123.
	- Si vous utilisez un serveur proxy, désactivez-le temporairement pour charger correctement la page Web.
- 2. Cliquez sur Carnet d'adresses.
- 3. Dans la section Groupes de contacts, ajoutez un nom de groupe.

Remarque : Vous pouvez attribuer un ou plusieurs contacts au groupe.

4. Appliquez les modifications.

#### **Modification des contacts ou des groupes**

- 1. Ouvrez un navigateur Web et saisissez l'adresse IP de l'imprimante dans le champ d'adresse.
	- L'adresse IP de l'imprimante est affichée sur l'écran d'accueil. L'adresse IP apparaît sous la forme de quatre séries de chiffres séparées par des points, par exemple 123.123.123.123.
	- Si vous utilisez un serveur proxy, désactivez-le temporairement pour charger correctement la page Web.
- 2. Cliquez sur Carnet d'adresses.
- 3. Effectuez l'une des opérations suivantes :
	- Dans la section Contacts, cliquez sur un nom d'un contact, puis modifiez les informations.
	- Dans la section Groupes de contacts, cliquez sur un nom d'un groupe, puis modifiez les informations.
- 4. Appliquez les modifications.

#### **Suppression des contacts ou des groupes**

- 1. Ouvrez un navigateur Web et saisissez l'adresse IP de l'imprimante dans le champ d'adresse.
	- L'adresse IP de l'imprimante est affichée sur l'écran d'accueil. L'adresse IP apparaît sous la forme de quatre séries de chiffres séparées par des points, par exemple 123.123.123.123.
	- Si vous utilisez un serveur proxy, désactivez-le temporairement pour charger correctement la page Web.
- 2. Cliquez sur Carnet d'adresses.
- 3. Effectuez l'une des opérations suivantes :
	- Dans la section Contacts, sélectionnez un contact que vous souhaitez supprimer.
	- Dans la section Groupes de contacts, sélectionnez un nom de groupe que vous souhaitez supprimer.

# Configuration et utilisation des fonctions d'accessibilité

Ces fonctionnalités sont prises en charge uniquement sur certains modèles d'imprimante.

### **ACTIVATION DE L'ASSISTANCE VOCALE**

### <span id="page-38-0"></span>**NAVIGATION SUR L'ÉCRAN À L'AIDE DE GESTES**

- Les gestes s'appliquent uniquement lorsque l'assistance vocale est activée.
- Activez l'agrandissement pour utiliser les gestes de zoom et de panoramique.
- Utilisez un clavier physique pour saisir les caractères et régler certains paramètres.

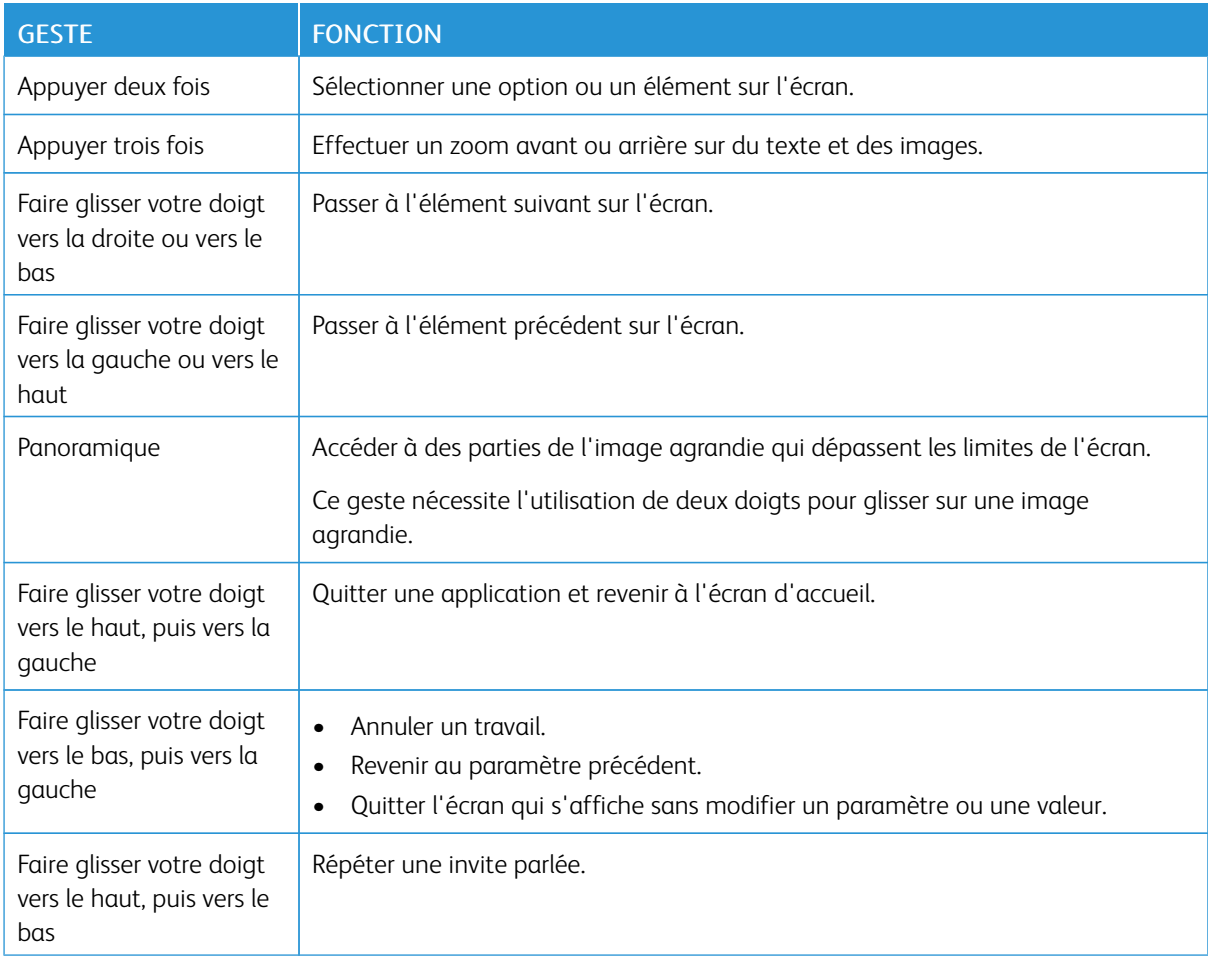

#### **ACTIVATION DU MODE AGRANDISSEMENT**

- 1. Sur le panneau de commandes, appuyez sur la touche 5 et maintenez-la enfoncée jusqu'à ce que vous entendiez un message vocal.
- 2. Sélectionnez Mode Agrandissement.

#### 3. Sélectionnez OK.

Pour plus d'informations sur la navigation sur un écran agrandi, consultez [Navigation](#page-38-0) sur l'écran à l'aide de [gestes.](#page-38-0)

#### **RÉGLAGE DU DÉBIT DE PAROLE DE L'ASSISTANCE VOCALE**

- 1. Sur l'écran d'accueil, sélectionnez Paramètres > Périphérique > Accessibilité > Débit de parole.
- 2. Sélectionnez le débit de parole.

#### **UTILISATION DU CLAVIER À L'ÉCRAN**

Effectuez une ou plusieurs des opérations suivantes :

- Faites glisser un doigt sur la touche pour annoncer le caractère.
- Soulevez le doigt pour entrer ou saisir le caractère dans le champ.
- Sélectionnez Retour arrière pour supprimer des caractères.
- Pour écouter le contenu dans le champ de saisie, sélectionnez Tabulation, puis appuyez sur Maj + Tabulation.

# **ACTIVATION DES CODES PIN (NUMÉROS D'IDENTIFICATION PERSONNELS) OU DES MOTS**

#### **DE PASSE ÉNONCÉS**

- 1. Sur l'écran d'accueil, sélectionnez Paramètres > Périphérique > Accessibilité > Énoncer les mots de passe/codes PIN.
- 2. Activez le paramètre.

### Chargement du papier et des supports spéciaux

#### **CONFIGURATION DU FORMAT ET DU TYPE DE PAPIER**

1. Sur le panneau de commande, accédez à Paramètres > Papier > Configuration des magasins > Format/Type de papier, puis sélectionnez une source de papier.

Pour les modèles d'imprimante sans écran tactile, appuyez sur **OK** pour parcourir les paramètres.

2. Définissez le type et le format de papier.

#### **CONFIGURATION DES PARAMÈTRES DE PAPIER UNIVERSEL**

1. À partir du panneau de commande, accédez à :

#### Paramètres > Papier > Configuration du support > Configuration générale

Pour les modèles d'imprimante sans écran tactile, appuyez sur **OK** pour parcourir les paramètres.

2. Configurez les paramètres.

### **CHARGEMENT DES MAGASINS**

ATTENTION ! RISQUE DE BASCULEMENT : Pour réduire le risque d'instabilité de l'appareil, chargez chaque magasin séparément. Laissez tous les autres magasins fermés jusqu'à ce que vous ayez besoin de les ouvrir.

1. Retirez le magasin.

Remarque : Pour éviter les incidents papier, ne retirez pas les magasins lorsque l'imprimante est occupée.

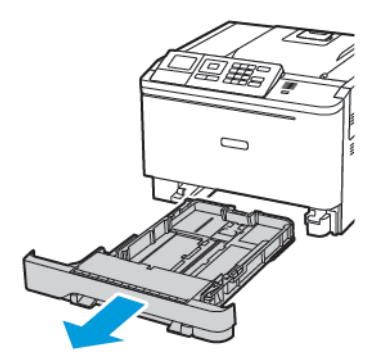

2. Ajustez les guides pour qu'ils correspondent au format du papier chargé.

Remarque : Utilisez les repères situés en bas du tiroir pour ajuster les guides.

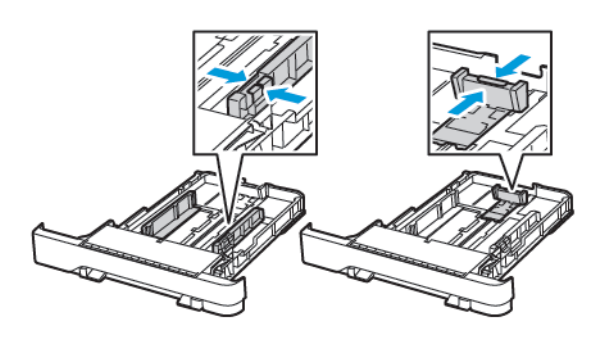

3. Déramez, ventilez et alignez les bords du papier avant de le charger.

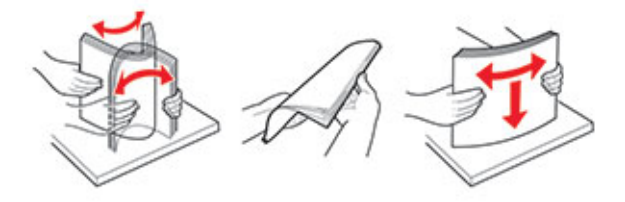

4. Chargez la pile de papier, face à imprimer vers le haut, puis assurez-vous que les guides latéraux sont bien ajustés contre le papier.

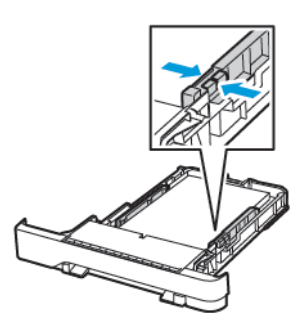

- Chargez le papier à en-tête face dessus, en orientant l'en-tête vers l'avant du bac pour l'impression recto.
- Chargez le papier à en-tête face dessous, en orientant l'en-tête vers l'arrière du bac pour l'impression recto verso.
- Ne faites pas glisser le papier dans le magasin.

• Pour éviter les incidents papier, assurez-vous que la hauteur de la pile ne dépasse pas les indicateurs de remplissage maximum.

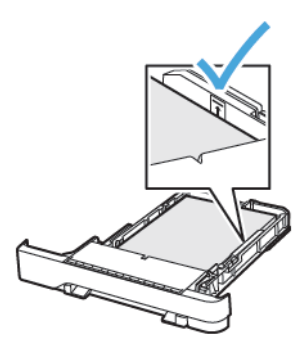

5. Remettez le magasin en place.

Si nécessaire, définissez le format et le type de papier à partir du panneau de commande pour qu'ils correspondent au papier chargé.

### **ALIMENTATION DU CHARGEUR MULTIFONCTION**

1. Ouvrez le chargeur multifonctions.

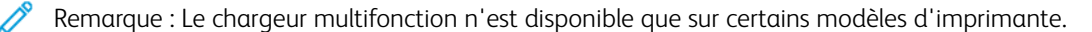

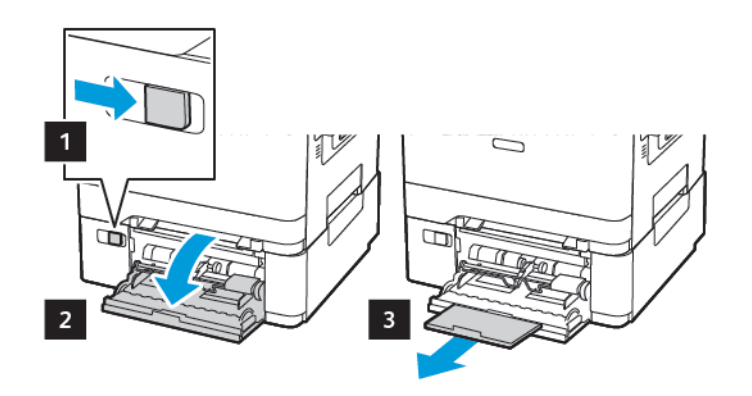

2. Ajustez les guides pour qu'ils correspondent au format du papier chargé.

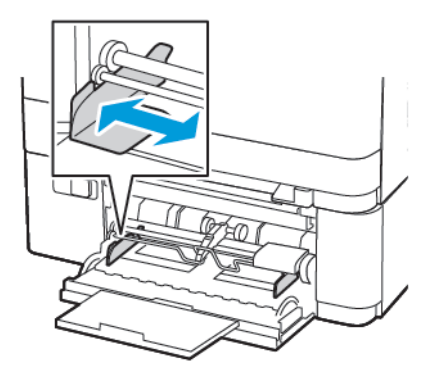

3. Déramez, ventilez et alignez les bords du papier avant de le charger.

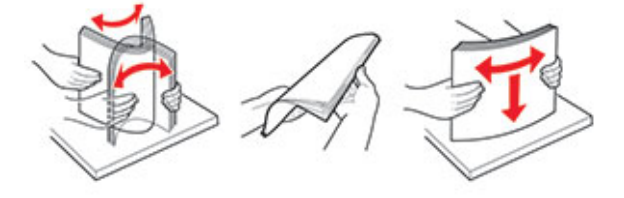

- 4. Chargez le papier.
	- Chargez le papier, les cartes et le papier à en-tête avec la face imprimable dessous et le bord supérieur en premier.

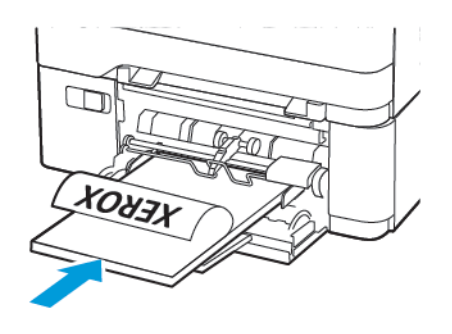

• Chargez les enveloppes contre le côté droit du guide papier en positionnant le rabat vers le haut.

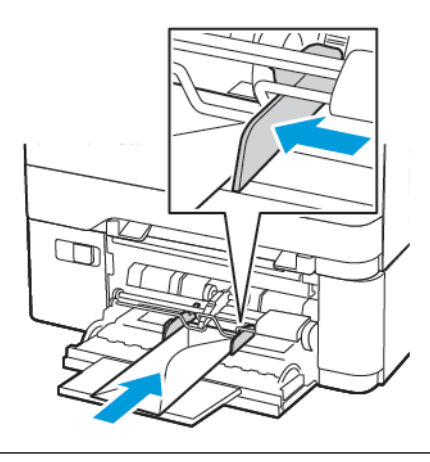

**Avertissement** ! N'utilisez jamais d'enveloppes avec des timbres, agrafes, boutons de fermeture, fenêtres, revêtement ou auto-adhésives.

5. A partir du panneau de commande, réglez le format et le type de papier de manière à ce qu'ils correspondent à ceux du papier chargé.

### **CHARGEMENT DU MAGASIN D'ALIMENTATION MANUELLE**

1. Ajustez les guides pour qu'ils correspondent au format du papier chargé.

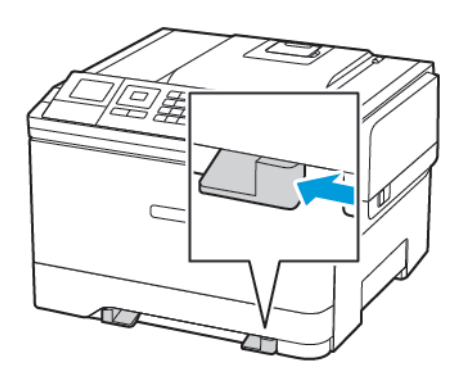

- 2. Chargez une feuille de papier, face à imprimer dessous.
	- Chargez le papier à en-tête en positionnant la face à imprimer dessous, bord supérieur en premier pour l'impression sur une seule face.

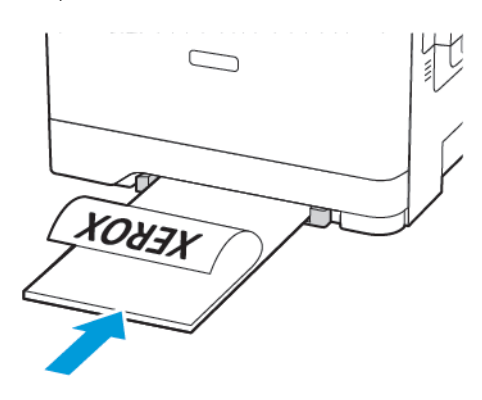

• Chargez le papier à en-tête en positionnant la face à imprimer vers le haut, bord supérieur en dernier pour l'impression recto verso.

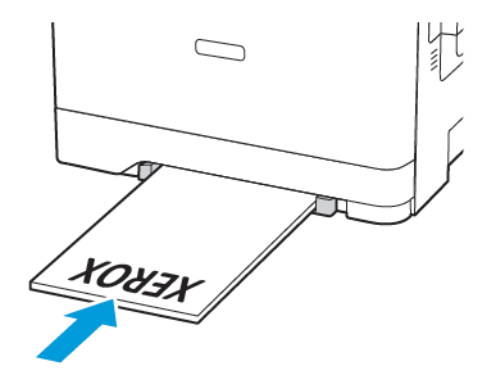

• Chargez les enveloppes contre le côté droit du guide papier en positionnant le rabat vers le haut.

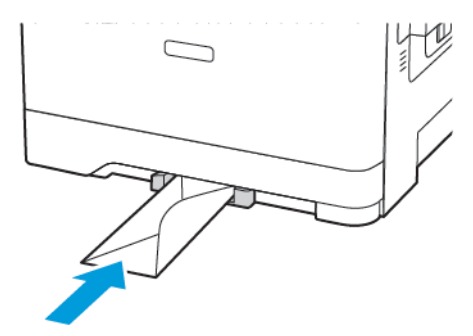

3. Avancez le papier jusqu'à ce que le bord d'attaque soit correctement inséré.

Avertissement ! Pour éviter les incidents papier, n'enfoncez pas le papier de force dans le chargeur  $\sqrt{N}$ manuel.

#### **CHAÎNAGE DES MAGASINS**

- 1. Ouvrez un navigateur Web et saisissez l'adresse IP de l'imprimante dans le champ d'adresse. Vous pouvez localiser l'adresse IP de l'imprimante sur l'écran d'accueil. L'adresse IP apparaît sous la forme de quatre séries de chiffres séparées par des points, par exemple 123.123.123.123.
- 2. Cliquez sur Paramètres > Papier > Configuration du magasin.
- 3. Définissez les mêmes formats et types de papier pour les magasins que vous chaînez.
- 4. Enregistrez les paramètres.
- 5. Cliquez sur Paramètres > Périphérique > Maintenance > Menu Configuration > Configuration des magasins.
- 6. Définissez le chaînage des magasins sur Automatique.
- 7. Enregistrez les paramètres.

Pour annuler le chaînage de magasins, assurez-vous qu'aucun magasin n'a les mêmes paramètres de format ou de type de papier.

A Avertissement ! La température du module four varie en fonction du type de papier spécifié. Pour éviter les problèmes d'impression, faites correspondre le paramètre du type de papier dans l'imprimante avec le papier chargé dans le magasin.

### Mise à niveau et migration

#### **MATÉRIEL**

#### **Accéder à la carte contrôleur**

 $\sqrt{\sqrt{2}}$  ATTENTION ! RISQUE D'ÉLECTROCUTION : Pour éviter tout risque d'électrocution lorsque vous accédez à la carte contrôleur ou installez du matériel en option ou des cartes mémoires alors que l'imprimante est déjà en service, mettez-la hors tension et débranchez son cordon d'alimentation de la prise électrique avant de poursuivre. Si d'autres périphériques sont connectés à l'imprimante, mettez-les également hors tension et débranchez tous les câbles reliés à l'imprimante.

- 1. Mettez l'imprimante hors tension.
- 2. Débranchez le câble d'alimentation de la prise électrique, puis de l'imprimante.
- 3. Utilisez un tournevis à tête plate pour retirer le capot de la carte contrôleur.

Avertissement ! Les composants électroniques de la carte contrôleur sont très sensibles à l'électricité statique. Touchez une partie métallique de l'imprimante avant de manipuler les composants électroniques ou connecteurs de la carte contrôleur.

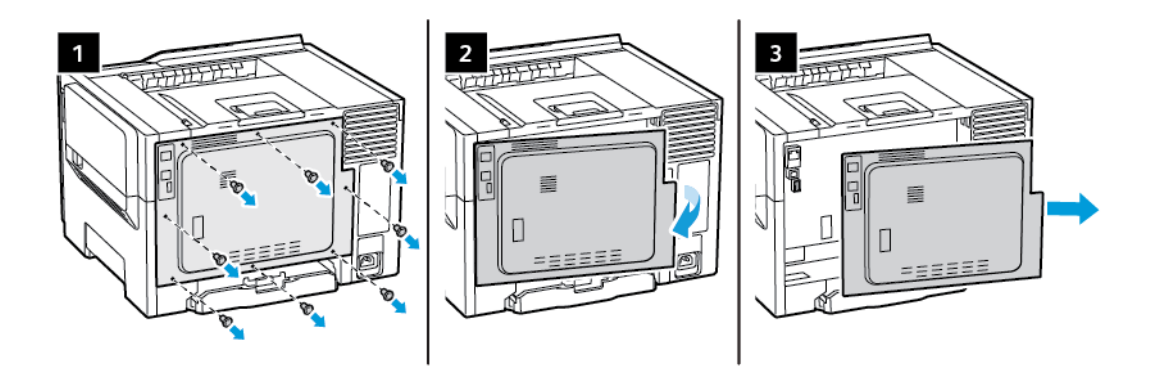

4. Fixez le capot.

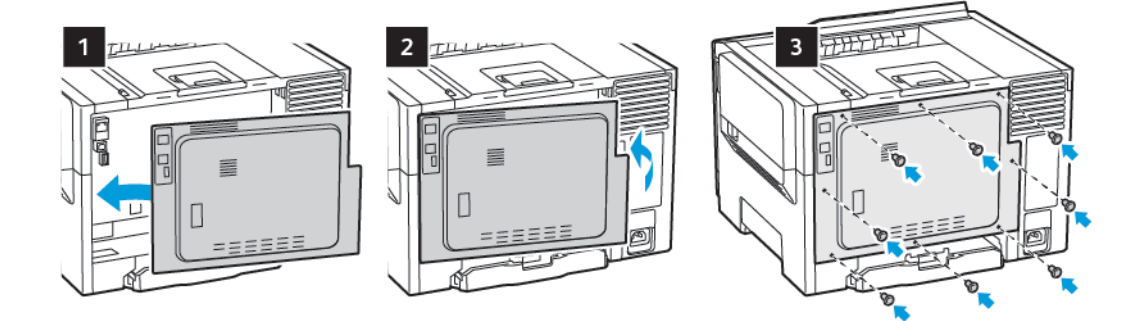

5. Branchez le cordon d'alimentation sur l'imprimante, puis sur une prise électrique.

ATTENTION ! DOMMAGE POTENTIEL : Pour éviter tout risque d'incendie et d'électrocution, branchez le cordon d'alimentation à une prise électrique répondant aux exigences requises, correctement mise à la terre, proche du produit et facile d'accès

6. Mettez l'imprimante sous tension.

#### **Installation des magasins en option**

Remarque : Selon votre modèle d'imprimante, vous pouvez installer un double magasin 650 feuilles en option.

ATTENTION ! RISQUE D'ÉLECTROCUTION : Pour éviter tout risque d'électrocution lorsque vous accédez à la carte contrôleur ou installez du matériel en option ou des cartes mémoires alors que l'imprimante est déjà en service, mettez-la hors tension et débranchez son cordon d'alimentation de la prise électrique avant de poursuivre. Si d'autres périphériques sont connectés à l'imprimante, mettez-les également hors tension et débranchez tous les câbles reliés à l'imprimante.

- 1. Mettez l'imprimante hors tension.
- 2. Débranchez le câble d'alimentation de la prise électrique, puis de l'imprimante.
- 3. Déballez le magasin en option, puis retirez toute l'emballage.
- 4. Alignez l'imprimante sur le magasin en option, puis abaissez l'imprimante pour la mettre en place.

ATTENTION ! DOMMAGE POTENTIEL : Si votre imprimante pèse plus de 18kg (40lb), l'intervention d'au moins deux personnes est nécessaire pour la soulever sans risque.

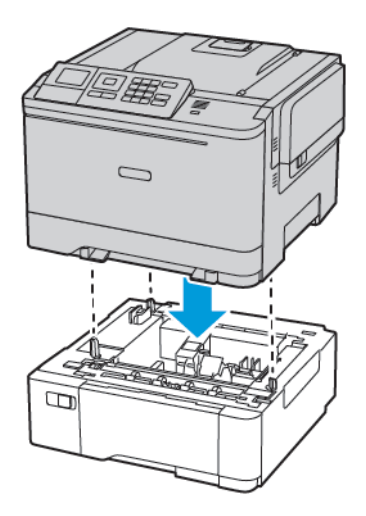

5. Branchez le cordon d'alimentation sur l'imprimante, puis sur une prise électrique.

ATTENTION ! DOMMAGE POTENTIEL : Pour éviter tout risque d'incendie et d'électrocution, branchez le cordon d'alimentation à une prise électrique répondant aux exigences requises, correctement mise à la terre, proche du produit et facile d'accès.

6. Mettez l'imprimante sous tension.

Ajoutez le magasin dans le pilote d'imprimante afin de le rendre disponible pour les travaux d'impression. Pour plus d'informations, reportez-vous à la section Ajout d'options disponibles dans le pilote [d'imprimante.](#page-55-0)

#### **INSTALLATION ET MISE À JOUR DES LOGICIELS, PILOTES ET MICROLOGICIELS**

#### **Installation des logiciels**

Avant d'installer le logiciel du pilote d'imprimante, vérifiez que l'imprimante est branchée, sous tension, connectée correctement, et a une adresse IP valide. L'adresse IP est en général affichée dans le coin supérieur droit du panneau de commande.

Pour afficher l'adresse IP de l'imprimante, reportez-vous à la section Recherche de l'adresse IP de [l'imprimante](#page-32-0).

Remarque : Si le *Software and Documentation disc (CD-ROM Logiciel et documentation)* n'est pas disponible, téléchargez les derniers pilotes sur le site [www.xerox.com/drivers](https://www.xerox.com/office/drivers)

#### **Système d'exploitation requis**

- Windows 7 SP1, Windows 8, Windows 8.1, Windows 10, Windows 11, Windows Server 2008 R2, Windows Server 2012, Windows Server 2016, Windows Server 2019 et Windows Server 2022.
- MacOS version 10.14 et ultérieure.
- UNIX et Linux : L'imprimante prend en charge la connexion à de nombreuses plates-formes UNIX via l'interface réseau.

#### **Installation des pilotes pour une imprimante réseau Windows**

- 1. Insérez le *disque Logiciel et documentation* dans le lecteur approprié sur votre ordinateur. Si le programme d'installation ne démarre pas, accédez au lecteur de CD-ROM et double-cliquez sur le fichier d'installation Setup.exe.
- 2. Cliquez sur Xerox Smart Start Programme d'installation de pilotes (Recommandé).
- 3. Pour accepter le contrat de licence, cliquez sur *J'accepte*.
- 4. Dans la liste des imprimantes détectées, sélectionnez la vôtre. Lorsque vous installez des pilotes pour une imprimante réseau, cliquez sur Vous ne voyez pas votre imprimante ? si votre imprimante n'apparaît pas dans la liste, puis entrez l'adresse IP de l'imprimante.

Pour afficher l'adresse IP de l'imprimante, reportez-vous à la section [Recherche](#page-32-0) de l'adresse IP de [l'imprimante.](#page-32-0)

5. Cliquez sur Installation rapide.

Un message indiquant que la l'installation a réussi s'affiche.

6. Pour terminer l'installation et fermer la fenêtre du programme d'installation, cliquez sur Terminé.

#### <span id="page-51-0"></span>**Installation du fichier .zip du pilote d'imprimante Windows**

Vous pouvez télécharger les pilotes d'imprimante via Xerox.com dans un fichier .zip, puis utiliser l'Assistant Ajout d'imprimante de Windows pour les installer sur votre ordinateur.

Pour installer le pilote d'imprimante à partir du fichier .zip :

- 1. Téléchargez, puis exportez le fichier .zip requis dans un répertoire local de votre ordinateur.
- 2. Sur votre ordinateur, ouvrez le Panneau de commande, puis sélectionnez Périphériques et imprimantes > Ajouter une imprimante.
- 3. Cliquez sur L'imprimante que je recherche n'est pas répertoriée, puis cliquez sur Ajouter une imprimante locale ou une imprimante réseau avec des paramètres manuels.
- 4. Pur utiliser un port déjà établi, sélectionnez Utiliser un port existant puis sélectionnez dans la liste un port Standard TCP/IP.
- 5. Pour créer un port standard TCP/IP :
	- a. Sélectionnez Créer un port.
	- b. Sous Type de port, sélectionnez Port standard TCP/IP et cliquez sur Suivant.
	- c. Dans le champ Nom d'hôte ou adresse IP, tapez l'adresse IP ou le nom d'hôte.
	- d. Pour désactiver la fonction, désélectionnez la case à cocher Interroger l'imprimante et sélectionner automatiquement le pilote à utiliser, puis cliquez sur Suivant.
- 6. Cliquez sur J'ai le disque.
- 7. Cliquez sur Parcourir. Accédez au fichier driver.inf pour votre imprimante et sélectionnez-le. Cliquez sur Ouvrir.
- 8. Sélectionnez votre modèle d'imprimante, puis cliquez sur Suivant.
- 9. Si une invite apparaît parce que le pilote d'imprimante a déjà été installé, cliquez sur Utiliser le pilote installé actuellement (recommandé).
- 10. Dans le champ Nom de l'imprimante, tapez un nommez votre imprimante.
- 11. Pour installer le pilote d'imprimante, cliquez sur Suivant.
- 12. Si vous le souhaitez, définissez cette imprimante comme imprimante par défaut.

Remarque : Avant de sélectionner Partager l'imprimante, contactez l'administrateur système.

- 13. Pour envoyer une page de test à l'imprimante, cliquez sur Imprimer une page de test.
- 14. Cliquez sur Terminer.

#### **Installation des pilotes d'imprimante pour une imprimante USB Windows**

- 1. Raccordez l'extrémité B d'un câble A/B USB 2.0 standard ou USB 3.0 au port USB à l'arrière de l'imprimante.
- 2. Raccordez l'extrémité A du câble USB au port USB de l'ordinateur.
- 3. Si l'Assistant Windows Ajout de nouveau matériel détecté s'affiche, avec le Annuler.
- 4. Insérez le *disque Logiciel et documentation* dans le lecteur approprié sur votre ordinateur. Si le programme d'installation ne démarre pas, accédez au lecteur de CD-ROM et double-cliquez sur le fichier d'installation Setup.exe.
- 5. Cliquez sur Xerox Smart Start Programme d'installation de pilotes (Recommandé).
- 6. Pour accepter le contrat de licence, cliquez sur J'accepte.
- 7. Sélectionnez l'imprimante requise dans la liste des imprimantes détectées, puis cliquez sur Installation rapide.

Un message indiquant que la l'installation a réussi s'affiche.

8. Pour terminer l'installation et fermer la fenêtre du programme d'installation, cliquez sur Terminé.

#### **Installation de l'imprimante en tant que périphérique de services Web (WSD)**

WSD (Web Services on Devices) permet à un client de détecter un périphérique distant et d'y accéder ainsi qu'aux services associés via un réseau. WSD prend en charge la détection, le contrôle et l'utilisation de périphériques.

#### Installation d'une imprimante WSD à l'aide de l'Assistant d'ajout de périphérique

- 1. Sur votre ordinateur, cliquez sur Démarrer, puis sélectionnez Imprimantes et scanners.
- 2. Pour ajouter l'imprimante requise, cliquez sur Ajouter une imprimante ou un scanner.
- 3. Dans la liste des périphériques disponibles, sélectionnez celui à utiliser, puis cliquez sur Suivant.

Remarque : Si l'imprimante à utiliser ne figure pas dans la liste, cliquez sur **Annuler**. Pour ajouter l'imprimante manuellement, utilisez son adresse IP : Pour plus d'informations, reportez-vous à la section Installation du fichier .zip du pilote [d'imprimante](#page-51-0) Windows.

4. Cliquez sur Fermer.

#### **Installation des pilotes et utilitaires pour MacOS**

- 1. Téléchargez le tout dernier pilotes d'imprimante à l'adresse <https://www.xerox.com/office/drivers>.
- 2. Ouvrez le fichier Xerox® Print Drivers 5.xx.x.dmg ou .pkg pour votre imprimante.
- 3. Pour exécuter le fichier Xerox® Print Drivers 5.xx.x.dmg ou .pkg, double-cliquez sur le nom de fichier approprié.
- 4. Cliquez sur **Continuer** lorsque vous y êtes invité.
- 5. Pour accepter le contrat de licence, cliquez sur J'accepte.
- 6. Cliquez sur Installer pour accepter l'emplacement d'installation actuel ou sélectionnez un autre emplacement pour les fichiers d'installation, puis cliquez sur Installer.
- 7. A l'invite, entrez votre mot de passe puis appuyez sur OK.
- 8. Sélectionnez votre imprimante dans la liste des imprimantes détectées, puis cliquez sur Suivant.
- 9. Si votre imprimante ne figure pas dans la liste des imprimantes détectées :
	- a. Cliquez sur l'icône d'imprimante réseau.
	- b. Entrez l'adresse IP de l'imprimante, puis cliquez sur Continuer.
- c. Sélectionnez votre imprimante dans la liste des imprimantes détectées, puis cliquez sur Continuer.
- 10. Si votre imprimante n'a pas été détectée, vérifiez qu'elle est sous tension et que le câble USB ou Ethernet est correctement connecté.
- 11. Pour accepter le message concernant la file d'attente d'impression, cliquez sur OK.
- 12. Activez ou désactivez les cases à cocher Définir comme imprimante par défaut et Imprimer une page de test.
- 13. Cliquez sur Continuer, puis sur Fermer.

#### Ajout de l'imprimante pour MacOS

Pour la mise en réseau, configurez votre imprimante en utilisant Bonjour® (mDNS), ou pour une connexion LPD, LPR, connectez-vous en utilisant l'adresse IP de votre imprimante. Pour une imprimante qui n'est pas en réseau, créez une connexion USB sur votre bureau.

Pour plus d'informations, reportez-vous à l'assistant de support en ligne à l'adresse : [https://www.xerox.com/](https://www.xerox.com/support) [support.](https://www.xerox.com/support)

#### Ajout de l'imprimante en utilisant Bonjour

Pour ajouter l'imprimante en utilisant Bonjour® :

- 1. Affichez les Préférences Système depuis le dossier Applications de l'ordinateur ou le dock.
- 2. Cliquez sur Imprimantes et scanners.

La liste d'imprimantes s'affiche sur la gauche de la fenêtre.

- 3. Pour la liste des imprimantes, cliquez sur l'icône Plus (+)
- 4. En haut de la fenêtre, cliquez sur l'icône Valeurs par défaut.
- 5. Sélectionnez votre imprimante dans la liste, puis cliquez sur Ajouter.

Remarque : Si votre imprimante n'a pas été détectée, vérifiez qu'elle est sous tension et que le câble USB ou Ethernet est correctement connecté.

#### Ajout de l'imprimante en spécifiant l'adresse IP

Pour ajouter l'imprimante en précisant l'adresse IP :

- 1. Affichez les Préférences Système depuis le dossier Applications de l'ordinateur ou le dock.
- 2. Cliquez sur Imprimantes et scanners.

La liste d'imprimantes s'affiche sur la gauche de la fenêtre.

- 3. Dans la liste des imprimantes, cliquez sur l'icône Plus (+)
- 4. Cliquez sur IP.
- 5. À partir de la liste Protocole, sélectionnez le protocole.
- 6. Entrez l'adresse IP de l'imprimante dans le champ Adresse.
- 7. Entrez un nom pour l'imprimante dans le champ Nom.
- 8. Dans la liste Utiliser, choisissez Sélectionner le pilote à utiliser.
- 9. Dans la liste du logiciel de l'imprimante , sélectionnez le pilote d'imprimante pour votre modèle.
- 10. Cliquez sur Ajouter.

#### **Installation de pilotes et utilitaires d'impression pour UNIX et Linux**

Pour en savoir plus sur l'installation des pilotes d'imprimantes et des utilitaires pour UNIX et Linux, reportezvous à la section [https://www.xerox.com/office/drivers.](https://www.xerox.com/office/drivers)

#### **Mise à jour du logiciel**

Certaines applications nécessitent un niveau minimum de logiciel de l'appareil pour fonctionner correctement.

Pour plus d'informations sur la mise à jour du logiciel de l'appareil, contactez votre représentant du service clientèle.

- 1. Ouvrez un navigateur Web et saisissez l'adresse IP de l'imprimante dans le champ d'adresse.
	- L'adresse IP de l'imprimante est affichée sur l'écran d'accueil de l'imprimante. L'adresse IP se présente sous la forme de quatre séries de chiffres séparés par des points, comme 123.123.123.123.
	- Si vous utilisez un serveur proxy, désactivez-le temporairement pour charger correctement la page Web.
- 2. Cliquez sur Paramètres > Appareil > Mise à jour du logiciel.
- 3. Sélectionnez une des options suivantes :
	- Cliquez sur Rechercher les mises à jour > Je suis d'accord, commencer la mise à jour.
	- Pour télécharger le fichier du logiciel, procédez comme suit :

Pour télécharger la toute dernière version de micrologiciel, allez à [www.xerox.com](https://www.support.xerox.com/) puis recherchez votre modèle d'imprimante.

1. Recherchez le fichier du logiciel.

Remarque : Assurez-vous d'avoir extrait le fichier software.zip.

2. Cliquez sur Télécharger > Démarrer.

#### **Exportation ou importation d'un fichier de configuration**

Vous pouvez exporter les paramètres de configuration dans un fichier texte, que vous pouvez ensuite importer pour appliquer ces paramètres à d'autres imprimantes.

- 1. Ouvrez un navigateur Web et saisissez l'adresse IP de l'imprimante dans le champ d'adresse.
	- L'adresse IP de l'imprimante se trouve sur l'écran d'accueil de l'imprimante. L'adresse IP apparaît sous la forme de quatre séries de chiffres séparées par des points, par exemple 123.123.123.123.
	- Si vous utilisez un serveur proxy, désactivez-le temporairement pour charger correctement la page Web.
- 2. Dans le serveur Web intégré, cliquez sur Exporter la configuration ou sur Importer la configuration.
- 3. Suivez les instructions à l'écran.
- 4. Si l'imprimante prend en charge des applications, effectuez les opérations suivantes :
- a. Cliquez sur Applis, sélectionnez l'application, puis cliquez sur Configurer.
- b. Cliquez sur Exporter ou Importer.

#### <span id="page-55-0"></span>**Ajout d'options disponibles dans le pilote d'imprimante**

#### Pour les utilisateurs Windows

- 1. Ouvrez le dossier Imprimantes.
- 2. Sélectionnez l'imprimante que vous souhaitez mettre à jour, puis effectuez l'une des opérations suivantes :
	- Sous Windows 7 ou version ultérieure, sélectionnez Propriétés de l'imprimante.
	- Pour les versions antérieures, sélectionnez Propriétés.
- 3. Accédez à l'onglet Configuration, puis cliquez sur Mettre à jour Interroger l'imprimante.
- 4. Appliquez les modifications.

#### Pour les utilisateurs Macintosh

- 1. Dans Préférences système du menu Apple, naviguez jusqu'à votre imprimante, puis sélectionnez Options et Consommables.
- 2. Accédez à la liste des options matérielles, puis ajoutez les options installées.
- 3. Appliquez les modifications.

# Application Xerox® Easy Assist

Pour accéder à l'imprimante depuis votre smartphone, téléchargez et installez l'application Xerox Easy Assist sur votre appareil mobile. En installant l'application Xerox Easy Assist sur votre smartphone, vous pouvez installer facilement votre nouvelle imprimante, gérer sa configuration, afficher les alertes indiquant les besoins en consommables et en commander, et obtenir une assistance en direct pour le dépannage de votre imprimante.

L'application Xerox Easy Assist contient des instructions et des liens vidéo qui vous permettent de déballer l'imprimante de son carton d'expédition. Pour installer l'application Xerox Easy Assist sur votre smartphone, vous devez scanner un code QR. Il existe deux types de codes QR :

- Le premier code QR est destiné à l'installation initiale de l'application. Vous trouverez ce code QR sur l'emballage ou le guide d'installation fourni avec l'imprimante. Pour initialement installer l'application Xerox Easy, vous devez scanner ce code QR avec l'appareil photo de votre smartphone.
- Le deuxième code QR permet de configurer une connexion réseau sans fil entre le smartphone et l'imprimante. Par exemple, une connexion à Wi-Fi Direct. Pour les imprimantes dotées d'une interface utilisateur à écran tactile ou d'une interface d'affichage à plus de 2 lignes, vous trouverez ce code QR sur le panneau de commande de l'imprimante. Pour plus d'informations, reportez-vous à [Connexion](#page-59-0) à l'application Xerox® Easy Assist pour les [imprimantes](#page-59-0) iInstallées. Vous devez numériser le deuxième code QR à l'aide de l'application Xerox Easy Assist.

Pour installer et utiliser l'application Xerox Easy Assist, procédez comme suit :

1. Pour voir une vidéo qui vous permet de déballer votre imprimante, scannez le code QR de la boîte d'emballage ou du guide d'installation fourni avec votre imprimante avec l'appareil photo de votre smartphone.

En fonction de votre smartphone, vous êtes invité à télécharger l'application sur Apple App Store ou Google Play Store. Acceptez le contrat de licence utilisateur final (CLUF), puis suivez les instructions qui apparaissent sur l'application.

- 2. Pour la configuration initiale lorsque l'imprimante est mise sous tension pour la première fois, l'assistant de configuration initiale apparaît. Sur le panneau de commande de l'imprimante, procédez comme suit :
	- a. Sélectionnez votre Langue et touchez Suivant.

L'écran de l'application Xerox Easy Assist Mobile apparaît.

b. Pour utiliser votre appareil mobile pour configurer et gérer votre imprimante, touchez **Oui.** 

L'écran Obtenir l'application apparaît pour confirmer le type d'appareil mobile que vous utilisez. Choisissez une option :

- iOS : Pour installer l'application Xerox Easy Assist sur votre iPhone, sélectionnez cette option.
- Android : Pour installer l'application Xerox Easy Assist sur votre Android, sélectionnez cette option.
- J'ai l'application: Si vous avez déjà installé l'application Xerox Easy Assist sur votre appareil mobile, sélectionnez cette option.
- 3. Si vous avez sélectionné l'option iOS ou Android, un écran apparaît pour vous aider à télécharger l'application. Sur le panneau de commande, touchez l'option Afficher le code QR.

Un écran apparaît avec le code QR. Pour installer l'application, scannez le code QR avec l'appareil photo de votre smartphone.

- 4. Téléchargez et installez l'application Xerox Easy Assist sur votre smartphone :
	- Pour les téléphones Android : Allez sur Google Play Store, puis recherchez l'application Xerox Easy Assist.
	- Pour les téléphones iOS ou iPhones : Allez sur Apple App Store, puis recherchez l'application Xerox Easy Assist.
- 5. Lorsque vous installez l'application pour la première fois sur votre smartphone, quand le Contrat de licence utilisateur final (CLUF) apparaît, touchez Je suis d'accord.
- 6. Suivez les instructions qui s'affichent sur l'application. Pour connecter votre smartphone à l'imprimante, touchez Me connecter à mon imprimante.
- 7. Sur le panneau de commande de l'imprimante, pour vous connecter à l'application, touchez l'option Afficher le code QR. Le deuxième code QR apparaît.

Important : Les imprimantes avec interface d'affichage à 2 lignes n'ont pas de code QR sur le panneau de commande. Pour connecter l'imprimante à votre appareil mobile, suivez les instructions qui s'affichent sur le panneau de commande. Lorsque vous y êtes invité, saisissez le nom SSID Wi-Fi Direct et le mot de passe de votre imprimante. L'imprimante et l'application sont connectées par Wi-Fi Direct.

8. Numérisez le deuxième code QR via l'application Xerox Easy Assist. Suivez les instructions qui s'affichent sur l'application.

Lorsque la connexion est configurée, votre smartphone et l'imprimante partagent le même réseau sans fil, temporairement.

9. Avec l'aide de l'application Xerox Easy Assist, indiquez les paramètres généraux et enregistrez l'imprimante sur le réseau.

Les paramètres généraux incluent Mot de passe Admin, Connectivité, Mesures, Date et heure, Son, Paramètres du mode veille et plus encore.

Remarque : Assurez-vous que votre smartphone est connecté au même réseau sans fil ou filaire que l'imprimante et qu'ils peuvent communiquer une fois la configuration terminée.

10. Pour terminer la configuration initiale dans l'application, saisissez les informations nécessaires pour votre imprimante, puis touchez Terminer la configuration.

L'écran Bienvenue s'affiche.

11. Une fois la configuration initiale terminée, avec l'application Xerox Easy Assist, vous pouvez effectuer les opérations suivantes :

#### Configurer une nouvelle imprimante

Si vous disposez un code QR ou une adresse IP, vous pouvez configurer une nouvelle imprimante Xerox en utilisant l'application Xerox Easy Assist. Sur l'écran Mes imprimantes dans l'application, touchez l'icône +, puis Configurer une nouvelle imprimante. Suivez les instructions à partir de l'application.

#### État de l'imprimante

L'état affiche les informations relatives à l'imprimante, telles que la disponibilité de l'imprimante, le niveau de toner et l'état du magasin papier pour chaque bac. Vous pouvez commander des pièces et des consommables via l'application Xerox Easy Assist. Si le niveau de toner semble faible, pour en recommander, sélectionnez l'icône Toner, puis touchez Recommander.

#### Alertes

L'application Xerox Easy Assist peut vous avertir de toute erreur ou de tout problème dans l'imprimante. Pour afficher l'énoncé de l'erreur, touchez l'icône de la sonnette.

#### Impression

Vous pouvez effectuer un travail d'impression via l'application Xerox Easy Assist. Dans l'application, sélectionnez votre imprimante, puis touchez Imprimer. Sélectionnez le document que vous souhaitez imprimer à partir de votre appareil mobile, confirmez les paramètres d'impression, puis touchez Imprimer.

#### Paramètres de l'appareil

Vous pouvez afficher et modifier les paramètres de votre imprimante à partir de l'onglet Paramètres de l'appareil. Si vous n'avez pas défini de mot de passe lors de la configuration initiale, vous devez le faire pour afficher ou modifier les paramètres existants de l'imprimante.

#### **Assistance**

Vous pouvez demander de l'aide et trouver des solutions aux problèmes liés à l'imprimante via l'application Xerox Easy Assist. Dans l'application, sélectionnez votre imprimante, puis touchez Assistance. Vous serez connecté au Chatbot en direct Agent d'assistance de Xerox.

#### Pilotes d'impression et de numérisation

Vous pouvez télécharger les pilotes d'impression et de numérisation pour votre imprimante via l'application Xerox Easy Assist. Dans l'application, sélectionnez votre imprimante, puis touchez Pilotes d'impression et de numérisation. Dans le champ Email, tapez votre adresse e-mail enregistrée, puis touchez l'icône + pour ajouter votre e-mail. Pour télécharger et installer les pilotes d'impression et de numérisation, l'application envoie un lien rapide à votre adresse électronique.

#### Page de test de qualité d'impression

Pour confirmer que tous les paramètres sont corrects, vous pouvez imprimer une page de test. Dans l'application, sélectionnez votre imprimante, puis touchez Imprimer une page de test.

#### Supprimer une imprimante

Vous pouvez supprimer une imprimante à partir de l'application Xerox Easy Assist. Dans l'application, sélectionnez votre imprimante, puis touchez Supprimer.

#### <span id="page-59-0"></span>**CONNEXION À L'APPLICATION XEROX ® EASY ASSIST POUR LES IMPRIMANTES**

#### **IINSTALLÉES**

Pour installer et utiliser l'application Xerox Easy Assist (XEA) pour une imprimante qui ne nécessite pas de configuration d'installation initiale, vous pouvez trouver le code QR à partir du panneau de commande Centre de notification > Connecté(e) au réseau > Connexion à l'application Xerox Easy Assist > Afficher le code QR. Scannez le code QR, puis suivez les instructions qui apparaissent sur le panneau de contrôle et sur votre appareil mobile :

- En fonction de votre smartphone, pour installer l'application pour la première fois, vous êtes invité à télécharger l'application sur Apple App Store ou Google Play Store.
- Si l'application est déjà installée, pour accéder aux fonctions de Xerox Easy Assist, connectez-vous à l'imprimante avec votre smartphone.

Important : Les imprimantes avec interface d'affichage à 2 lignes n'ont pas de code QR sur le panneau de commande. Pour connecter l'imprimante à votre appareil mobile, suivez les instructions qui s'affichent sur le panneau de commande. Lorsque vous y êtes invité, saisissez le nom SSID Wi-Fi Direct et le mot de passe de votre imprimante. L'imprimante et l'application sont connectées par Wi-Fi Direct.

Si votre imprimante est déjà configurée sur votre réseau et que l'assistant de configuration initiale est terminé, vous pouvez, via l'application XEA, ajouter l'imprimante directement à la liste Mes imprimantes. Vous pouvez voir l'état de l'imprimante, obtenir des pilotes d'impression et bénéficier de l'assistance du Chatbot. Pour ajouter une imprimante qui se trouve sur le réseau, ouvrez la page d'accueil de l'application XEA. Sur l'écran Mes imprimantes, touchez l'icône +. L'application recherche des imprimantes proches sur le réseau :

- Si l'application trouve votre imprimante, vous pouvez la sélectionner et l'ajouter directement.
- Si l'application ne parvient pas à trouver l'imprimante que vous recherchez, vous pouvez l'ajouter en saisissant son adresse IP.

Si l'imprimante et l'appareil mobile ne peuvent pas communiquer, assurez-vous qu'ils sont sur le même réseau.

### Mise en réseau

# **CONNEXION DE L'IMPRIMANTE À UN RÉSEAU SANS FIL À L'AIDE DE WI-FI PROTECTED SETUP (WPS)**

Avant de commencer, vérifiez les points suivants :

- Le point d'accès (routeur sans fil) est certifié ou compatible WPS. Pour plus d'informations, reportez-vous à la documentation fournie avec votre point d'accès.
- Votre imprimante est dotée d'un adaptateur réseau sans fil. Pour plus d'informations, reportez-vous aux instructions fournies avec l'adaptateur.

#### **Utilisation de la méthode Bouton de commande**

1. À partir du panneau de commande, accédez à :

#### Paramètres > Réseau/Ports > Sans fil > Configuration Wi-Fi protégée > Démarrer la méthode Bouton de commande

Pour les modèles d'imprimante sans écran tactile, appuyez sur **OK** pour parcourir les paramètres.

2. Suivez les instructions qui s'affichent à l'écran.

#### **Utilisation de la méthode PIN (numéro d'identification personnel)**

1. Depuis le panneau de commandes, allez à Paramètres > Réseau/Ports > Sans fil > Configuration Wi-Fi protégée > Démarrer méthode PIN.

Remarque : Pour les modèles d'imprimante sans écran tactile, appuyez sur OK pour parcourir les paramètres.

- 2. Copiez le code PIN WPS à 8 chiffres.
- 3. Ouvrez un navigateur Web, puis tapez l'adresse IP de votre point d'accès dans le champ d'adresse.
	- L'adresse IP de l'imprimante se trouve sur l'écran d'accueil de l'imprimante. L'adresse IP apparaît sous la forme de quatre séries de chiffres séparées par des points, par exemple 123.123.123.123.
	- Si vous utilisez un serveur proxy, désactivez-le temporairement pour charger correctement la page Web.
- 4. Accédez aux paramètres WPS. Pour plus d'informations, reportez-vous à la documentation fournie avec votre point d'accès.
- 5. Saisissez le code PIN à 8 chiffres, puis enregistrez les modifications.

# Impression de la page des paramètres de menu

À partir du panneau de commande, accédez à :

### Paramètres > Relevés > Page des paramètres de menu

Pour les modèles d'imprimante sans écran tactile, appuyez sur **OK** pour parcourir les paramètres.

# <span id="page-62-0"></span>Sécurisation de l'imprimante

Ce chapitre contient :

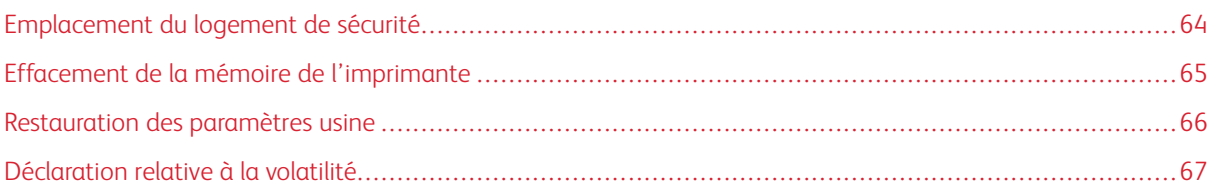

# <span id="page-63-0"></span>Emplacement du logement de sécurité

L'imprimante est équipée d'une fonction de verrouillage physique. Installez l'antivol compatible avec la majorité des ordinateurs portables à l'emplacement indiqué afin de fixer l'imprimante en place.

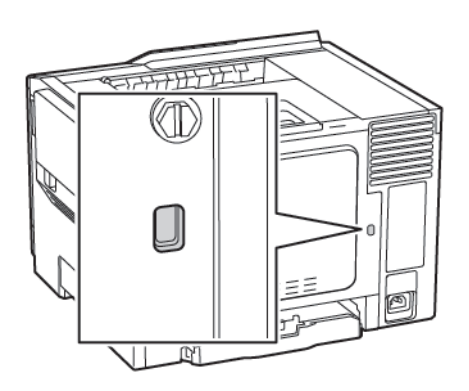

### <span id="page-64-0"></span>Effacement de la mémoire de l'imprimante

Pour effacer la mémoire volatile ou les données mises en mémoire tampon sur votre imprimante, mettez l'imprimante hors tension.

Pour effacer la mémoire non volatile ou des paramètres individuels, des paramètres de périphériques et de réseaux, des paramètres de sécurité ainsi que des solutions intégrées, procédez comme suit :

1. À partir du panneau de commande, accédez à :

#### Paramètres > Périphérique > Maintenance > Effacement hors service > Effacer toutes les informations en mémoire non volatile.

Pour les modèles d'imprimante sans écran tactile, appuyez sur **OK** pour parcourir les paramètres.

- 2. En fonction du modèle de votre imprimante, sélectionnez EFFACER ou Continuer.
- 3. Suivez les instructions qui s'affichent à l'écran.

# <span id="page-65-0"></span>Restauration des paramètres usine

- 1. Sur le panneau de commande, accédez à Paramètres > Périphérique > Restaurer les paramètres usine
- 2. Pour Restaurer les paramètres, sélectionnez les paramètres à restaurer.
- 3. Quand vous êtes satisfait(e), sélectionnez Démarrer.

# <span id="page-66-0"></span>Déclaration relative à la volatilité

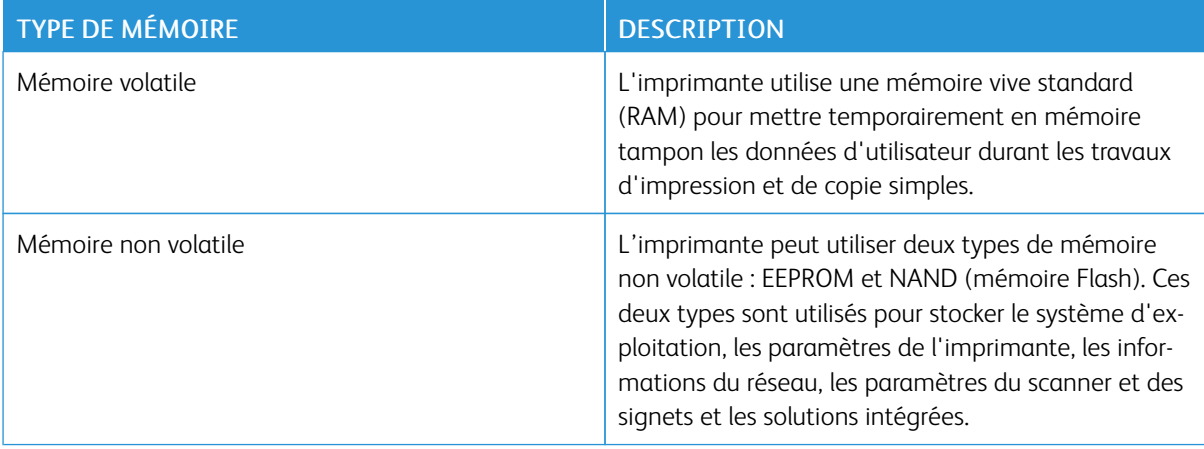

Dans les circonstances suivantes, effacez le contenu de toute mémoire installée dans l'imprimante :

- L'imprimante est mise hors service.
- L'imprimante est déplacée dans un autre service ou site.
- L'entretien de l'imprimante est effectué par une personne externe à votre organisation.
- L'imprimante est envoyée en réparation.
- L'imprimante est vendue à une autre organisation.

Sécurisation de [l'imprimante](#page-62-0)

# <span id="page-68-0"></span>Imprimer

Ce chapitre contient :

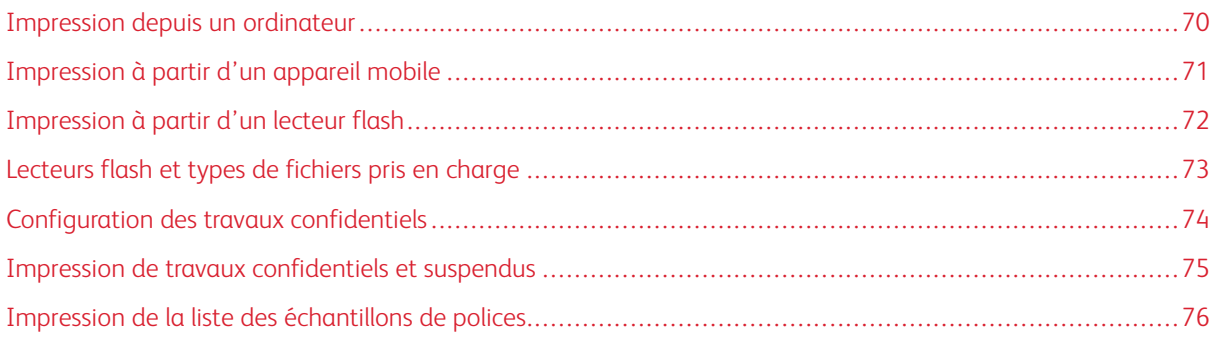

# <span id="page-69-0"></span>Impression depuis un ordinateur

Remarque : Pour les étiquettes, les cartes et les enveloppes, définissez le format et le type de papier dans l'imprimante avant d'imprimer le document.

- 1. Ouvrez la boîte de dialogue Imprimer dans le document que vous souhaitez imprimer.
- 2. Réglez les paramètres si nécessaire.
- 3. Imprimez le document.

# <span id="page-70-0"></span>Impression à partir d'un appareil mobile

# **IMPRESSION À PARTIR D'UN APPAREIL MOBILE À L'AIDE DU SERVICE D'IMPRESSION MOPRIA**

Le service d'impression Mopria est une solution d'impression mobile pour les appareils mobiles dotés d'Android version 4.4 ou ultérieure. Il vous permet d'imprimer directement sur n'importe quelle imprimante certifiée Mopria.

- $\mathscr{O}$ Remarque : Avant d'imprimer, assurez-vous que le service d'impression Mopria est activé.
- 1. Dans l'écran d'accueil de votre périphérique mobile, lancez une application compatible.
- 2. Appuyez sur Imprimer, puis sélectionnez une imprimante.
- 3. Imprimez le document.

#### **IMPRESSION À PARTIR D'UN PÉRIPHÉRIQUE MOBILE À L'AIDE D'AIRPRINT**

AirPrint est une solution d'impression mobile qui vous permet d'imprimer directement à partir de périphériques Apple sur une imprimante certifiée AirPrint.

- Cette application est uniquement prise en charge sur certains périphériques Apple.
- Cette application n'est prise en charge que sur certains modèles d'imprimantes.
- 1. Dans l'écran d'accueil de votre périphérique mobile, lancez une application compatible.
- 2. Sélectionnez un élément à imprimer, puis appuyez sur l'icône Partager.
- 3. Appuyez sur Imprimer, puis sélectionnez une imprimante.
- 4. Imprimez le document.

### <span id="page-71-0"></span>Impression à partir d'un lecteur flash

Cette fonctionnalité n'est disponible que sur certains modèles d'imprimante.

1. Insérez le lecteur flash.

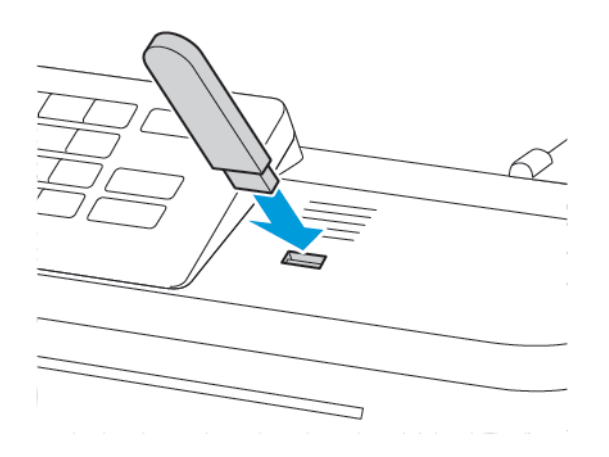

- Si vous insérez le lecteur flash alors qu'un message d'erreur s'affiche, l'imprimante ignore le lecteur flash.
- Si vous insérez le lecteur flash pendant que l'imprimante traite d'autres travaux d'impression, le message Occupé s'affiche à l'écran.
- 2. Sélectionnez les documents à imprimer.

Si nécessaire, configurez d'autres paramètres d'impression.

3. Imprimez le document.

Pour imprimer un autre document, sélectionnez Pilote USB.

Avertissement ! Pour éviter les pertes de données ou le dysfonctionnement de l'imprimante, ne  $^{\prime}$  [  $\backslash$ touchez pas à la zone de l'imprimante ou du lecteur flash indiquée lorsque des opérations d'impression, de lecture ou d'écriture sont en cours à partir du périphérique de stockage.

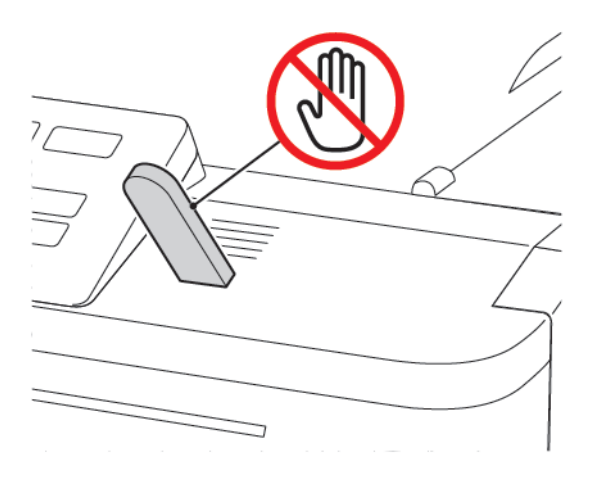
#### Lecteurs flash et types de fichiers pris en charge

#### **LECTEURS FLASH**

L'imprimante prend en charge les lecteurs flash USB à haute vitesse avec norme pleine vitesse. Les lecteurs flash USB doivent prendre en charge le système de fichiers FAT (tables d'allocation de fichiers).

- Lexar JumpDrive S70 (16 Go et 32 Go)
- SanDisk Cruzer (16 Go et 32 Go)
- PNY Attache (16 Go et 32 Go)

#### **TYPES DE FICHIERS**

#### Documents

- PDF (version 1.7 ou antérieure)
- HTML
- XPS
- Formats de fichier Microsoft (.doc, .docx, .xls, .xlsx, .ppt, .pptx)

#### Images

- .dcx
- .gif
- .JPEG ou .jpg
- .bmp
- .pcx
- .TIFF ou .tif
- .png

### Configuration des travaux confidentiels

1. À partir du panneau de commande, accédez à :

#### Paramètres > Sécurité > Configuration des impressions confidentielles

Dans certains modèles d'imprimante, accédez au paramètre depuis le serveur Web intégré.

2. Configurez les paramètres.

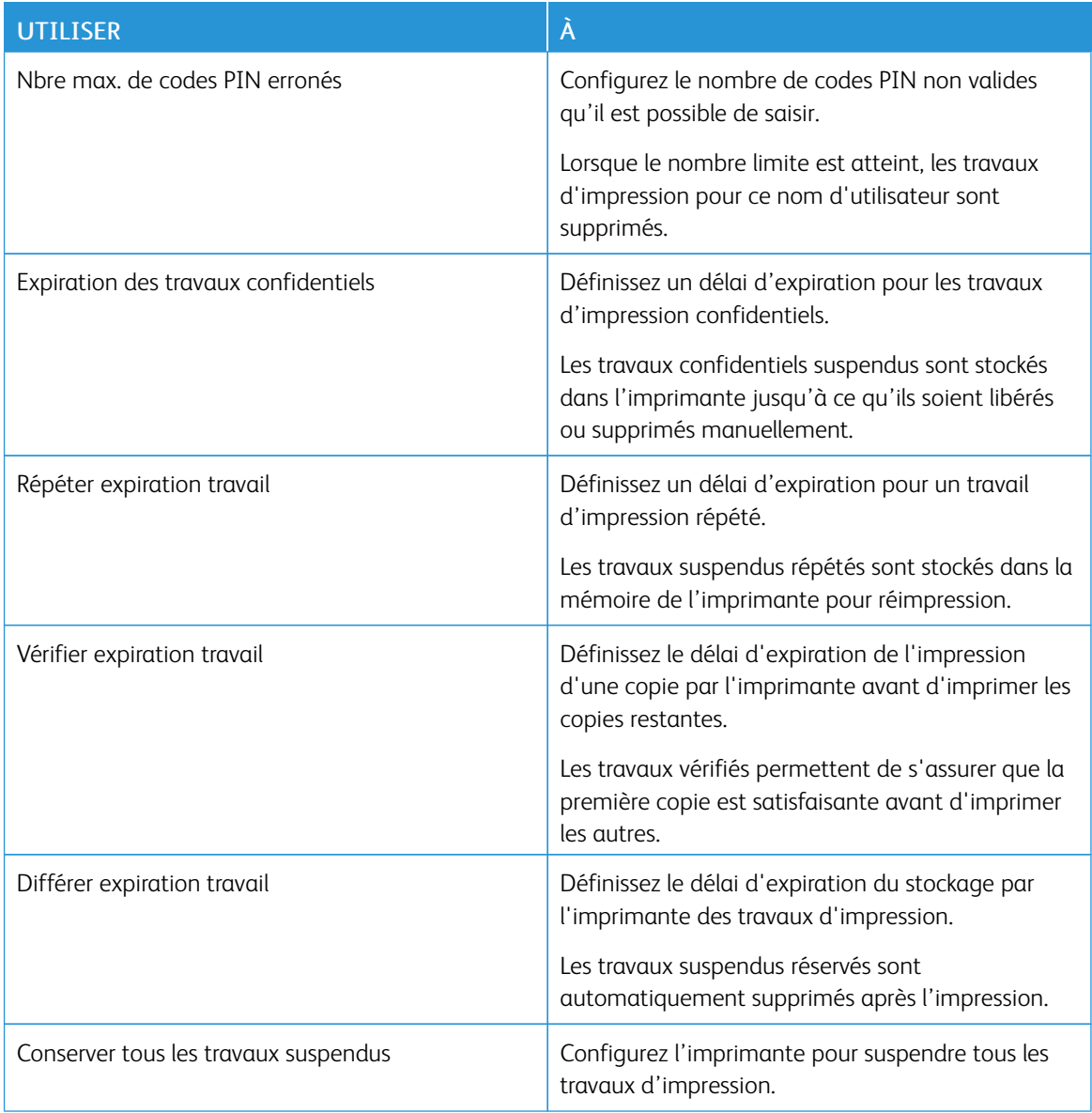

#### Impression de travaux confidentiels et suspendus

#### **POUR LES UTILISATEURS WINDOWS**

- 1. Lorsqu'un document est ouvert, cliquez sur Fichiers > Imprimer.
- 2. Cliquez sur Propriétés, Préférences, Options ou Configuration.
- 3. Cliquez sur Imprimer et conserver.
- 4. Sélectionnez Utiliser l'option Imprimer et conserver, puis attribuez un nom d'utilisateur.
- 5. Sélectionnez le type de travail d'impression (Confidentiel, Différer l'impression, Répéter l'impression ou Vérifier l'impression).

Si le travail d'impression est confidentiel, entrez un code PIN à quatre chiffres.

- 6. Cliquez sur OK ou Imprimer.
- 7. Sur l'écran d'accueil de l'imprimante, lancez le travail d'impression.
	- Pour les travaux d'impression confidentiels, accédez à :

Travaux suspendus > sélectionnez votre nom d'utilisateur > Travaux confidentiels > entrez le code PIN > sélectionnez le travail d'impression > configurez les paramètres > Impression

• Pour les autres travaux d'impression, accédez à :

Travaux suspendus > sélectionnez votre nom d'utilisateur > sélectionnez le travail d'impression > configurez les paramètres > Impression

#### **POUR LES UTILISATEURS MACINTOSH**

1. Lorsqu'un document est ouvert, choisissez Fichier > Imprimer.

Si nécessaire, cliquez sur le triangle pour afficher des options supplémentaires.

- 2. À partir des options d'impression ou du menu Copies et pages, choisissez l'option Routage du travail.
- 3. Sélectionnez le type de travail d'impression (Confidentiel, Différer l'impression, Répéter l'impression ou Vérifier l'impression).

Si le travail d'impression est confidentiel, attribuez un nom d'utilisateur et un code PIN à quatre chiffres.

- 4. Cliquez sur OK ou Imprimer.
- 5. Sur l'écran d'accueil de l'imprimante, lancez le travail d'impression.
	- Pour les travaux d'impression confidentiels, accédez à :

Travaux suspendus > sélectionnez votre nom d'utilisateur > Travaux confidentiels > entrez le code PIN > sélectionnez le travail d'impression > configurez les paramètres > Impression

• Pour les autres travaux d'impression, accédez à :

Travaux suspendus > sélectionnez votre nom d'utilisateur > sélectionnez le travail d'impression > configurez les paramètres > Impression

### Impression de la liste des échantillons de polices

1. À partir du panneau de commande, accédez à :

#### Paramètres > Relevés > Impression > Impression polices

Pour les modèles d'imprimante sans écran tactile, appuyez sur **OK** pour parcourir les paramètres.

2. Sélectionnez un échantillon de police.

# <span id="page-76-0"></span>Utilisation des menus de l'imprimante

Ce chapitre contient :

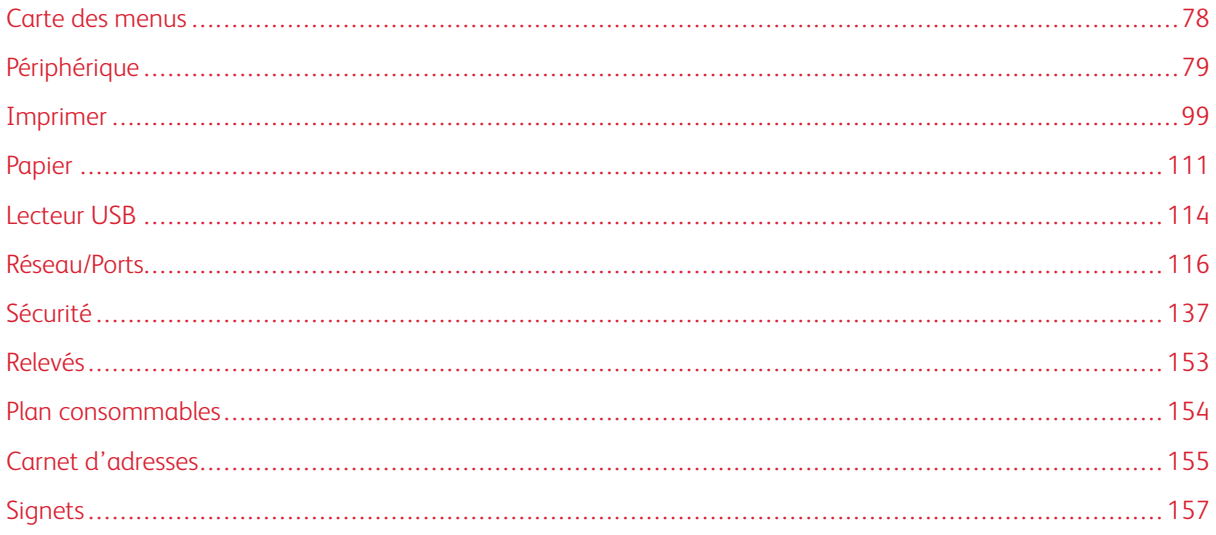

#### <span id="page-77-0"></span>Carte des menus

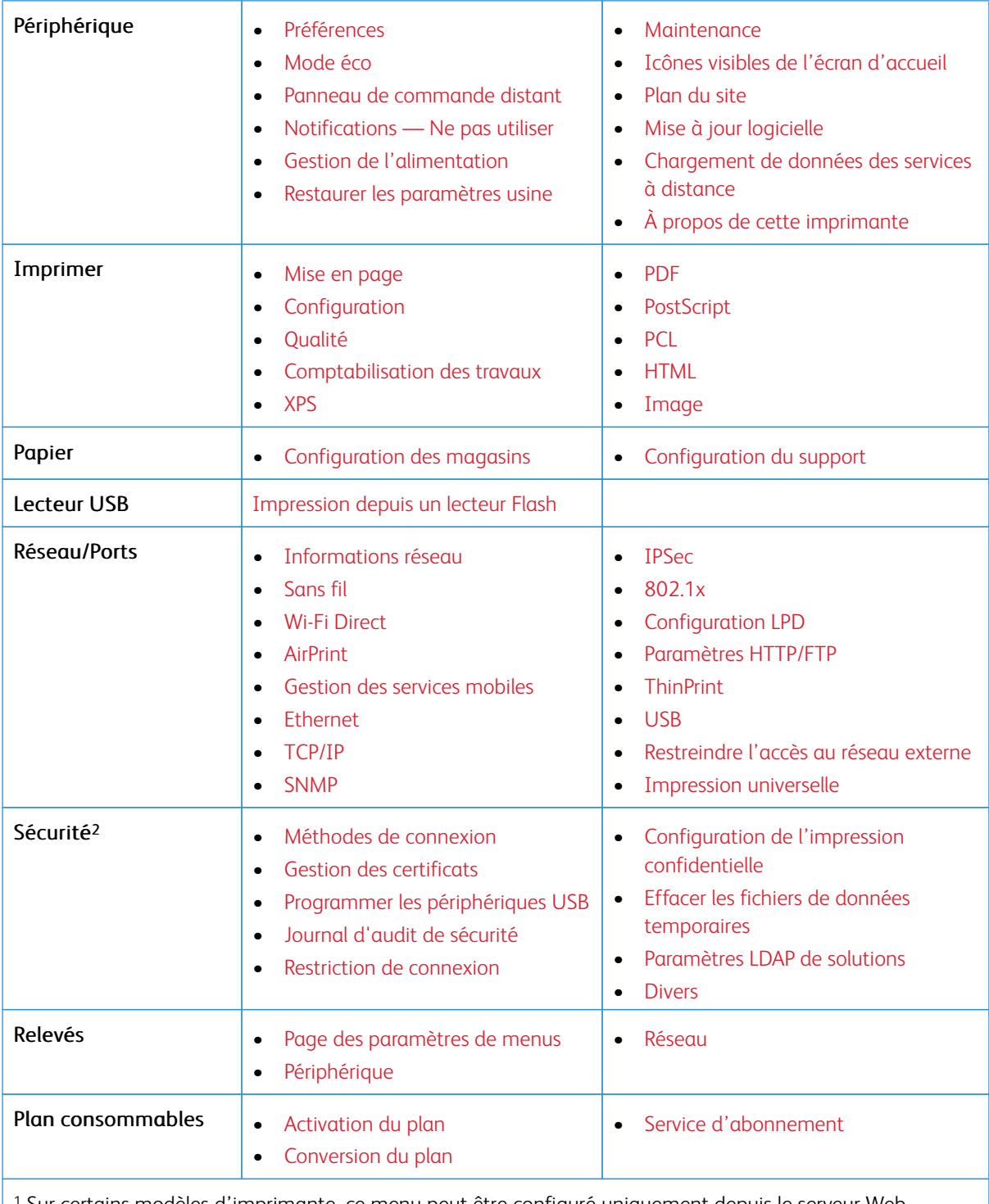

<sup>1</sup> Sur certains modèles d'imprimante, ce menu peut être configuré uniquement depuis le serveur Web intégré.

<sup>2</sup> Ce menu n'est disponible que sur certains modèles d'imprimante.

## <span id="page-78-0"></span>Périphérique

#### <span id="page-78-1"></span>**PRÉFÉRENCES**

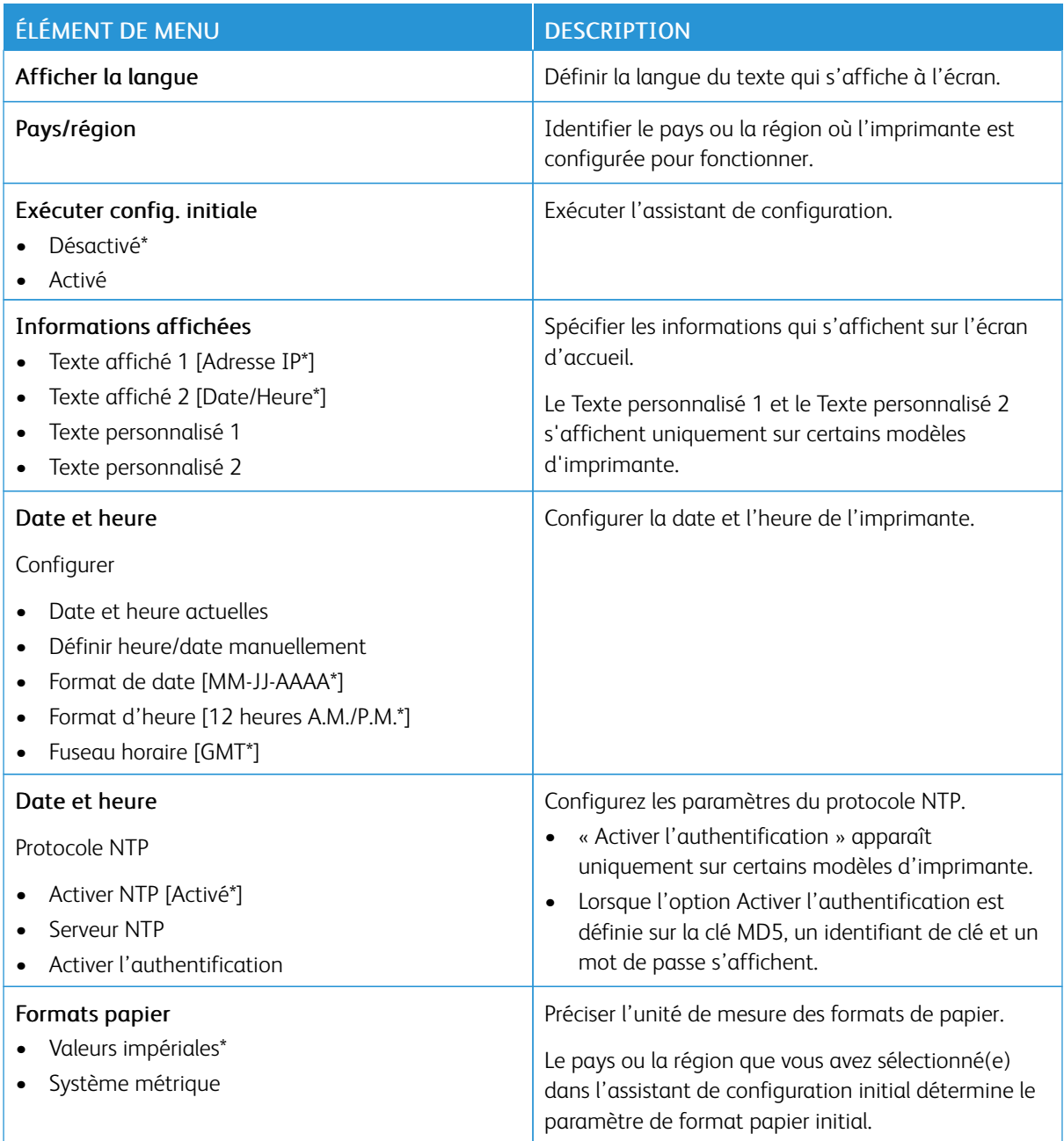

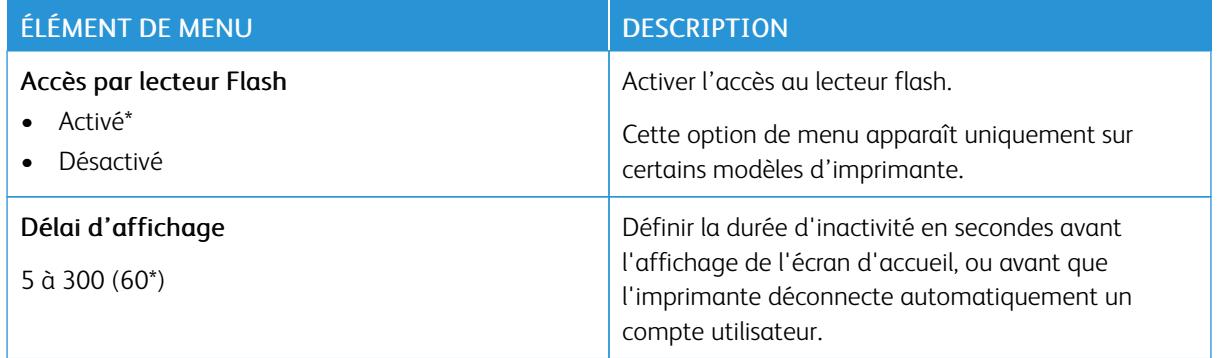

#### <span id="page-79-0"></span>**MODE ÉCO**

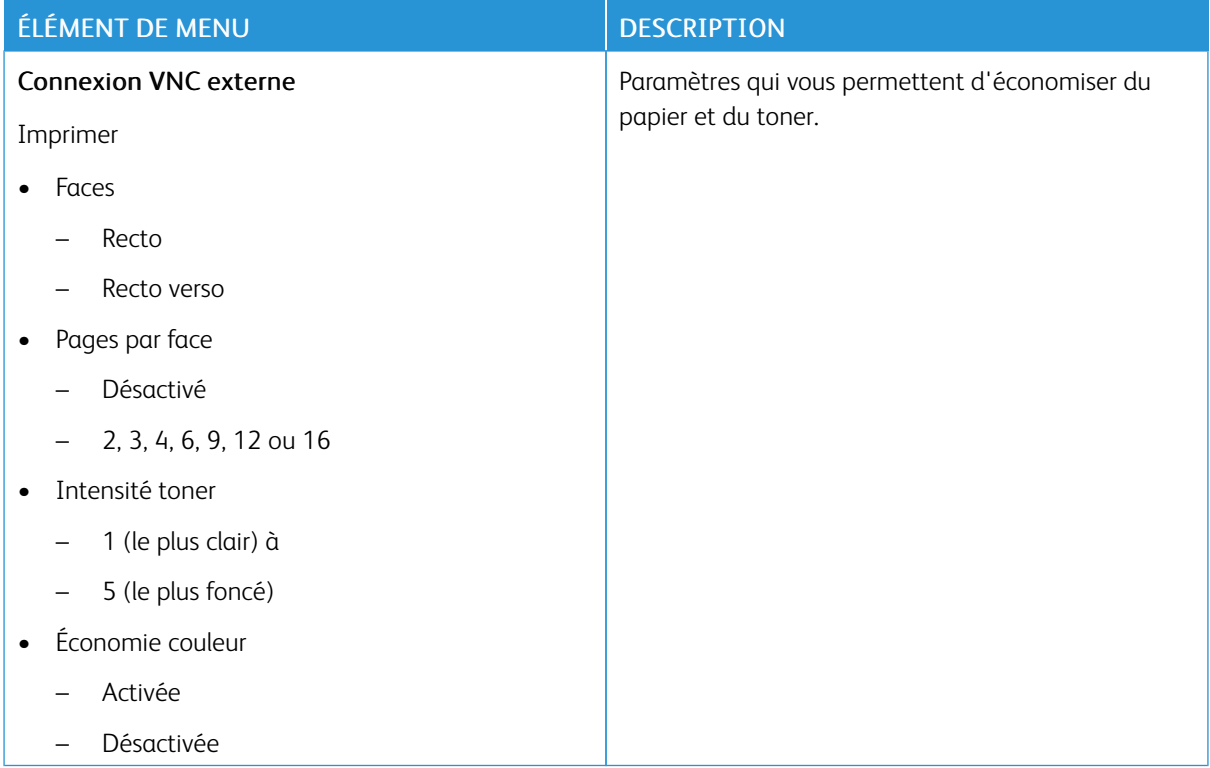

## <span id="page-80-0"></span>**PANNEAU DE COMMANDE DISTANT**

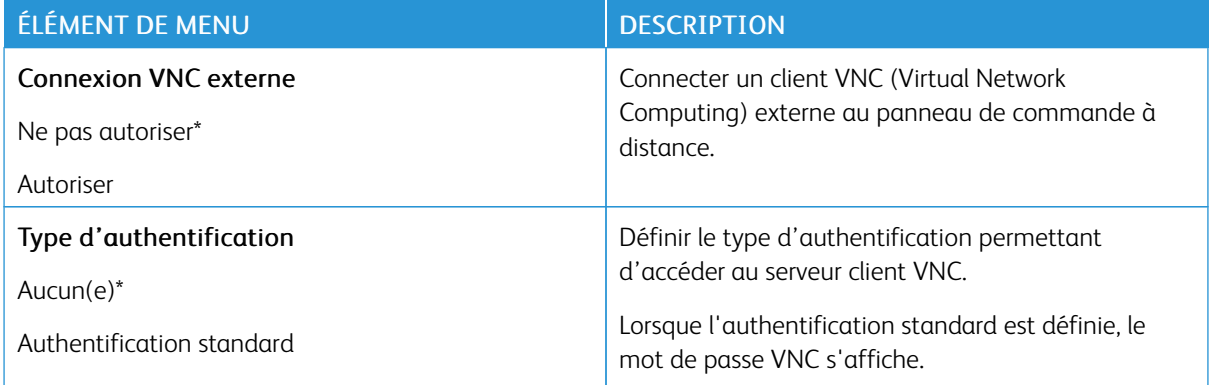

#### <span id="page-80-1"></span>**NOTIFICATIONS — NE PAS UTILISER**

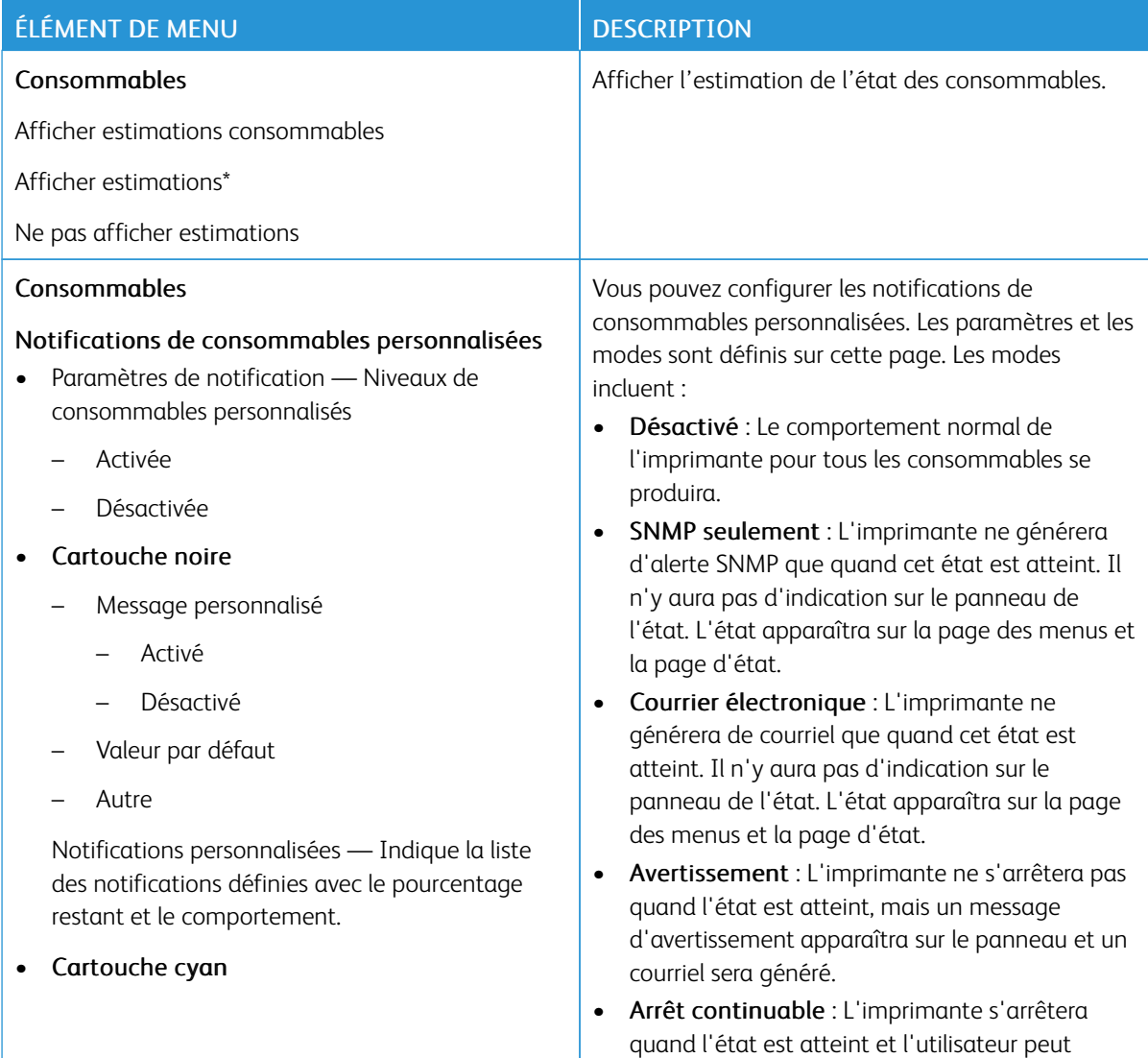

#### ÉLÉMENT DE MENU DESCRIPTION

- Message personnalisé
	- Activé
	- Désactivé
- Valeur par défaut
- Autre

Notifications personnalisées — Indique la liste des notifications définies avec le pourcentage restant et le comportement.

#### • Cartouche magenta

- Message personnalisé
	- Activé
	- Désactivé
- Valeur par défaut
- Autre

Notifications personnalisées — Indique la liste des notifications définies avec le pourcentage restant et le comportement.

#### • Cartouche jaune

- Message personnalisé
	- Activé
	- Désactivé
- Valeur par défaut
- Autre

Notifications personnalisées — Indique la liste des notifications définies avec le pourcentage restant et le comportement.

#### • Kit de traitement d'images

- Message personnalisé
	- Activé
	- Désactivé
- Valeur par défaut

presser un bouton pour continuer l'impression. Si la notification par courriel pour les événements consommables est activée, un courrier électronique sera généré.

• Arrêt non continuable : L'imprimante s'arrêtera quand l'état est atteint et l'utilisateur ne pourra pas presser de boutons pour continuer l'impression. Le consommable doit être remplacé à ce moment-là pour continuer l'impression. Si la notification par courriel pour les événements consommables est activée, un courrier électronique sera généré. Pour certains consommables, l'arrêt définitif est le seul choix en état vide car un dommage physique se produira si l'impression continue.

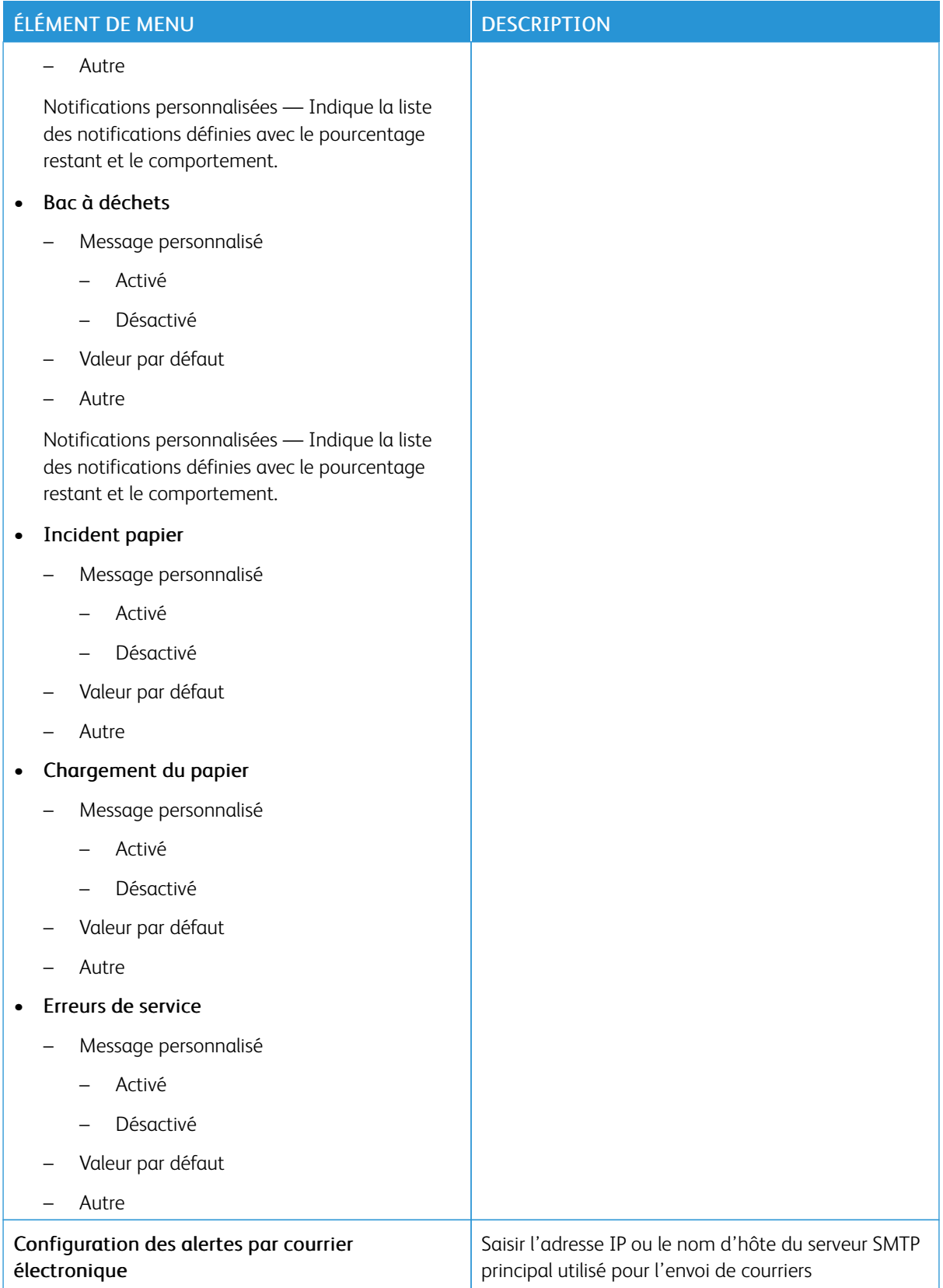

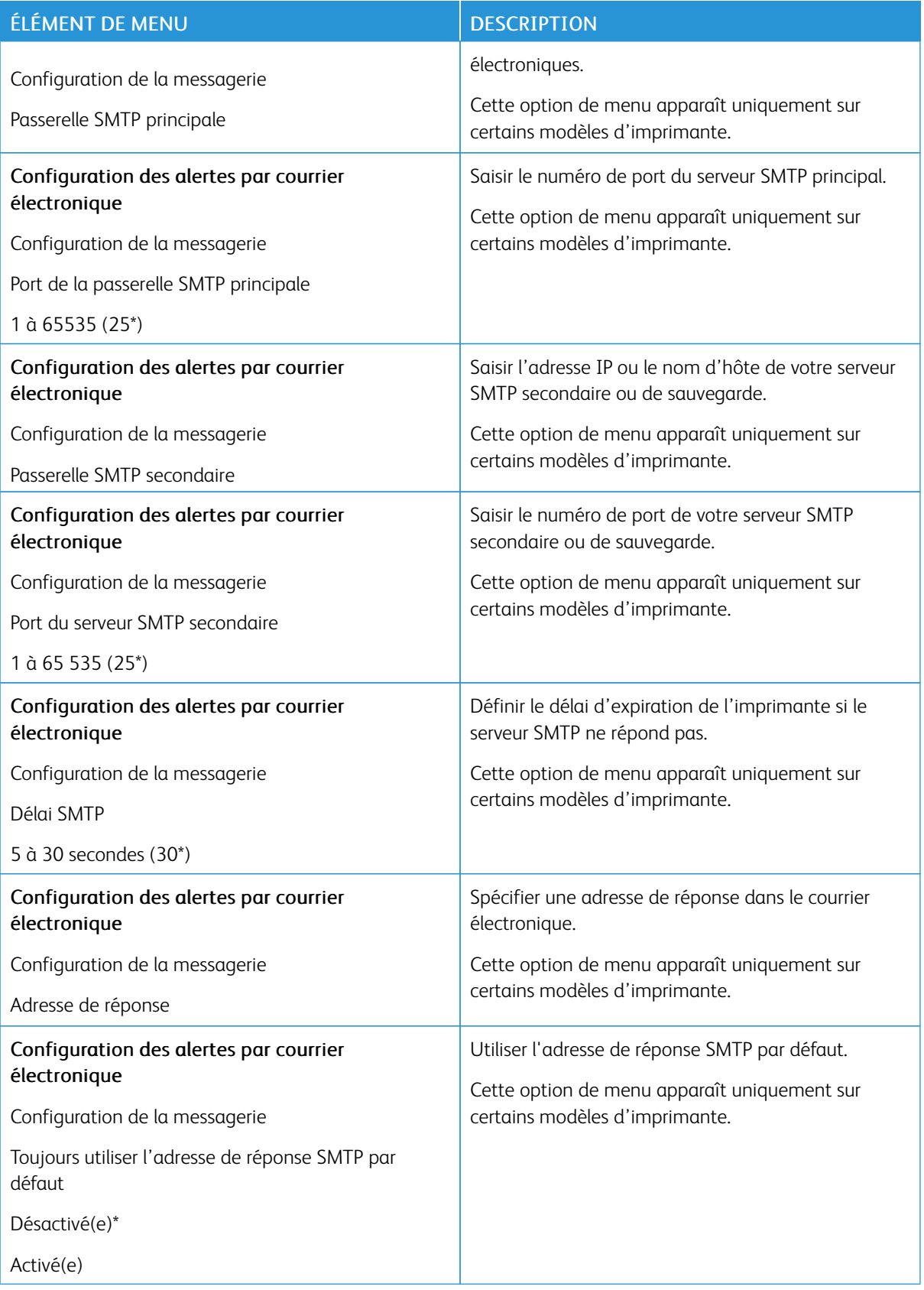

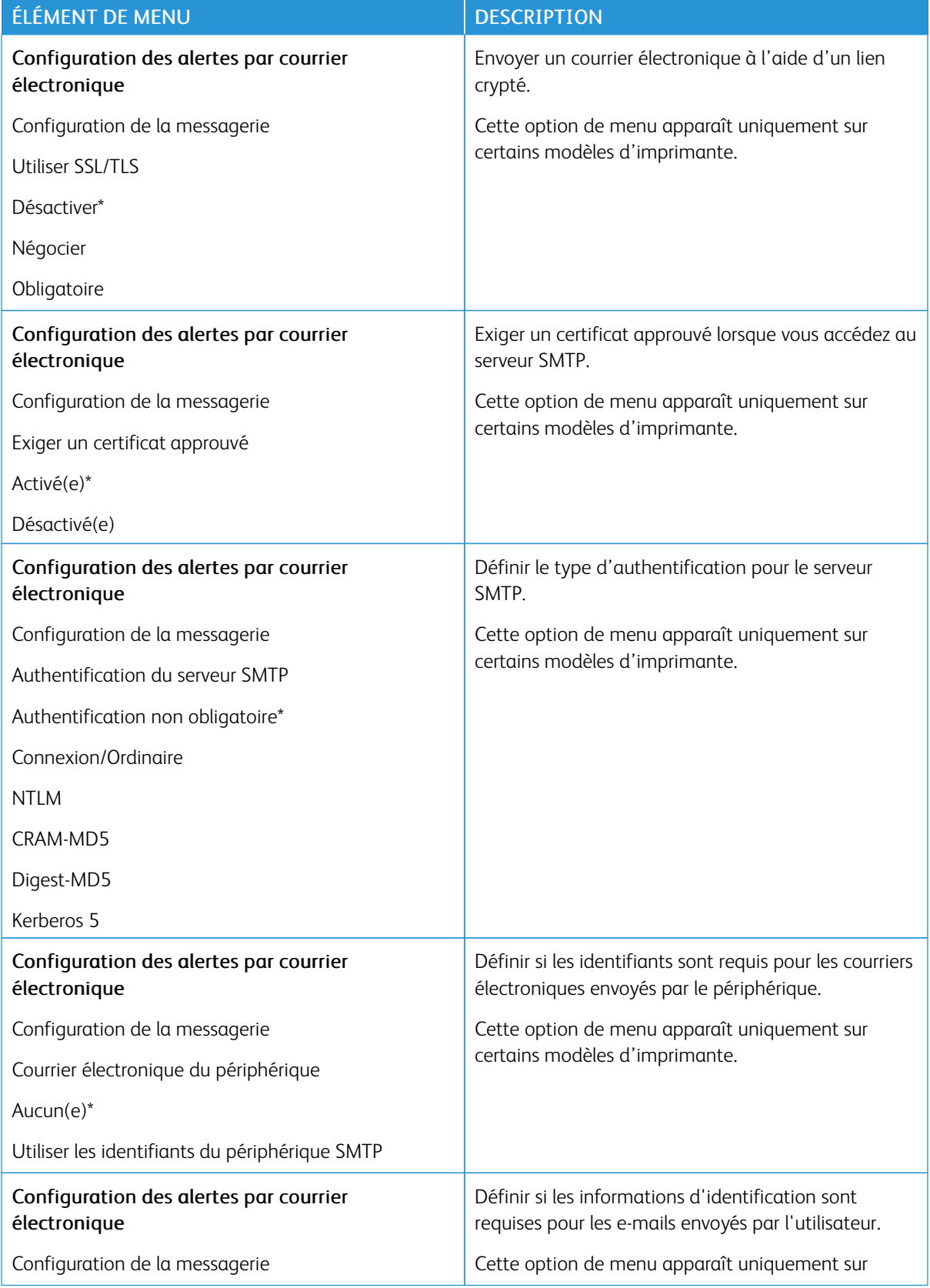

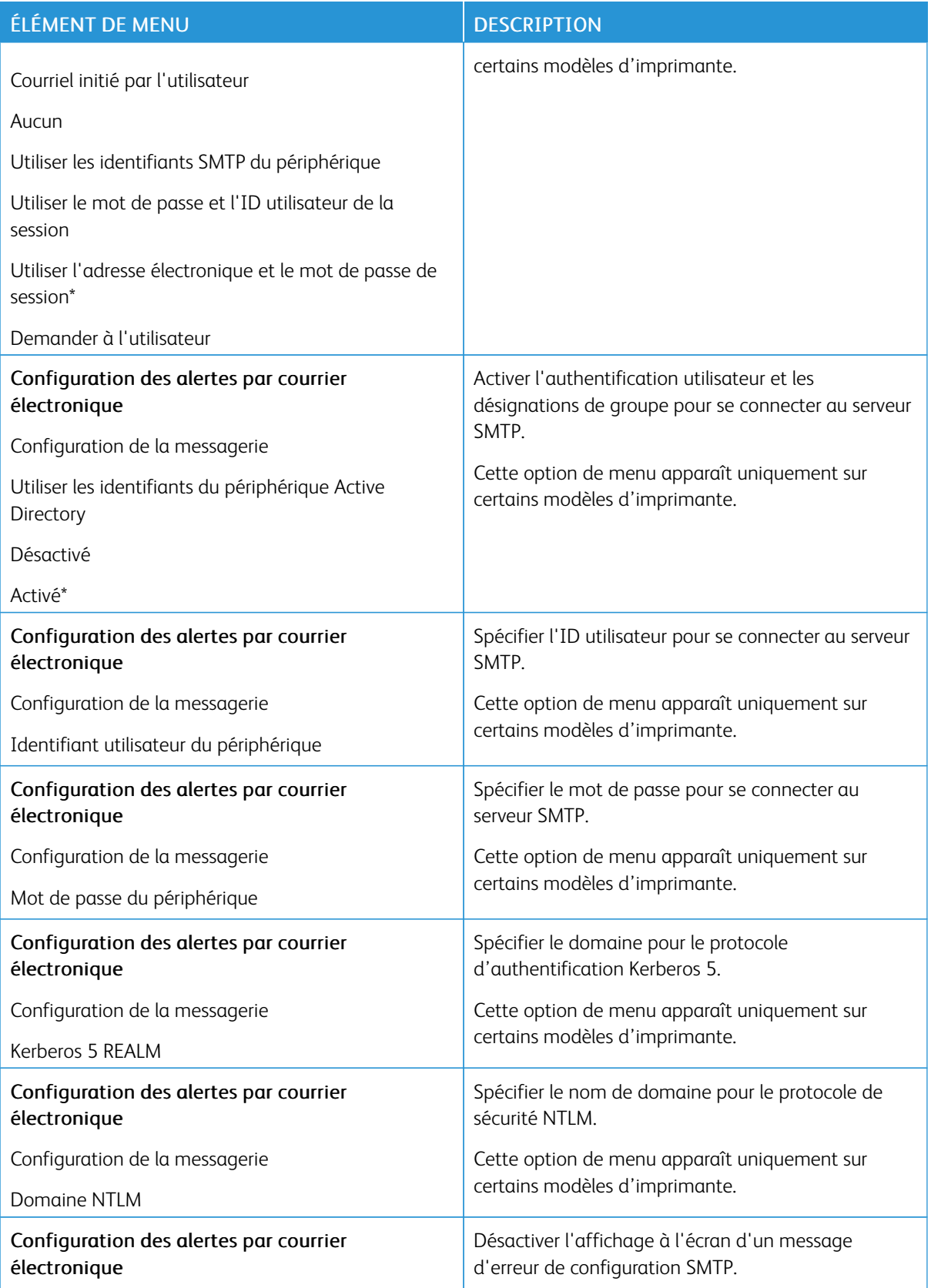

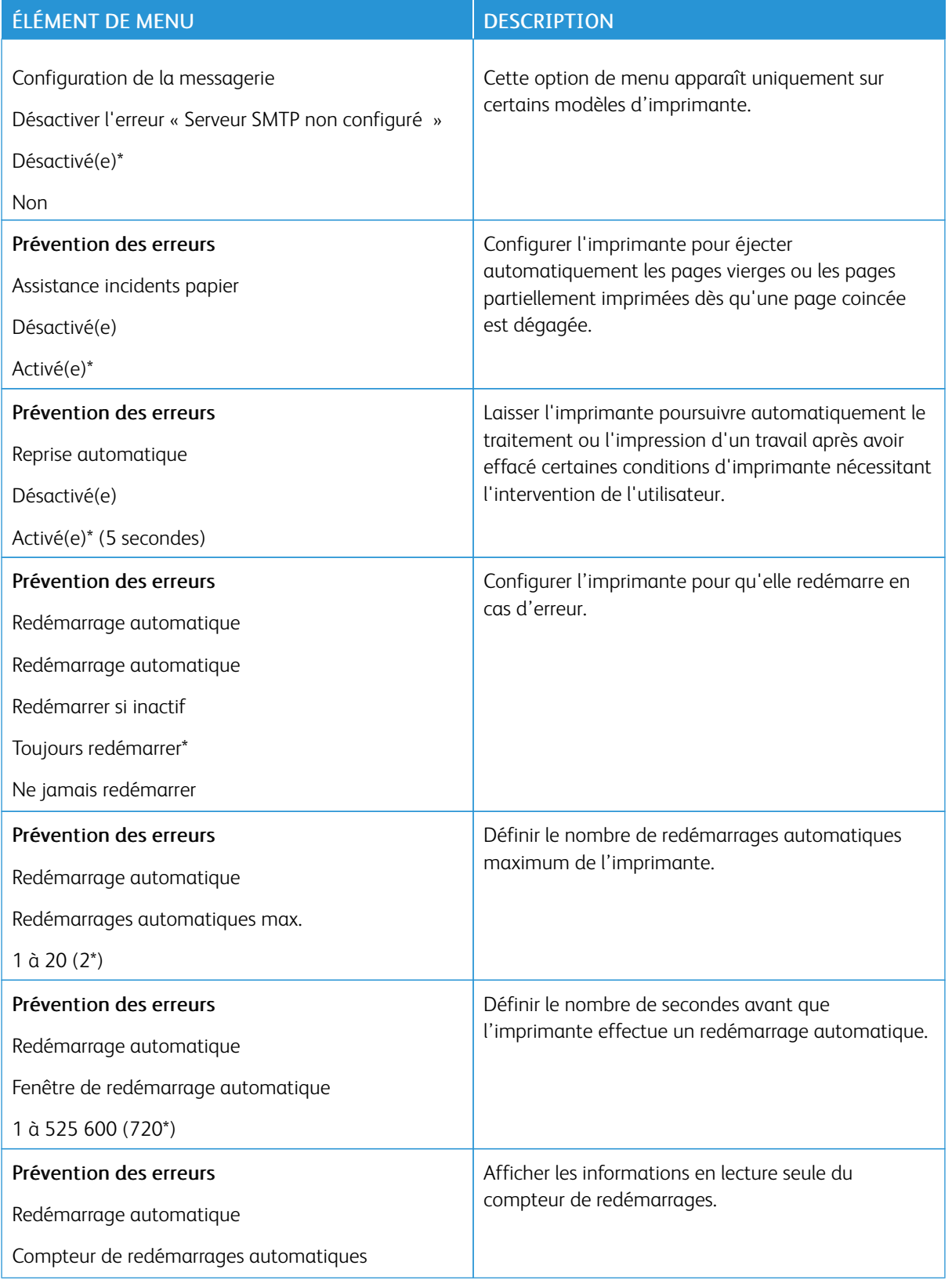

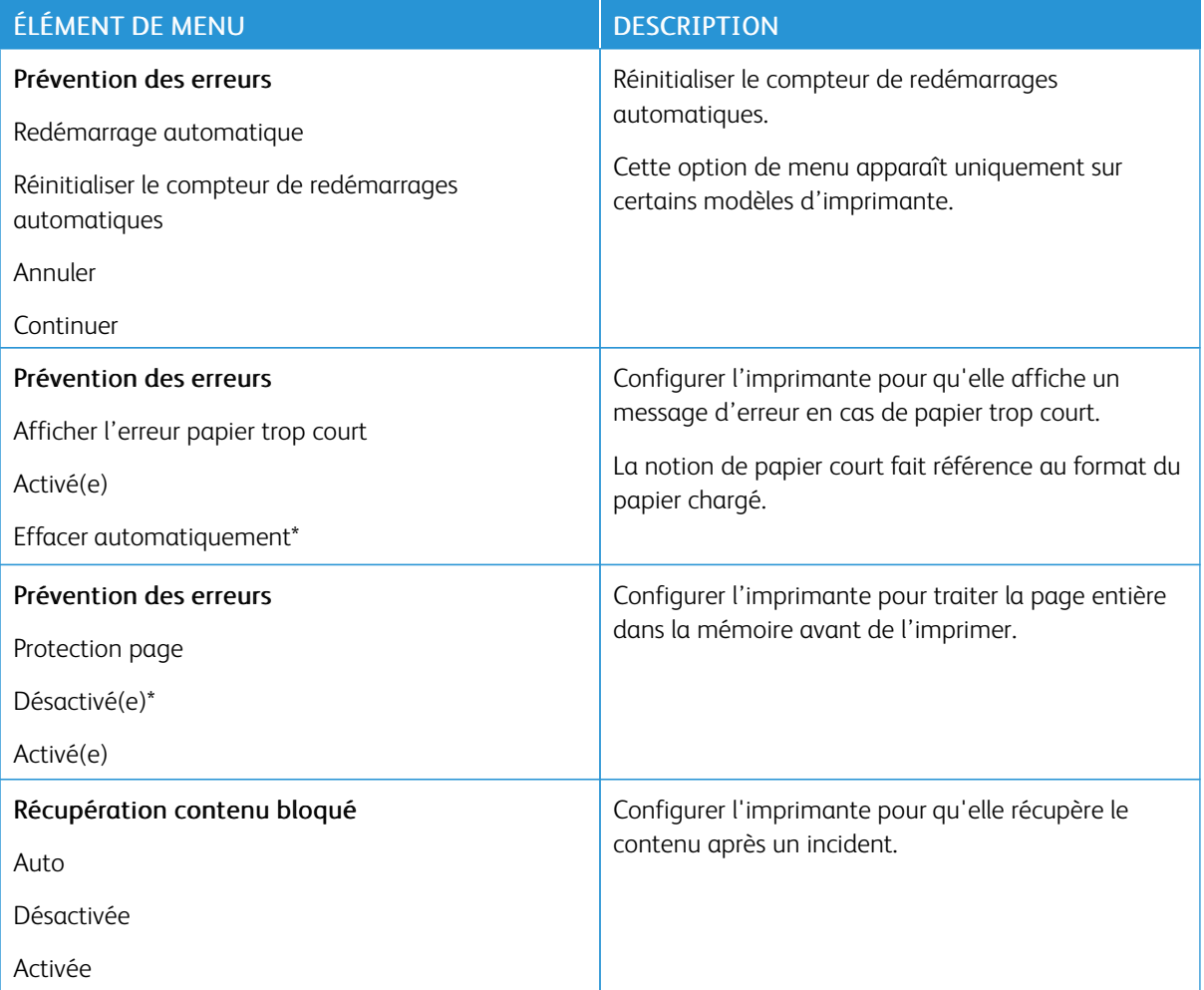

#### <span id="page-87-0"></span>**GESTION DE L'ALIMENTATION**

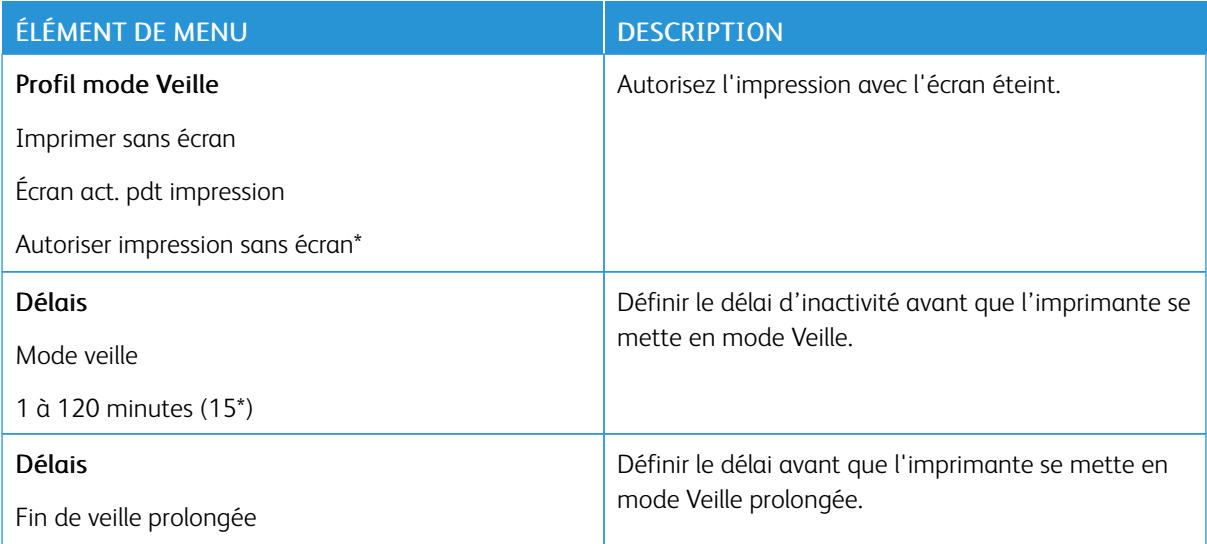

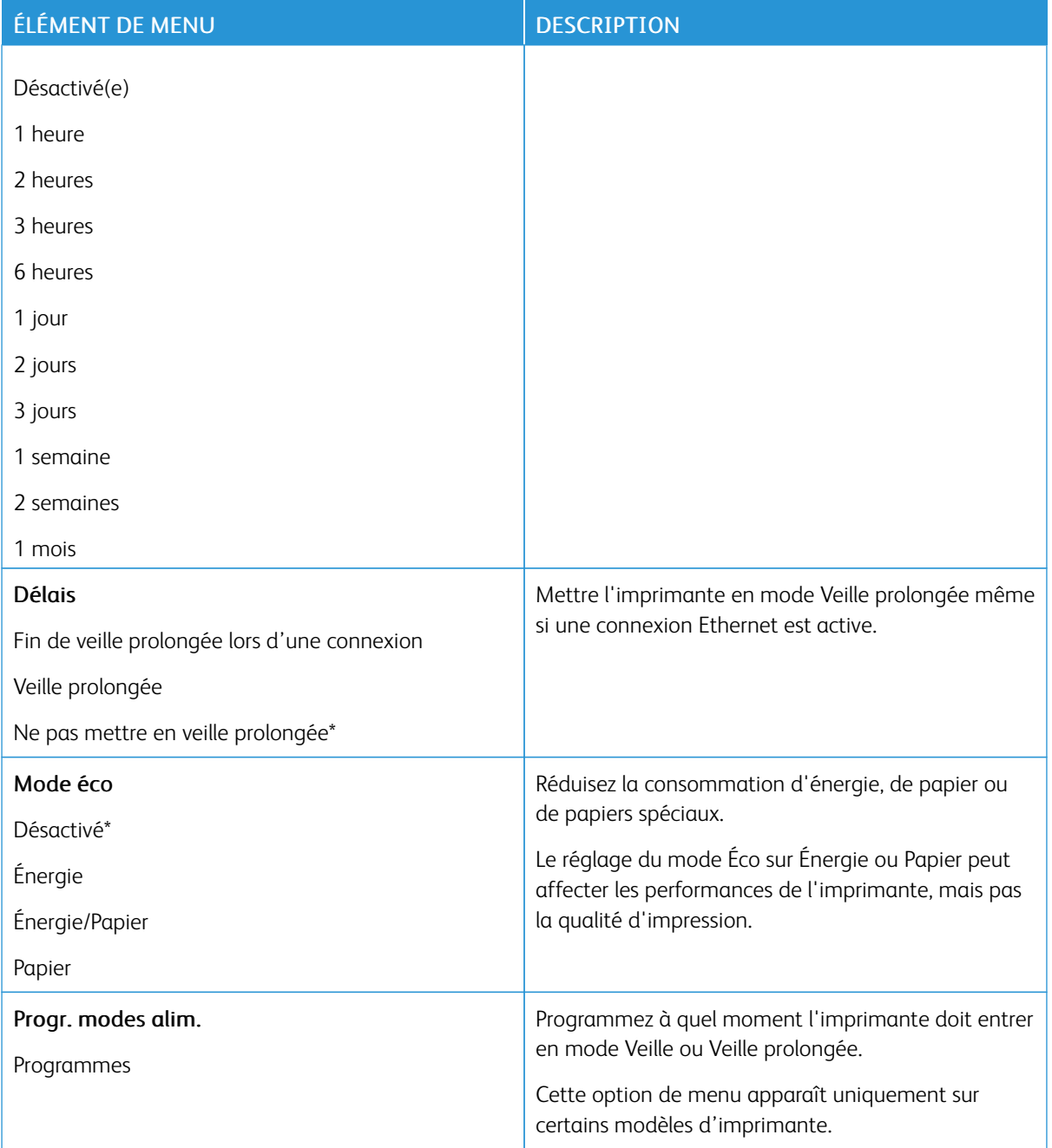

#### <span id="page-89-0"></span>**RESTAURER LES PARAMÈTRES USINE**

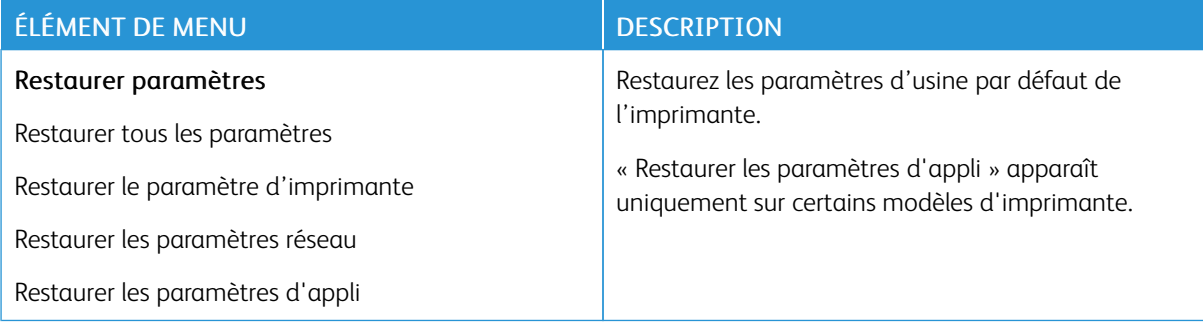

#### <span id="page-89-1"></span>**MAINTENANCE**

#### **Menu Configuration**

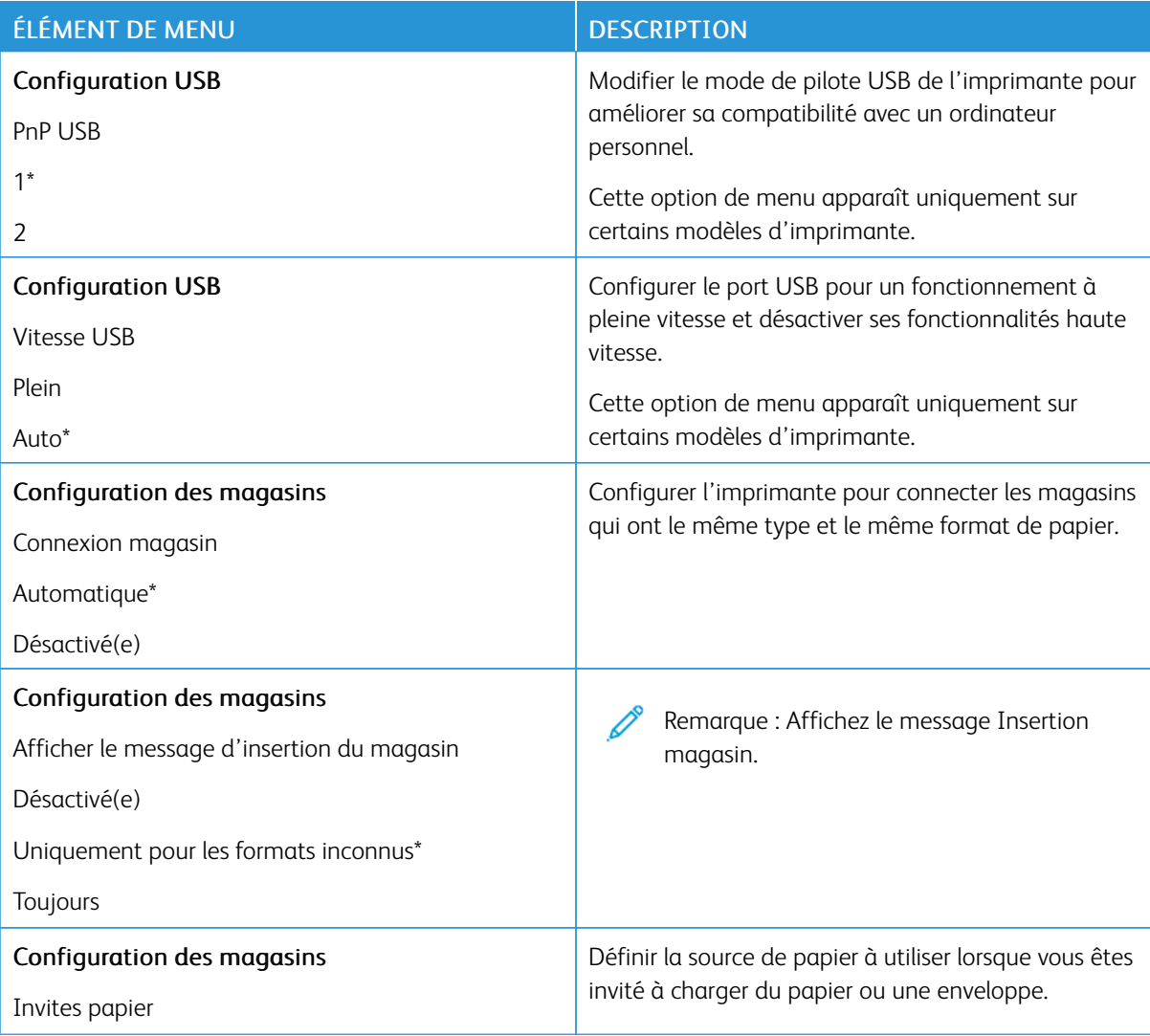

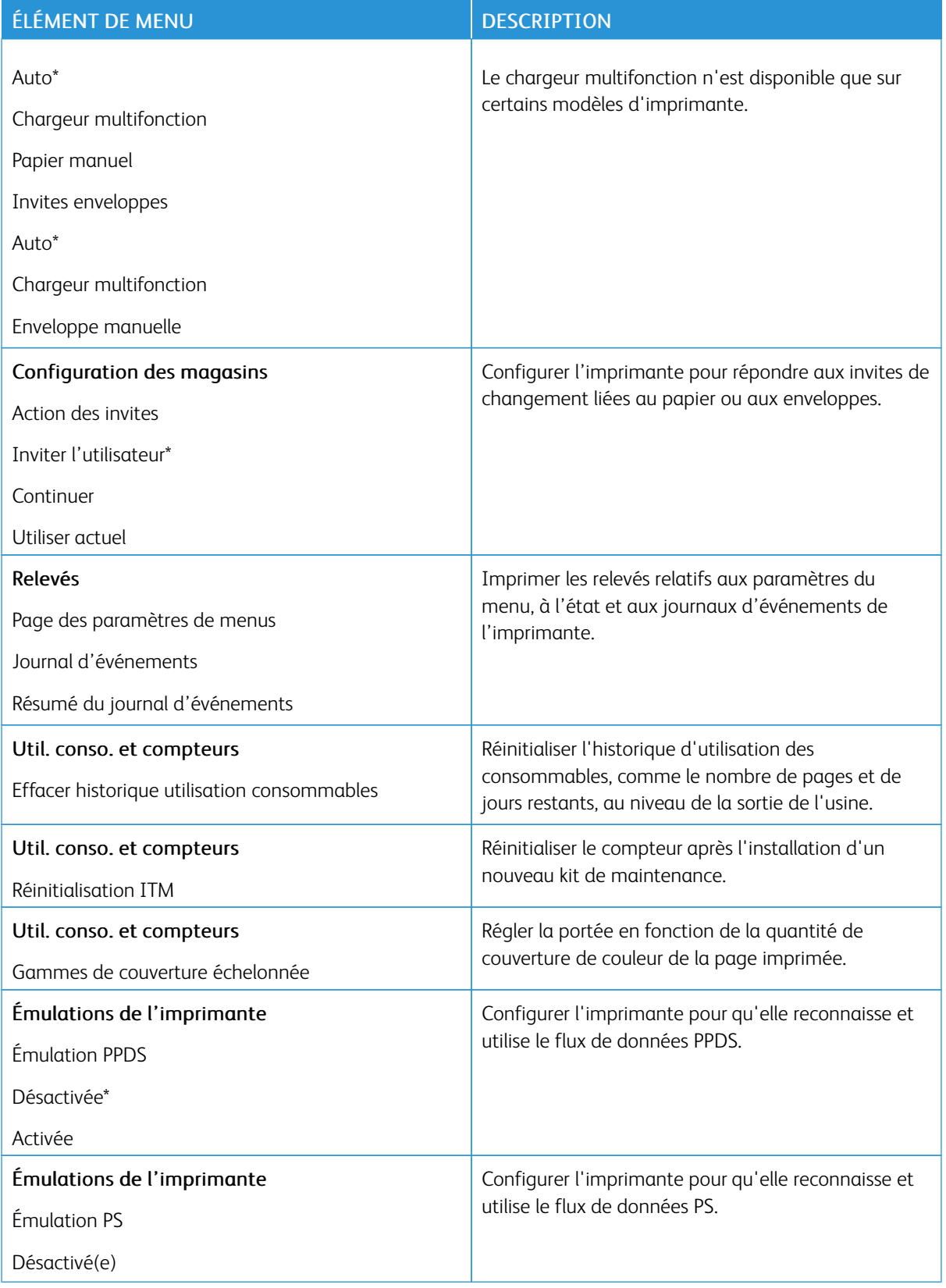

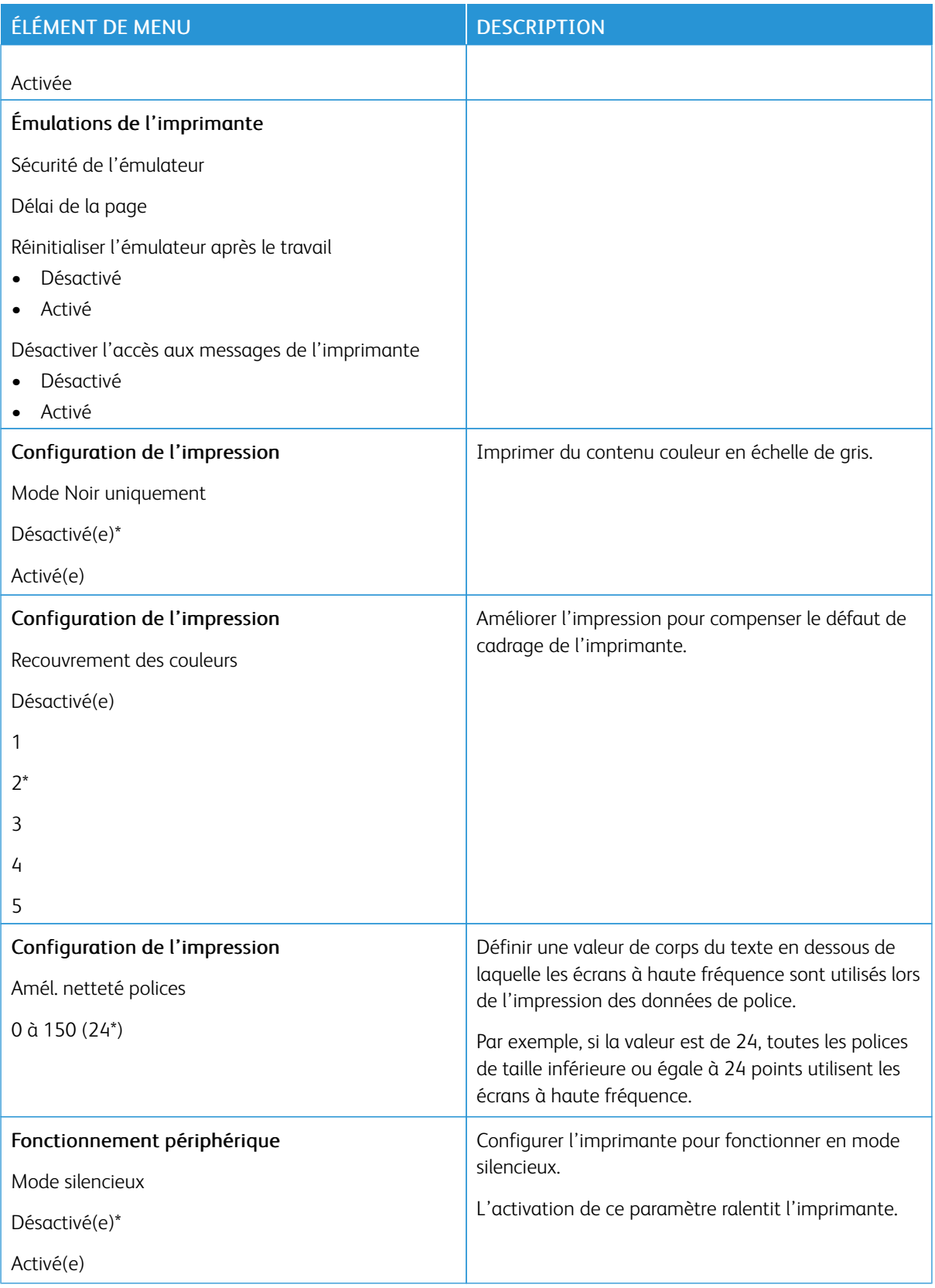

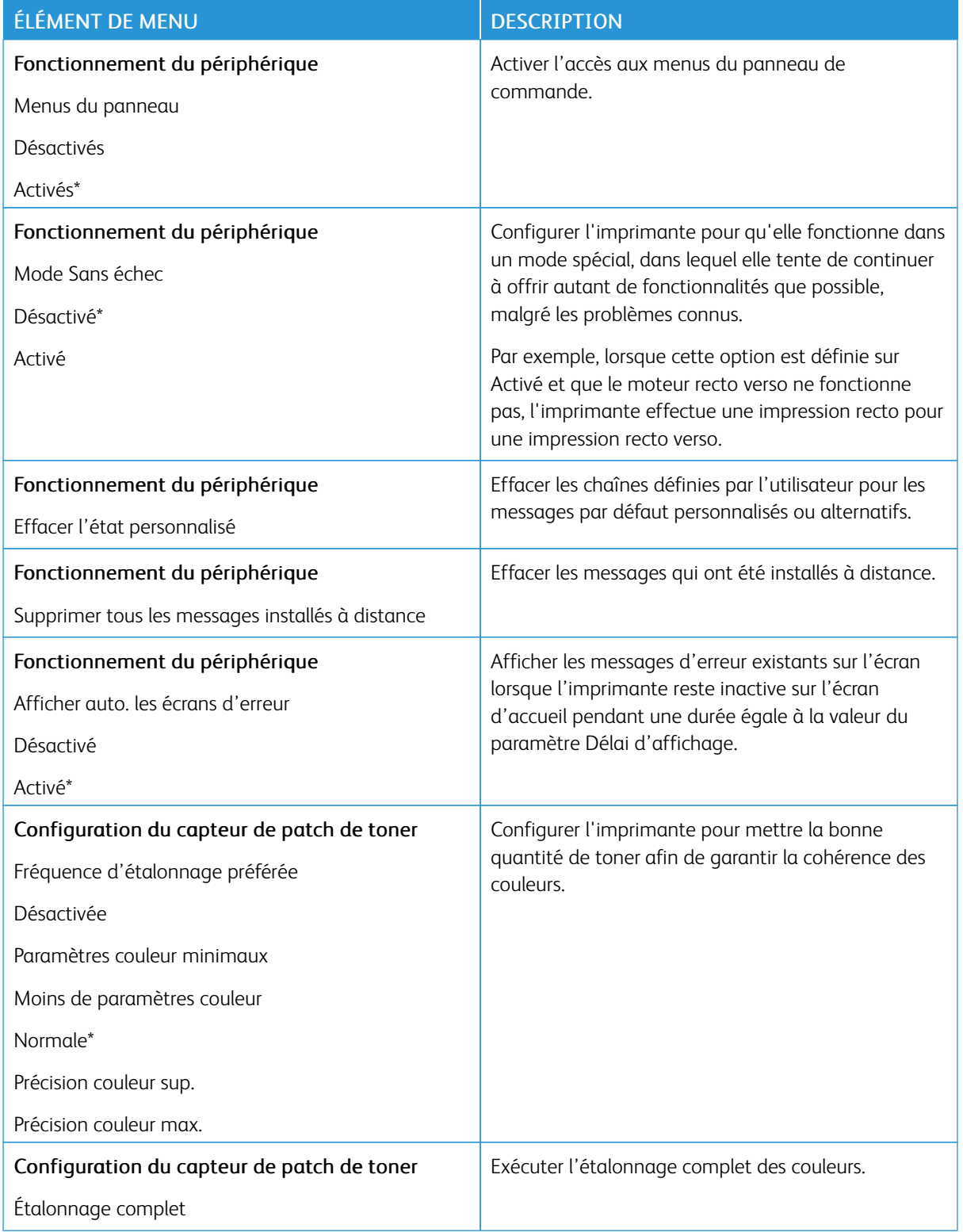

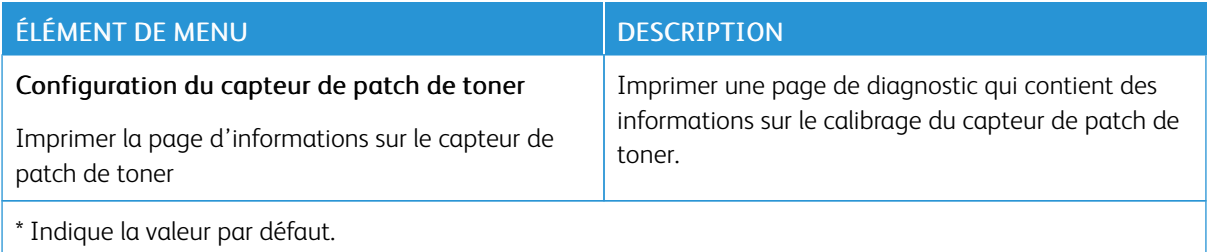

#### **Suppression hors service**

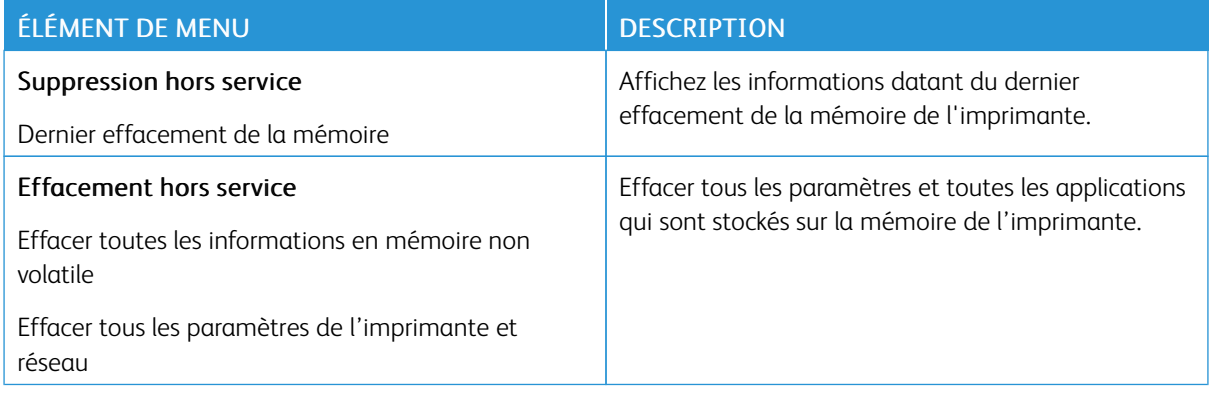

#### <span id="page-93-0"></span>**ICÔNES VISIBLES DE L'ÉCRAN D'ACCUEIL**

Remarque : Ce menu apparaît uniquement sur certains modèles d'imprimante.  $\mathscr{O}^{\circ}$ 

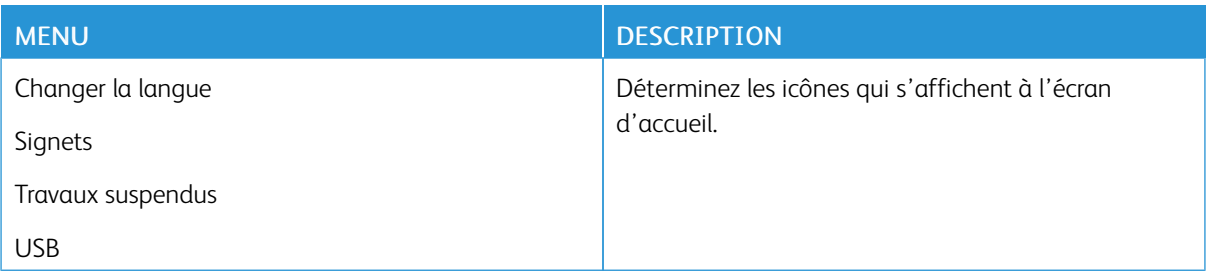

#### <span id="page-94-0"></span>**PLAN DU SITE**

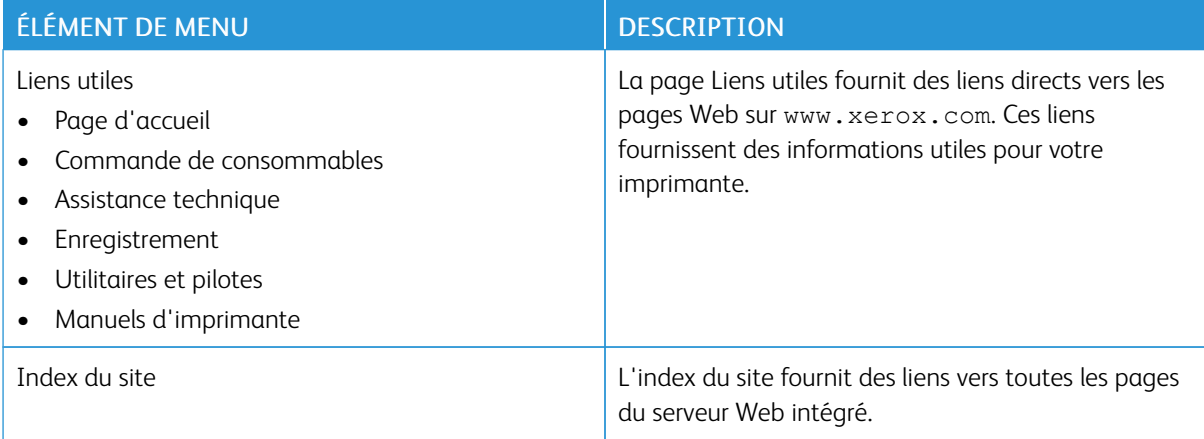

#### <span id="page-95-0"></span>**MISE À JOUR LOGICIELLE**

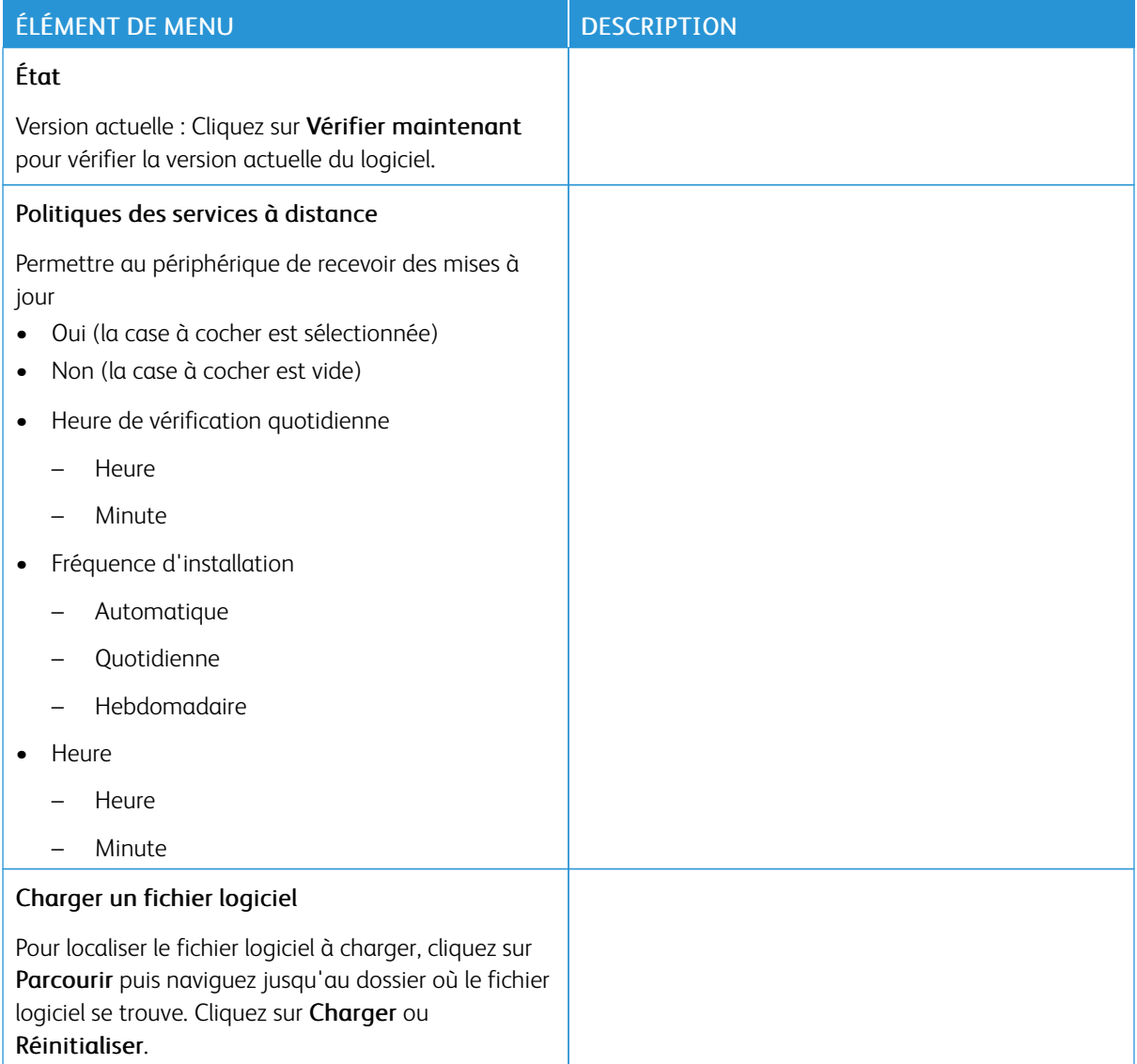

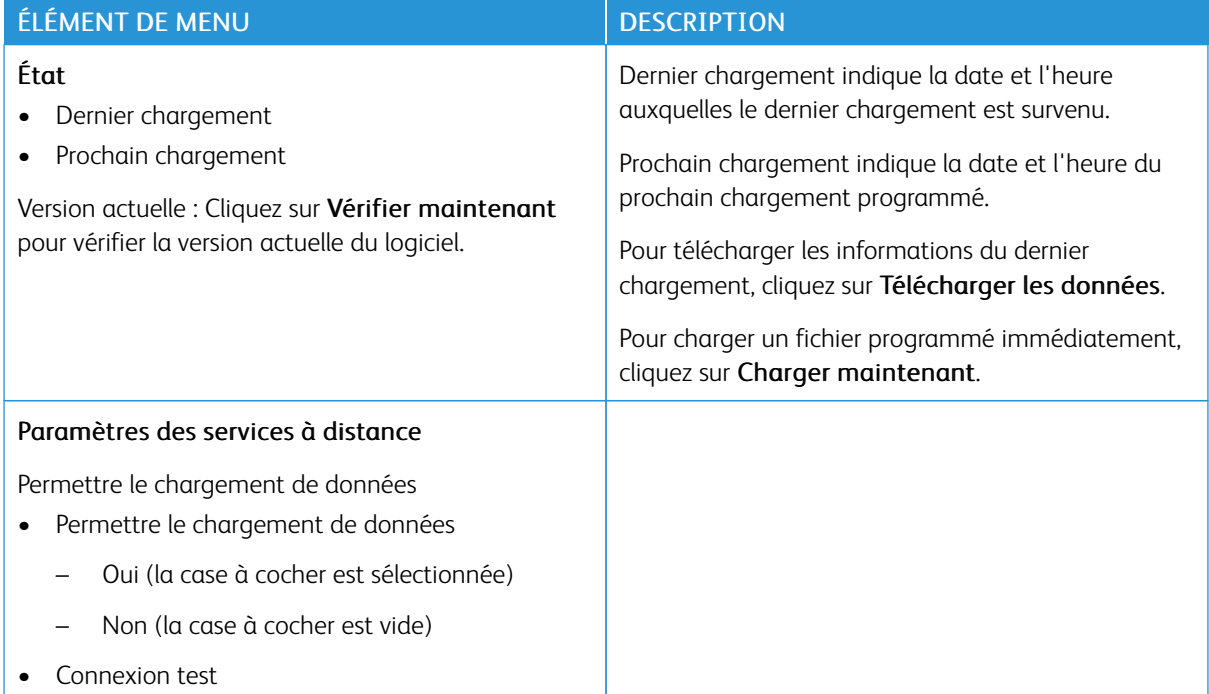

#### <span id="page-96-0"></span>**CHARGEMENT DE DONNÉES DES SERVICES À DISTANCE**

#### <span id="page-96-1"></span>**À PROPOS DE CETTE IMPRIMANTE**

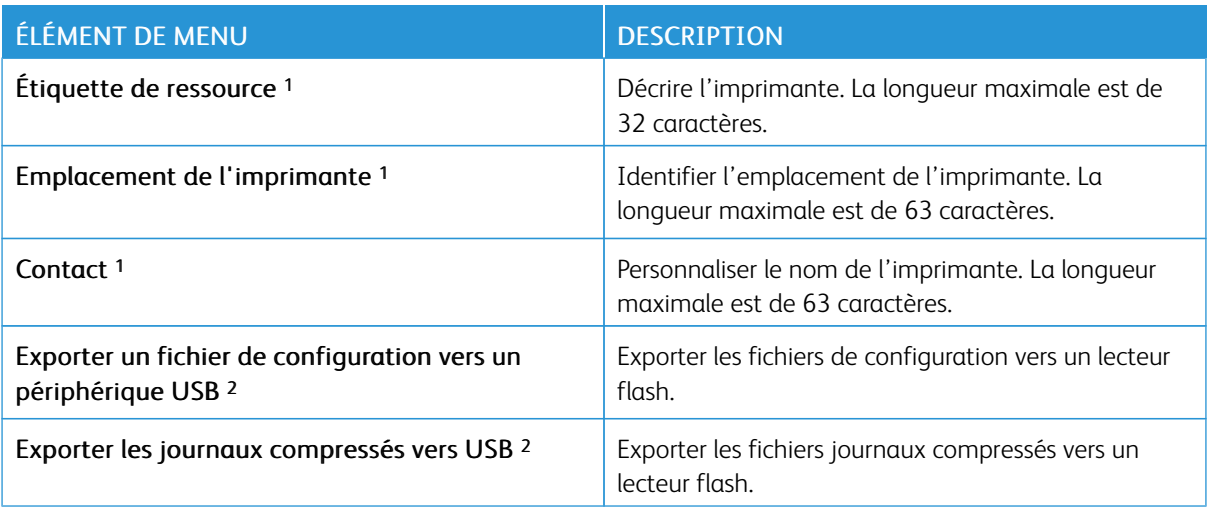

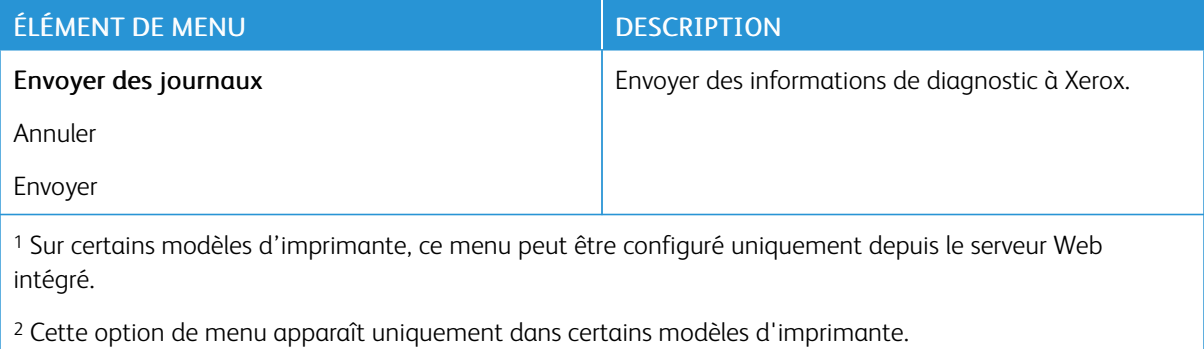

## <span id="page-98-0"></span>Imprimer

#### <span id="page-98-1"></span>**MISE EN PAGE**

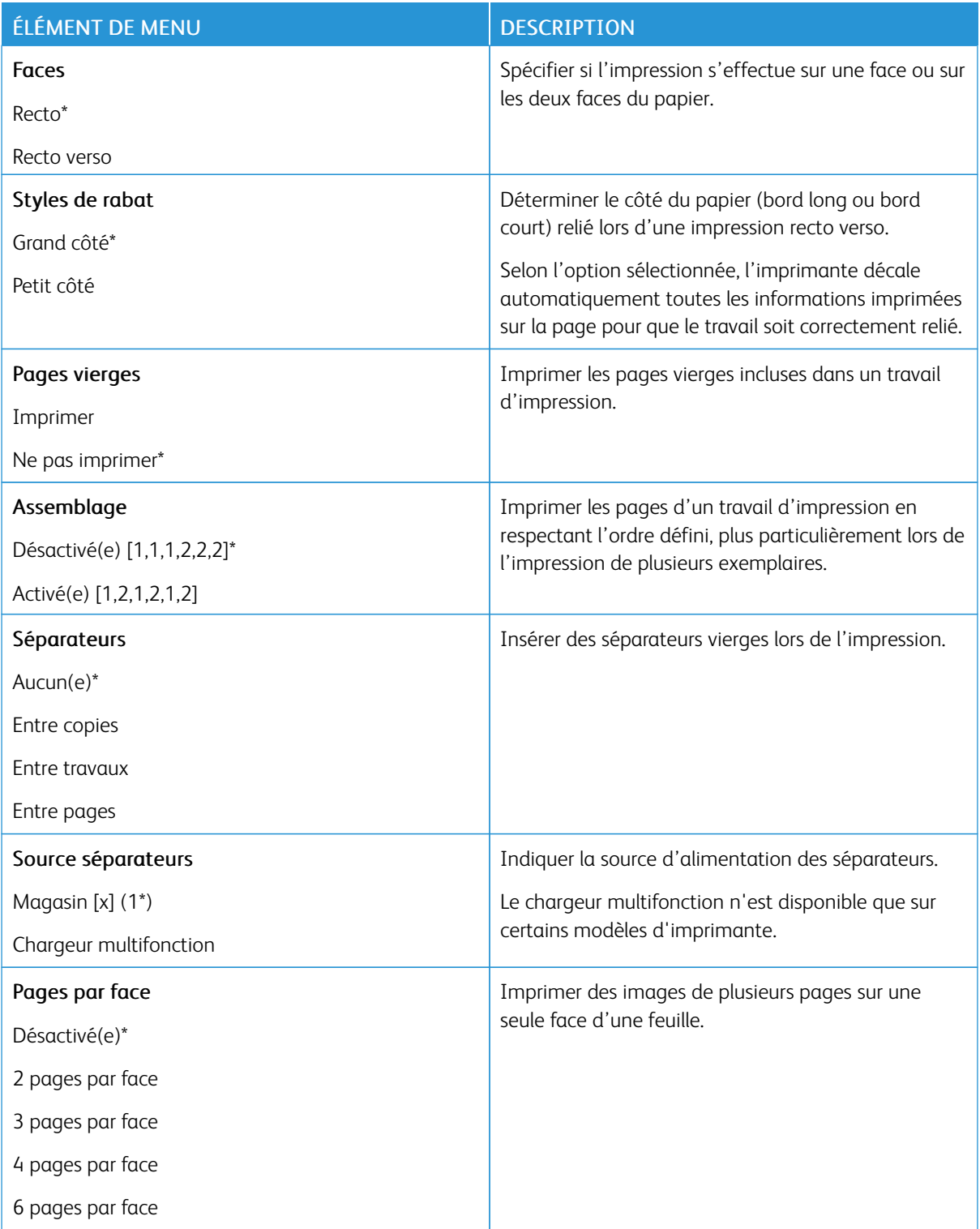

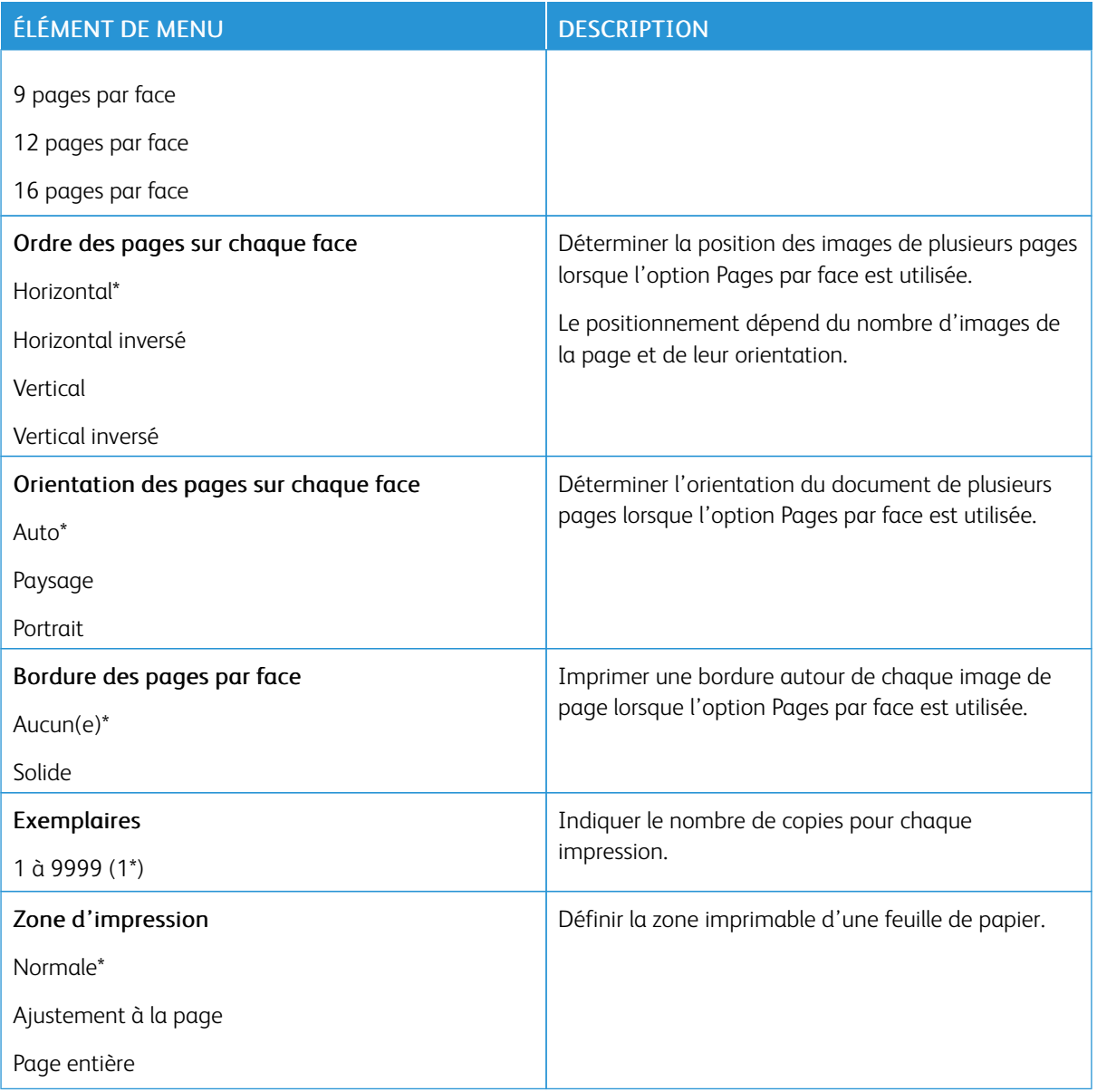

#### <span id="page-99-0"></span>**CONFIGURATION**

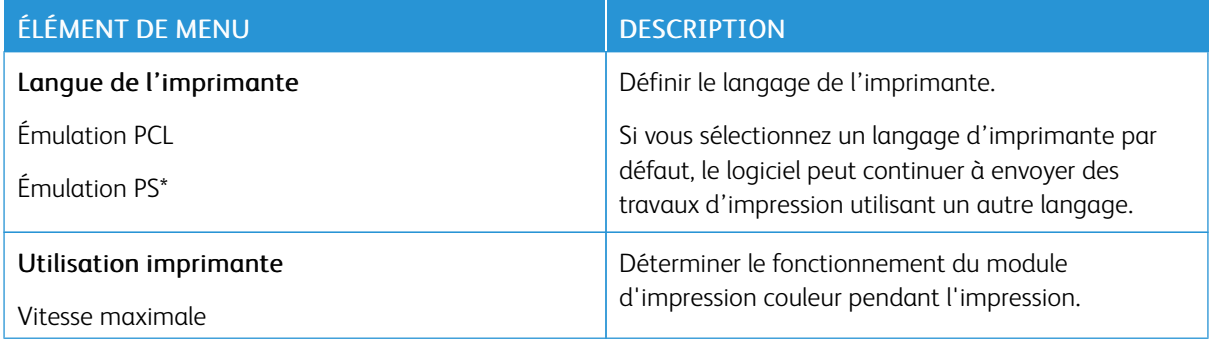

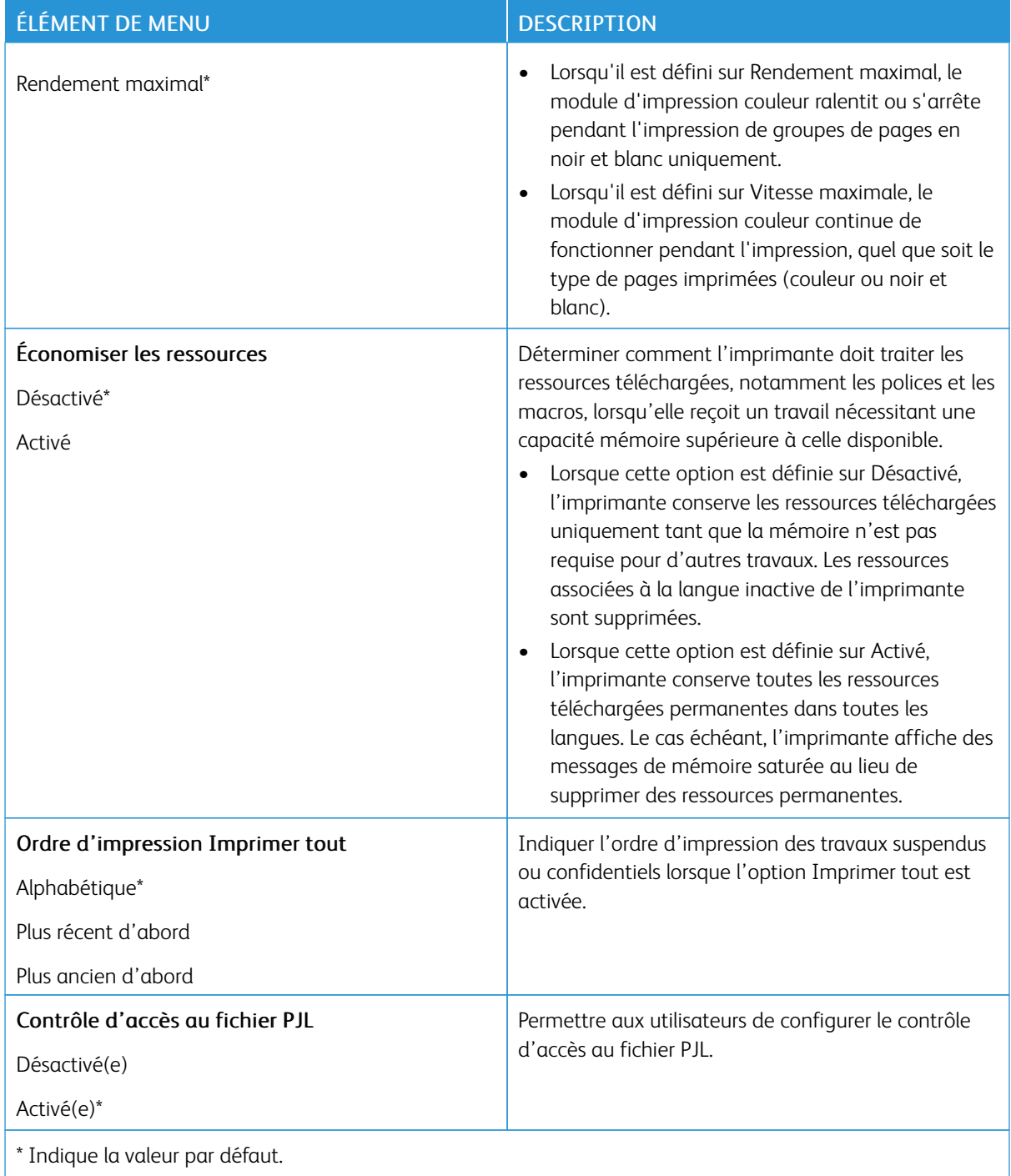

#### <span id="page-101-0"></span>**QUALITÉ**

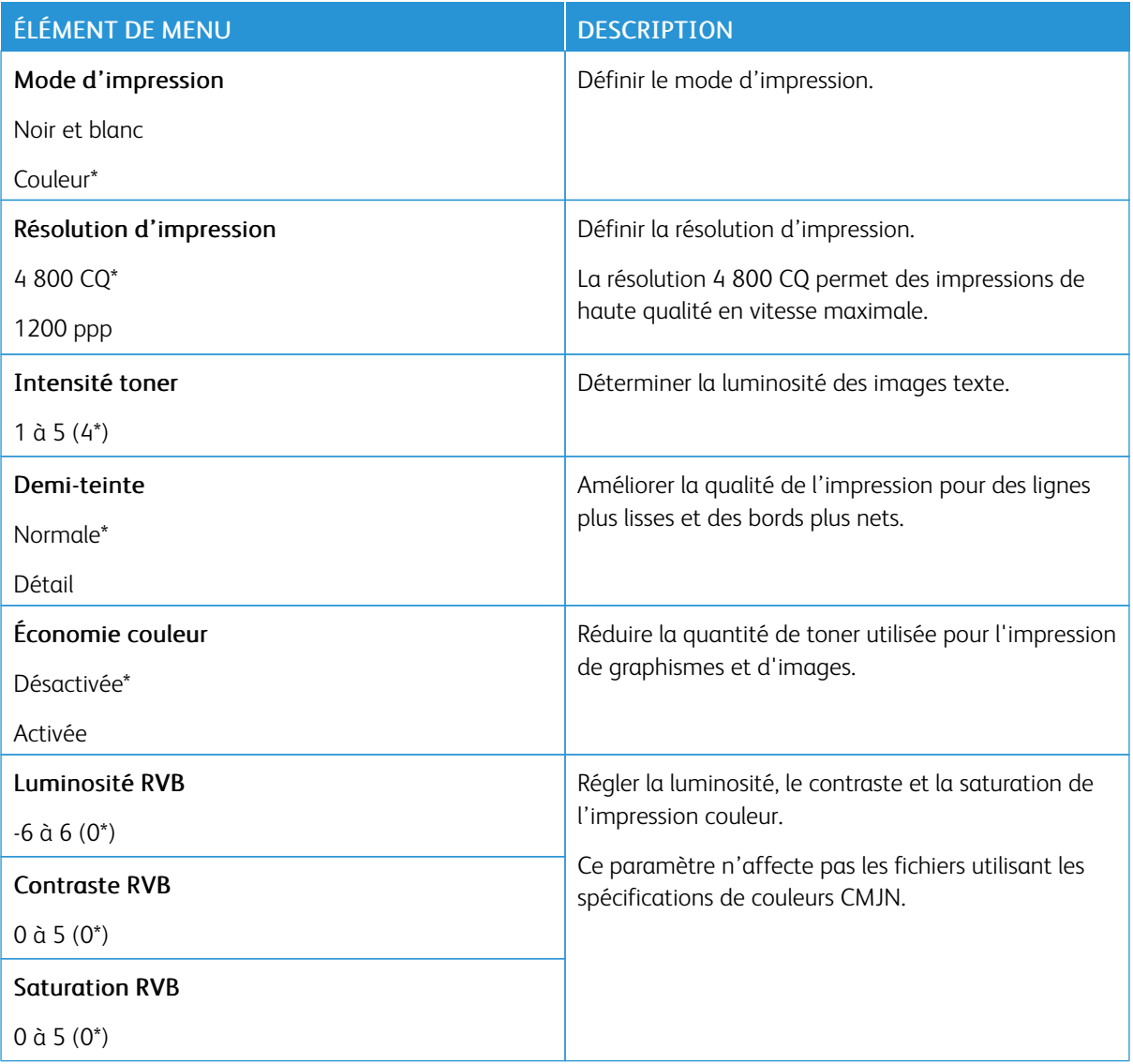

#### Traitement avancé image

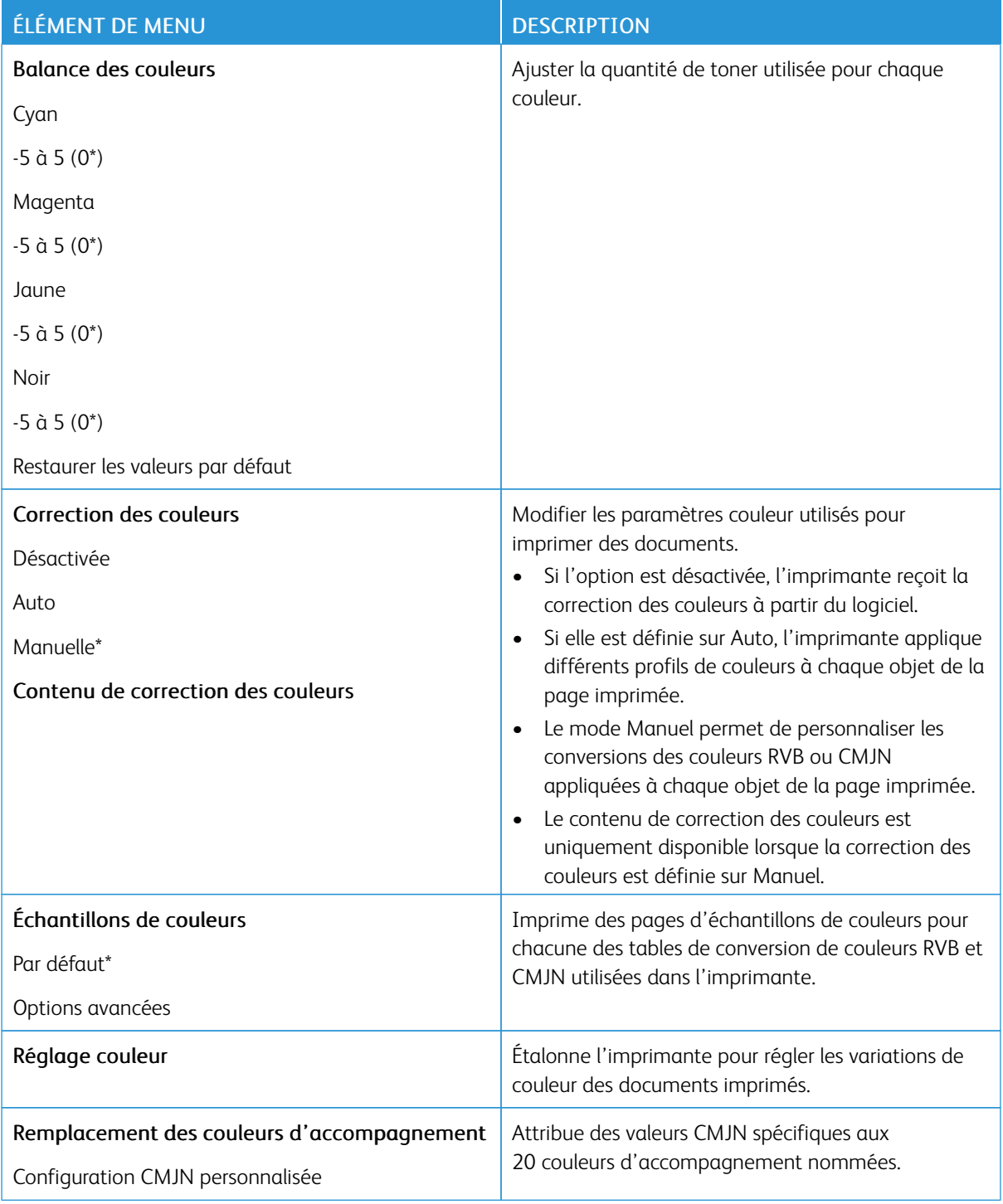

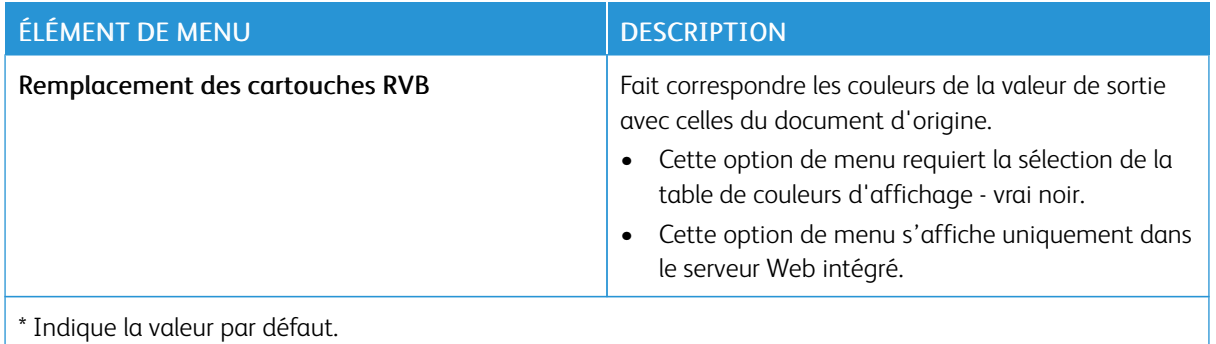

#### <span id="page-103-0"></span>**COMPTABILISATION DES TRAVAUX**

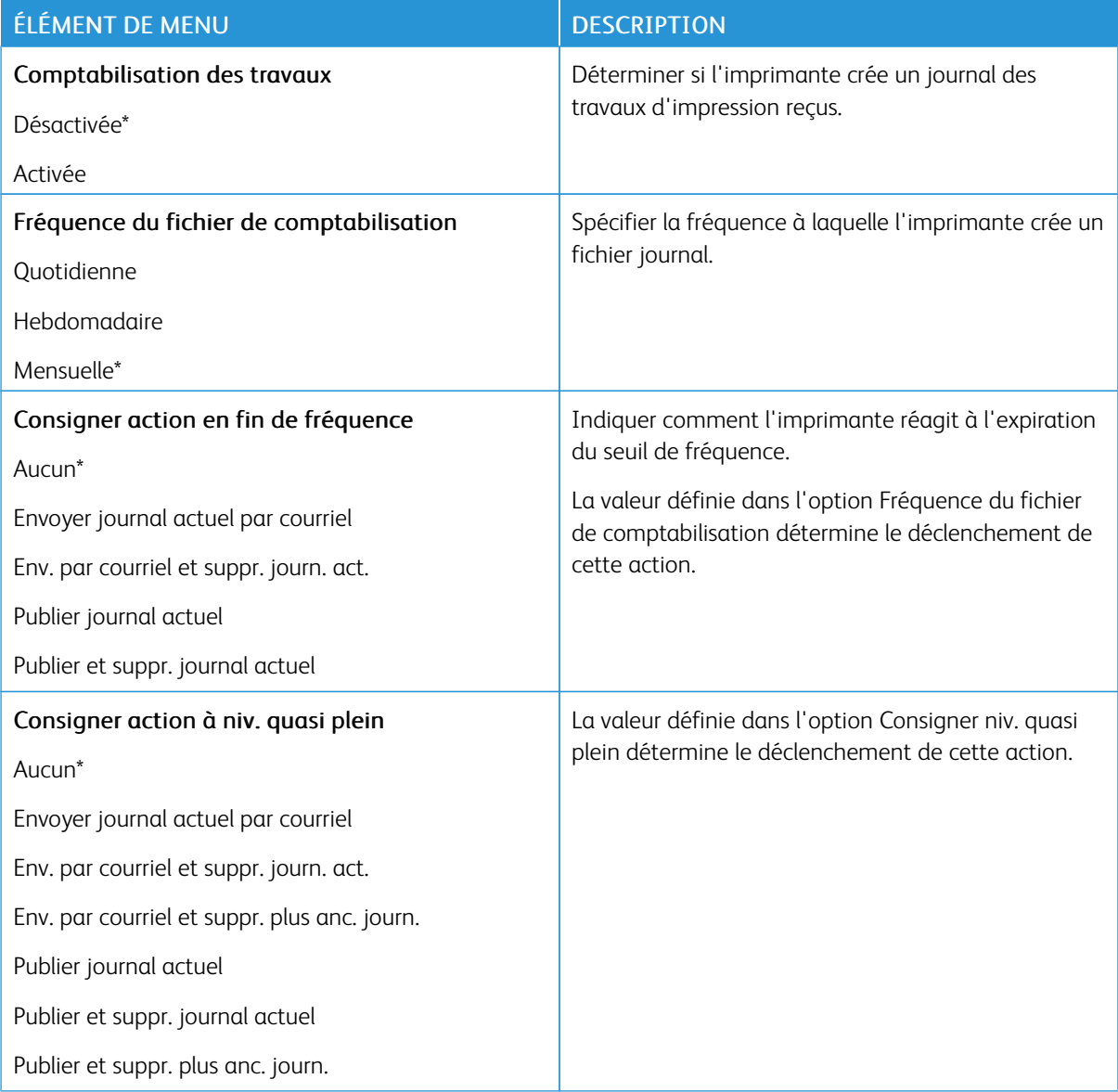

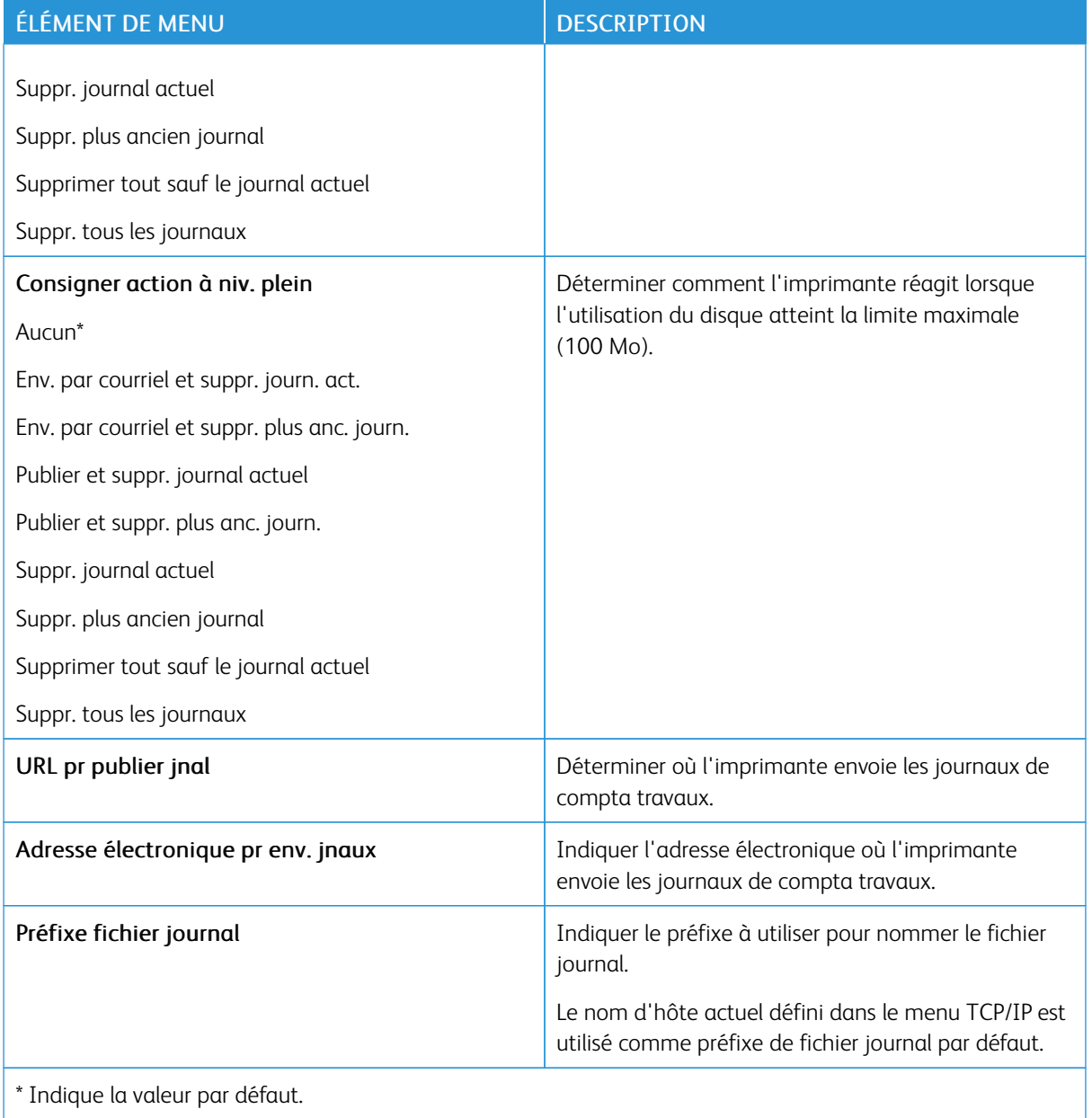

#### <span id="page-105-0"></span>**XPS**

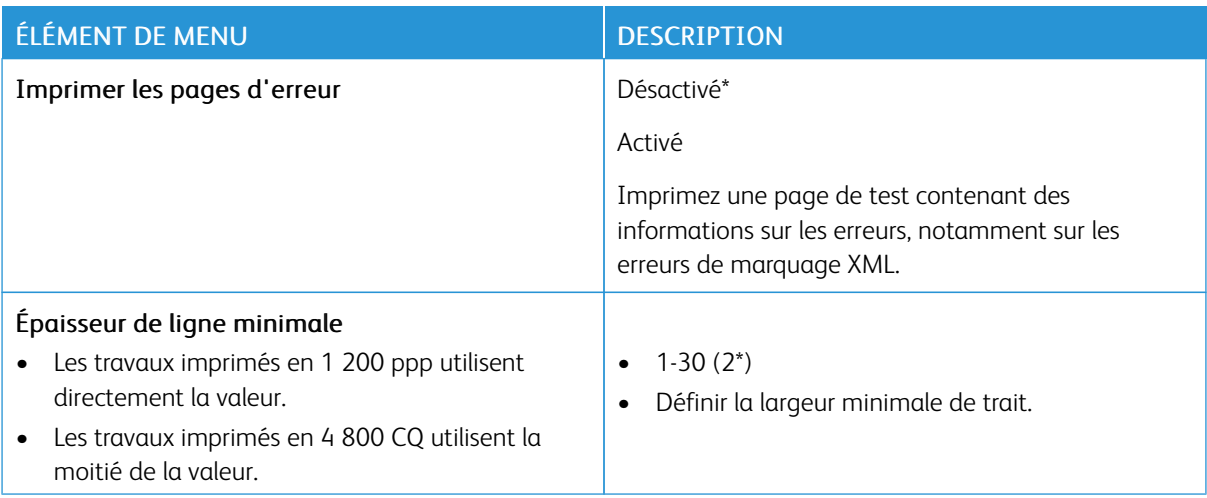

#### <span id="page-105-1"></span>**PDF**

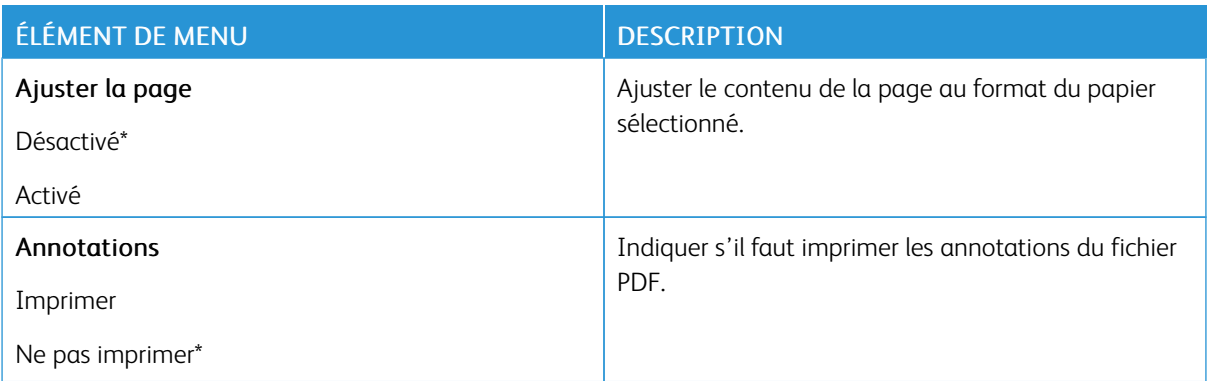

#### <span id="page-105-2"></span>**POSTSCRIPT**

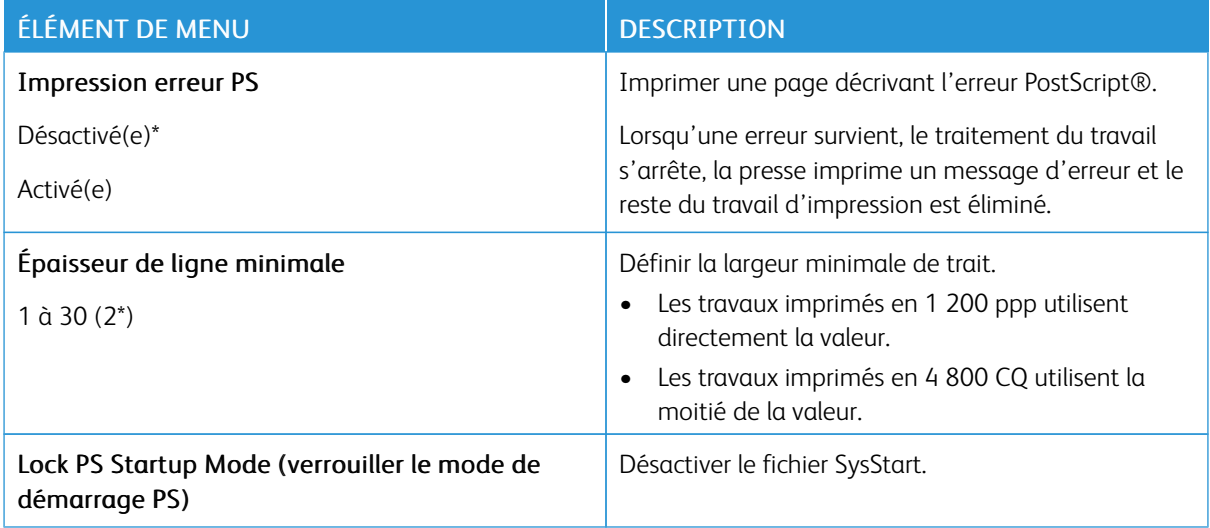

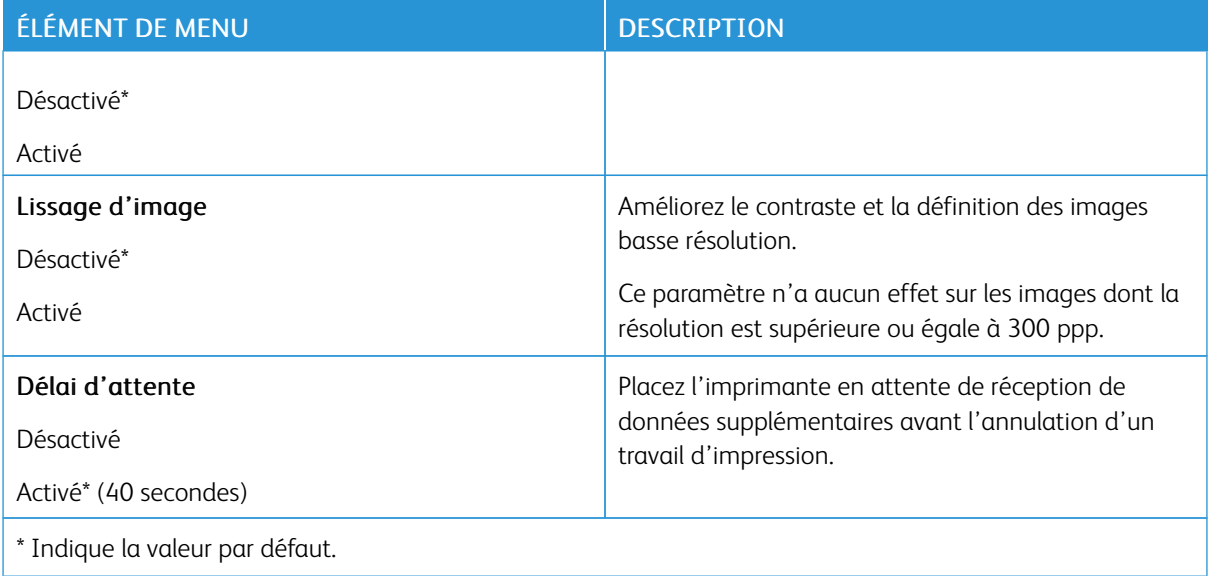

#### <span id="page-106-0"></span>**PCL**

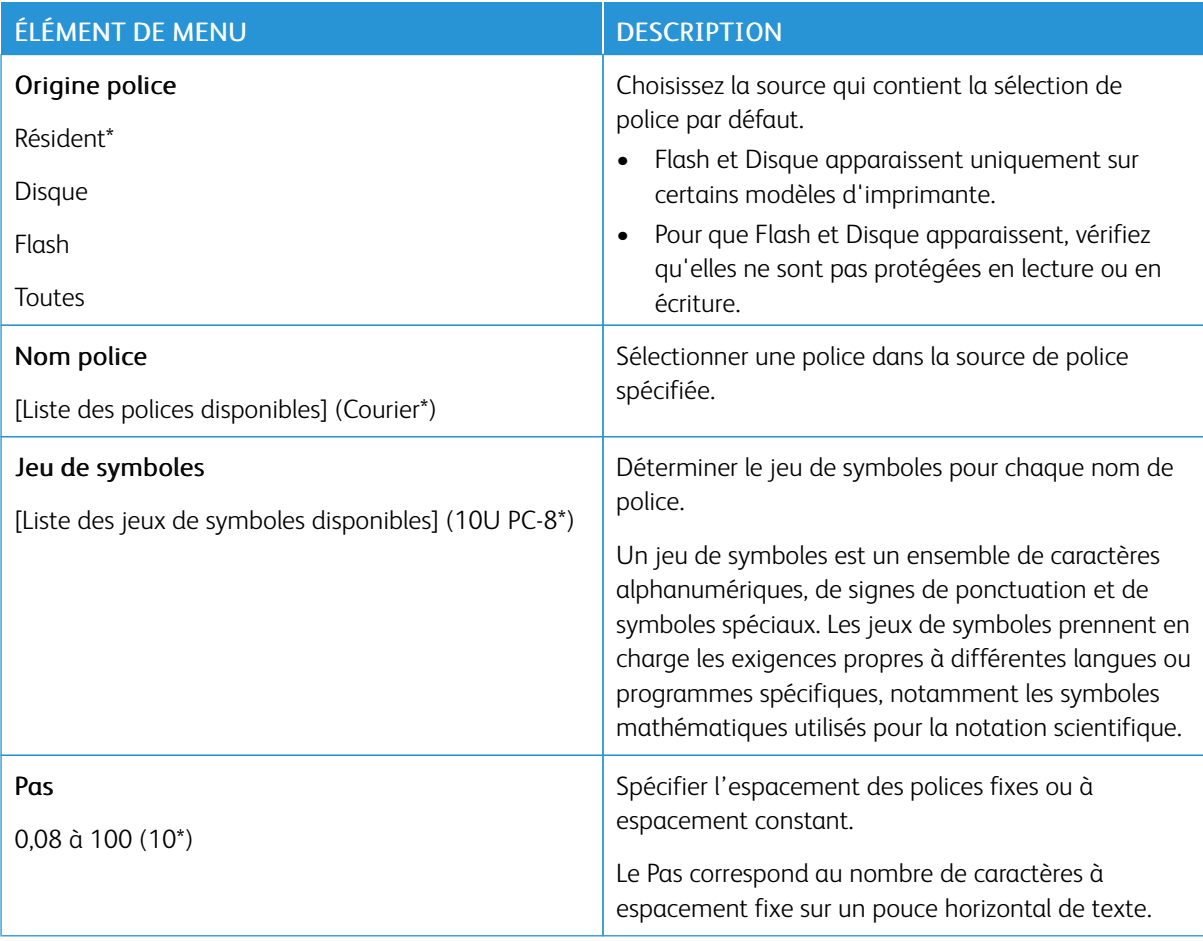

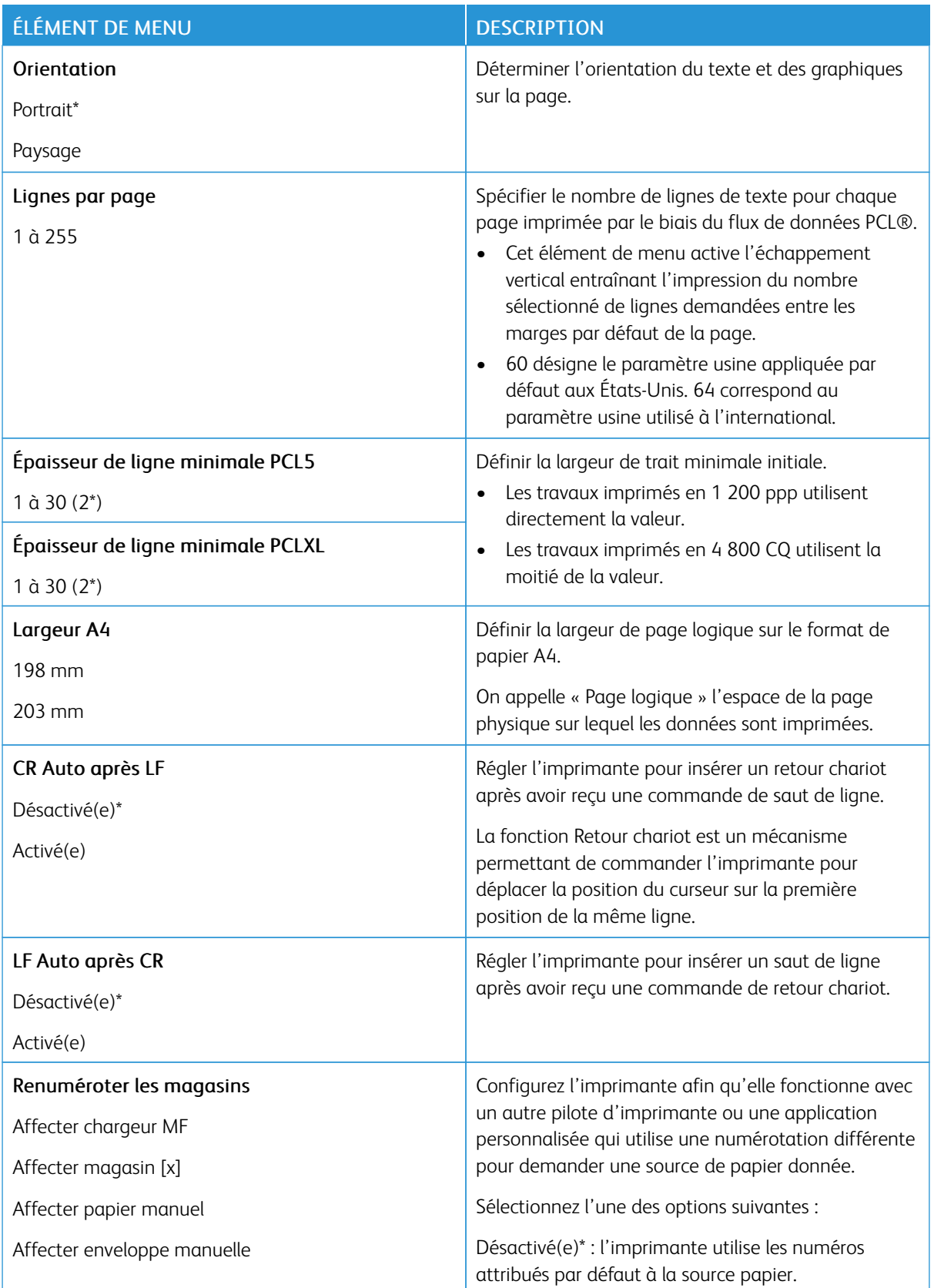
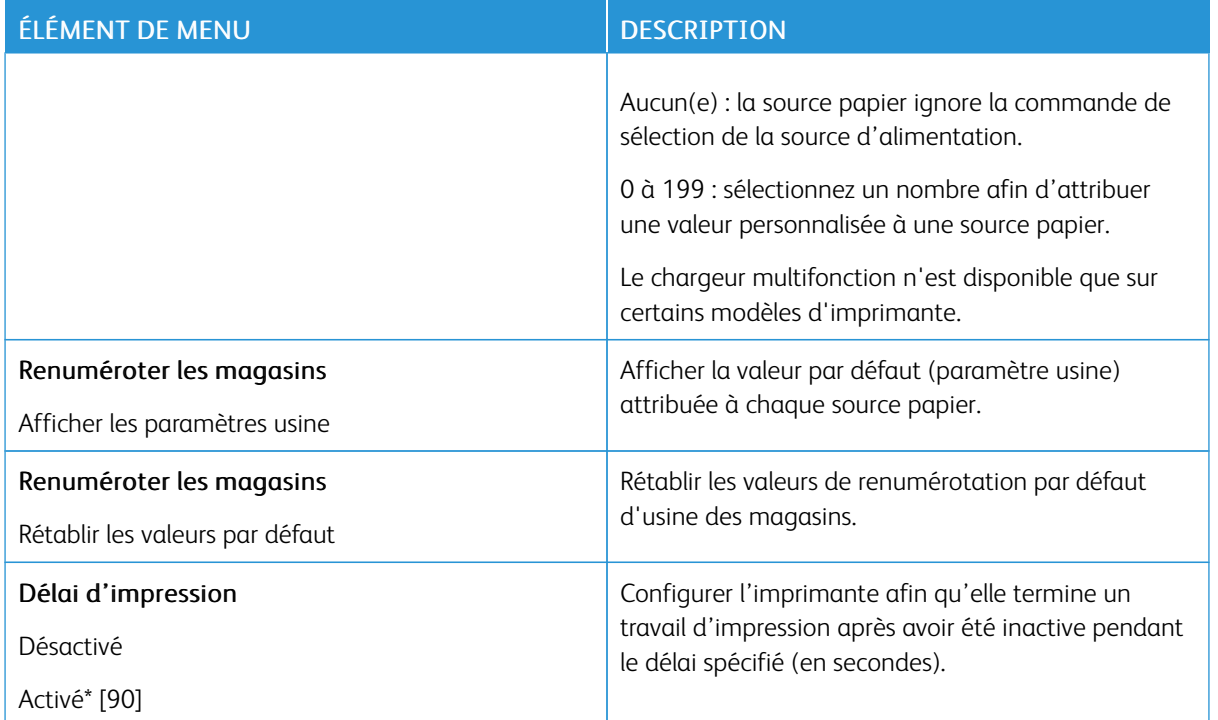

### **HTML**

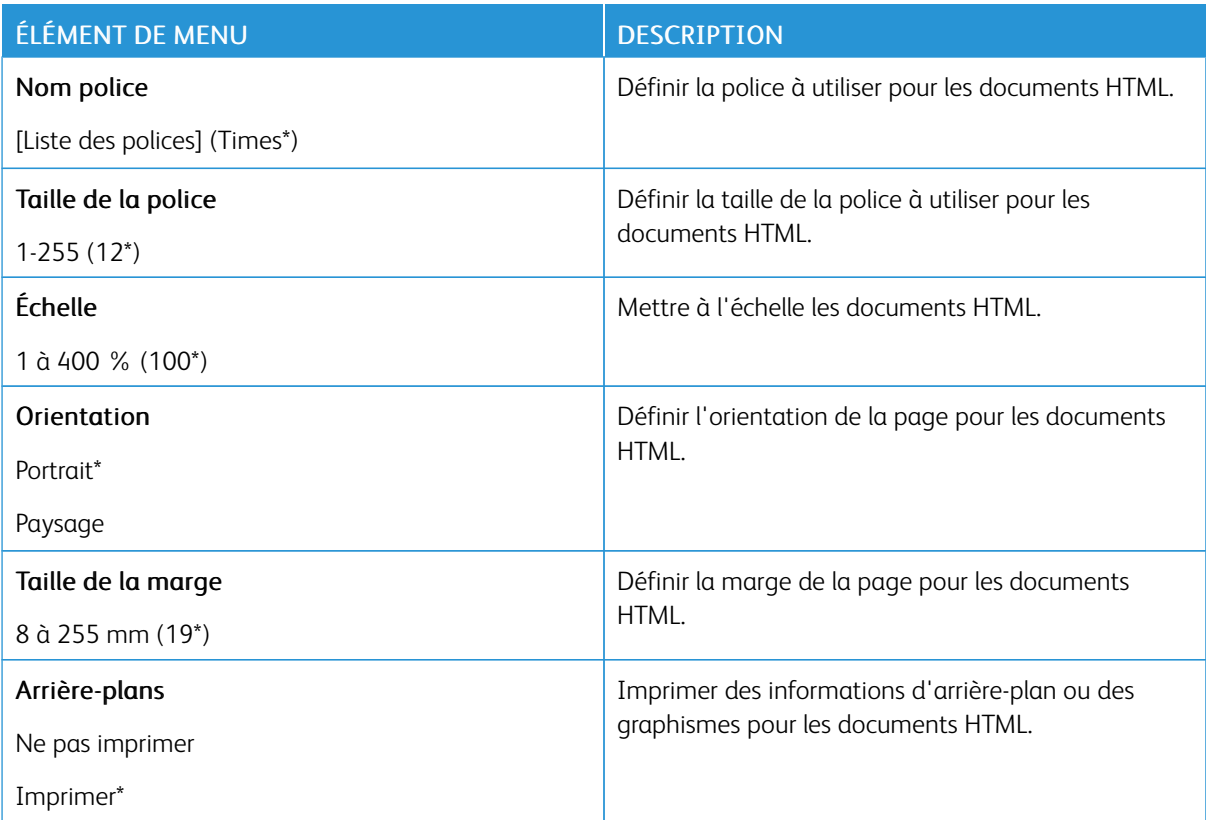

### **IMAGE**

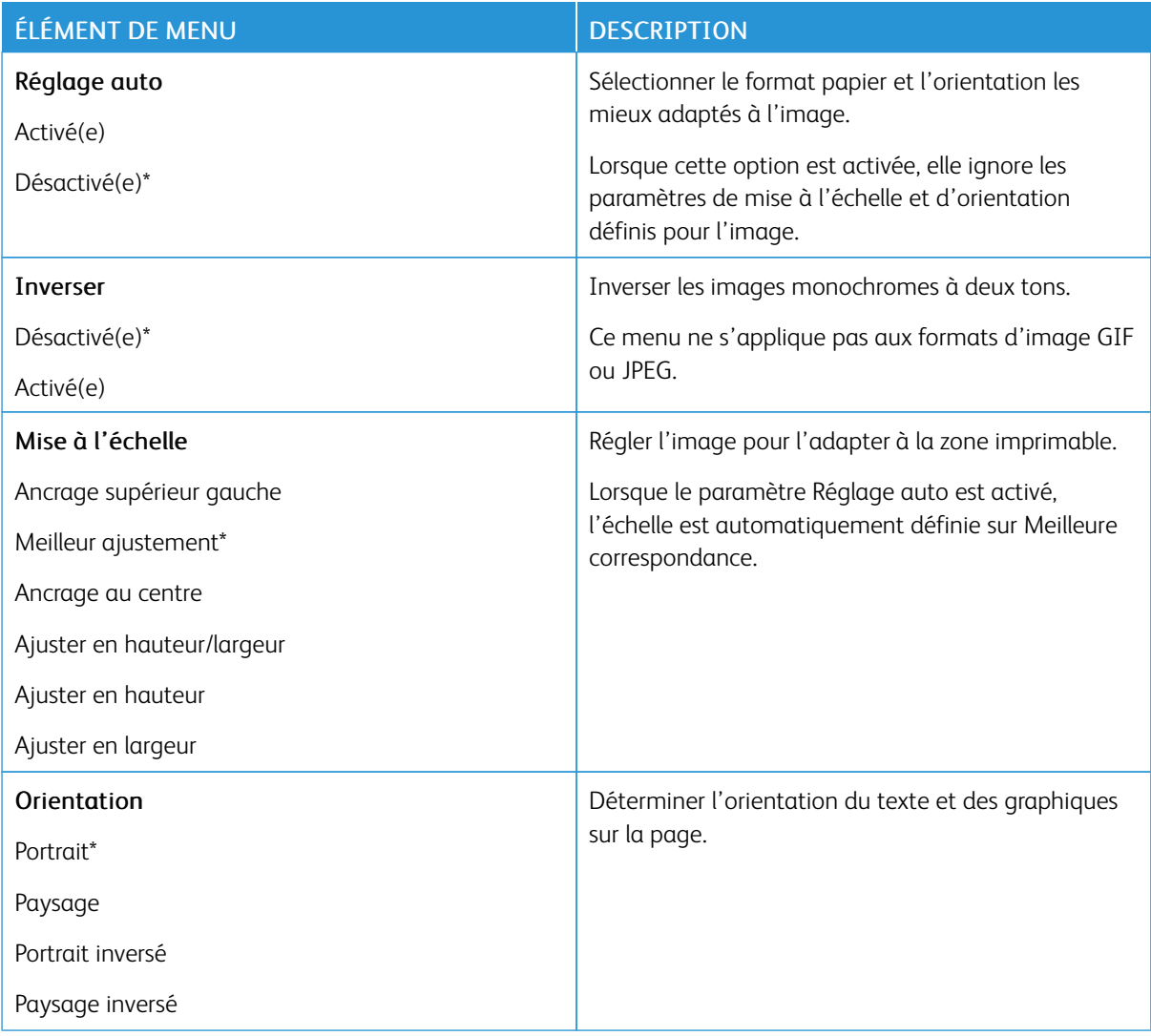

# Papier

### **CONFIGURATION DES MAGASINS**

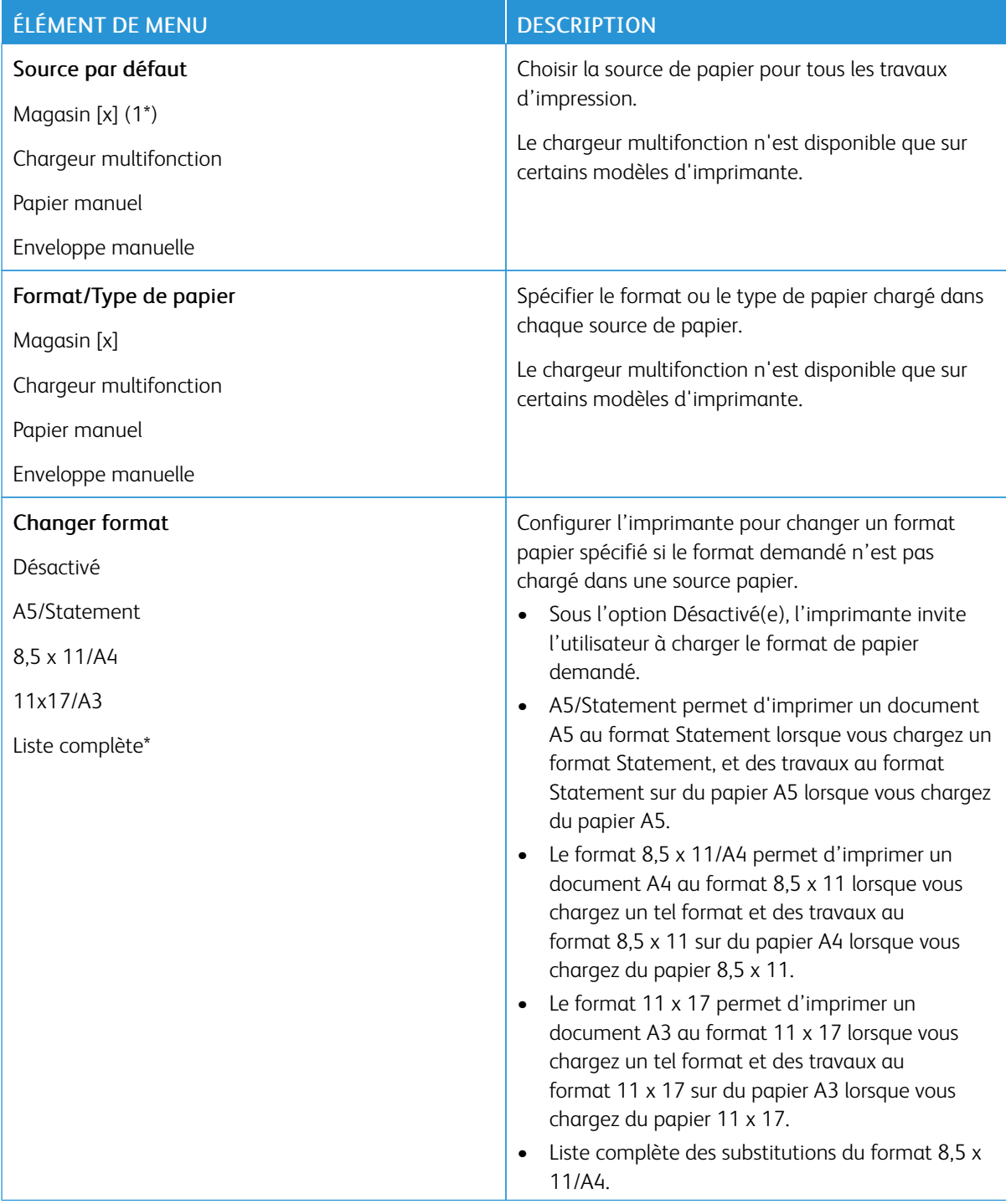

### **CONFIGURATION DU SUPPORT**

# **Configuration générale**

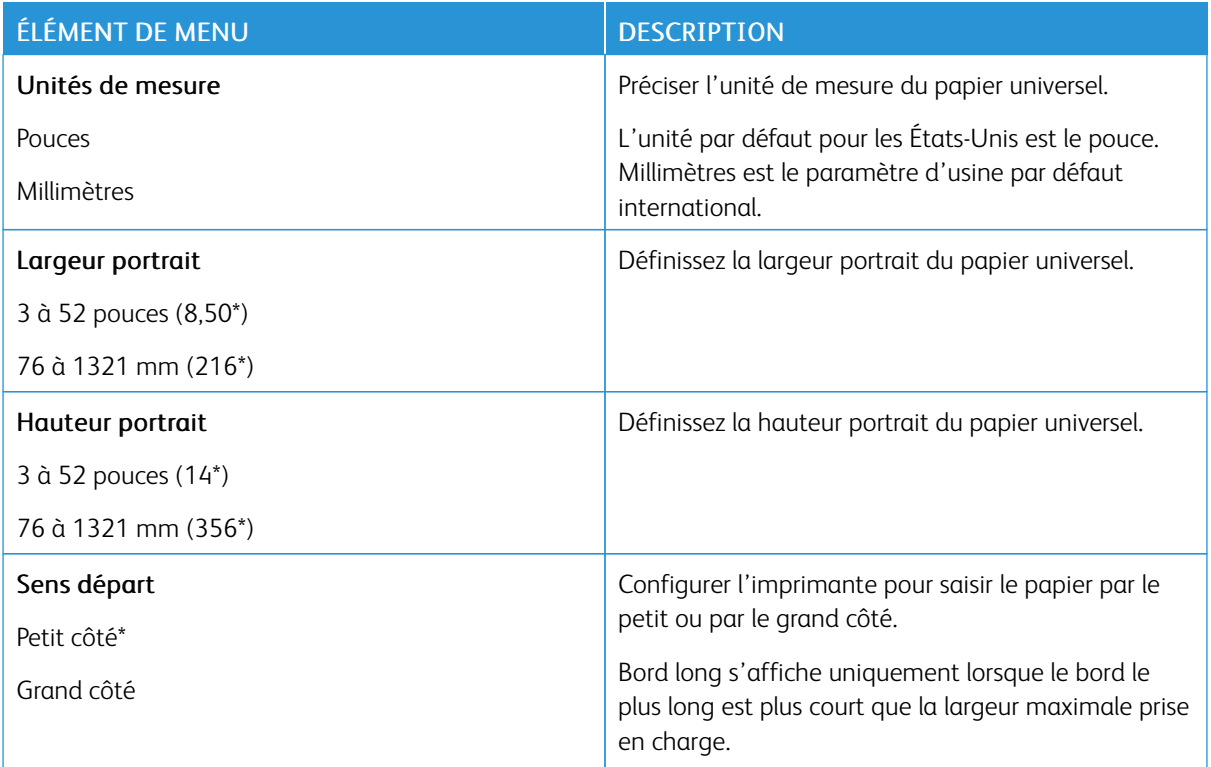

# **Types de support**

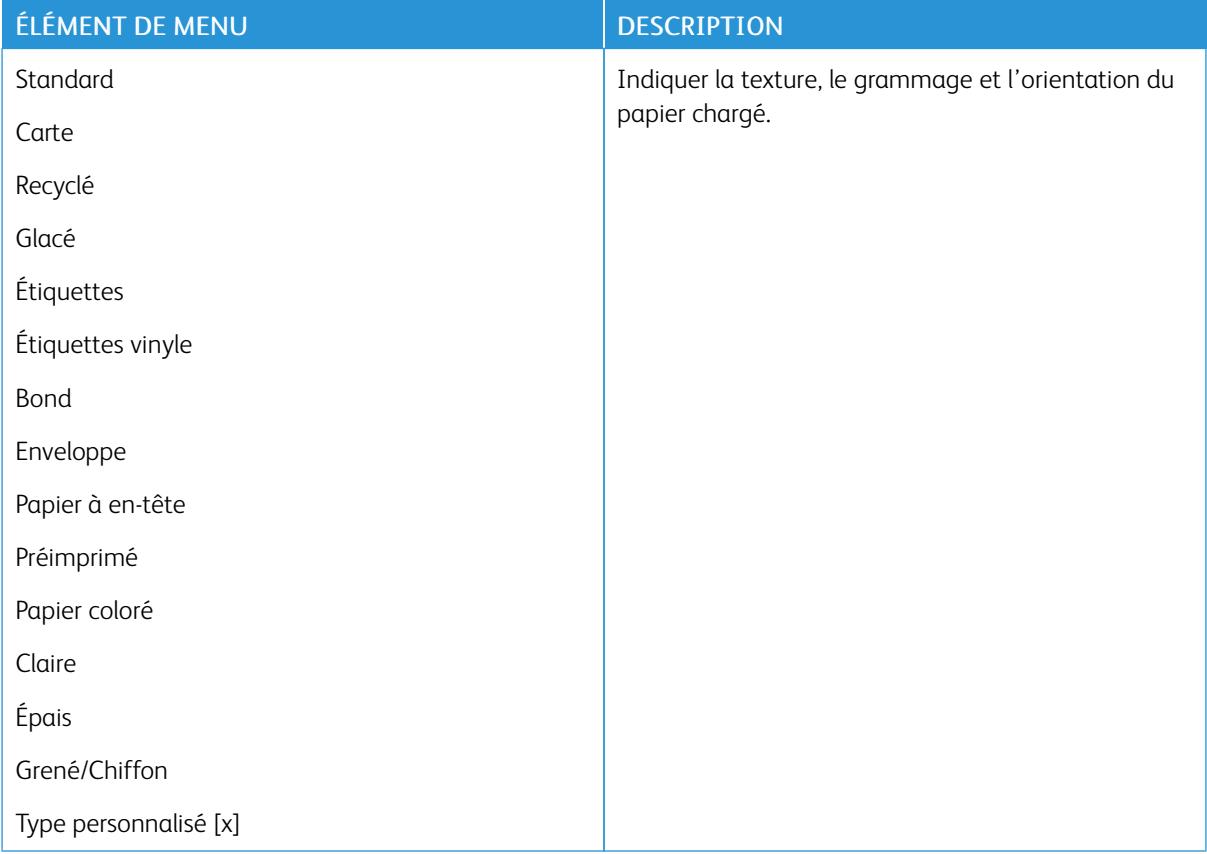

# Lecteur USB

Remarque : Ce menu apparaît uniquement sur certains modèles d'imprimante.

### **IMPRESSION DEPUIS UN LECTEUR FLASH**

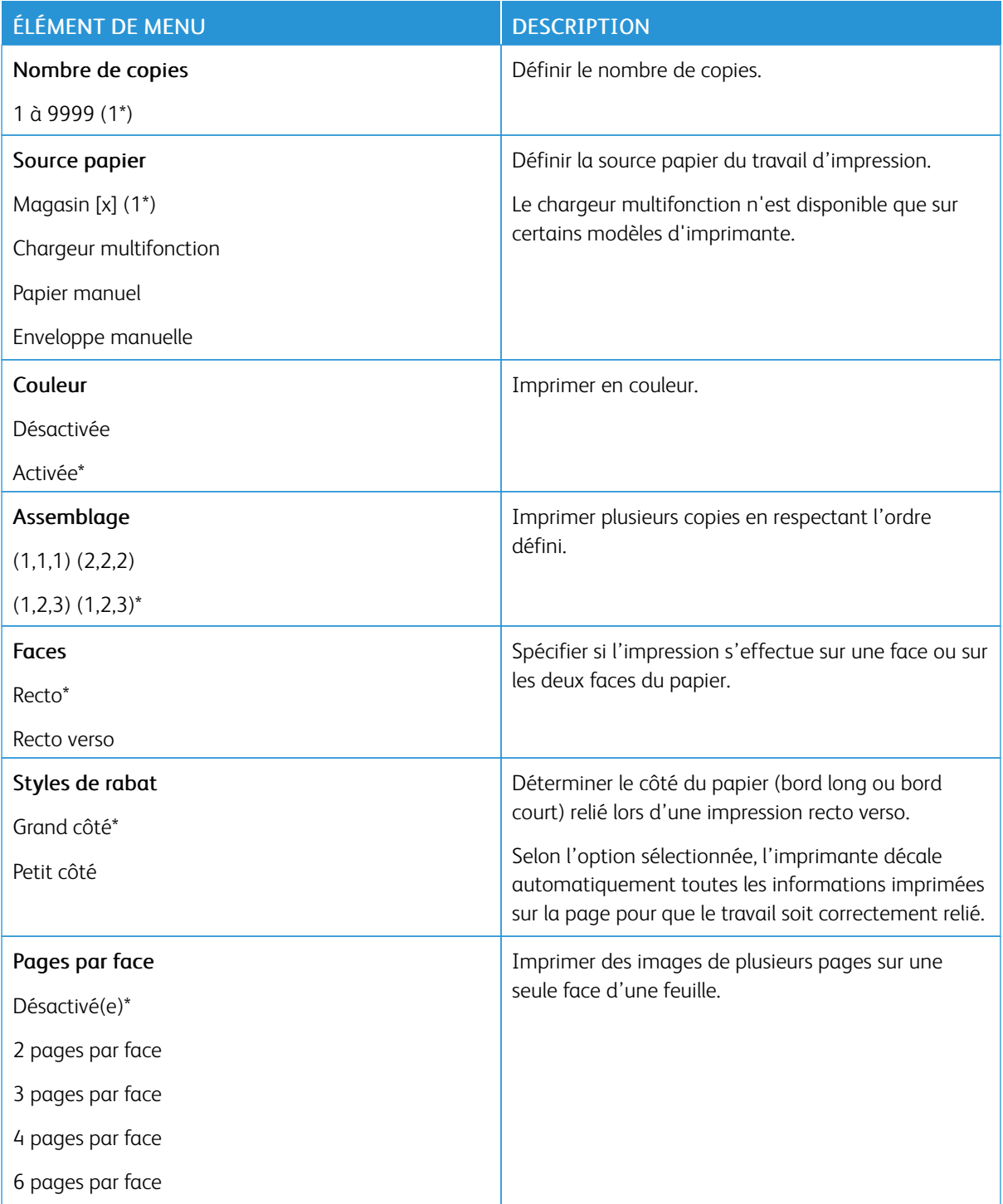

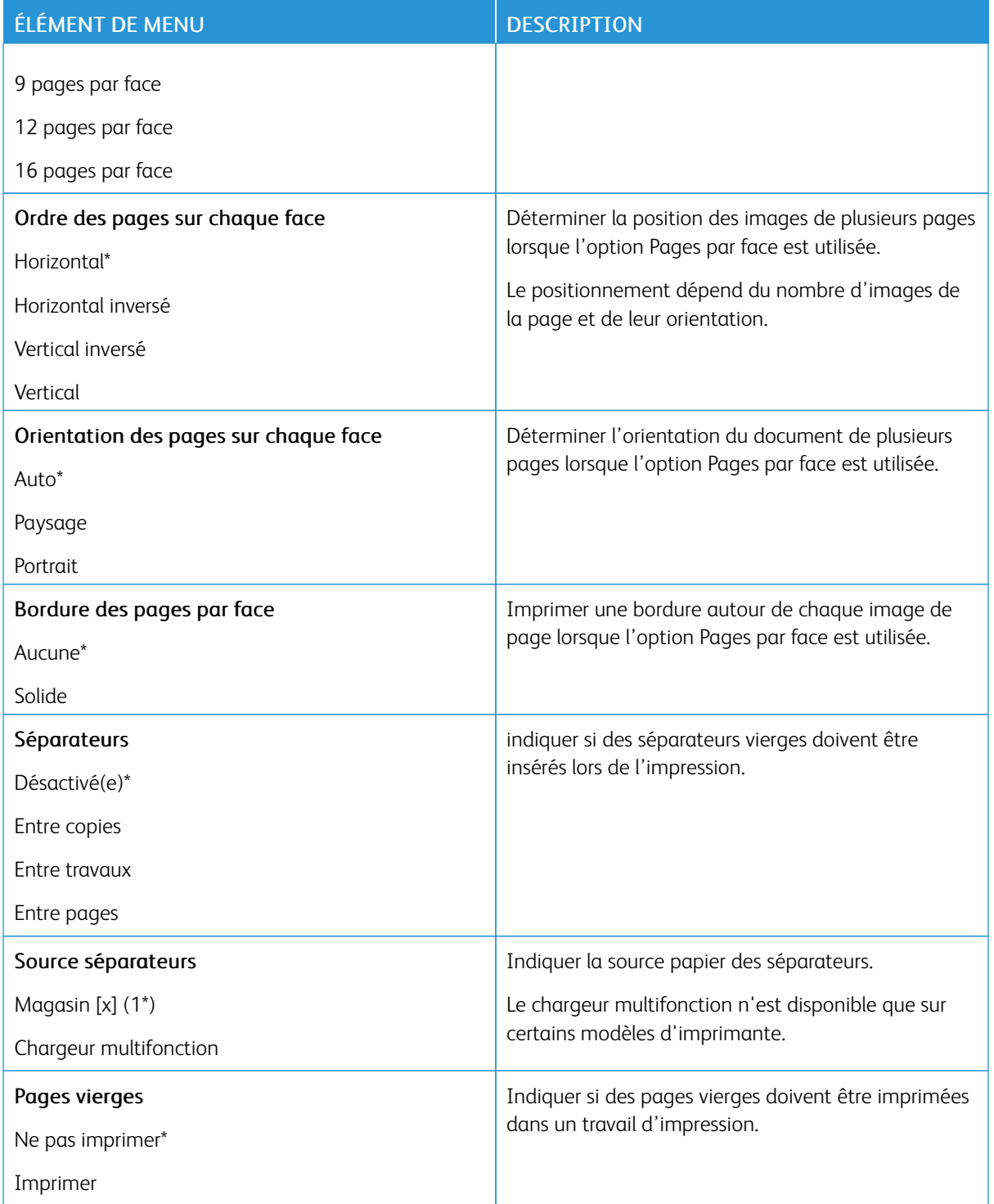

# Réseau/Ports

### **INFORMATIONS RÉSEAU**

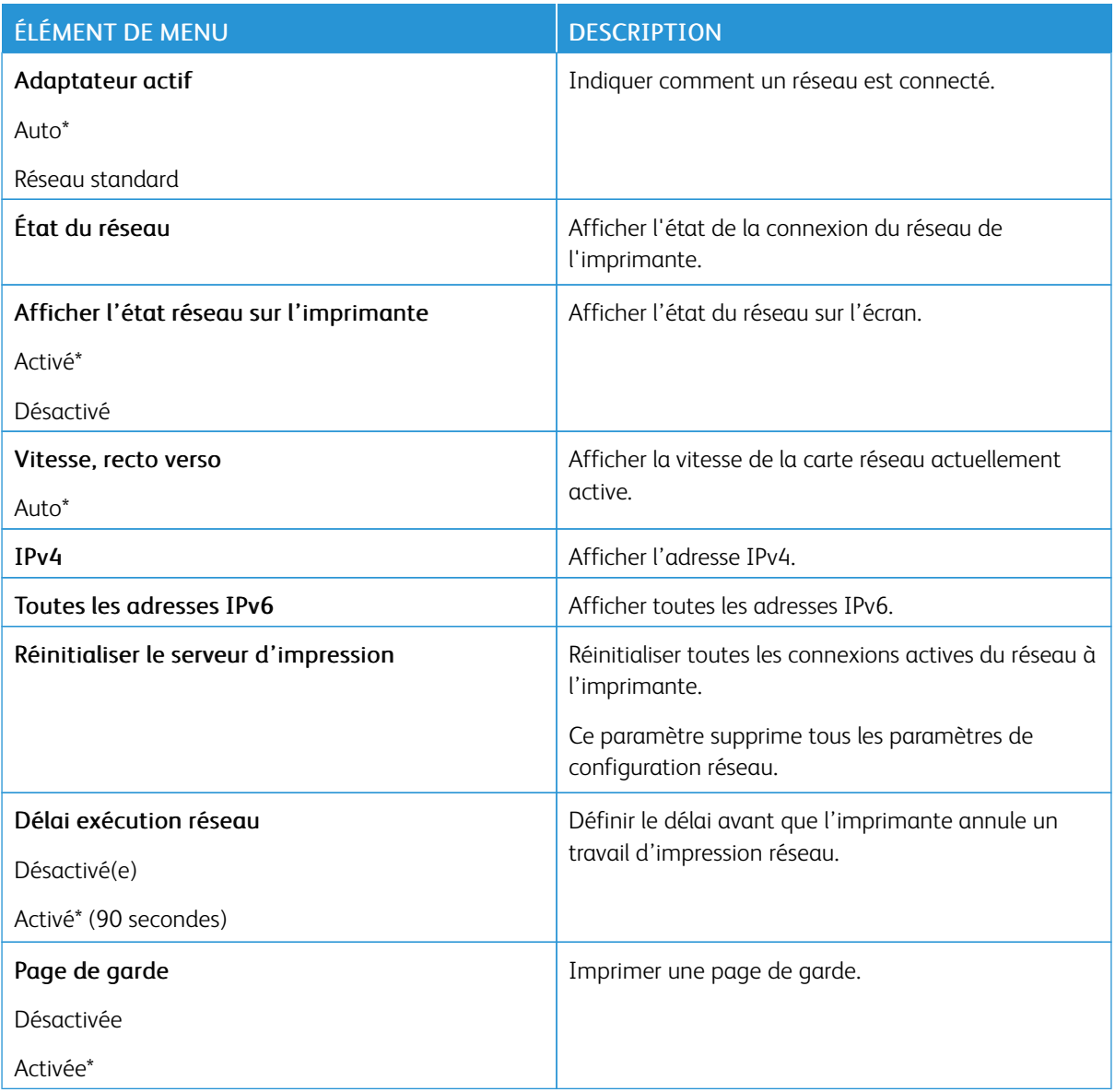

### **SANS FIL**

Remarque : Ce menu est disponible uniquement sur les imprimantes connectées à un réseau Wi-Fi ou sur les imprimantes équipées d'un adaptateur réseau sans fil.

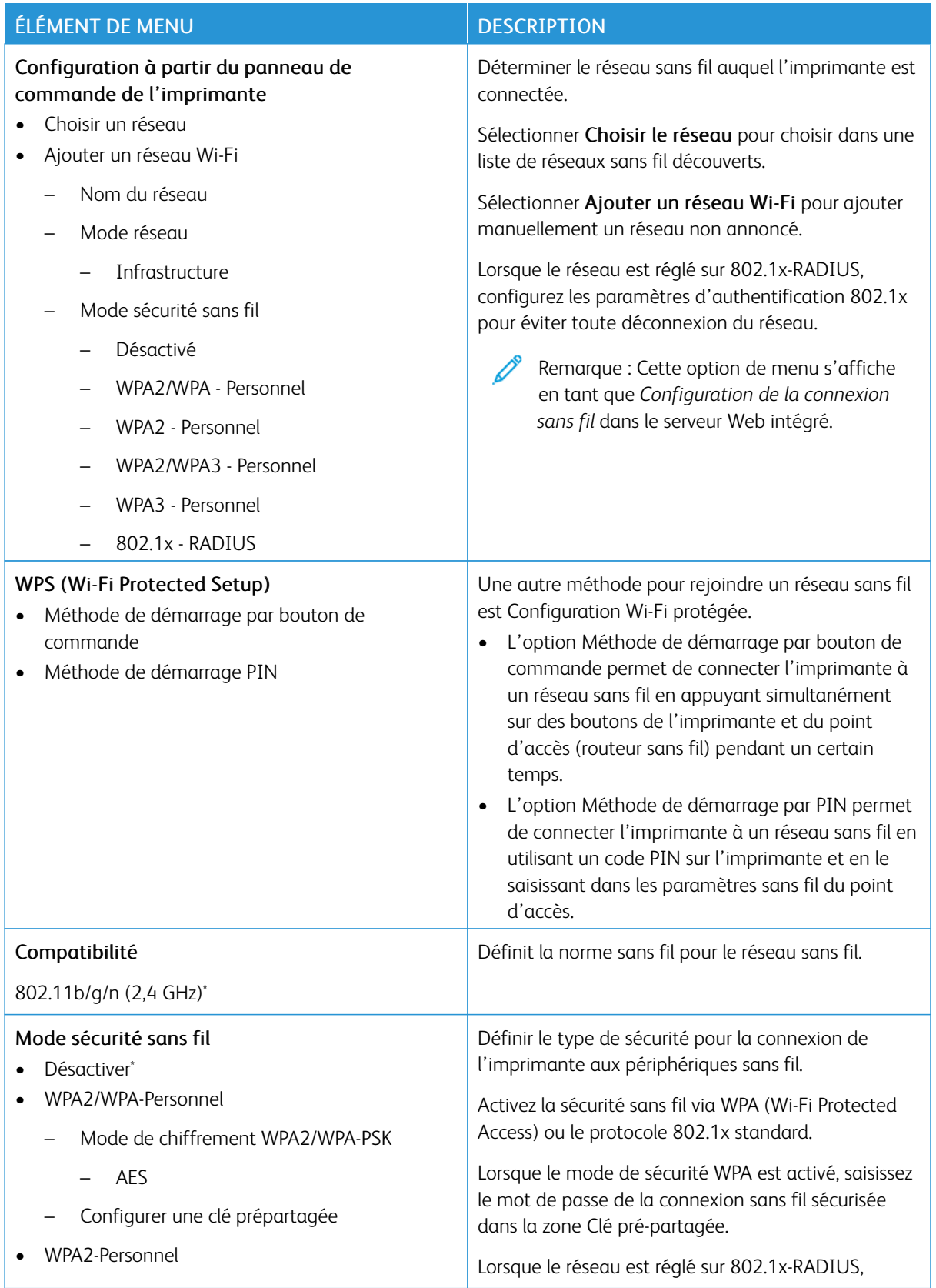

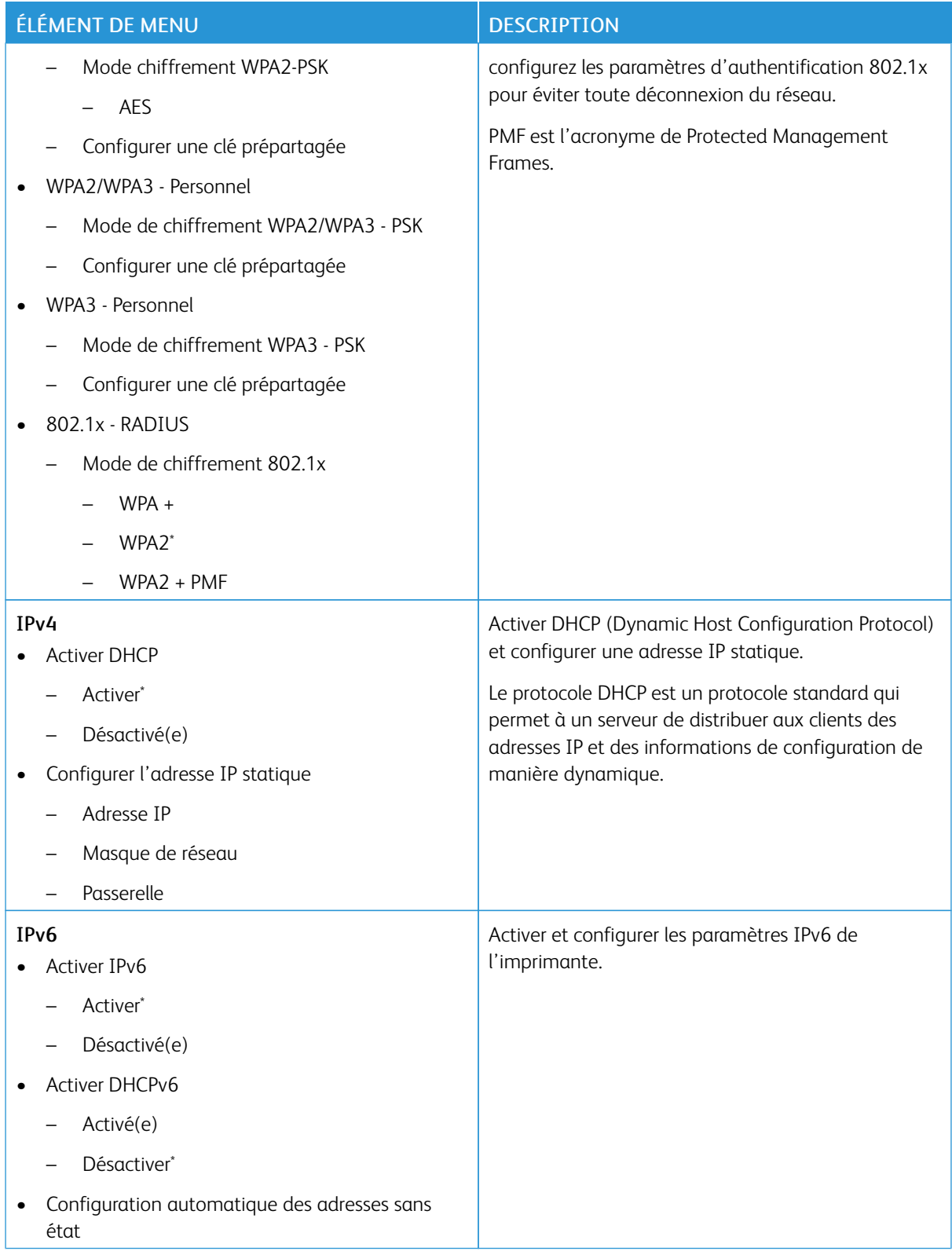

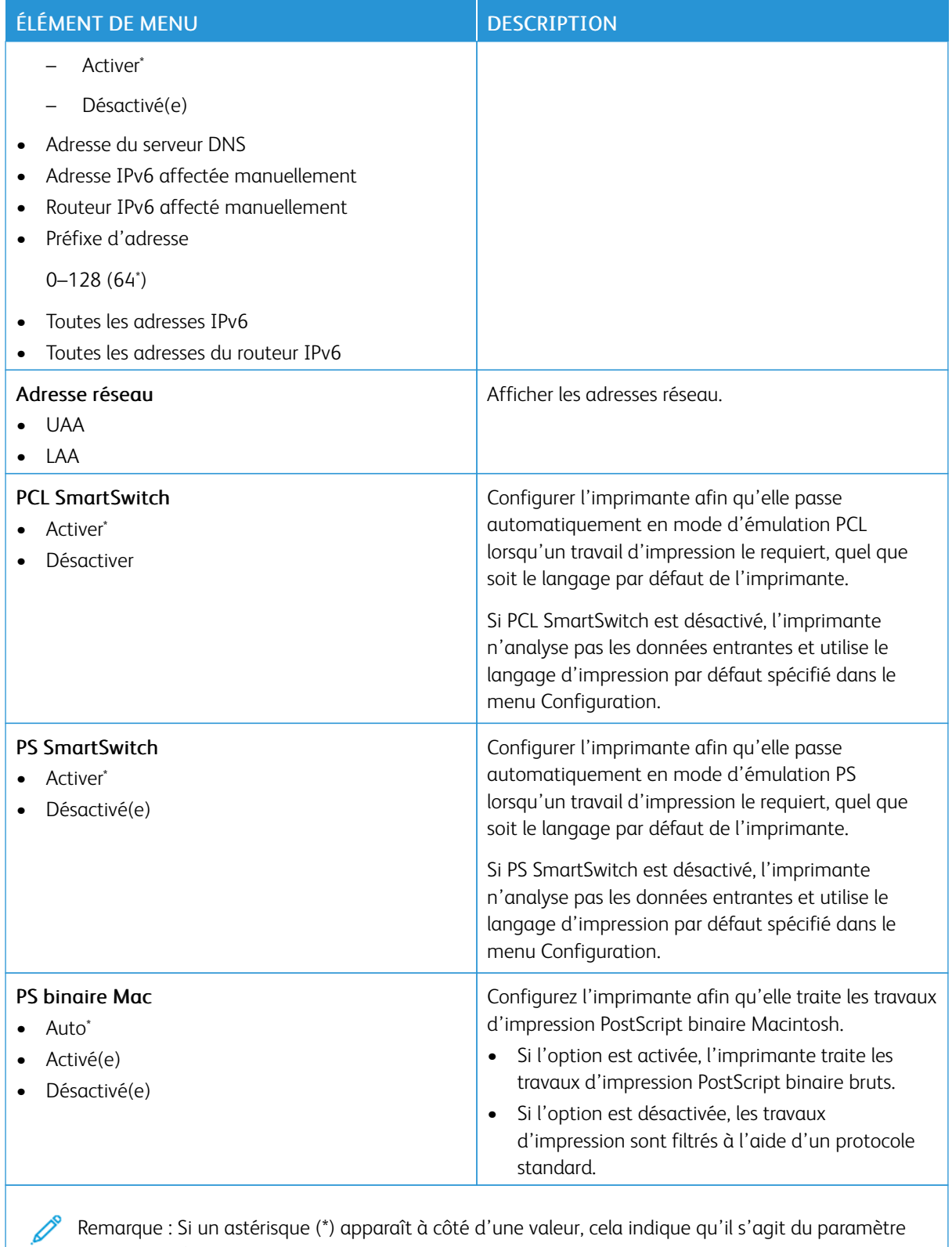

usine par défaut.

### **WI-FI DIRECT**

Remarque : Ce menu apparaît uniquement lorsqu'un réseau Wi-Fi Direct est le réseau actif.

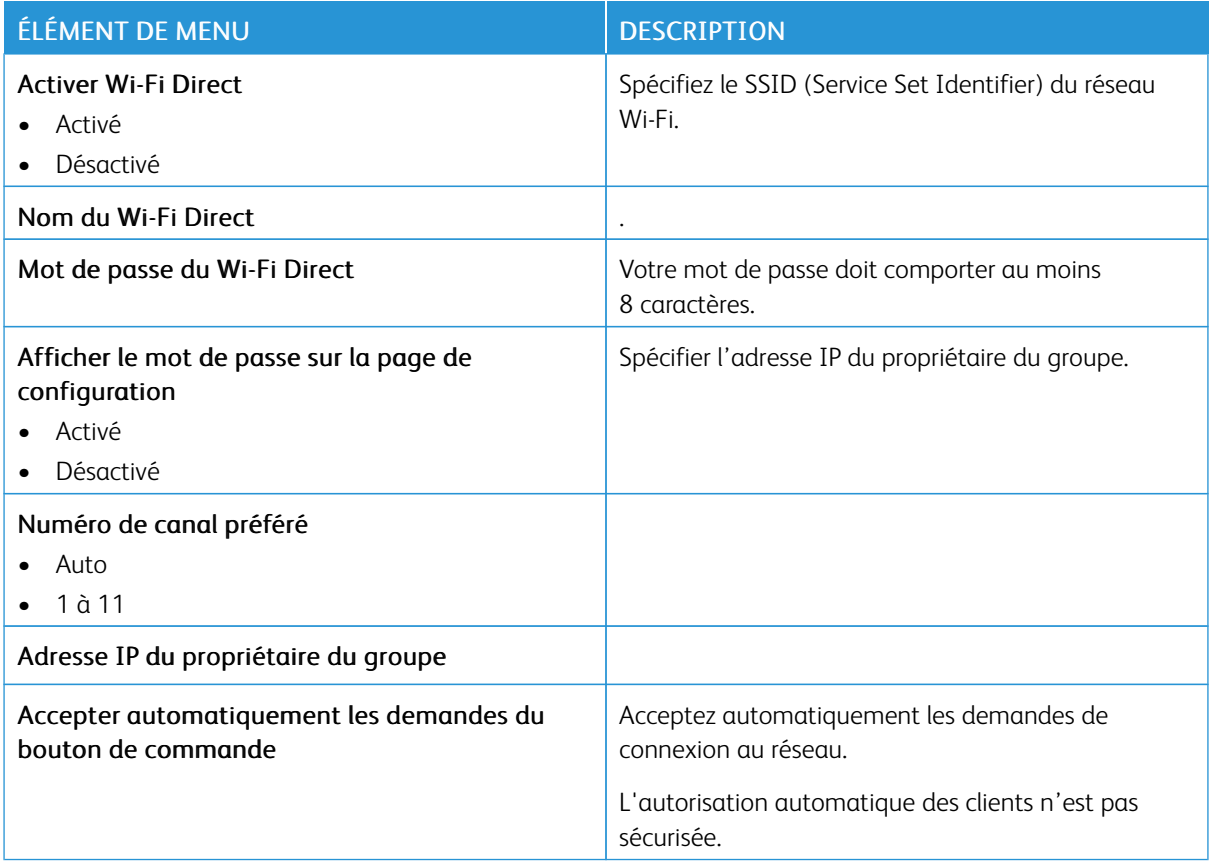

#### **AIRPRINT**

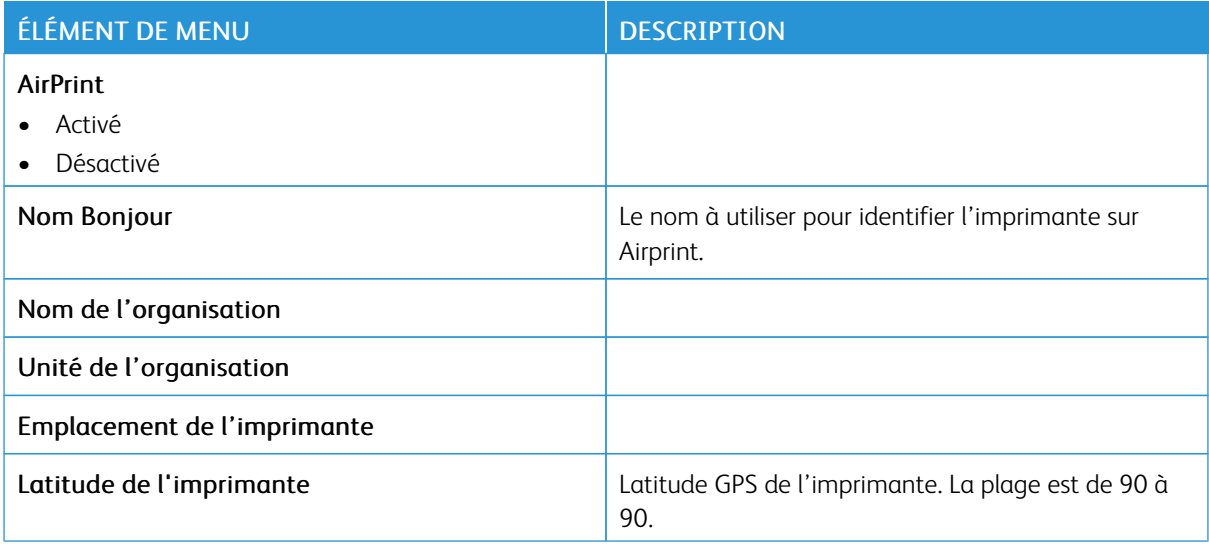

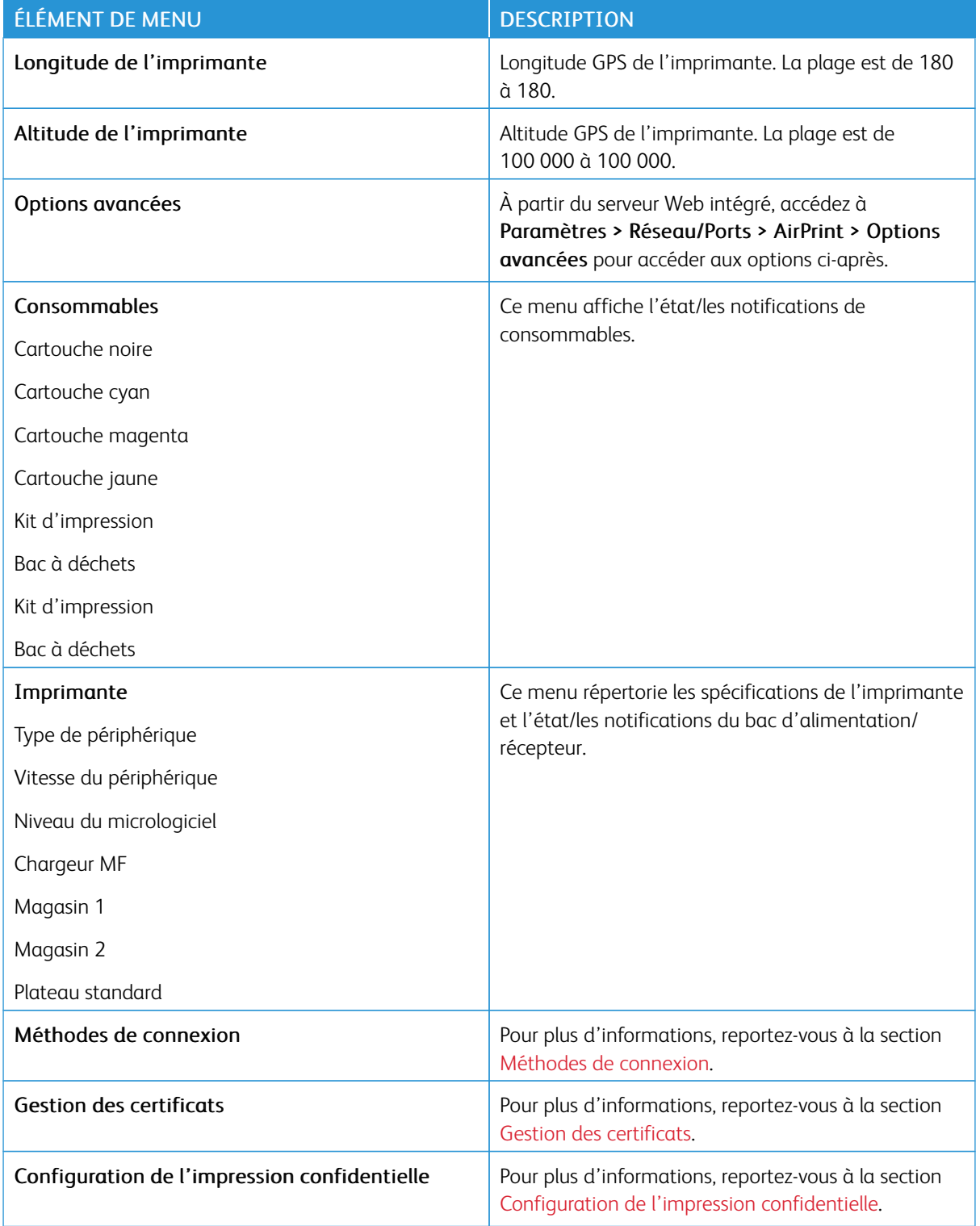

### **GESTION DES SERVICES MOBILES**

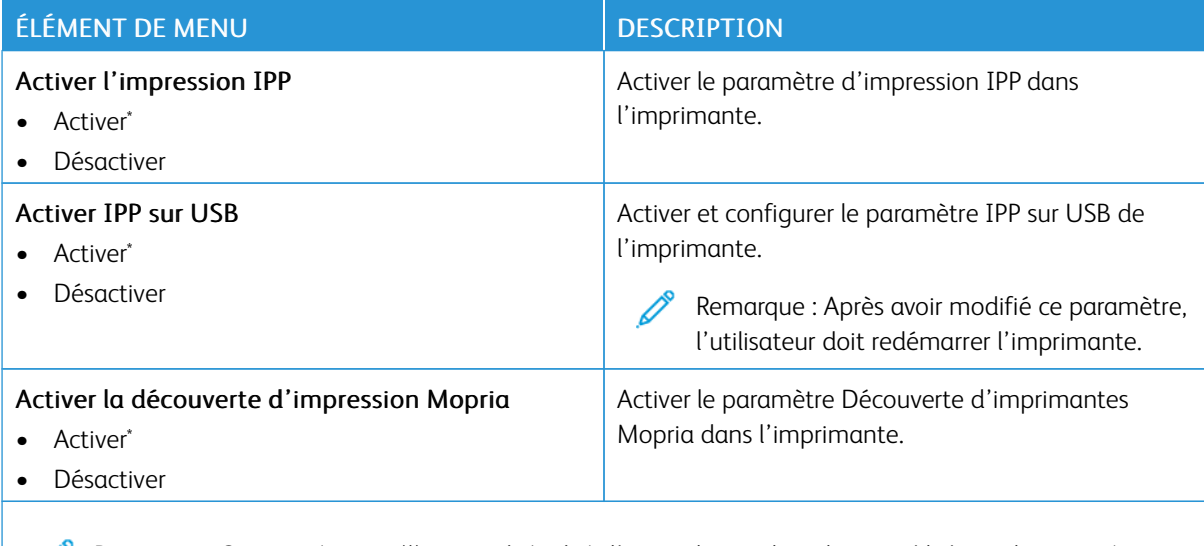

 $\mathscr{O}$ Remarque : Si un astérisque (\*) apparaît à côté d'une valeur, cela indique qu'il s'agit du paramètre usine par défaut.

### **ETHERNET**

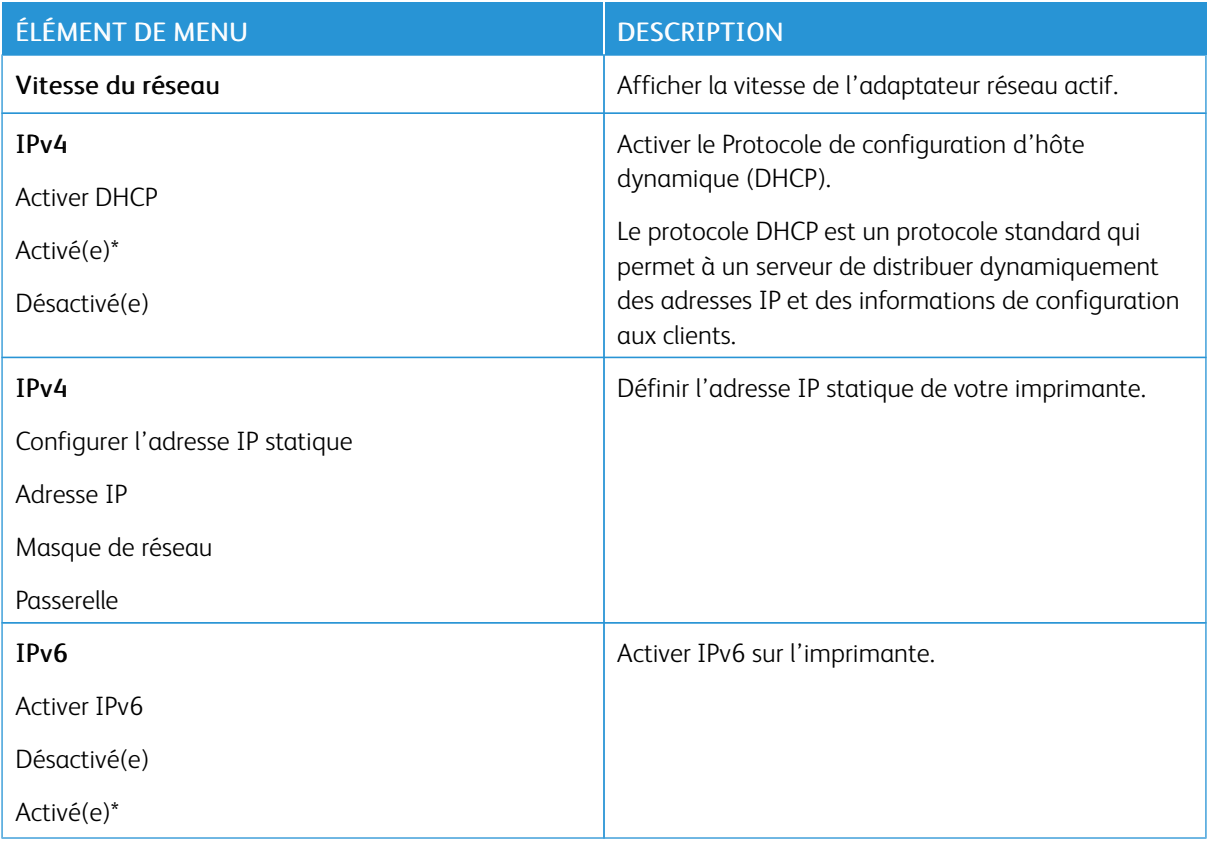

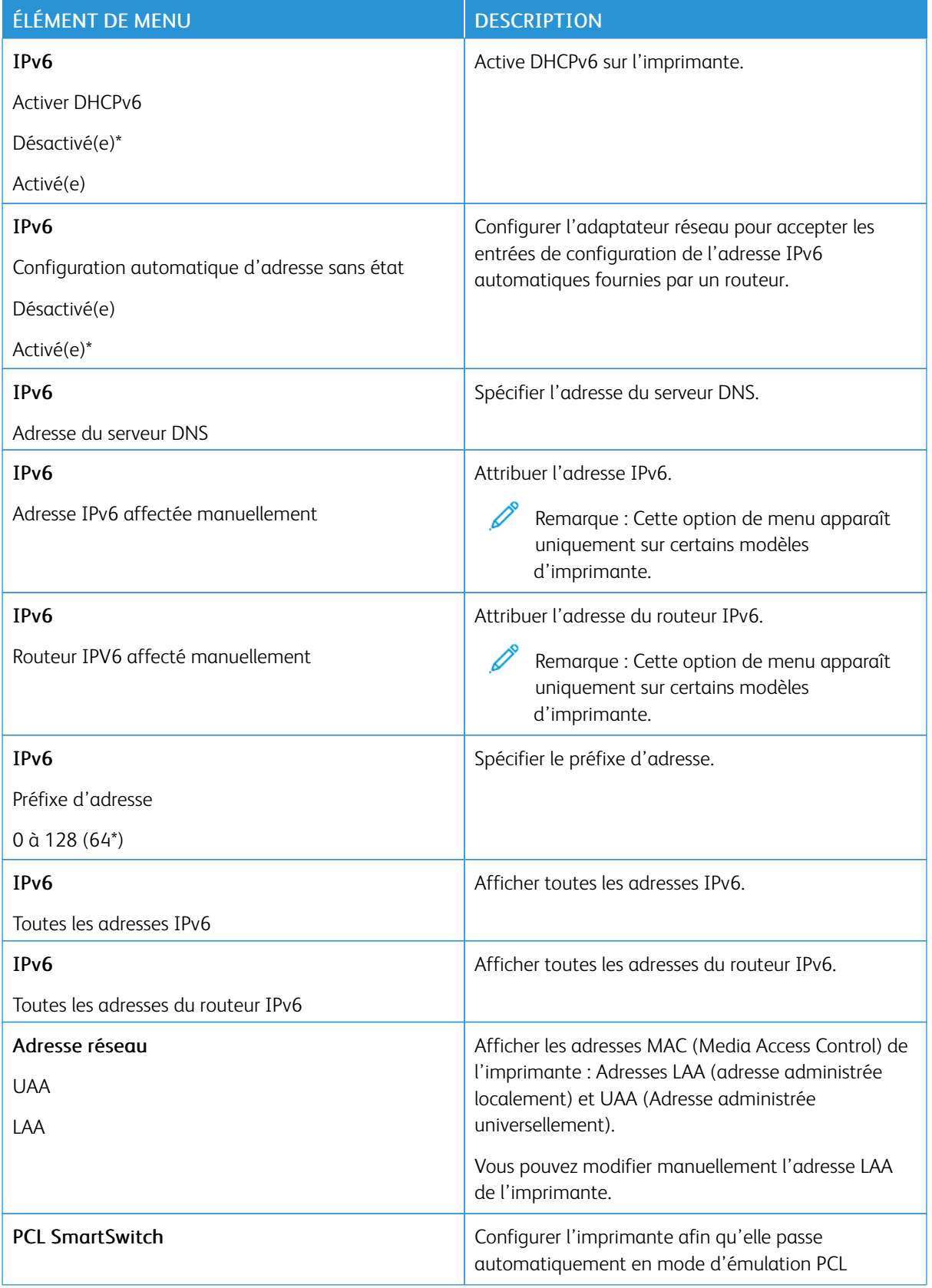

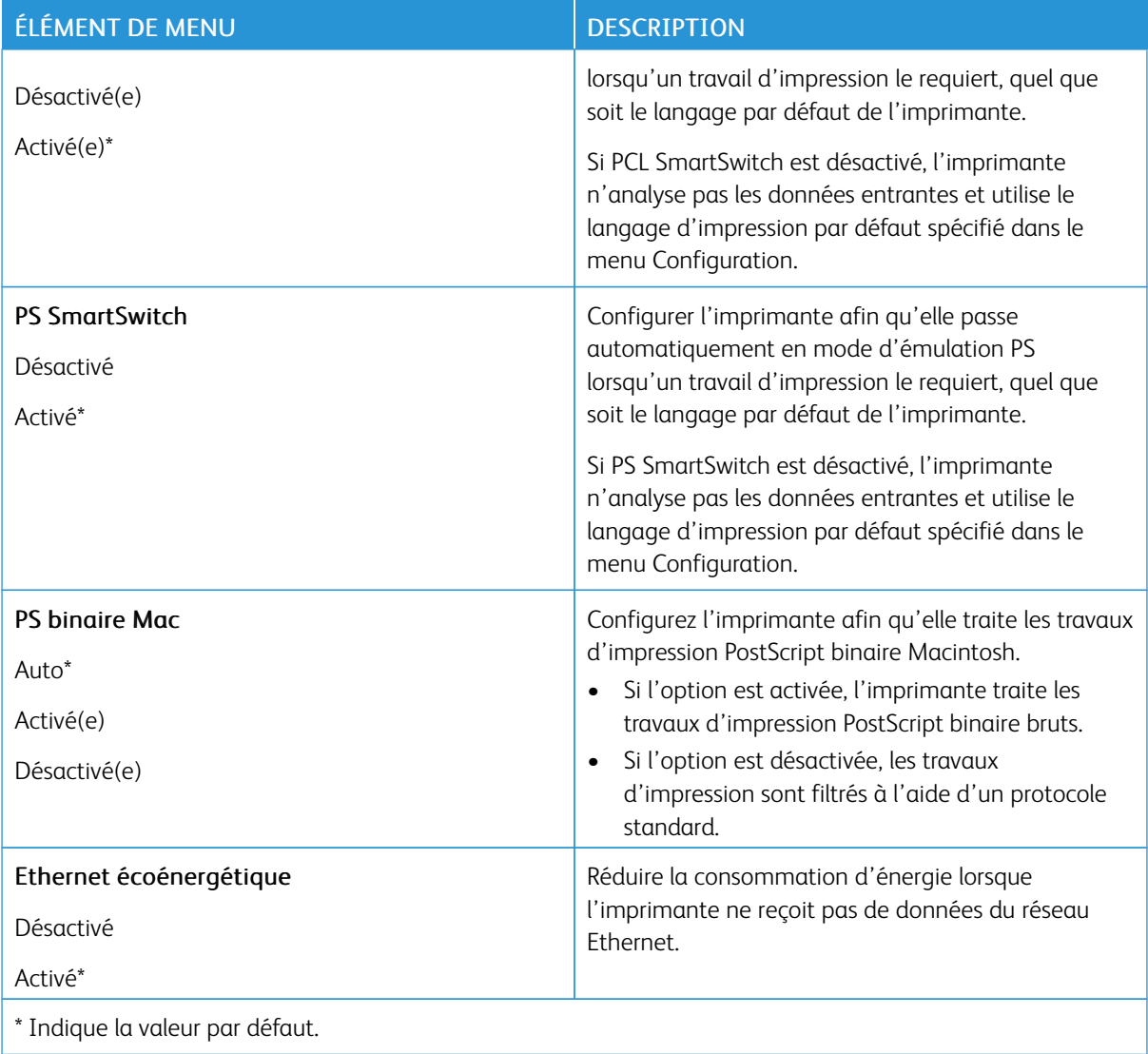

# **TCP/IP**

Remarque : Ce menu s'affiche uniquement sur les imprimantes réseau ou les imprimantes connectées à des serveurs d'impression.

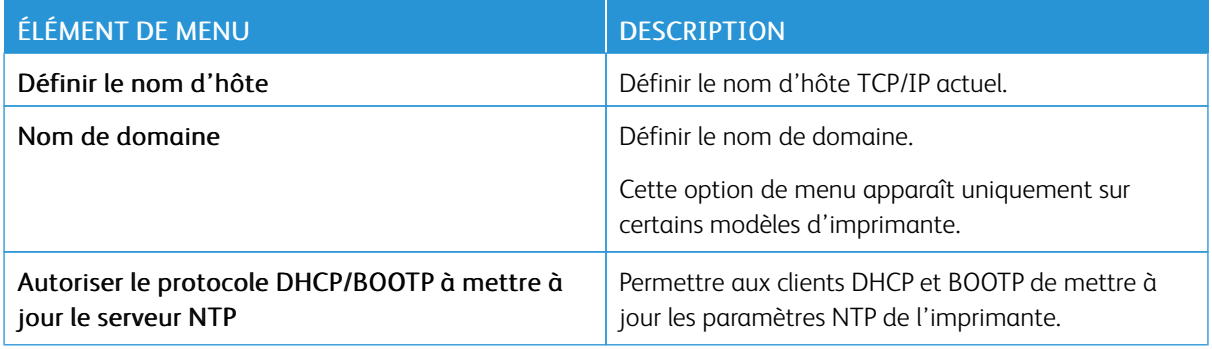

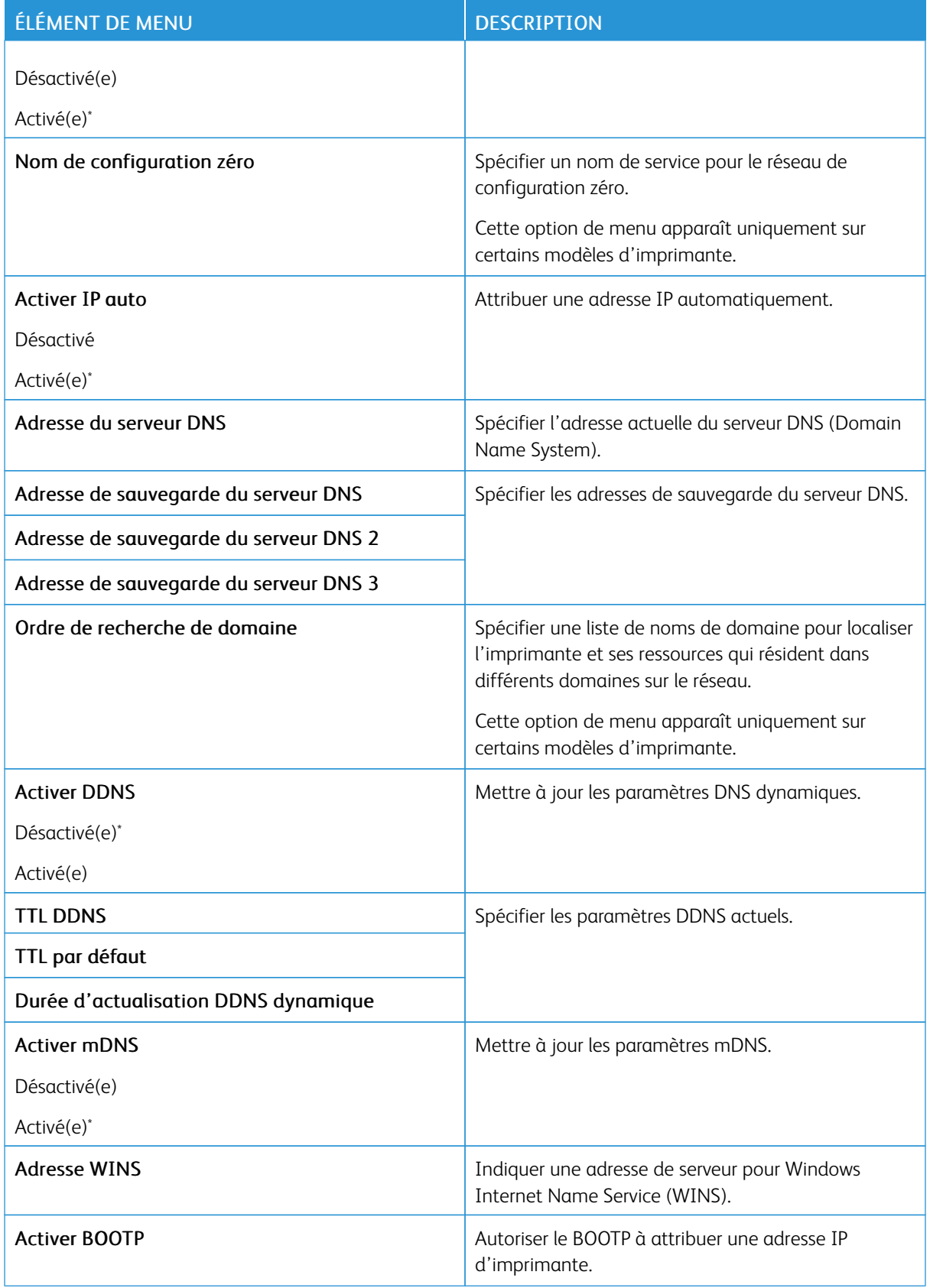

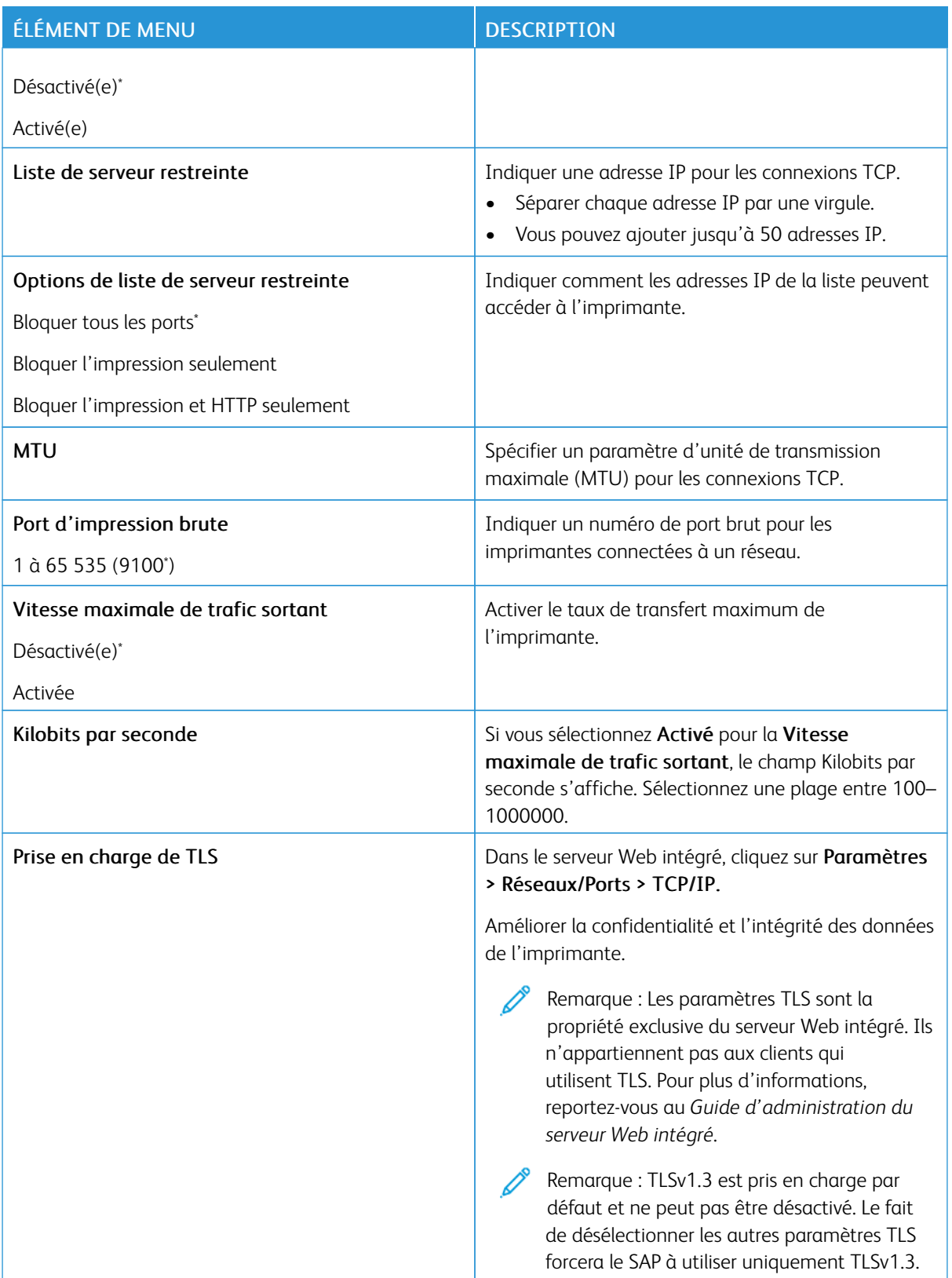

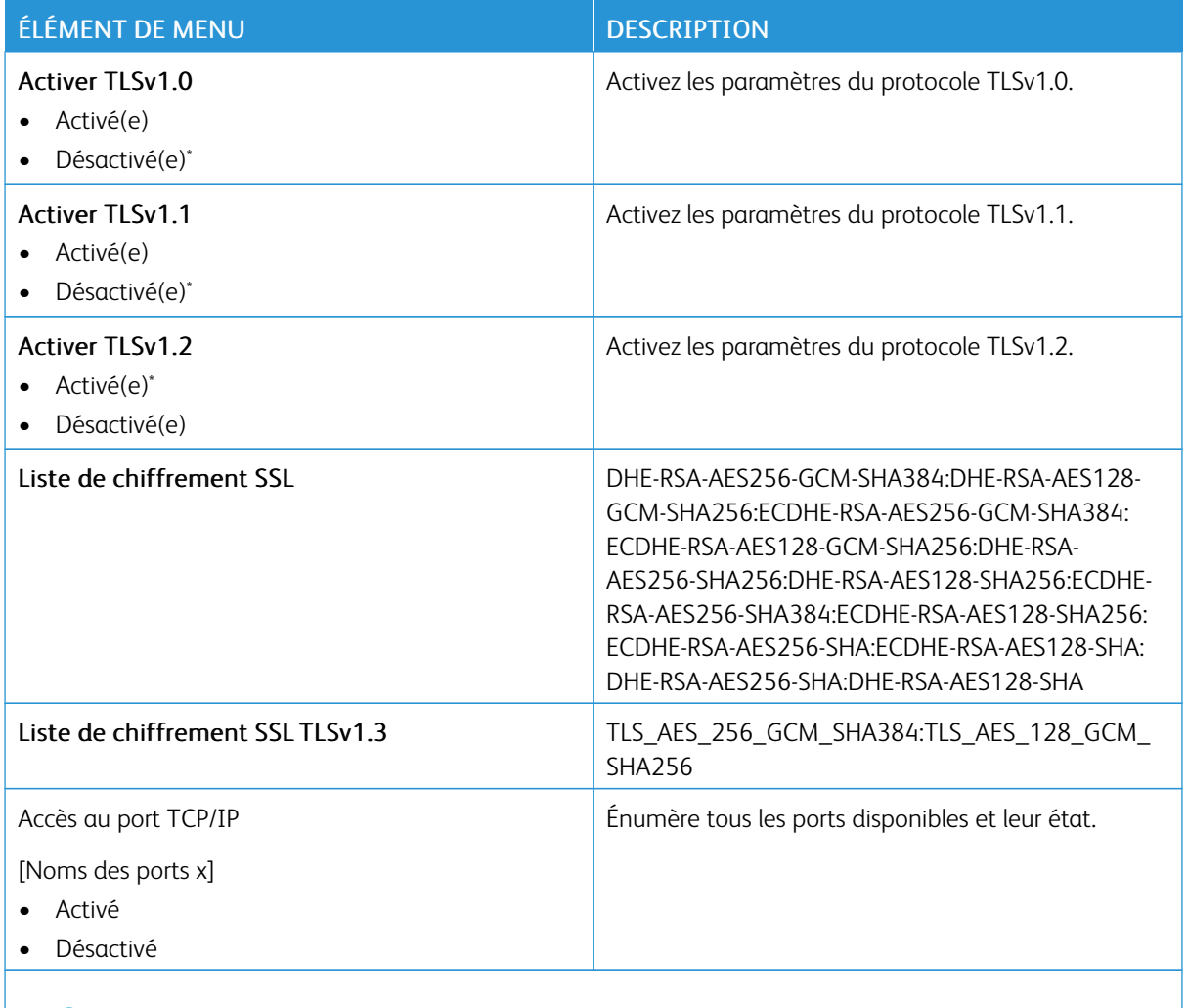

Remarque : Si un astérisque (\*) apparaît à côté d'une valeur, cela indique qu'il s'agit du paramètre usine par défaut.

#### **SNMP**

1

 $\mathscr{O}$ Remarque : Ce menu s'affiche uniquement sur les imprimantes réseau ou les imprimantes connectées à des serveurs d'impression.

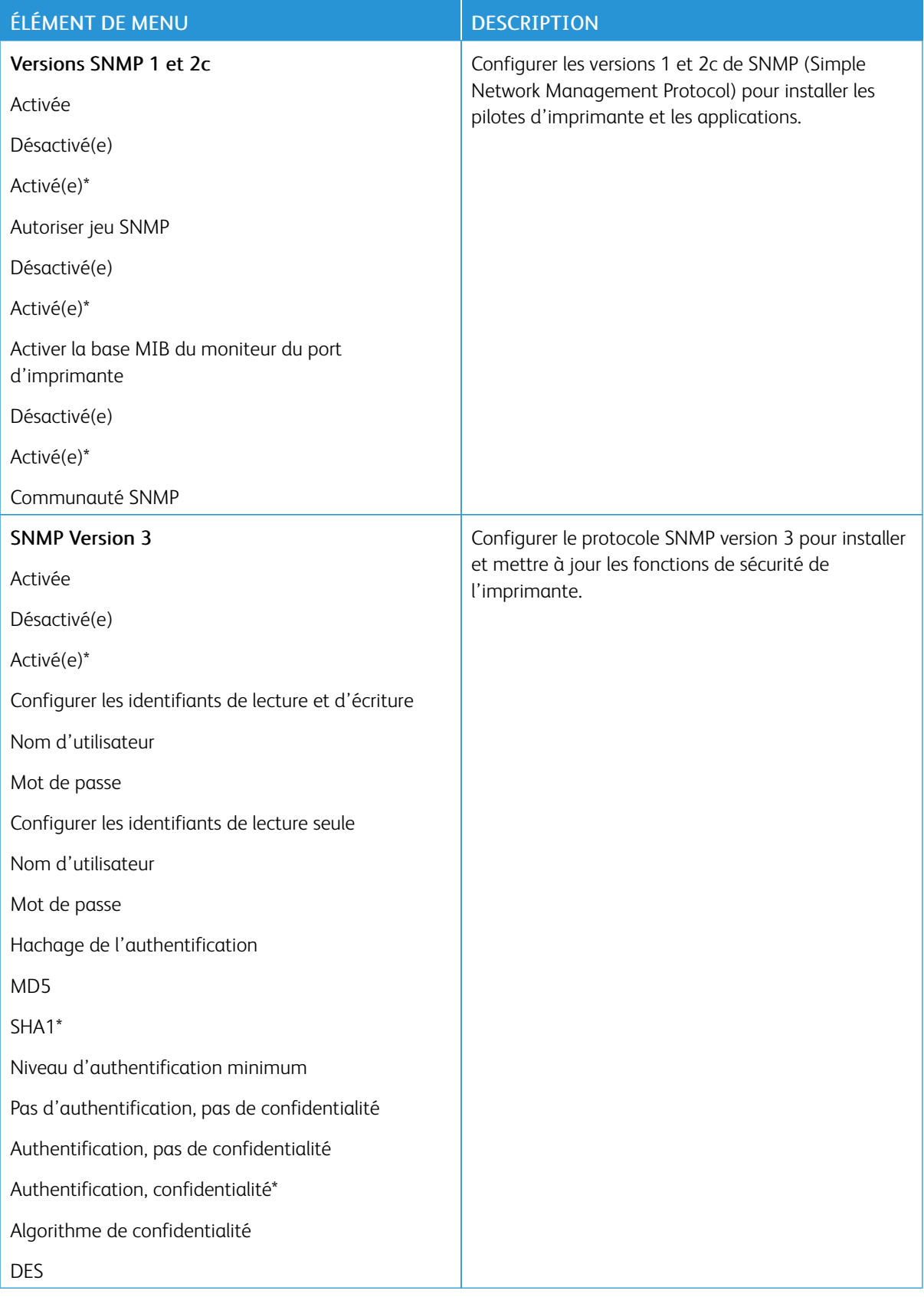

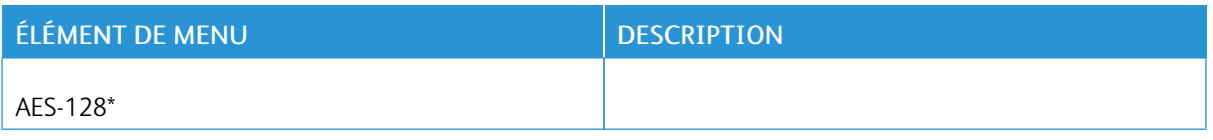

### **IPSEC**

Í

Remarque : Ce menu s'affiche uniquement sur les imprimantes réseau ou les imprimantes connectées à des serveurs d'impression.

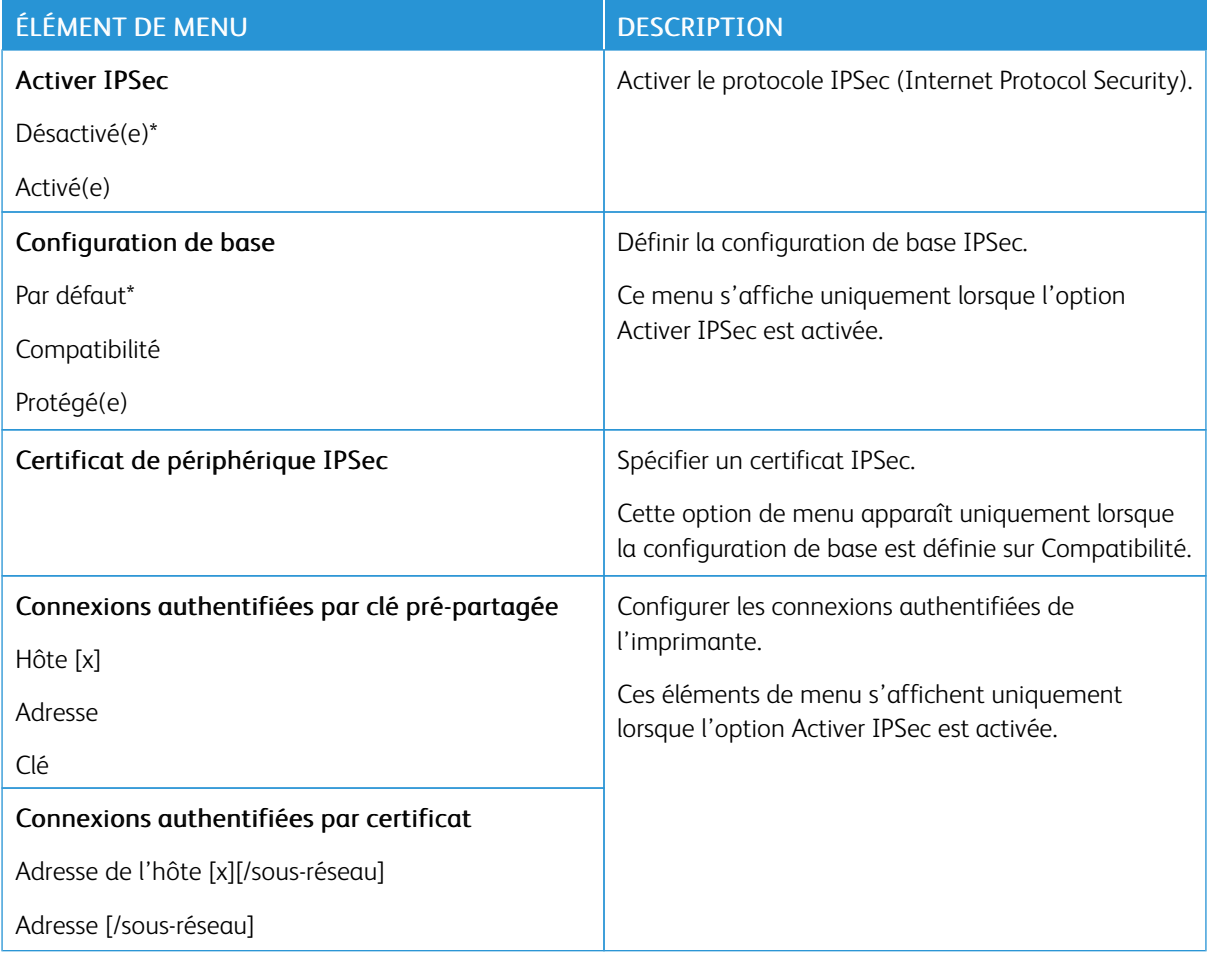

### **802.1X**

 $\mathscr{O}$ Remarque : Ce menu s'affiche uniquement sur les imprimantes réseau ou les imprimantes connectées à des serveurs d'impression.

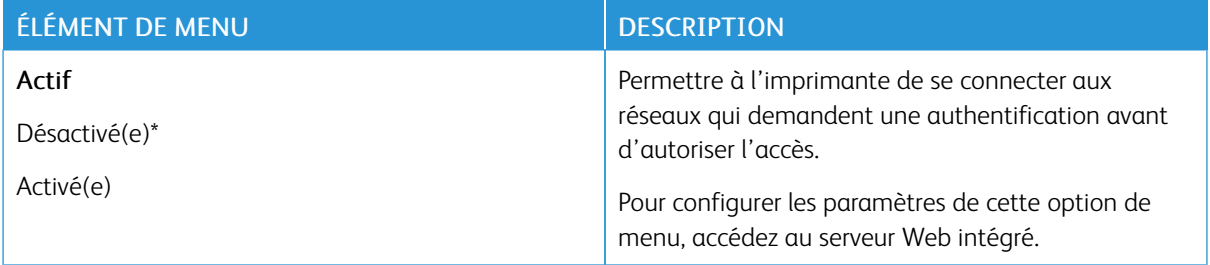

#### **CONFIGURATION LPD**

 $\mathscr{O}$ Remarque : Ce menu s'affiche uniquement sur les imprimantes réseau ou les imprimantes connectées à des serveurs d'impression.

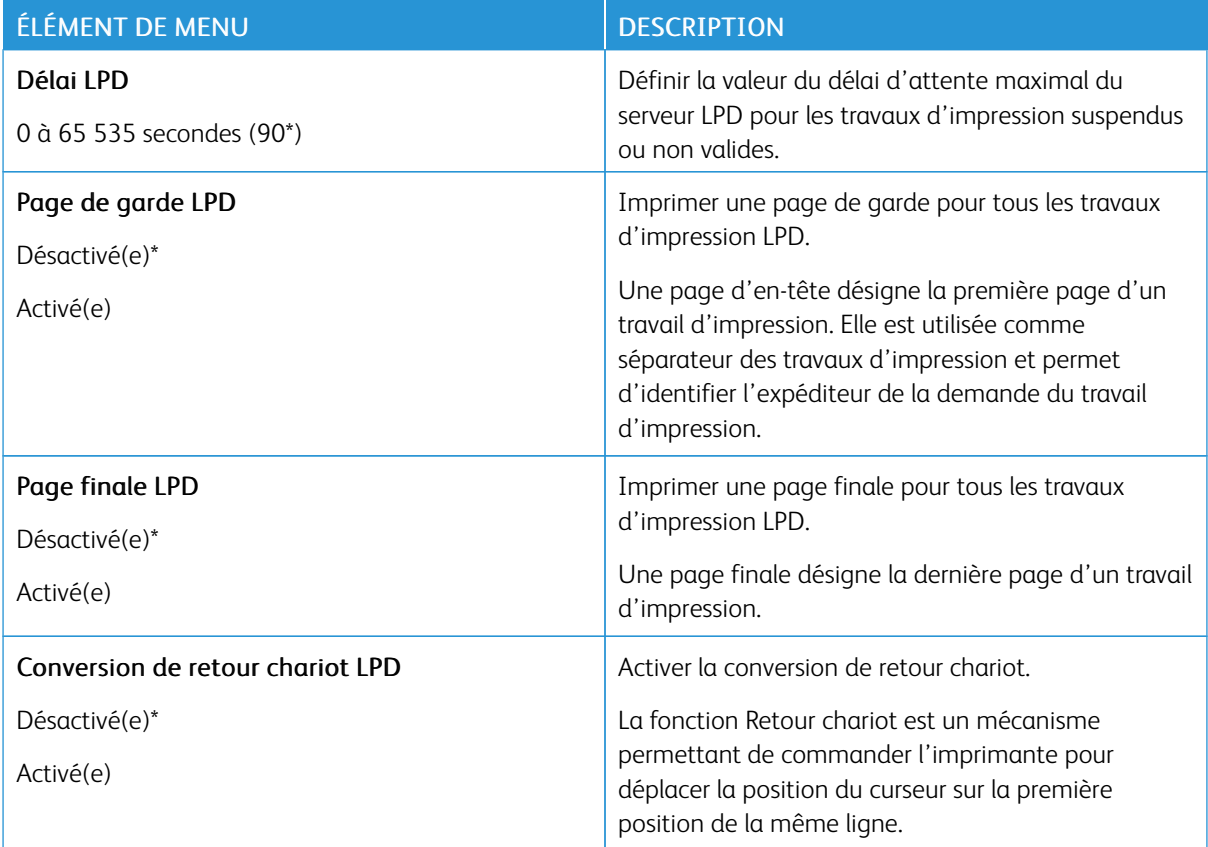

### **PARAMÈTRES HTTP/FTP**

Remarque : Ce menu s'affiche uniquement sur les imprimantes réseau ou les imprimantes connectées à des serveurs d'impression.

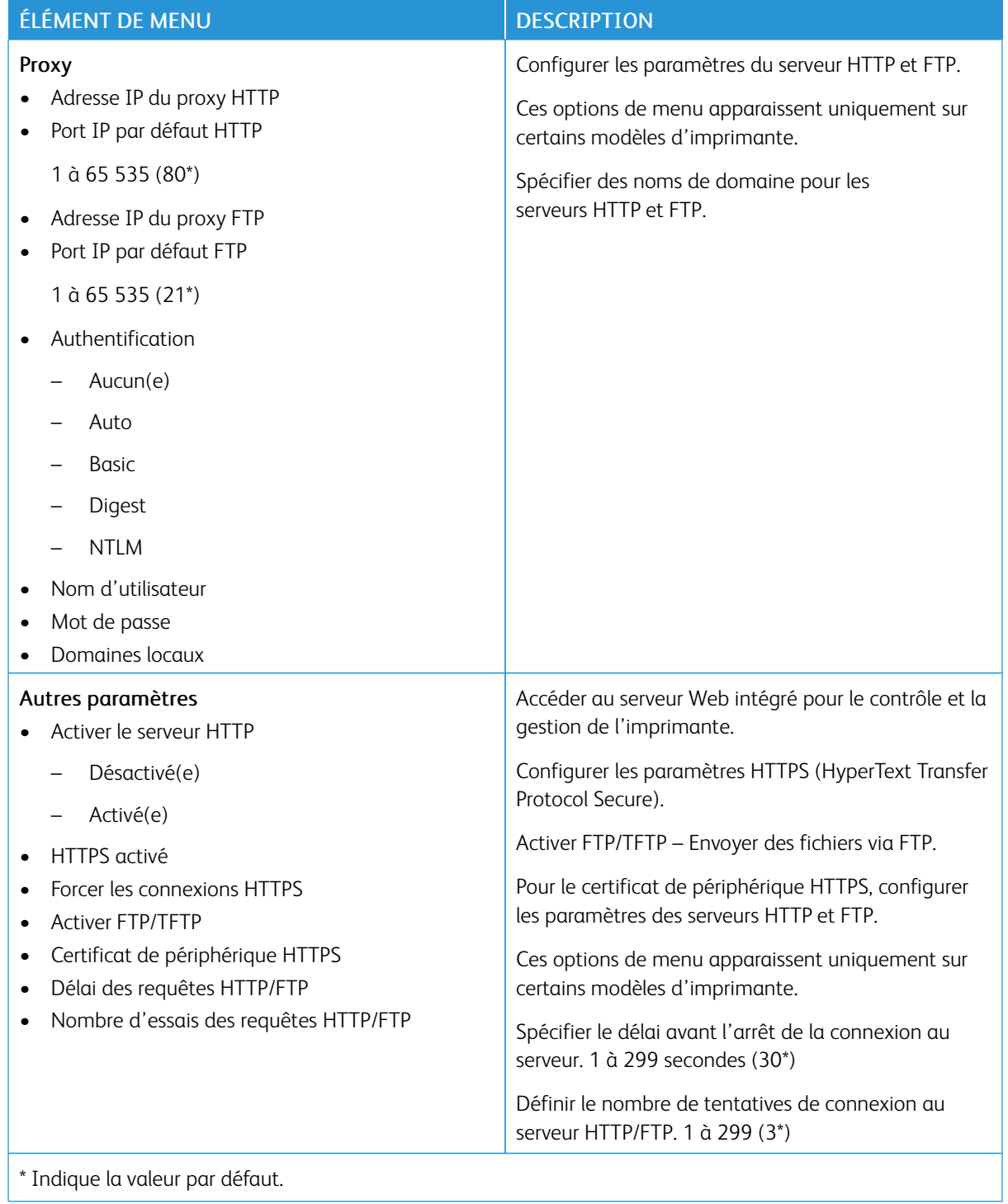

#### **THINPRINT**

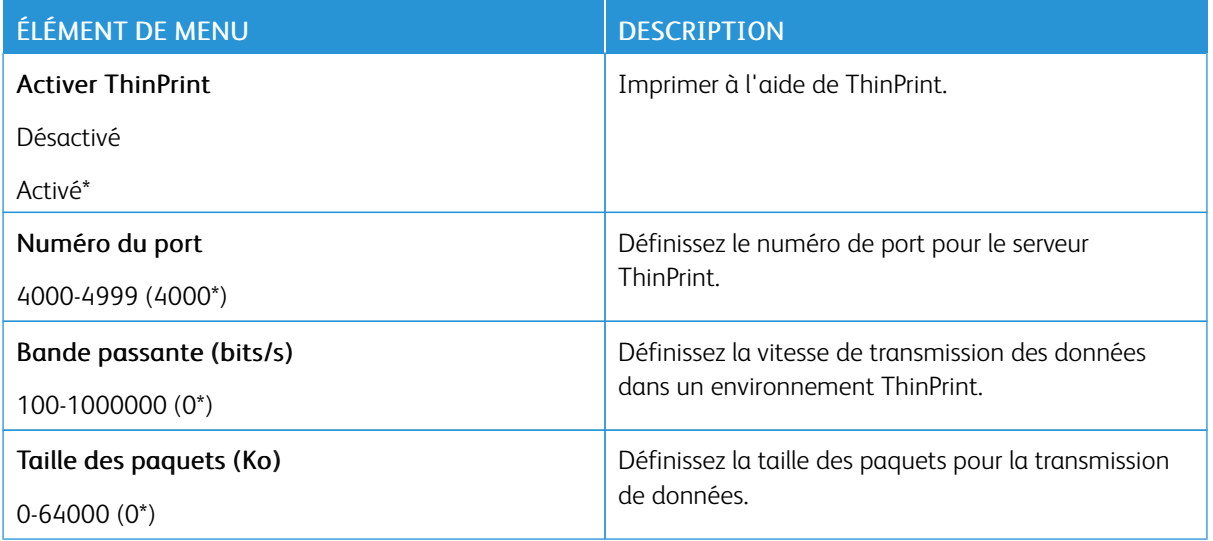

# **USB**

 $\mathscr{O}$ Remarque : Ce menu apparaît uniquement sur certains modèles d'imprimante.

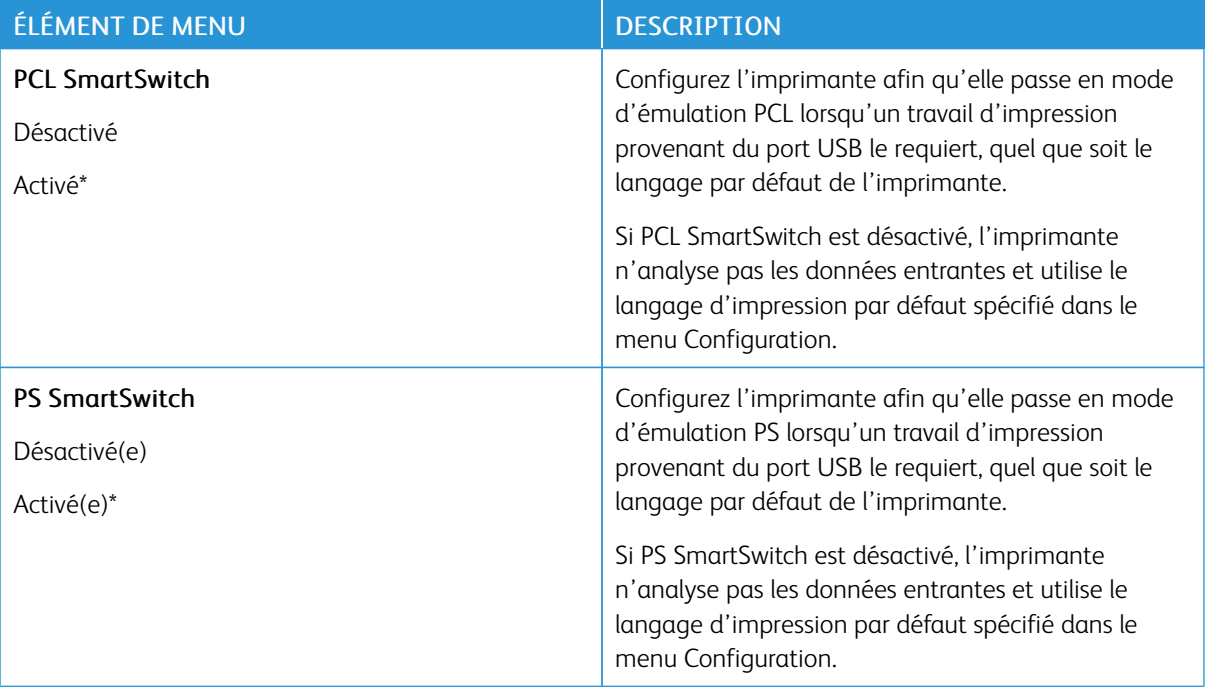

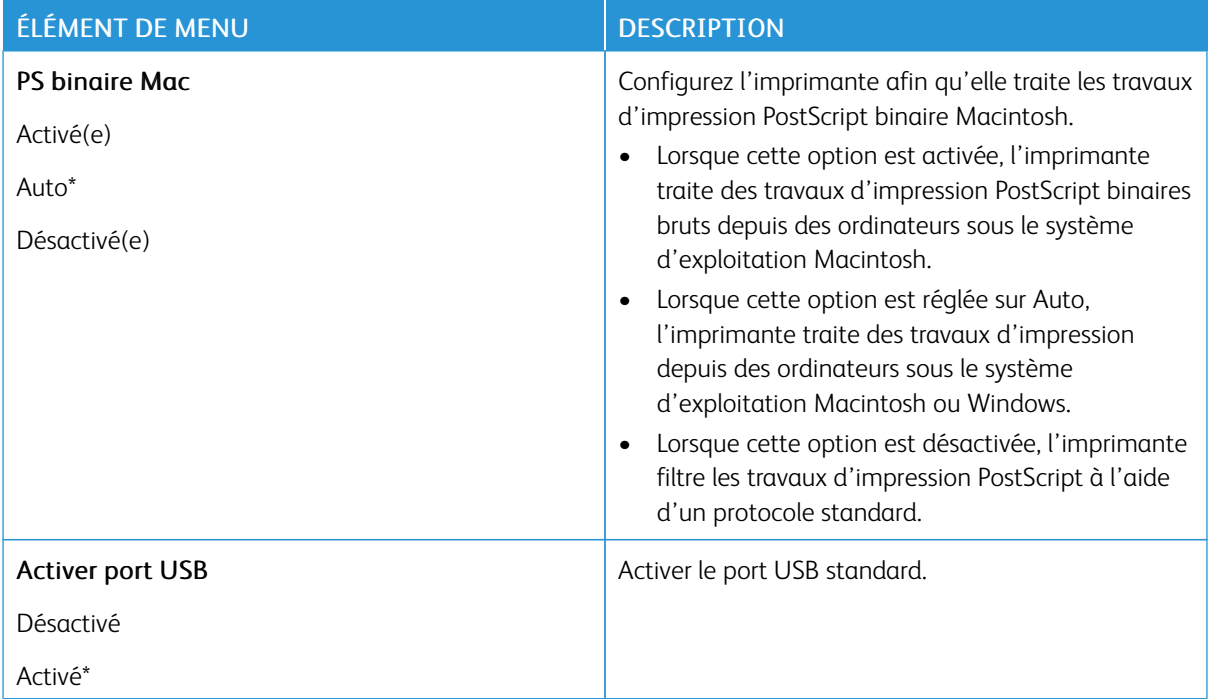

# **RESTREINDRE L'ACCÈS AU RÉSEAU EXTERNE**

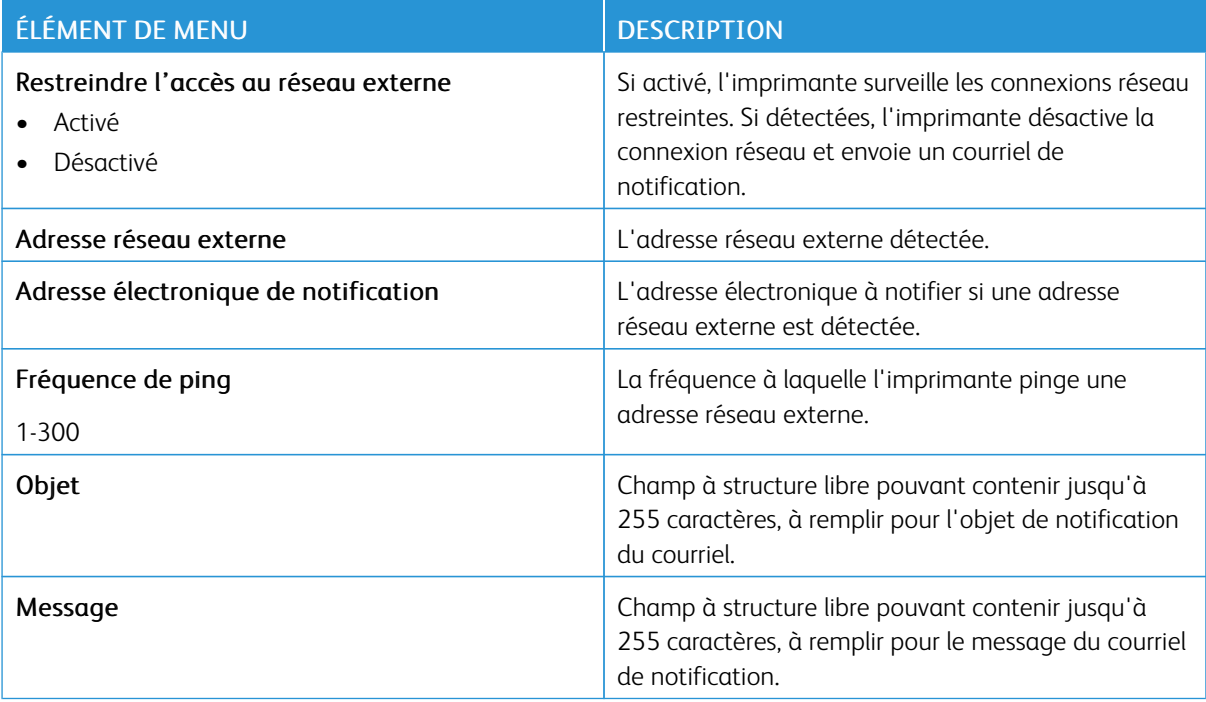

#### **IMPRESSION UNIVERSELLE**

Impression universelle est un protocole d'impression basé sur le cloud qui offre une solution d'impression simple et sécurisée aux utilisateurs de Microsoft® 365. Impression universelle permet aux administrateurs de gérer les imprimantes sans avoir recours à des serveurs d'impression sur site. Impression universelle permet aux utilisateurs d'accéder aux imprimantes dans le cloud sans avoir besoin de pilotes d'impression.

Vous pouvez utiliser la page Impression universelle pour enregistrer votre périphérique Xerox® pour l'impression universelle.

#### Conditions préalables

- Compte Microsoft Azure AD
- Windows 10 Client version 1903 ou ultérieure

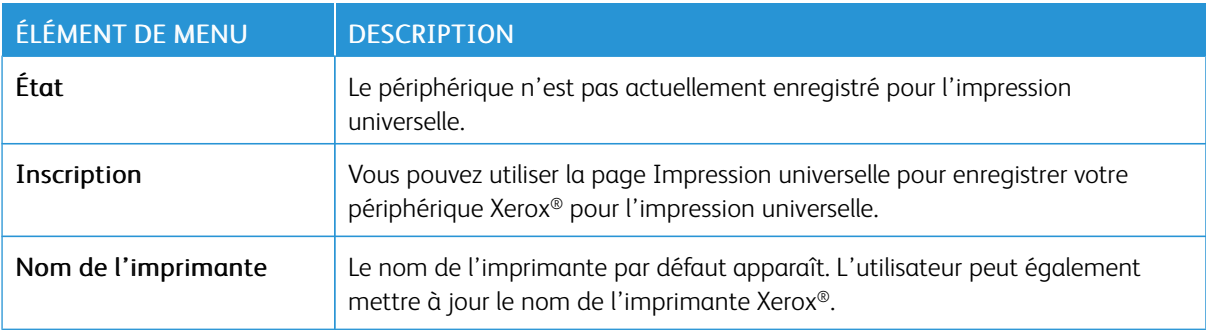

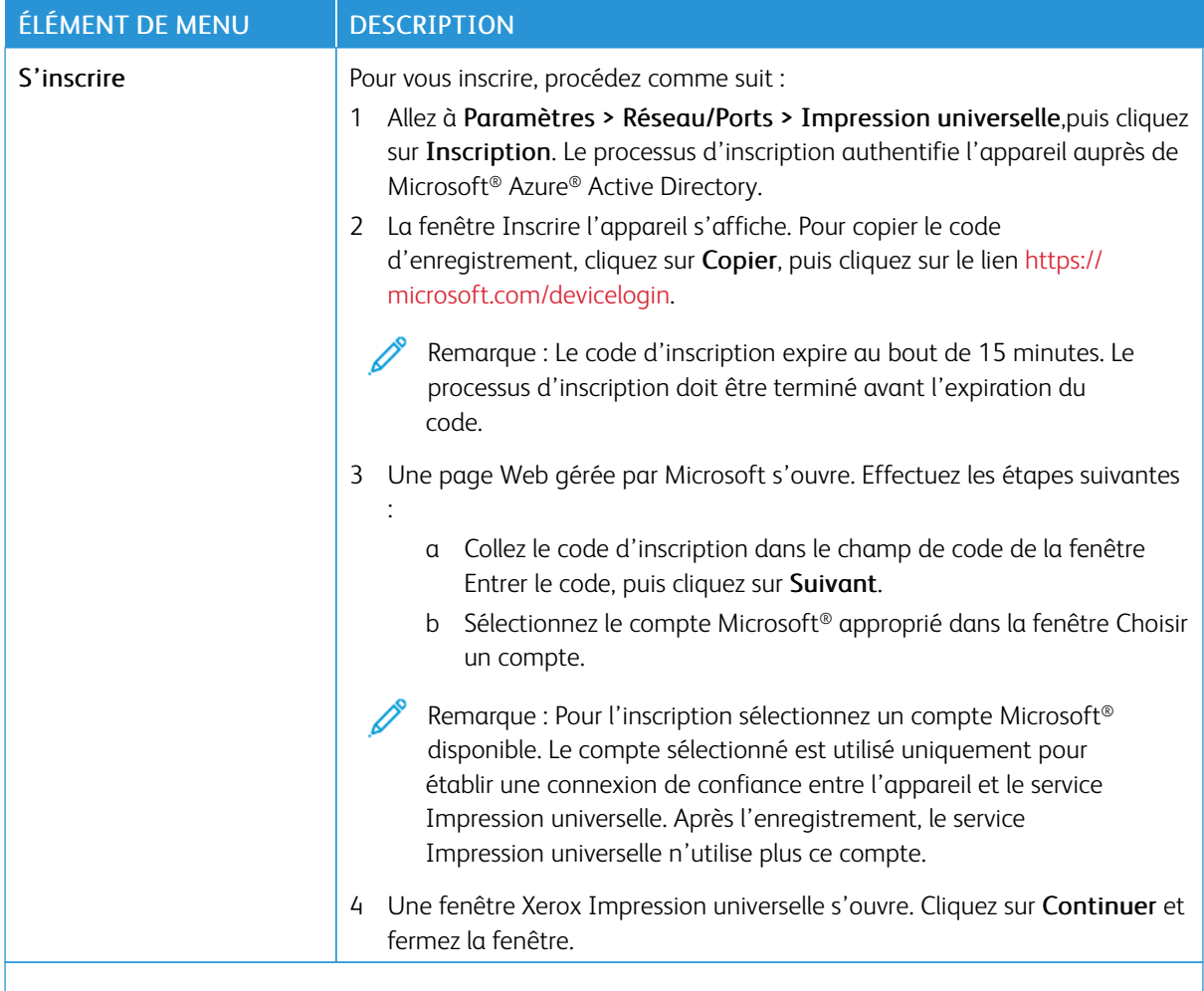

P Remarque : Pour plus d'informations, reportez-vous à la section *Guide de l'administrateur Serveur Web intégré* .

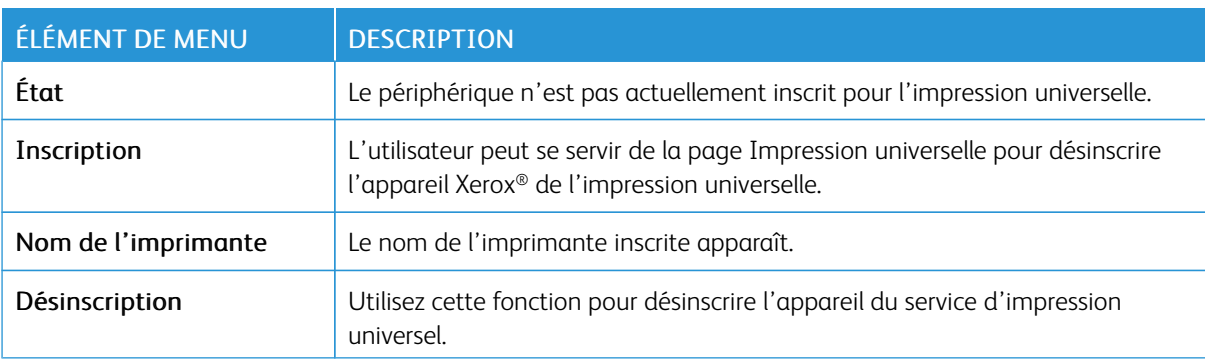

#### **Autres informations complémentaires pour l'impression universelle**

#### **Pour ajouter une imprimante à partir de Windows Server**

- 1. Allez à Paramètres > Imprimante et scanners, puis cliquez sur Ajouter une imprimante ou un scanner.
- 2. Sélectionnez une imprimante dans la liste, puis cliquez sur Ajouter l'appareil. Si l'imprimante n'apparaît pas dans la liste, procédez aux étapes suivantes :
	- a. Allez à Rechercher des imprimantes dans mon organisation.
	- b. Tapez le nom enregistré dans la zone de texte, puis cliquez sur Recherche. Une fois que l'imprimante apparaît dans la liste, cliquez sur Ajouter un périphérique.

 $\mathscr{O}$ Remarque : Windows 11 supports PIN-protected printing. For example, to protect your print, you can use a 4-digit PIN between 0 and 9.

# Sécurité

Remarque : Selon votre modèle d'imprimante, ce menu peut apparaître uniquement dans le serveur Web intégré.

# <span id="page-137-0"></span>**MÉTHODES DE CONNEXION**

#### **Gérer les autorisations**

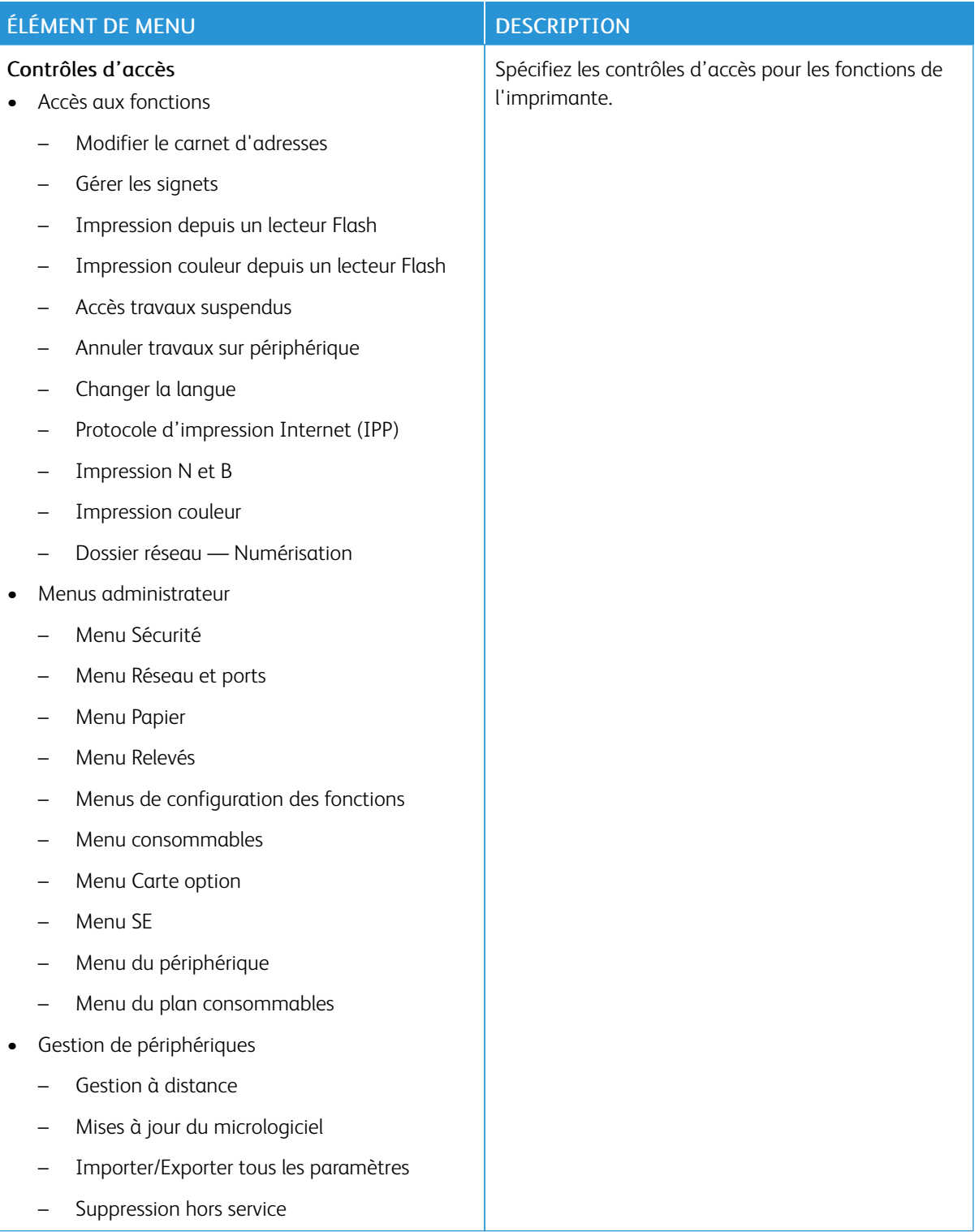

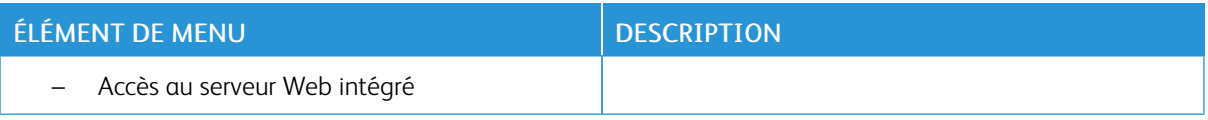

# **Comptes locaux**

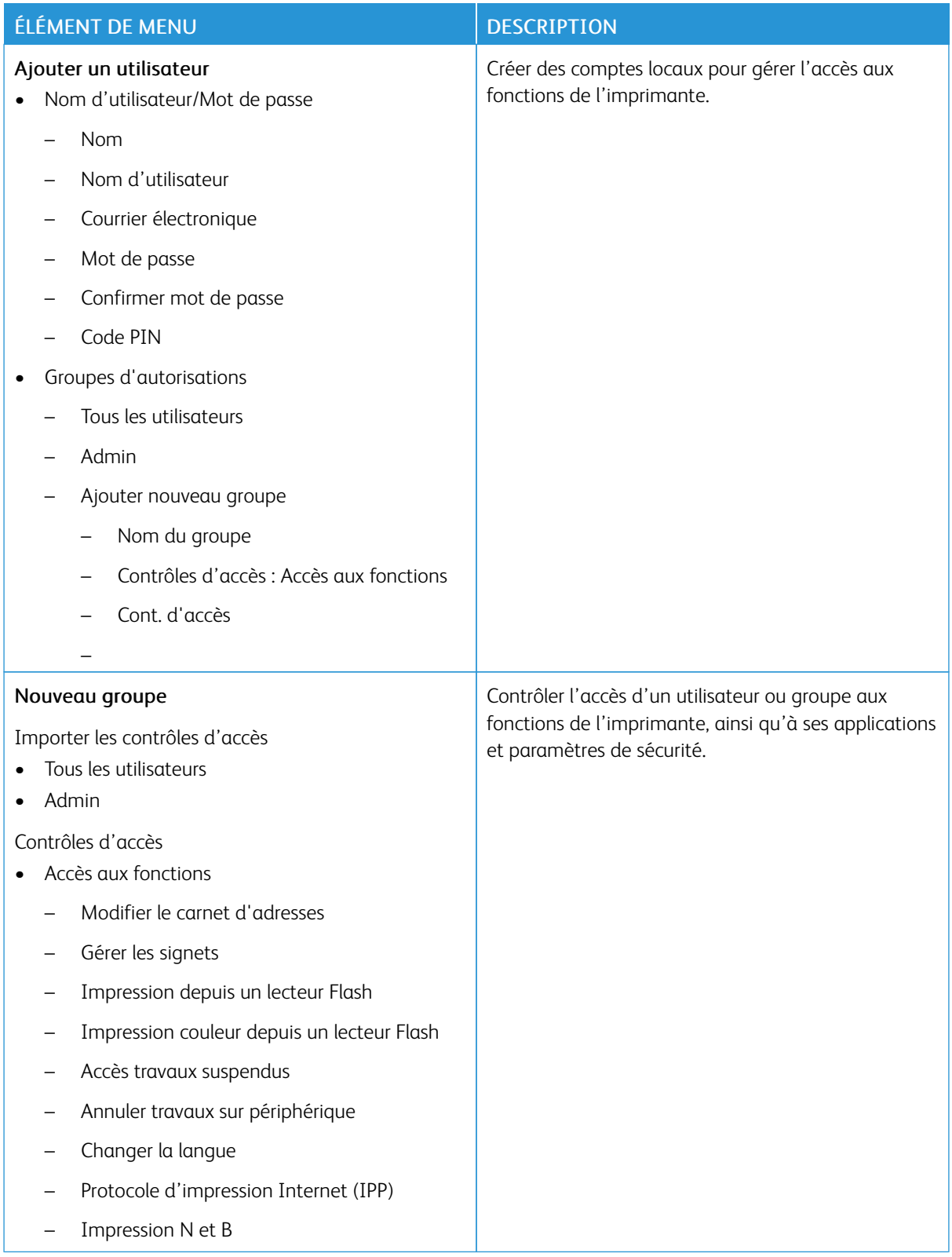

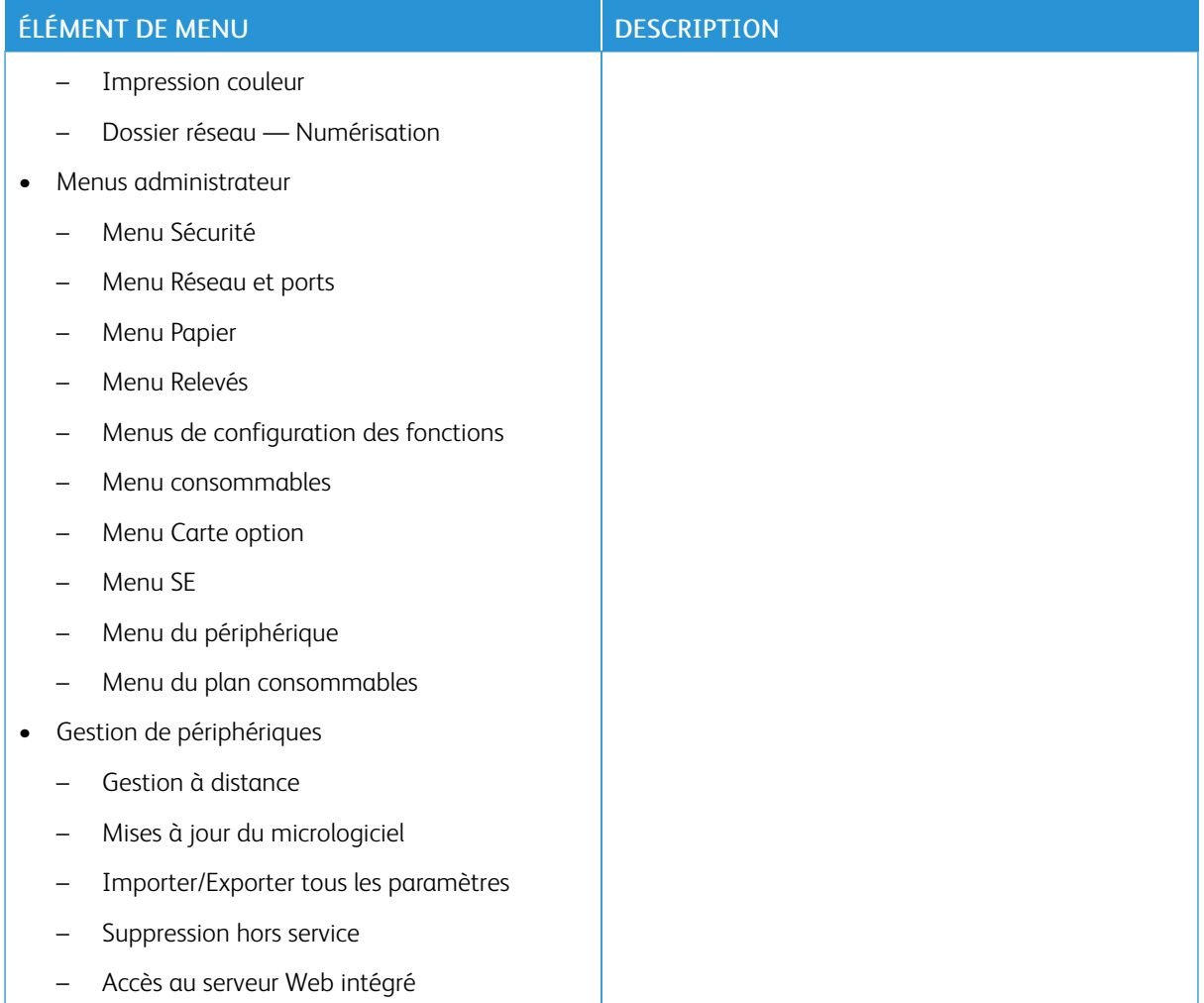

### **Comptes réseau**

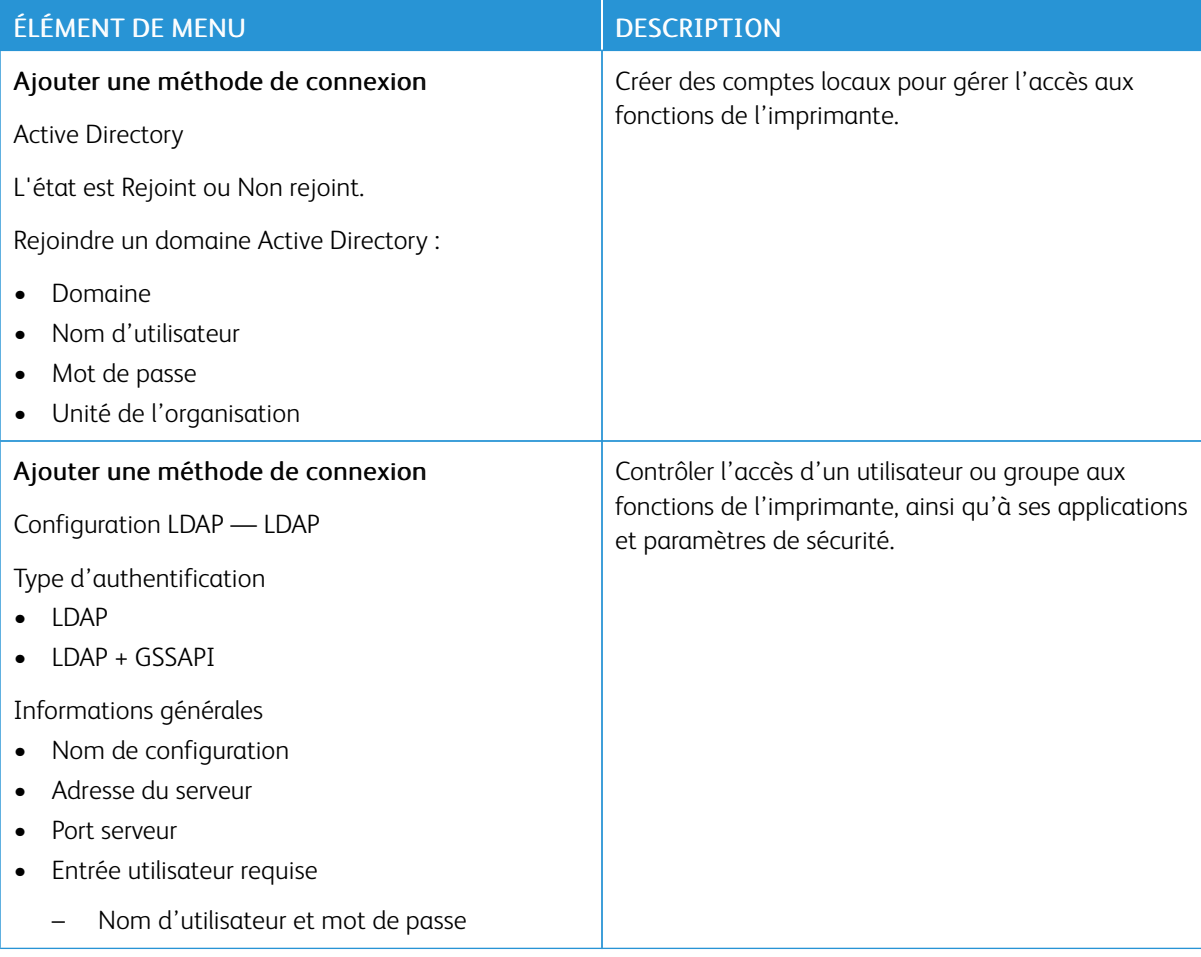

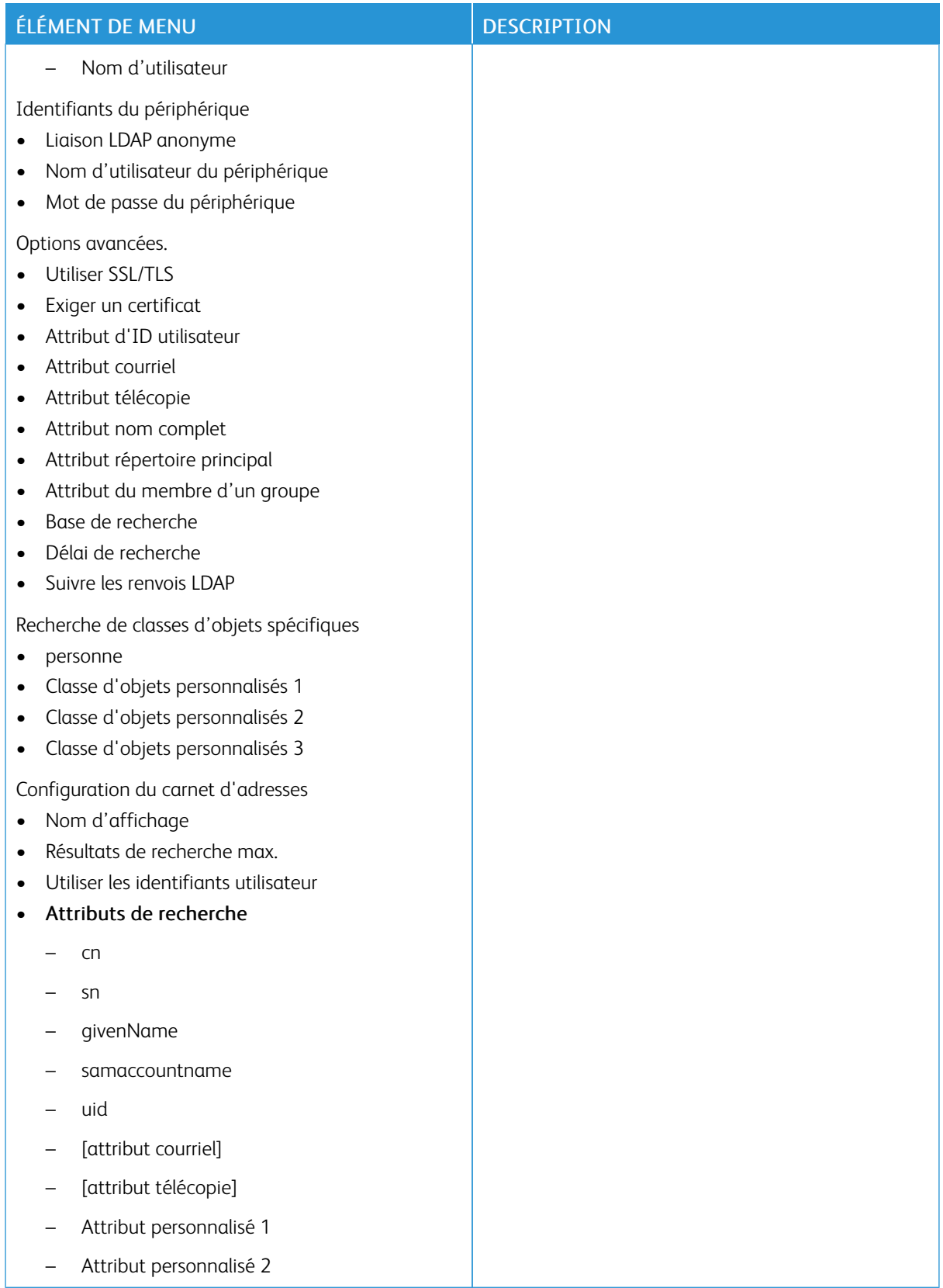

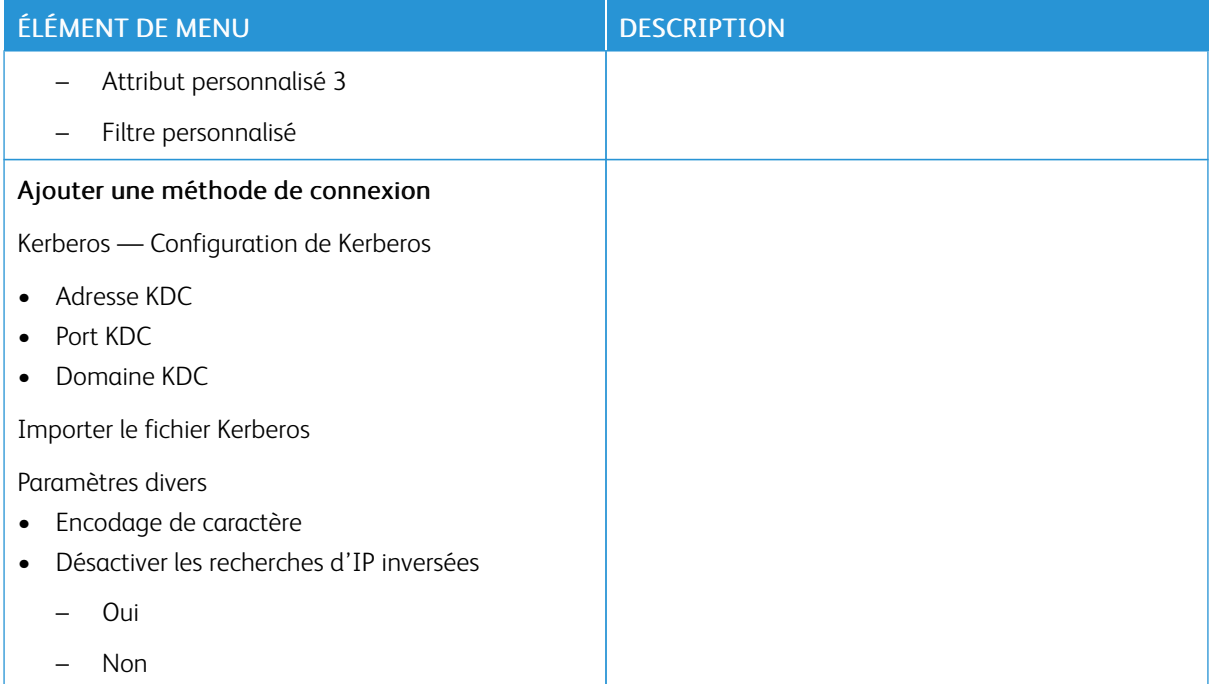

### <span id="page-143-0"></span>**GESTION DES CERTIFICATS**

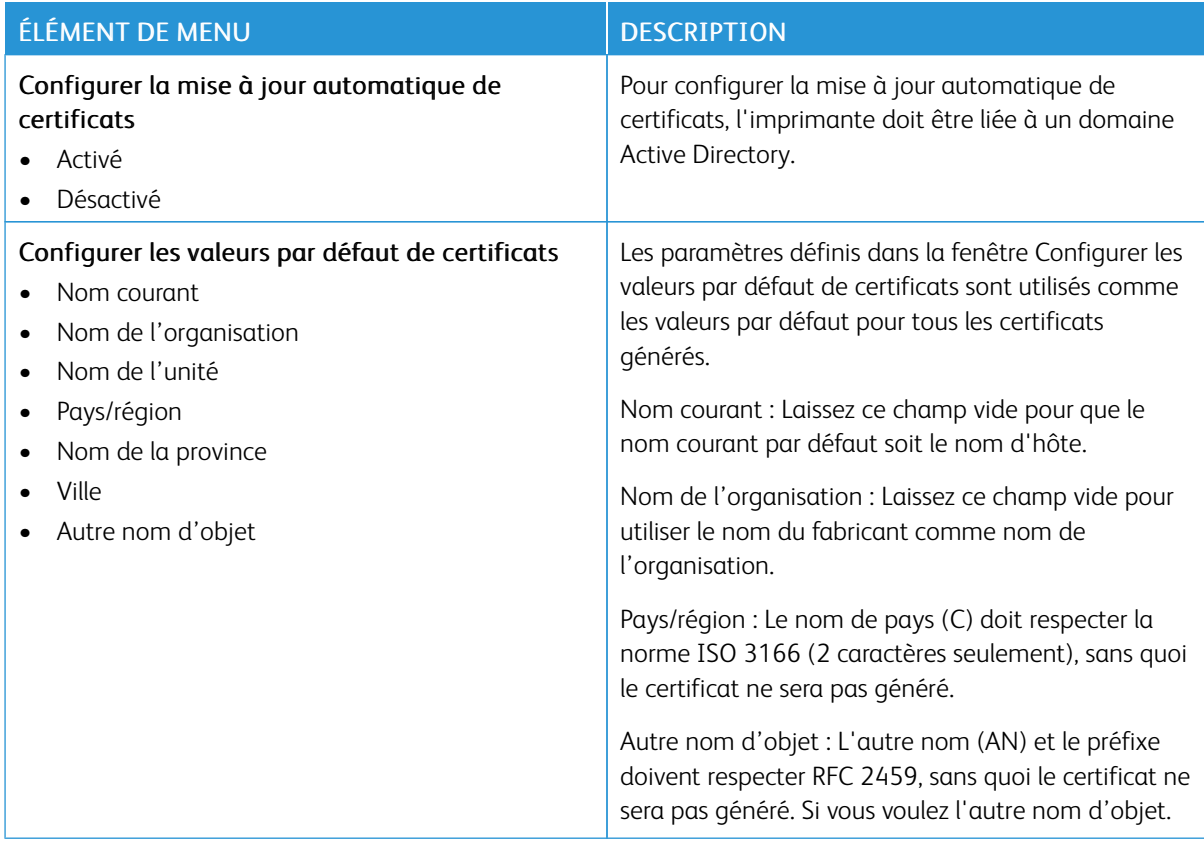
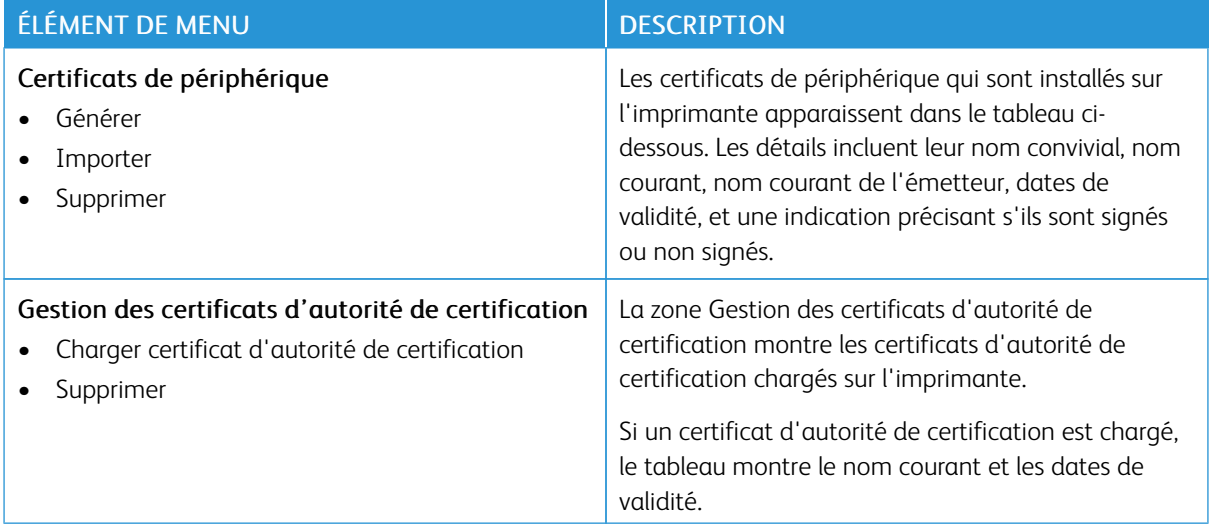

## **PROGRAMMER LES PÉRIPHÉRIQUES USB**

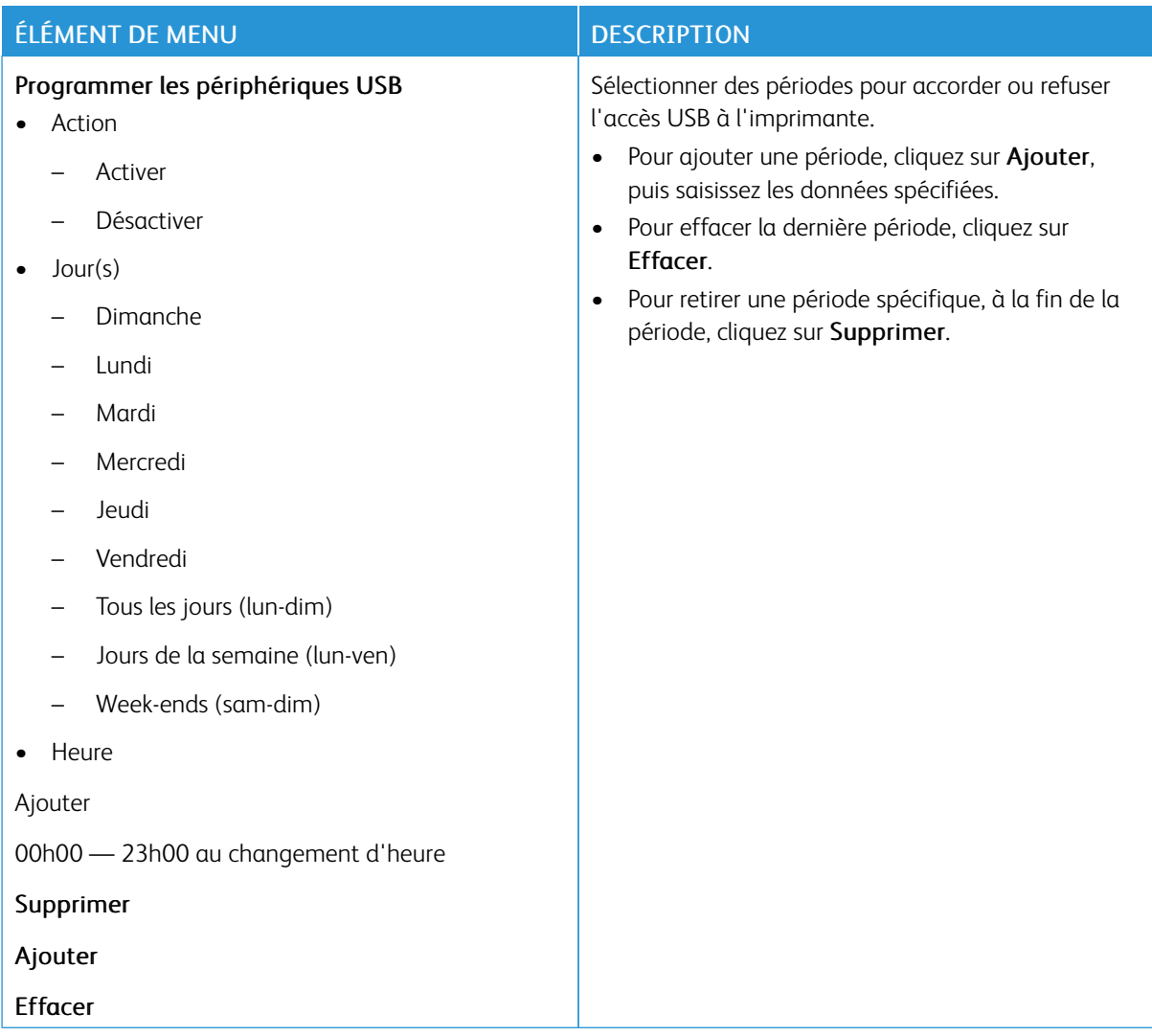

## **JOURNAL D'AUDIT DE SÉCURITÉ**

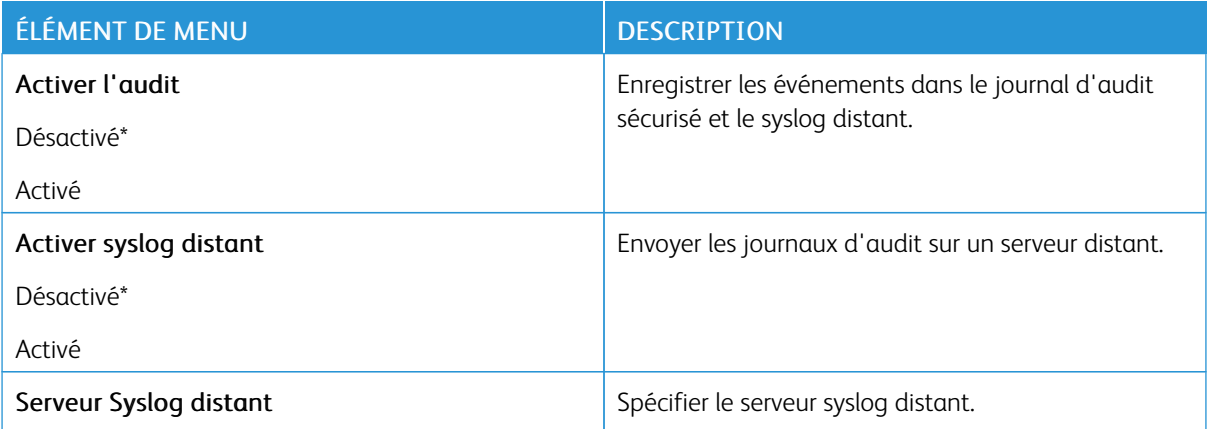

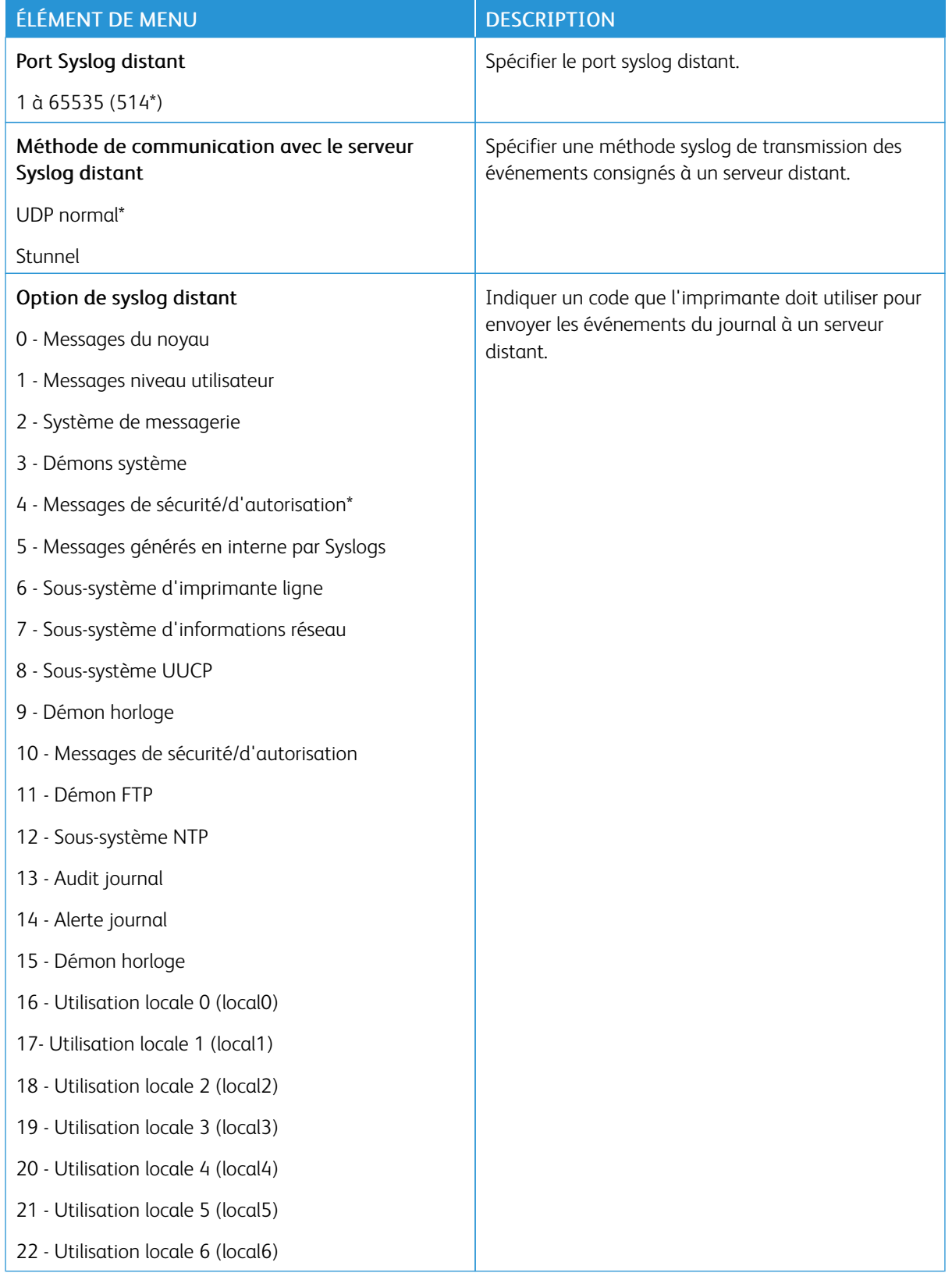

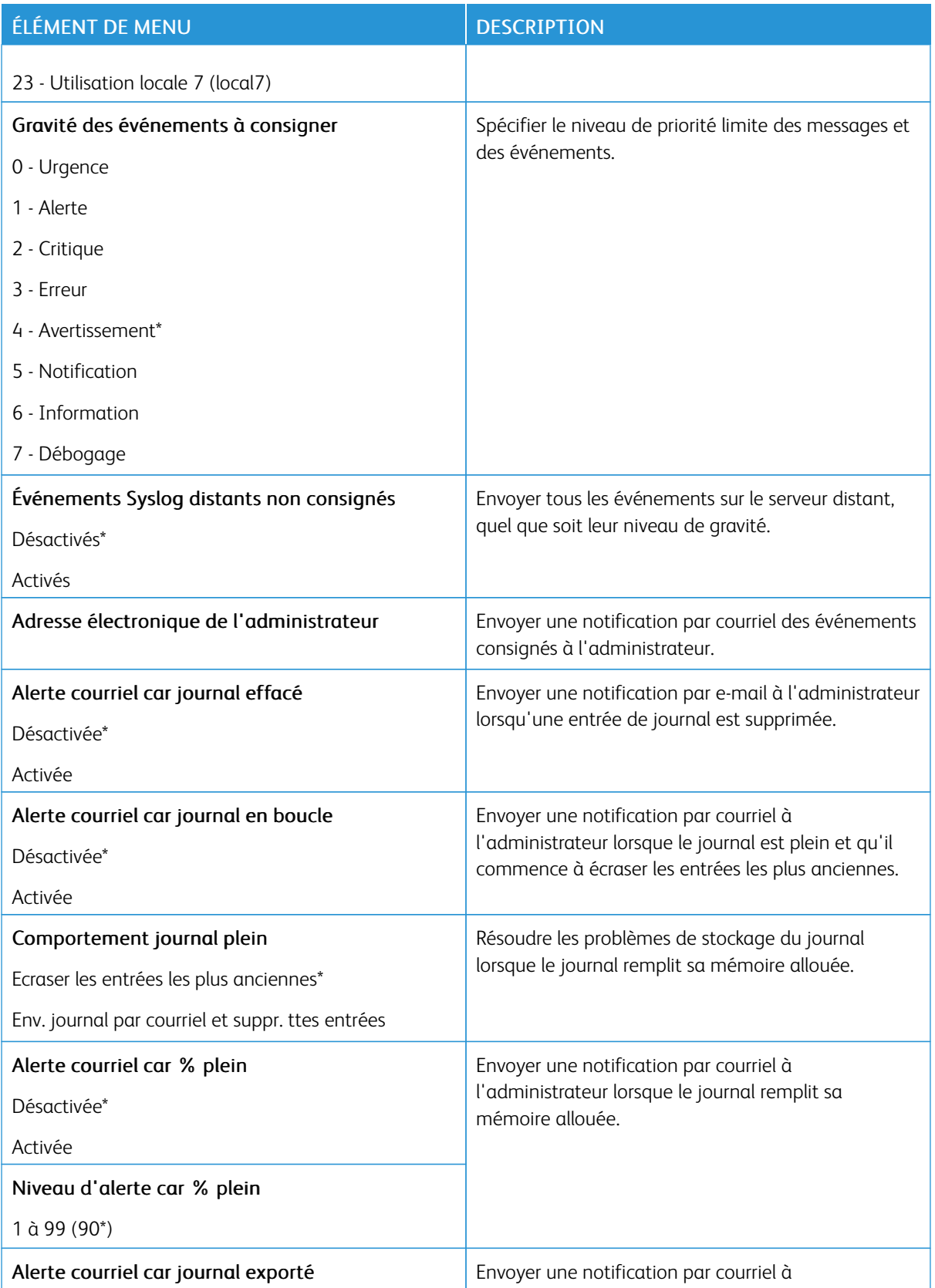

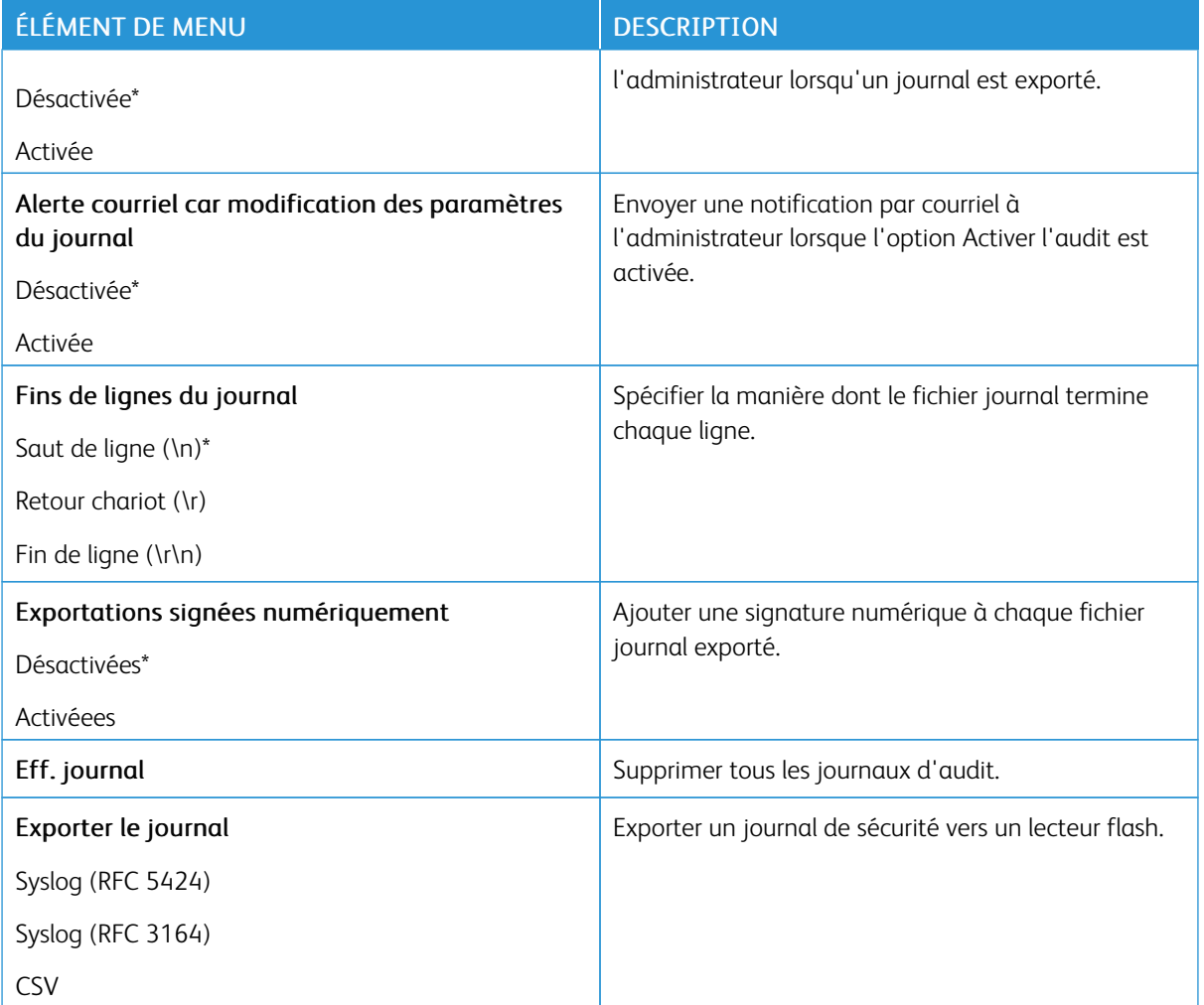

#### **RESTRICTION DE CONNEXION**

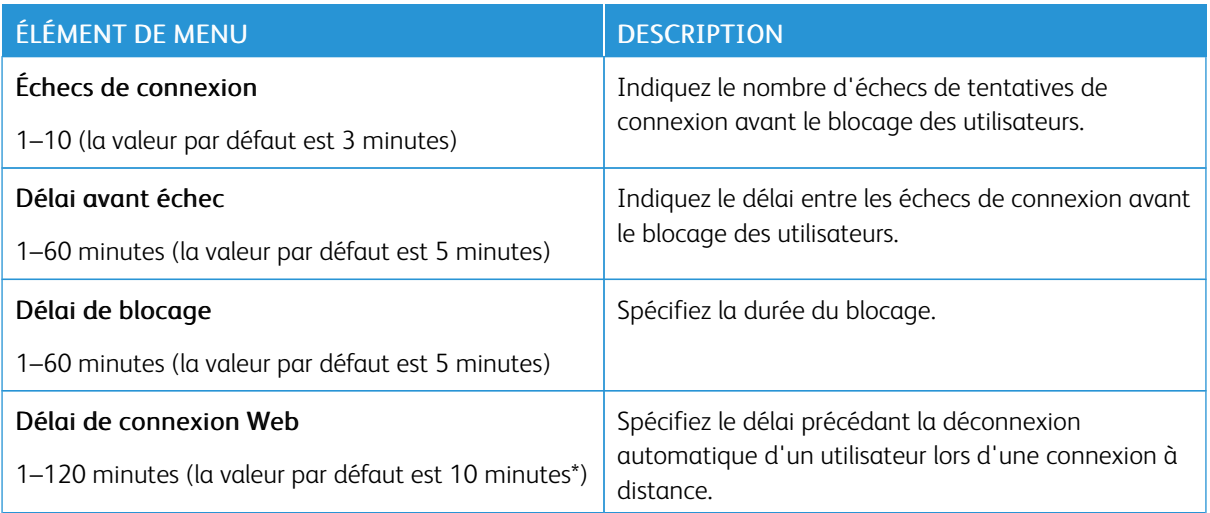

### **CONFIGURATION DE L'IMPRESSION CONFIDENTIELLE**

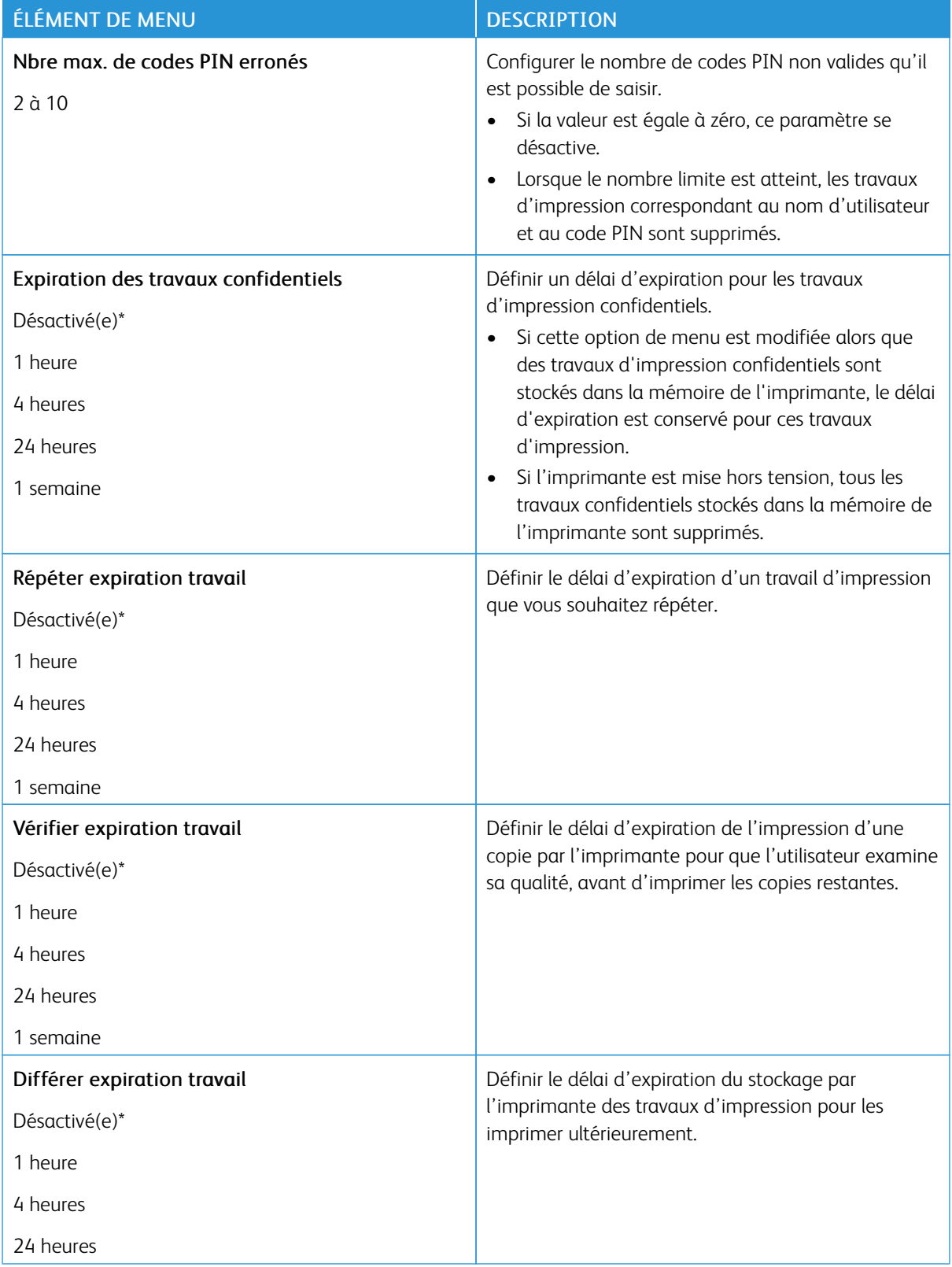

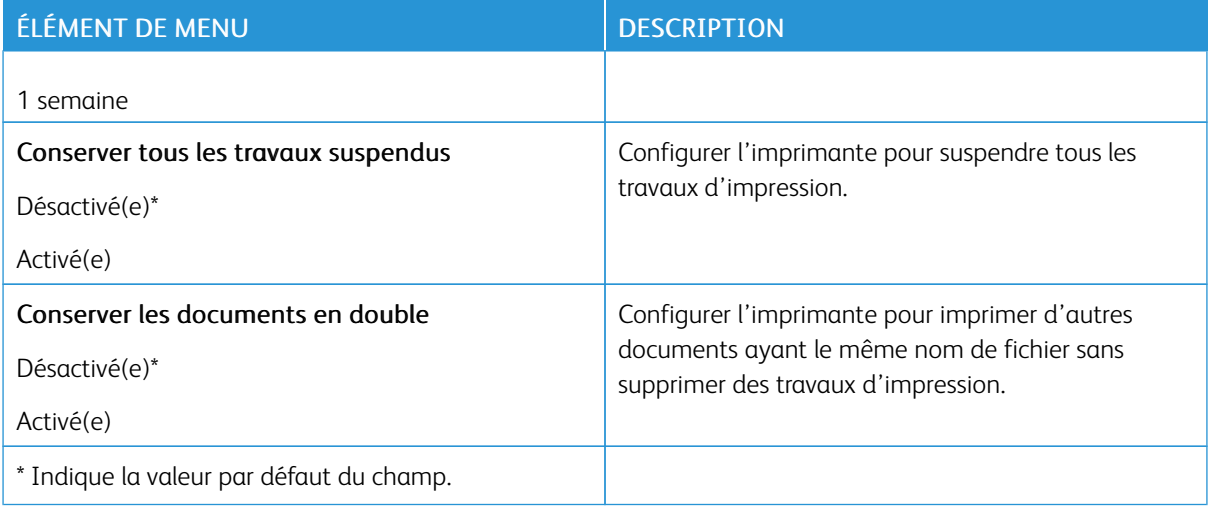

## **EFFACER LES FICHIERS DE DONNÉES TEMPORAIRES**

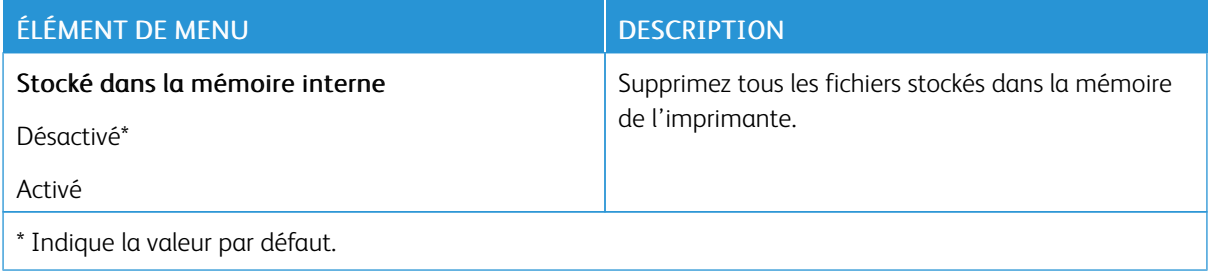

## **PARAMÈTRES LDAP DE SOLUTIONS**

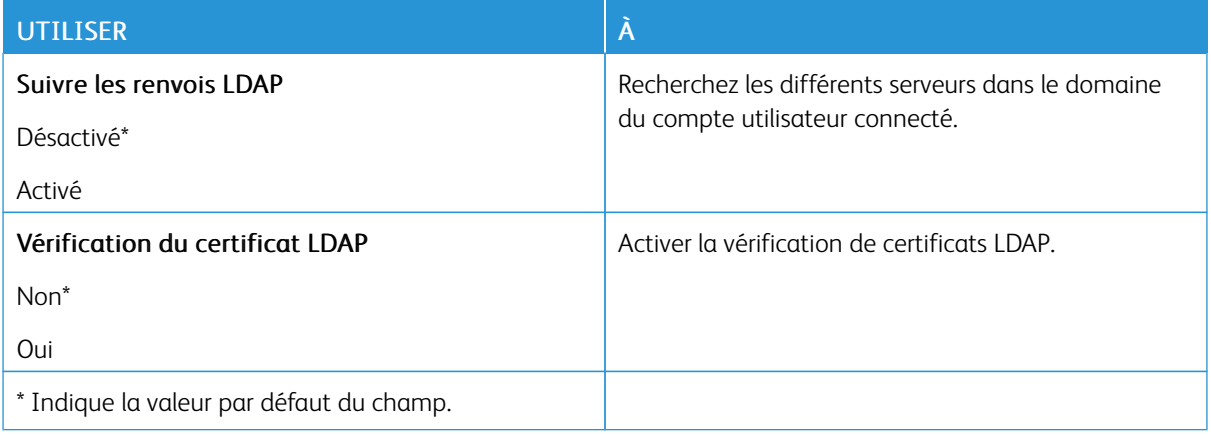

#### **DIVERS**

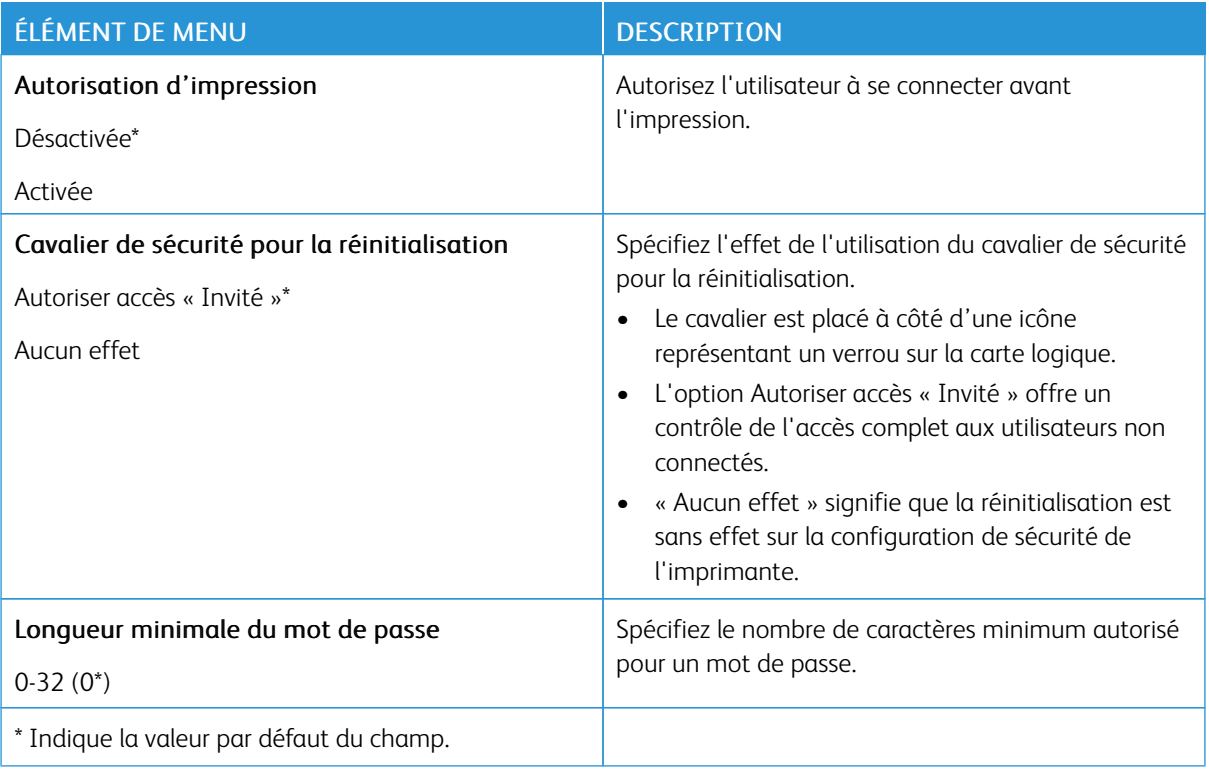

## Relevés

## **PAGE DES PARAMÈTRES DE MENUS**

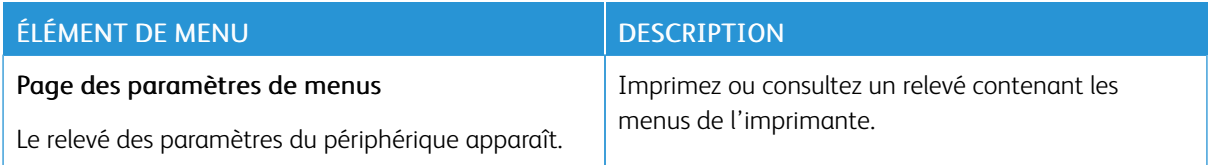

## **PÉRIPHÉRIQUE**

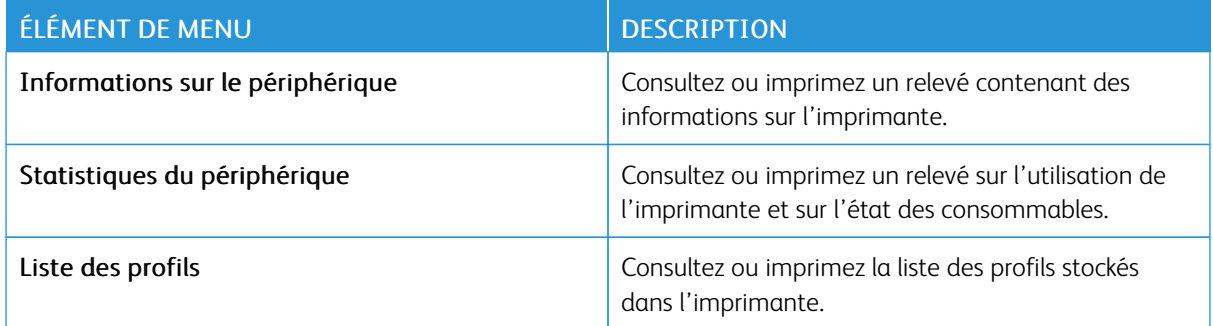

#### **RÉSEAU**

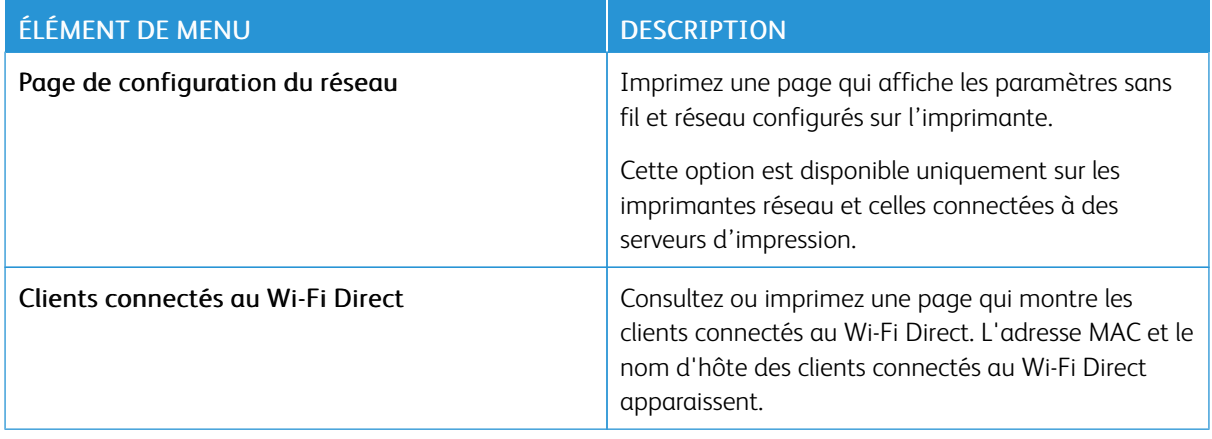

## Plan consommables

## **ACTIVATION DU PLAN**

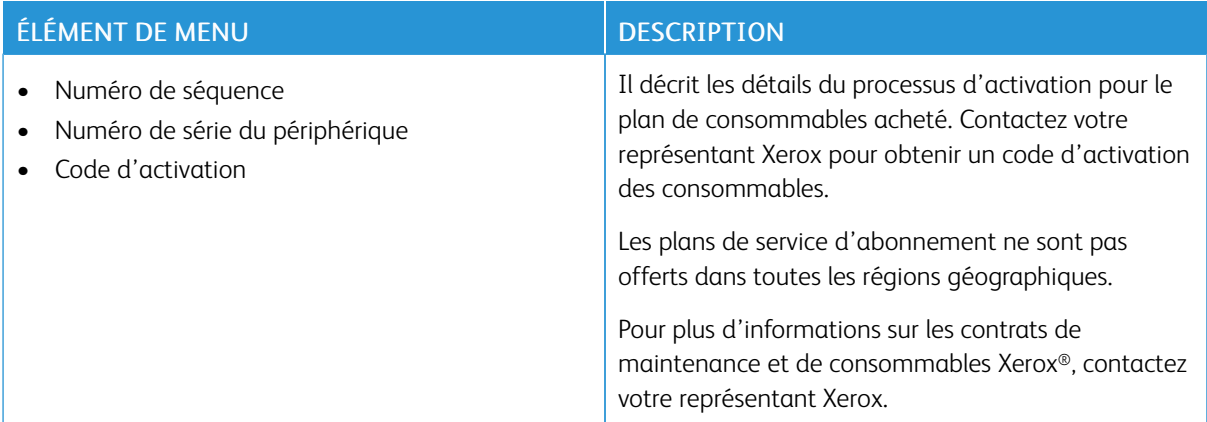

## **CONVERSION DU PLAN**

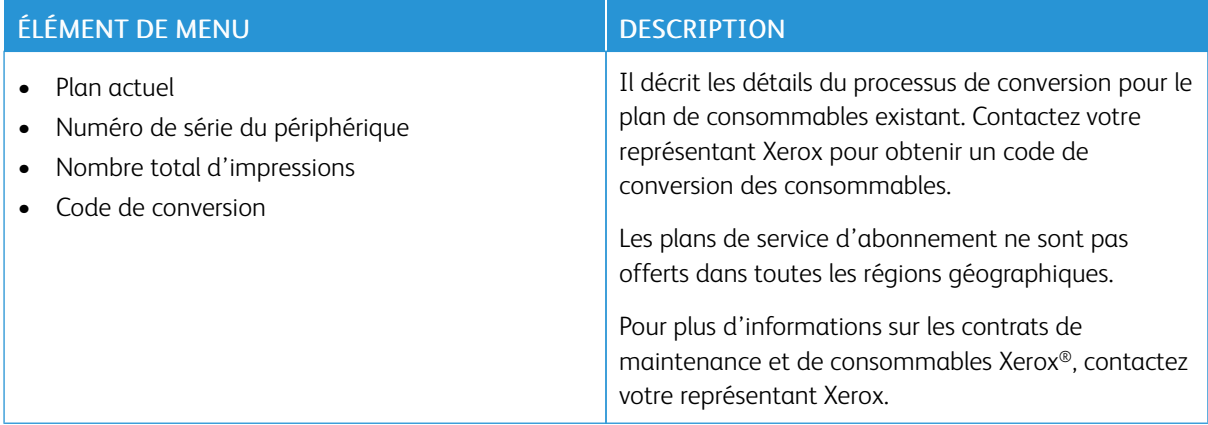

### **SERVICE D'ABONNEMENT**

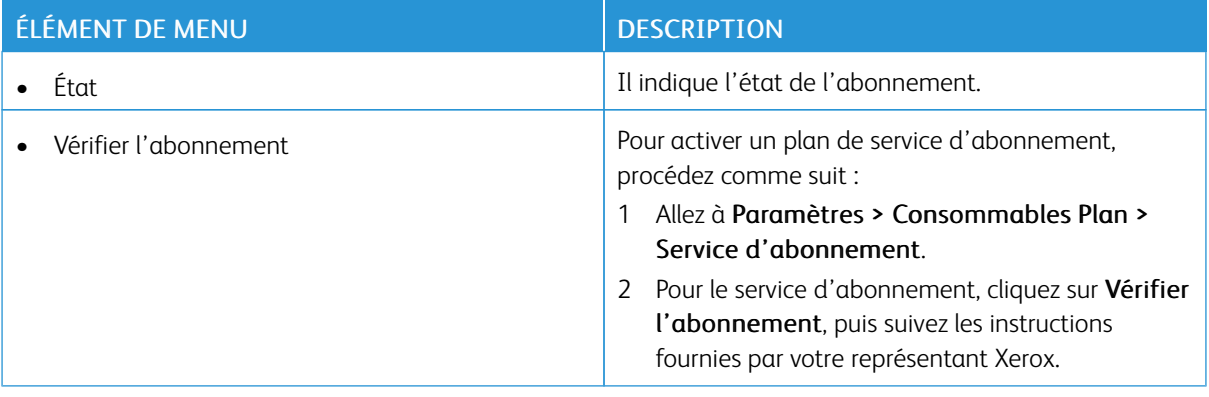

## Carnet d'adresses

## **CONTACTS**

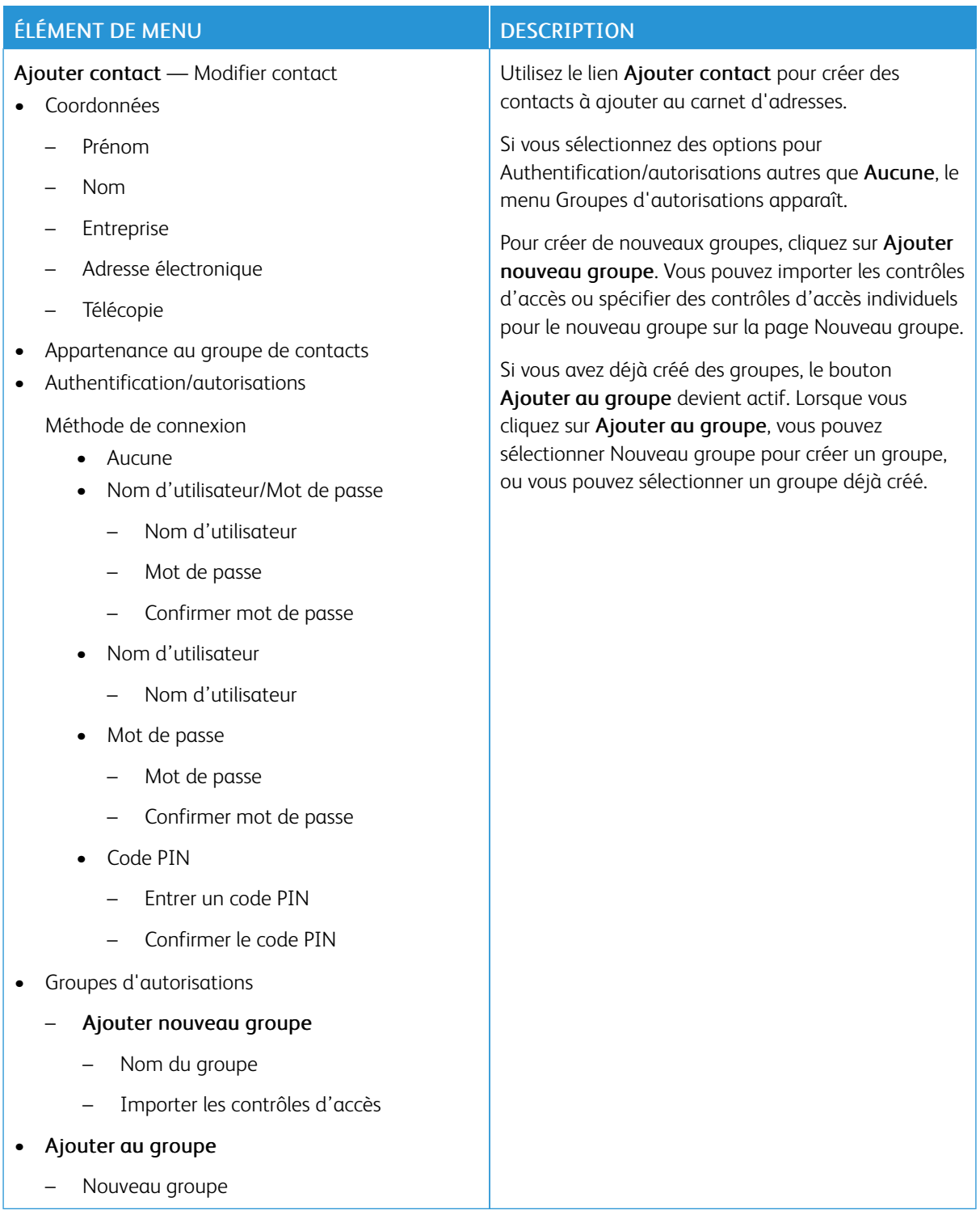

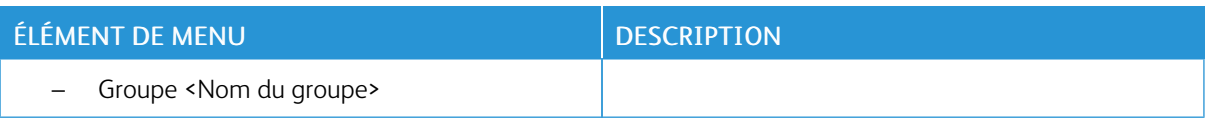

## **GROUPES DE CONTACTS**

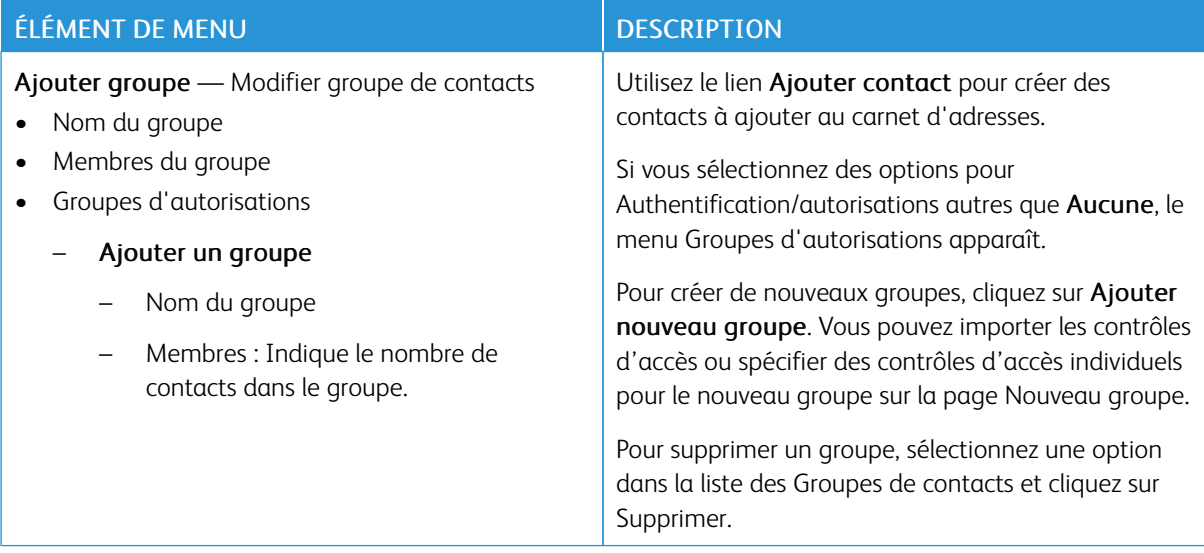

# Signets

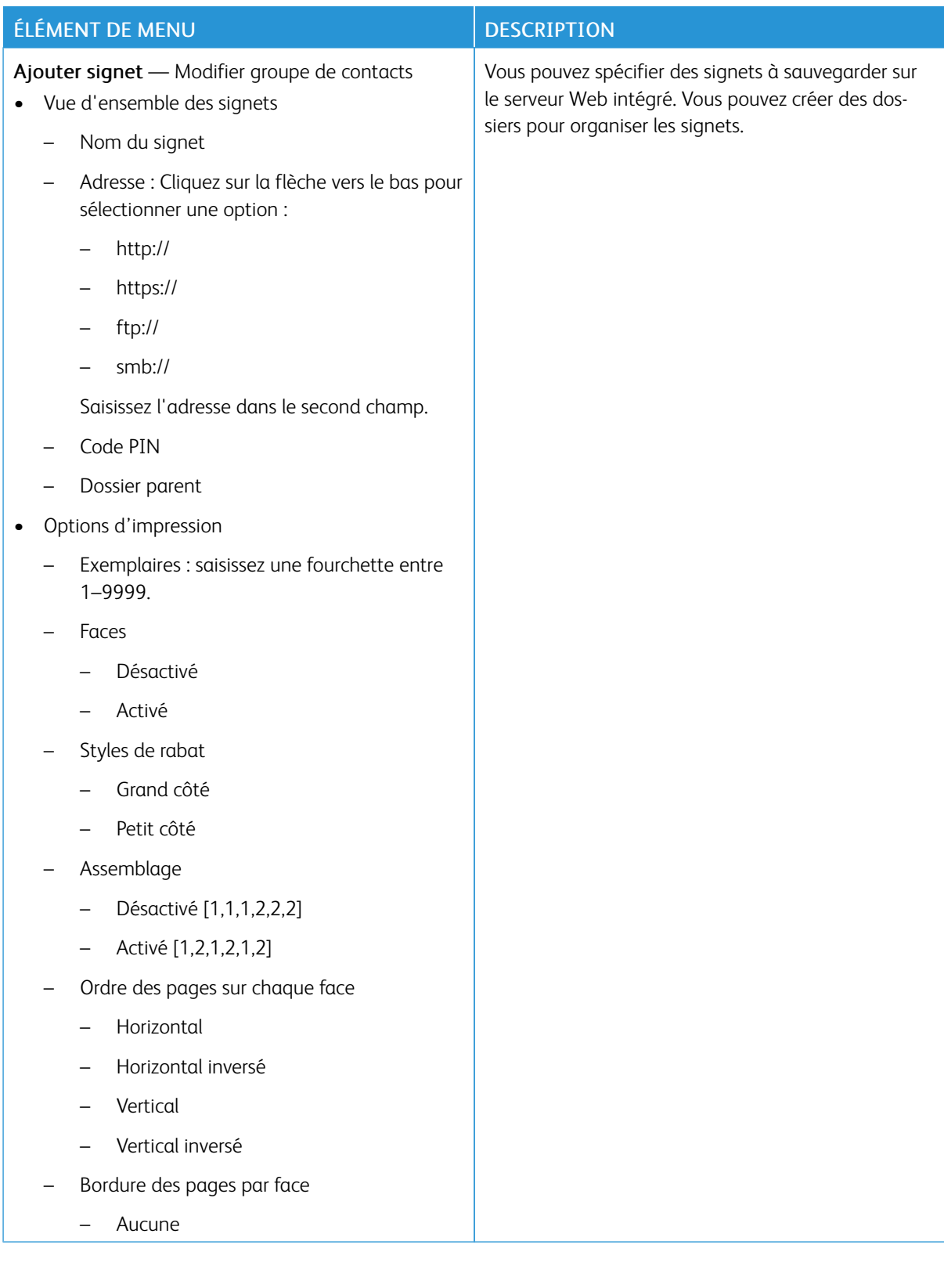

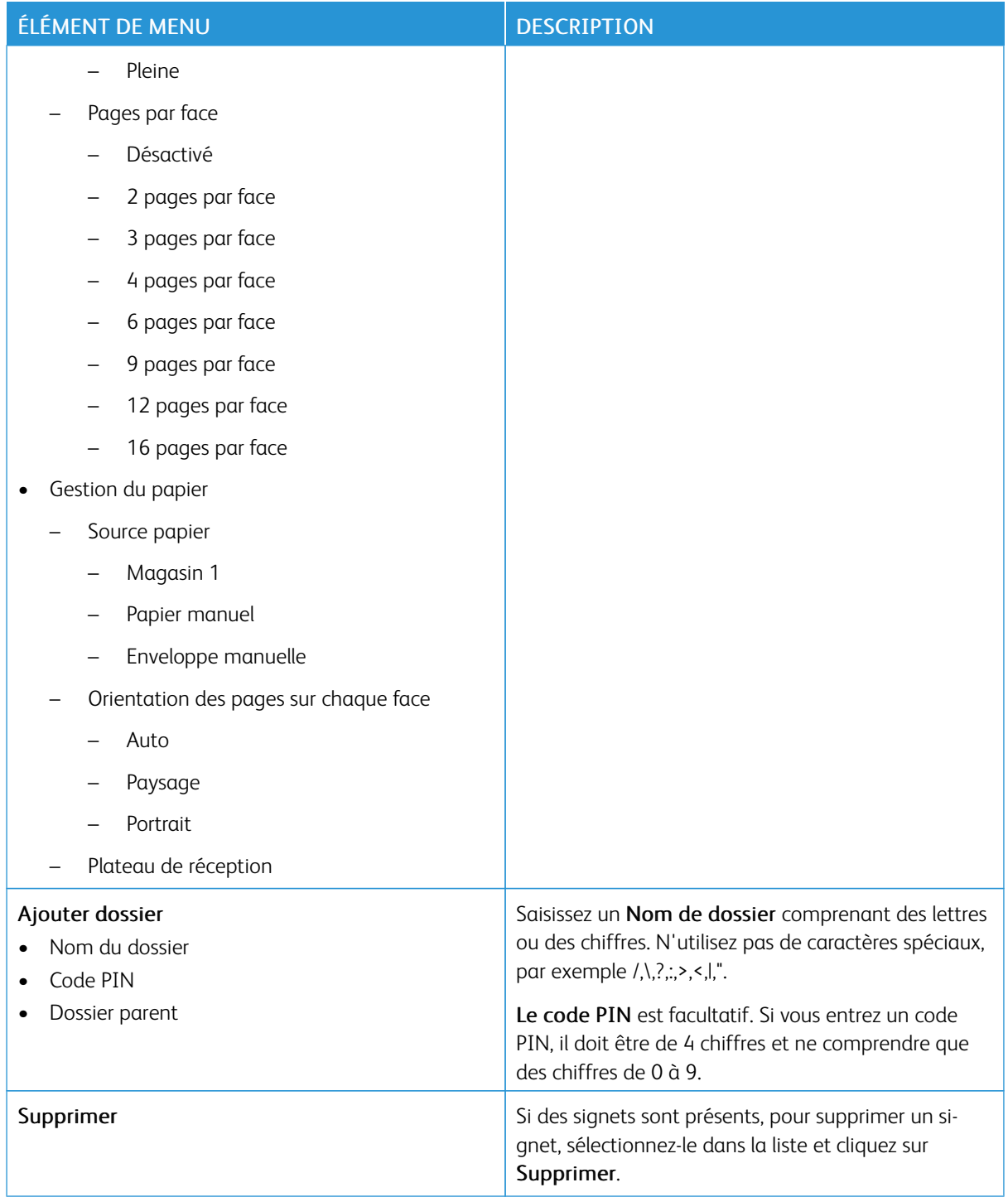

# <span id="page-158-0"></span>Entretien de l'imprimante

### Ce chapitre contient :

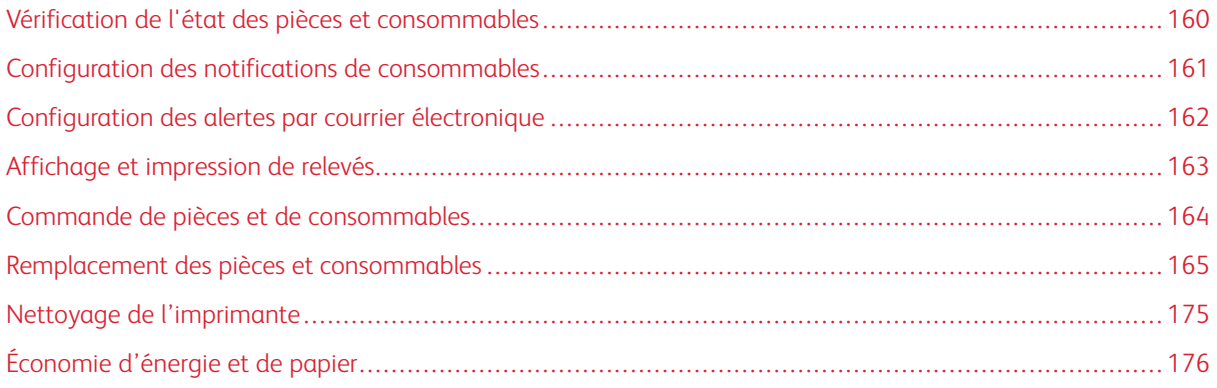

Avertissement ! Le fait de ne pas remplacer les pièces et les consommables, le cas échéant, pourrait endommager votre imprimante. En revanche, leur remplacement permet d'améliorer la performance de l'appareil.

## <span id="page-159-0"></span>Vérification de l'état des pièces et consommables

1. Sur le panneau de commande, accédez à Paramètres > Relevés > Périphérique > Statistiques du périphérique.

P Remarque : Pour les modèles d'imprimante sans écran tactile, utilisez les flèches pour naviguer dans le menu, puis appuyez sur le bouton OK après chaque sélection.

- 2. Faites défiler jusqu'au relevé pour localiser la section Informations sur les consommables. Les détails sur les consommables et l'usage figurent dans cette section.
- 3. Pour imprimer le relevé, cliquez sur Imprimer. Pour quitter le relevé sans imprimer, cliquez sur OK.

## <span id="page-160-0"></span>Configuration des notifications de consommables

- 1. Ouvrez un navigateur Web, puis saisissez l'adresse IP de l'imprimante dans le champ d'adresse.
	- L'adresse IP de l'imprimante se trouve sur l'écran d'accueil de l'imprimante. L'adresse IP apparaît sous la forme de quatre séries de chiffres séparées par des points, par exemple 123.123.123.123.
	- Si vous utilisez un serveur proxy, pour charger la page Web correctement, désactivez temporairement le serveur proxy
- 2. Cliquez sur Paramètres > Périphérique > Notifications.
- 3. Dans le menu Consommables, cliquez sur Notifications conso. perso.

L'écran Notifications conso. perso s'affiche. Cet écran montre toutes les options de notification de consommables que vous pouvez configurer.

- 4. Pour configurer chaque notification de consommable, cliquez sur le nom du consommable pour développer son volet, puis sélectionnez les notifications que vous voulez.
- 5. Lorsque vous avez terminé, cliquez sur Enregistrer.

## <span id="page-161-0"></span>Configuration des alertes par courrier électronique

Vous pouvez configurer l'imprimante pour qu'elle envoie des alertes par courrier électronique à des adresses électroniques individuelles ou des listes de diffusion lorsque le niveau des consommables est faible, lorsqu'il faut changer ou ajouter le papier, ou lorsqu'il faut résoudre un incident papier.

- 1. Ouvrez un navigateur Web, puis tapez l'adresse IP de l'imprimante dans le champ d'adresse.
	- L'adresse IP de l'imprimante est affichée sur l'écran d'accueil. L'adresse IP apparaît sous la forme de quatre séries de chiffres séparées par des points, par exemple 123.123.123.123.
	- Si vous utilisez un serveur proxy, désactivez-le temporairement pour charger correctement la page Web.
- 2. Cliquez sur Paramètres > Périphérique > Notifications > Configuration des alertes par courrier électronique, puis configurez les paramètres.

Remarque : Pour obtenir les paramètres de configuration de courrier électronique corrects pour votre imprimante, contactez votre fournisseur de messagerie électronique.

- 3. Sue la page Configuration des alertes par courrier électronique, cliquez sur Configuration des listes et alertes par courrier électronique.
- 4. Pour créer une liste de diffusion, pour Liste de diffusion 1, saisissez une adresse électronique valide, puis cliquez sur Ajouter. Vous pouvez ajouter autant d'adresses électroniques que nécessaire. Pour créer la Liste de diffusion 2, suivez le même processus.
- 5. Pour spécifier le texte d'objet, pour Texte d'objet, cliquez sur la flèche vers le bas pour sélectionner une option.
- 6. Pour chaque événement de courriel listé pour lequel vous voulez que l'imprimante envoie des alertes courriels, cochez la case, puis sélectionnez la liste de diffusion à inclure.
- 7. Lorsque vous avez terminé, cliquez sur Enregistrer.

## <span id="page-162-0"></span>Affichage et impression de relevés

Vous pouvez afficher des relevés sur le serveur Web intégré. Ces relevés sont utiles pour évaluer l'état de l'imprimante, du réseau et des consommables.

- 1. Ouvrez un navigateur Web et saisissez l'adresse IP de l'imprimante dans le champ d'adresse.
	- L'adresse IP de l'imprimante se trouve sur l'écran d'accueil de l'imprimante. L'adresse IP apparaît sous la forme de quatre séries de chiffres séparées par des points, par exemple 123.123.123.123.
	- Si vous utilisez un serveur proxy, désactivez-le temporairement pour charger correctement la page Web.
- 2. Cliquez sur Paramètres > Relevés, puis sélectionnez le type de relevé que vous souhaitez afficher.
- 3. Pour chaque relevé, pour imprimer le relevé, cliquez sur Imprimer. Pour quitter l'écran, cliquez sur OK.

## <span id="page-163-0"></span>Commande de pièces et de consommables

Pour consulter et commander des consommables pour votre imprimante, allez sur [https://www.xerox.com/](https://www.xerox.com/supplies) [supplies](https://www.xerox.com/supplies), puis tapez votre produit dans le champ de recherche.

Avertissement ! Le fait de ne pas remplacer les pièces et les consommables, le cas échéant, pourrait endommager votre imprimante. En revanche, leur remplacement permet d'améliorer la performance de l'appareil.

Remarque : Toutes les estimations de durée de vie des consommables de l'imprimante supposent que vous utilisiez du papier ordinaire au format 8,5 x 11 ou A4.

#### **UTILISATION DE PIÈCES ET CONSOMMABLES AUTHENTIQUES XEROX**

Votre imprimante Xerox est conçue pour fonctionner de manière optimale avec des pièces et consommables Xerox authentiques. L'utilisation de pièces ou consommables tiers risque d'affecter les performances, la fiabilité ou la durée de vie de l'imprimante et de ses composants de traitement d'images. Elle peut également avoir des conséquences sur la couverture de la garantie. Les dommages causés par l'utilisation de pièces ou de consommables tiers ne sont pas couverts par la garantie.

Tous les indicateurs de longévité sont conçus pour fonctionner avec des pièces et consommables Xerox et risquent de fournir des résultats erronés en cas d'utilisation de consommables tiers. Les composants d'impression utilisés au-delà de la durée de vie prévue risquent d'endommager votre imprimante Xerox ou ses pièces.

Avertissement ! Les consommables et pièces sans condition d'accord relatif au programme de retour peuvent être réinitialisés ou reconditionnés. Cependant, la garantie du fabricant ne couvre pas les dommages causés par des pièces ou consommables non authentiques. Réinitialiser les compteurs des consommables/pièces sans réusinage peut endommager votre imprimante. Après la réinitialisation des compteurs de consommables/pièces, votre imprimante pourrait afficher une erreur indiquant la présence de l'élément réinitialisé.

## <span id="page-164-0"></span>Remplacement des pièces et consommables

#### **REMPLACEMENT D'UNE CARTOUCHE DE TONER**

1. Ouvrez la porte B.

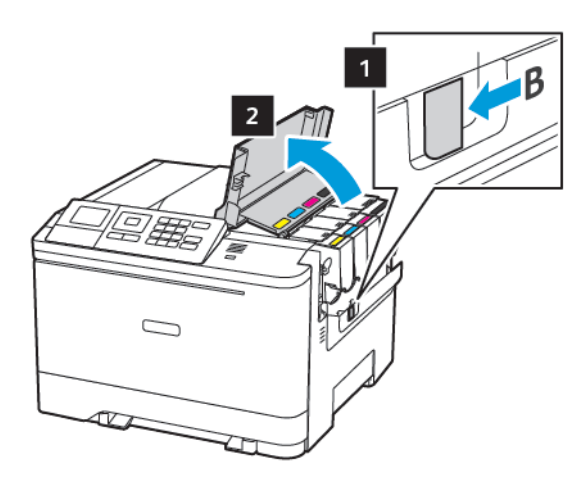

2. Retirez la cartouche de toner usagée.

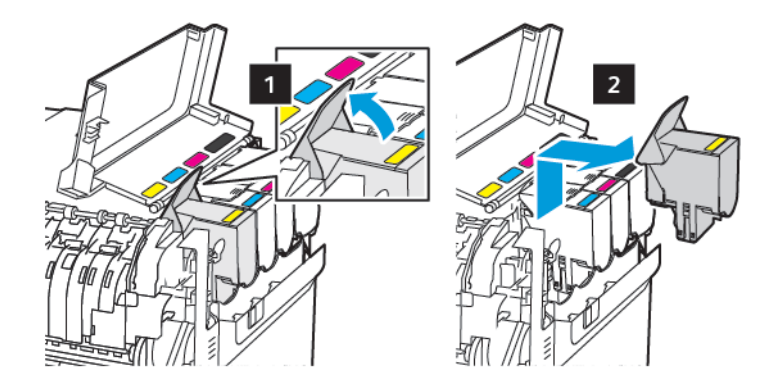

- 3. Déballez la nouvelle cartouche de toner.
- 4. Insérez la nouvelle cartouche de toner.

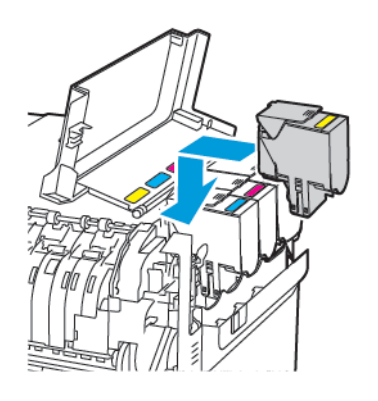

5. Fermez la porte B.

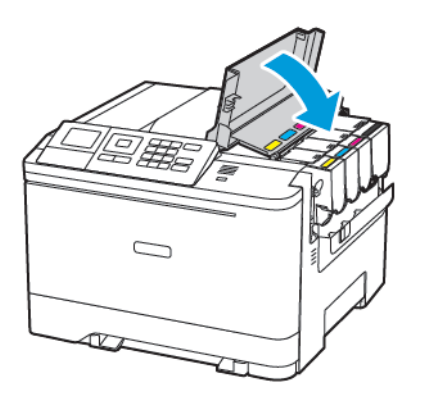

#### **REMPLACEMENT DU BAC À DÉCHETS**

1. Ouvrez la porte B.

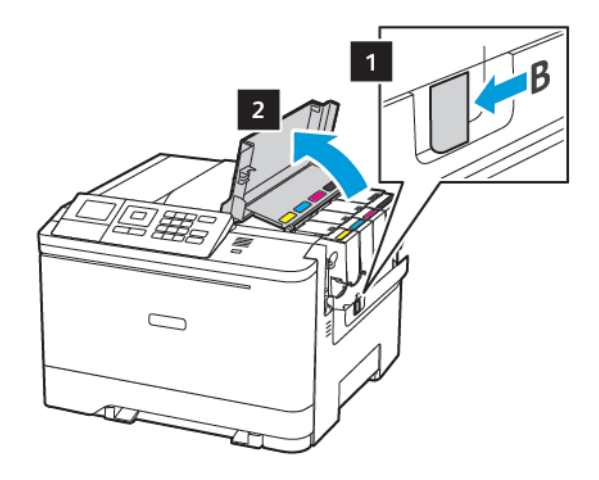

2. Ouvrez la porte A.

ATTENTION ! SURFACE CHAUDE : L'intérieur de l'imprimante risque d'être brûlant. Pour réduire le risque de brûlure, laissez la surface ou le composant refroidir avant d'y toucher.

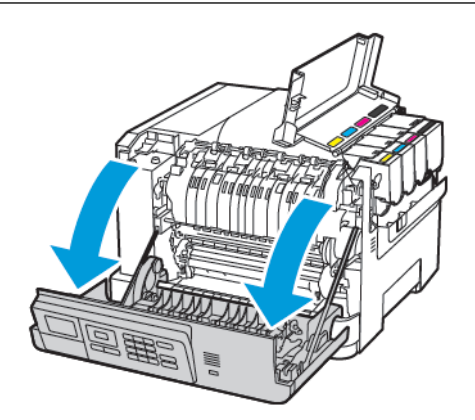

- $\mathbf{1}$  $\mathbf 2$  $\overline{\mathbf{3}}$
- 3. Retirez le capot latéral droit.

4. Retirez le bac à déchets usagé.

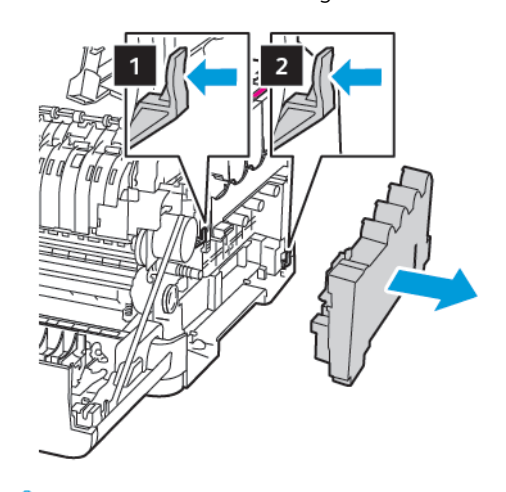

Remarque : Pour éviter de renverser le toner, placez la bouteille en position verticale. 0

5. Déballez le nouveau bac.

6. Insérez le nouveau bac à déchets.

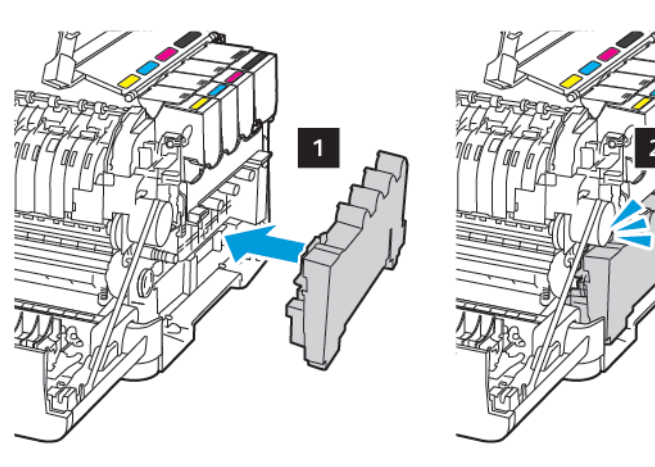

7. Insérez le capot latéral droit.

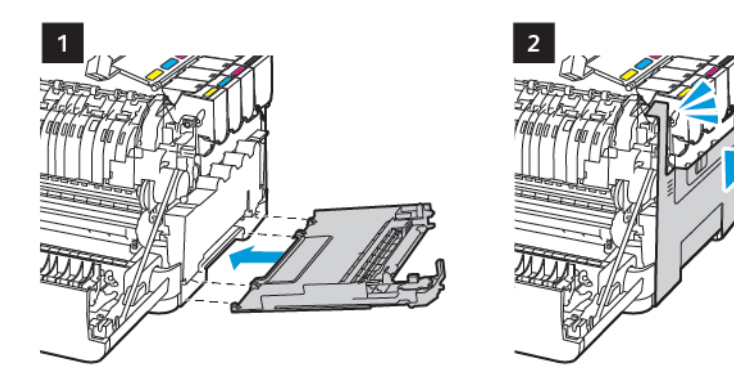

8. Fermez la porte B.

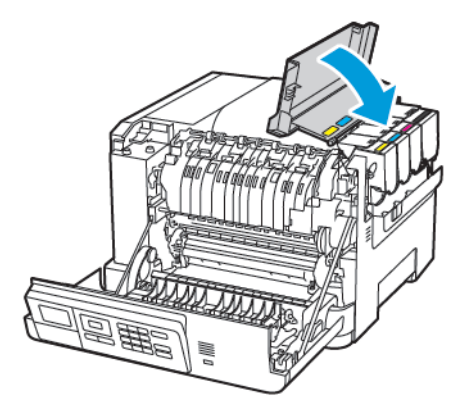

9. Fermez la porte A.

#### **REMPLACEMENT D'UN KIT DE TRAITEMENT D'IMAGES**

1. Ouvrez la porte B.

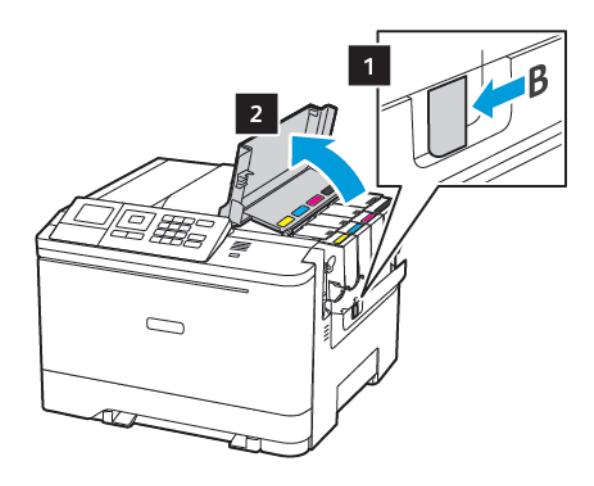

2. Ouvrez la porte A.

ATTENTION ! SURFACE CHAUDE : L'intérieur de l'imprimante risque d'être brûlant. Pour réduire le risque de brûlure, laissez la surface ou le composant refroidir avant d'y toucher.

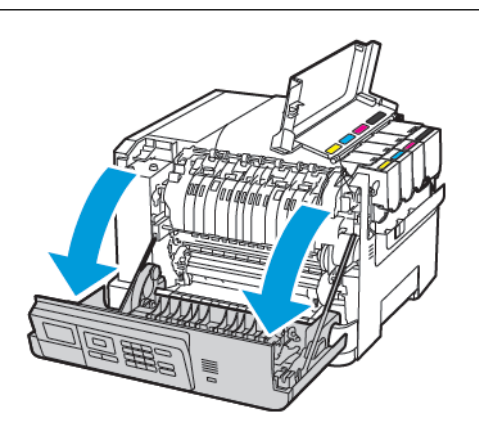

3. Retirez le capot latéral droit.

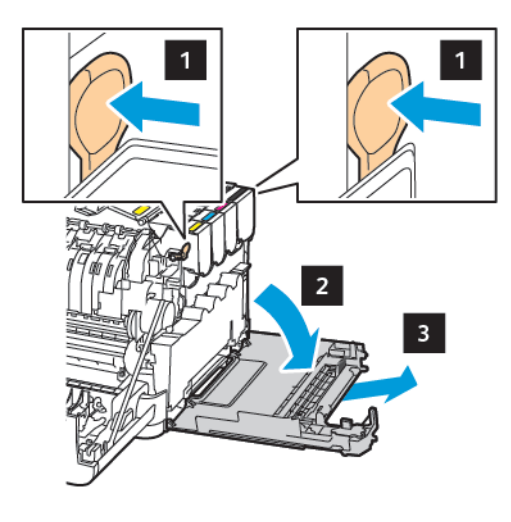

4. Insérez le bac à déchets.

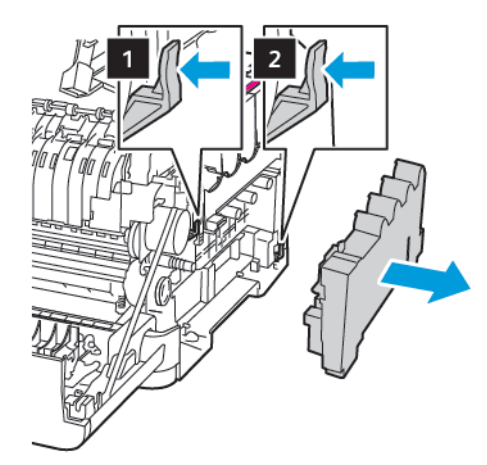

5. Retirez les cartouches de toner.

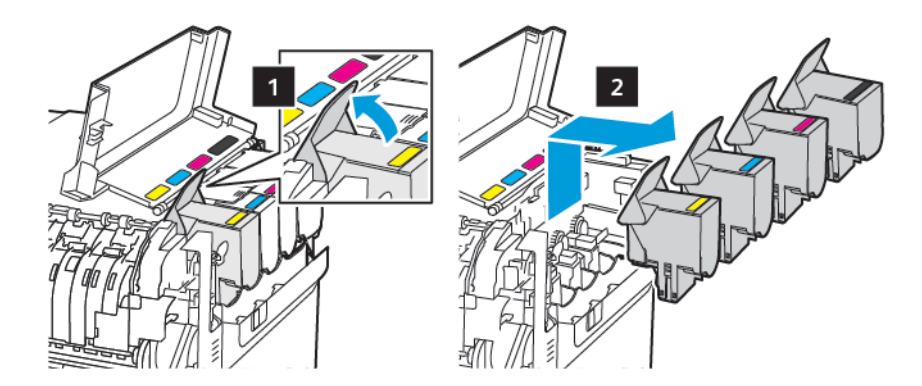

6. Retirez le kit de traitement d'images usagé.

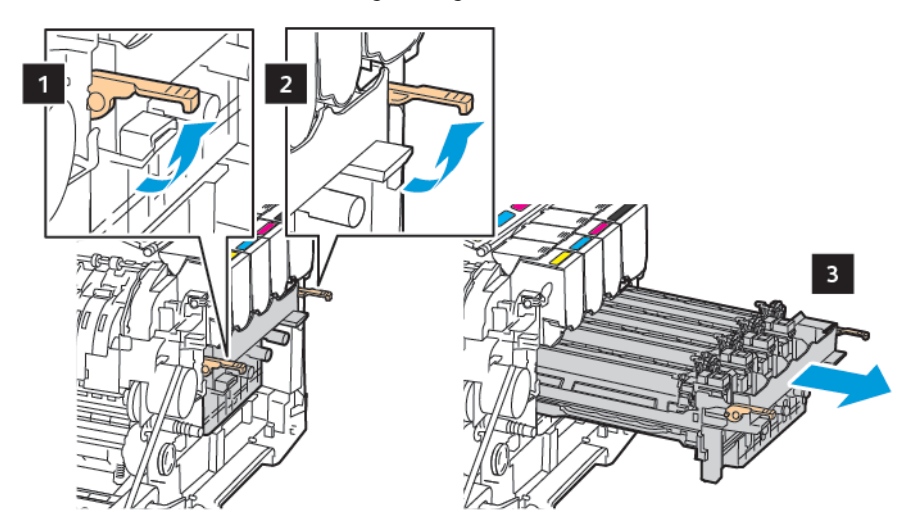

7. Déballez le nouveau kit.

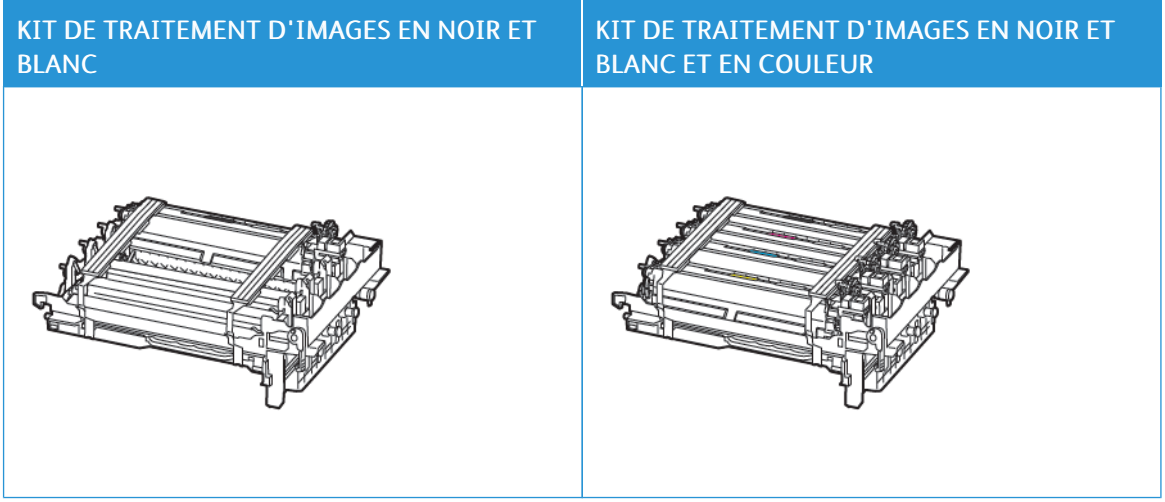

- Le kit de traitement d'images noir et blanc comprend le kit de traitement d'images ainsi que l'unité de développement noire.
- Le kit de traitement d'image noir et blanc + couleur comprend le kit de traitement d'images ainsi que les unités de développement noir, cyan, magenta et jaune.
- Lors du remplacement du kit de traitement d'images noir et blanc, protégez les unités de développement cyan, magenta et jaune du kit de traitement d'images usagé.

8. Retirez l'emballage.

D

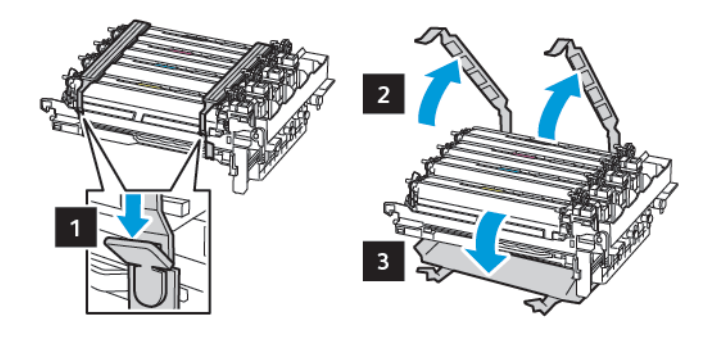

Remarque : Si vous remplacez le kit de traitement d'images noir et blanc, insérez alors les unités de développement cyan, magenta et jaune dans le nouveau kit de traitement d'images.

Avertissement ! N'exposez pas le kit de traitement d'images à la lumière directe. Une exposition prolongée à la lumière pourrait altérer la qualité d'impression.

Avertissement ! Ne touchez pas le tambour du photoconducteur. Vous risqueriez d'altérer la qualité  $\sqrt{N}$ des prochains travaux d'impression.

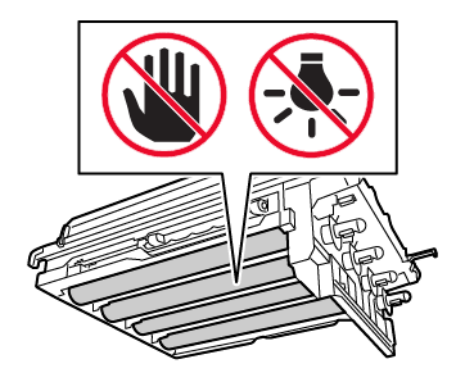

9. Insérez le kit de traitement d'images jusqu'à ce qu'il s'enclenche.

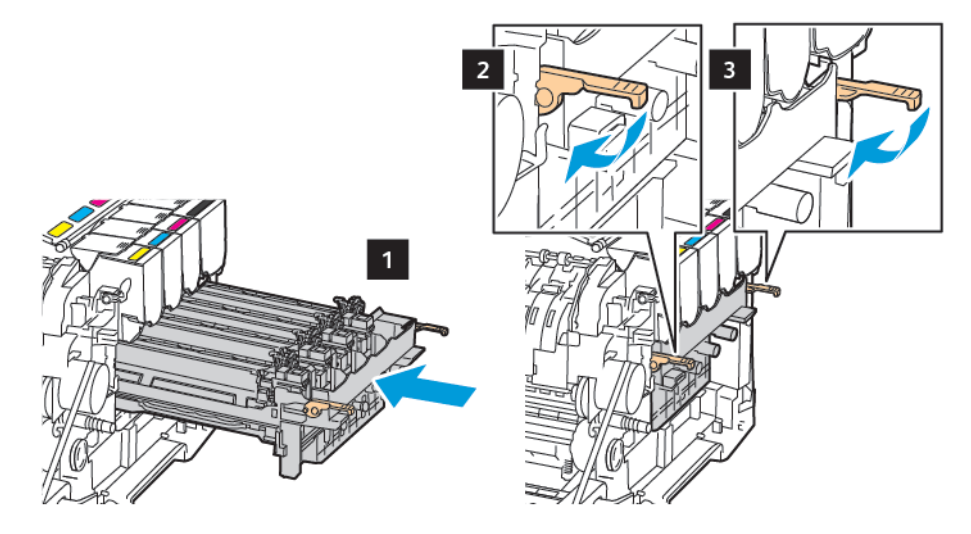

10. Insérez les cartouches de toner.

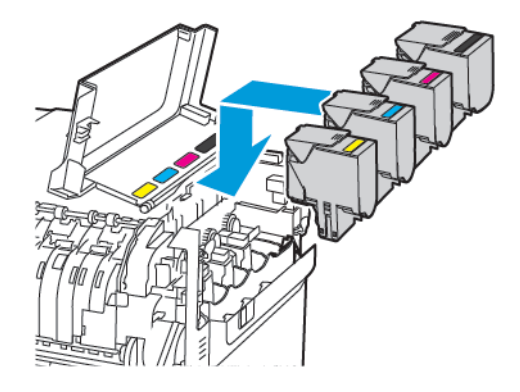

11. Insérez le bac à déchets.

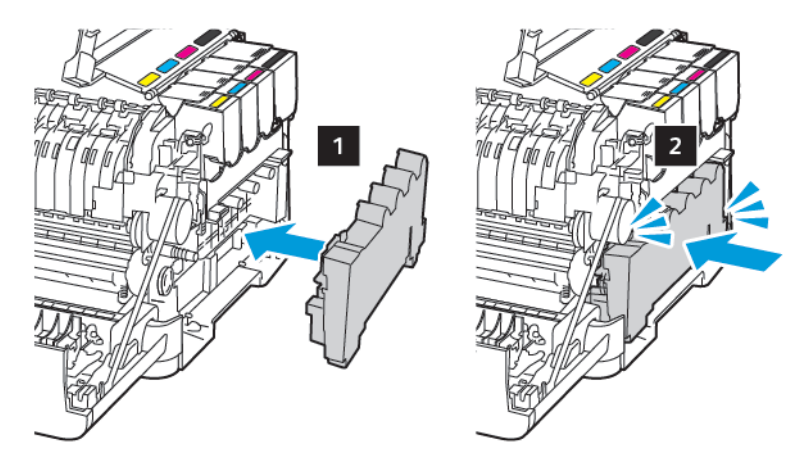

12. Insérez le capot latéral droit.

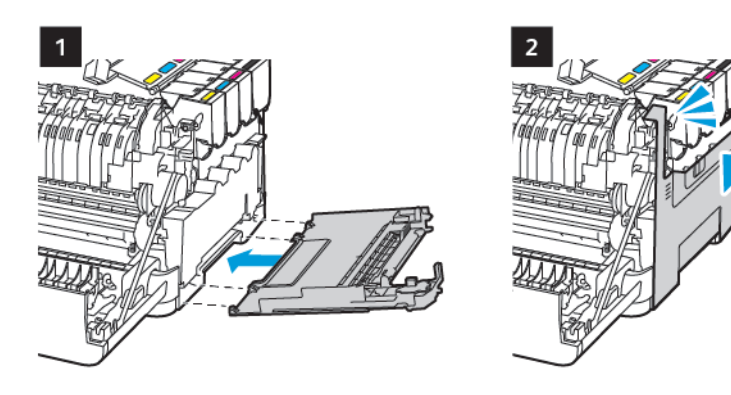

13. Fermez la porte B.

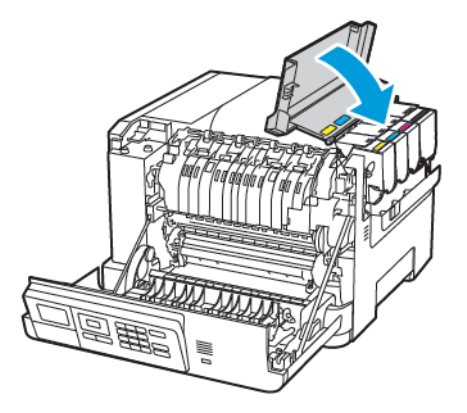

14. Fermez la porte A.

## <span id="page-174-0"></span>Nettoyage de l'imprimante

ATTENTION ! RISQUE D'ÉLECTROCUTION : Pour éviter tout risque d'électrocution lors du  $\sqrt{4}$ nettoyage de l'extérieur de l'imprimante, débranchez le cordon d'alimentation de la prise et déconnectez tous les câbles de l'imprimante avant de continuer.

- Exécutez cette tâche après quelques mois d'utilisation.
- Les dégâts sur l'imprimante provoqués par une mauvaise manipulation ne sont pas couverts par sa garantie.
- 1. Mettez l'imprimante hors tension, puis débranchez le câble d'alimentation de la prise électrique.
- 2. Retirez le papier du plateau standard et du chargeur multifonction.
- 3. Nettoyez l'imprimante à l'aide d'une brosse souple ou d'un aspirateur pour retirer la poussière, les peluches et les bouts de papier.
- 4. Essuyez l'extérieur de l'imprimante avec un chiffon doux et non pelucheux humide.
	- N'utilisez pas de nettoyants ni de détergents de ménage, car ils peuvent détériorer le fini de l'imprimante.
	- Assurez-vous que toutes les zones de l'imprimante sont sèches après le nettoyage.
- 5. Branchez le cordon d'alimentation à la prise électrique, puis mettez l'imprimante sous tension.

ATTENTION ! DOMMAGE POTENTIEL : Pour éviter tout risque d'incendie et d'électrocution, branchez le cordon d'alimentation à une prise électrique répondant aux exigences requises, correctement mise à la terre, proche du produit et facile d'accès.

## <span id="page-175-0"></span>Économie d'énergie et de papier

#### **CONFIGURATION DES PARAMÈTRES DU MODE ÉCONOMIE D'ÉNERGIE**

Pour économiser l'énergie quand l'imprimante est inutilisée pendant une durée donnée, vous pouvez configurer l'imprimante pour qu'elle passe en mode Veille ou Veille prolongée, ou programmer des Modes d'alimentation pour des heures spécifiques de la journée.

- 1. Ouvrez un navigateur Web et saisissez l'adresse IP de l'imprimante dans le champ d'adresse.
	- L'adresse IP de l'imprimante est affichée sur l'écran d'accueil. L'adresse IP apparaît sous la forme de quatre séries de chiffres séparées par des points, par exemple 123.123.123.123.
	- Si vous utilisez un serveur proxy, désactivez-le temporairement pour charger correctement la page Web.
- 2. Cliquez sur Périphérique > Gestion de l'alimentation.
- 3. Pour configurer comment réagit l'imprimante après l'impression, pour le Profil de mode veille, cliquez sur la flèche bas, puis sélectionnez une option :
	- Rester active après l'impression
	- Activer le mode Veille après l'impression
- 4. Pour spécifier comment et quand le délai de veille de l'imprimante expire, pour les Délais, sélectionnez les options :
	- Pour Mode veille, sélectionnez une fourchette de 1 à 120 minutes.
	- Pour le Délai de mise en veille prolongée, pour faire en sorte que l'imprimante ne se mette jamais en veille prolongée, sélectionnez Désactivé. Pour que l'imprimante passe en mode veille, cliquez sur la flèche vers le bas, puis sélectionnez une option entre 1 heure et 1 mois.
	- Pour le Délai de mise en veille prolongée lors d'une connexion, pour configurer l'imprimante pour qu'elle ne se mette pas en veille prolongée, sélectionnez Ne pas mettre en veille prolongée. Pour configurer l'imprimante pour qu'elle se mette en veille prolongée à la connexion, sélectionner Mettre en veille prolongée.
- 5. Pour que l'imprimante suive un programme préconfiguré, pour Progr. modes alim., saisissez une Action, un ou plusieurs Jour(s), et une Heure.
	- Les actions incluent Veille, Sortie de veille, ou Veille prolongée.
	- Le(s) Jour(s) peut/peuvent inclure un jour isolé de la semaine ou un groupe de jours, tel que Tous les jours, Jours de la semaine, ou Week-ends.
- 6. Après avoir créé une option Progr. modes alim., pour sauvegarder l'option, cliquez sur Ajouter.
- 7. Lorsque vous avez terminé, cliquez sur Enregistrer.

## **RÉGLAGE DE LA LUMINOSITÉ DE L'ÉCRAN**

Remarque : Ce paramètre n'est disponible que sur certains modèles d'imprimante.

1. À partir du panneau de commande, accédez à :

#### Paramètres > Périphérique > Préférences

Pour les modèles d'imprimante sans écran tactile, appuyez sur **OK** pour parcourir les paramètres.

2. Dans le menu Luminosité de l'écran, réglez le paramètre.

#### **CONSERVATION DE CONSOMMABLES**

Vous pouvez configurer l'imprimante pour utiliser les paramètres du mode Éco pour économiser les consommables de l'imprimante, tels que papier et toner.

- 1. Ouvrez un navigateur Web et saisissez l'adresse IP de l'imprimante dans le champ d'adresse.
	- L'adresse IP de l'imprimante est affichée sur l'écran d'accueil. L'adresse IP apparaît sous la forme de quatre séries de chiffres séparées par des points, par exemple 123.123.123.123.
	- Si vous utilisez un serveur proxy, désactivez-le temporairement pour charger correctement la page Web.
- 2. Cliquez sur Périphérique > Mode Éco.
- 3. Pour Imprimer, sélectionnez les options :
	- Pour Faces, cliquez sur la flèche bas, puis sélectionnez soit Recto, soit Recto verso.
	- Pour Pages par face, cliquez sur la flèche vers le bas pour voir les options. Si vous voulez imprimer une seule page sur une face d'une feuille de papier, sélectionnez Désactivé. Si vous voulez imprimer plusieurs pages sur chaque face d'une feuille de papier, sélectionnez les options, de 2 pages par face à 16 pages par face.

Remarque : Si vous avez sélectionné Recto verso pour Faces, l'imprimante imprime le nombre de pages pour chaque face que vous avez sélectionné sur les deux faces d'une feuille de papier.

- Pour Intensité toner, cliquez sur le curseur et déplacez-le à droite pour un toner plus foncé ou à gauche pour un toner plus clair.
- Pour économiser le toner couleur, pour Économie couleur, cochez la case.
- 4. Quand vous êtes satisfait de votre choix, cliquez sur Enregistrer.

Entretien de [l'imprimante](#page-158-0)

# <span id="page-178-0"></span>Résolution d'un problème

## Ce chapitre contient :

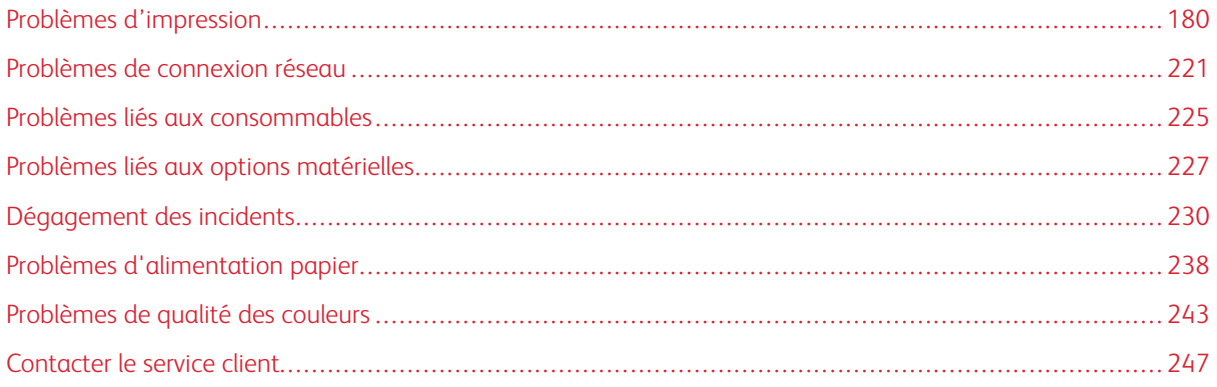

## <span id="page-179-0"></span>Problèmes d'impression

## **QUALITÉ D'IMPRESSION MÉDIOCRE**

#### **Pages vierges ou blanches**

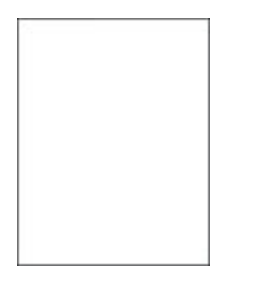

P

Remarque : Avant de résoudre le problème, imprimez les pages de test de qualité d'impression. À partir du panneau de commande, accédez à Paramètres > Dépannage > Pages de test de qualité

d'impression. Pour les modèles d'imprimante sans écran tactile, appuyez sur 0K pour parcourir les paramètres.

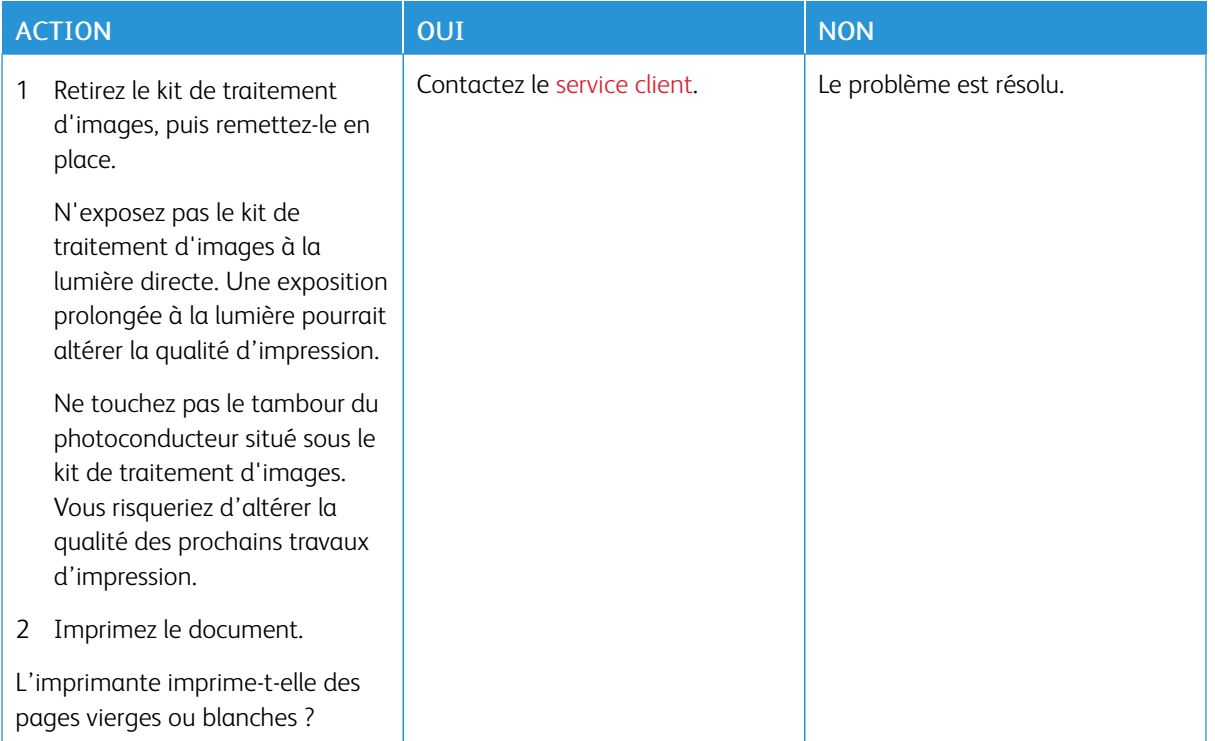
#### **Impression sombre**

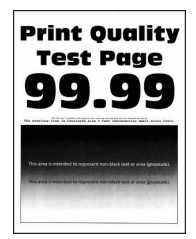

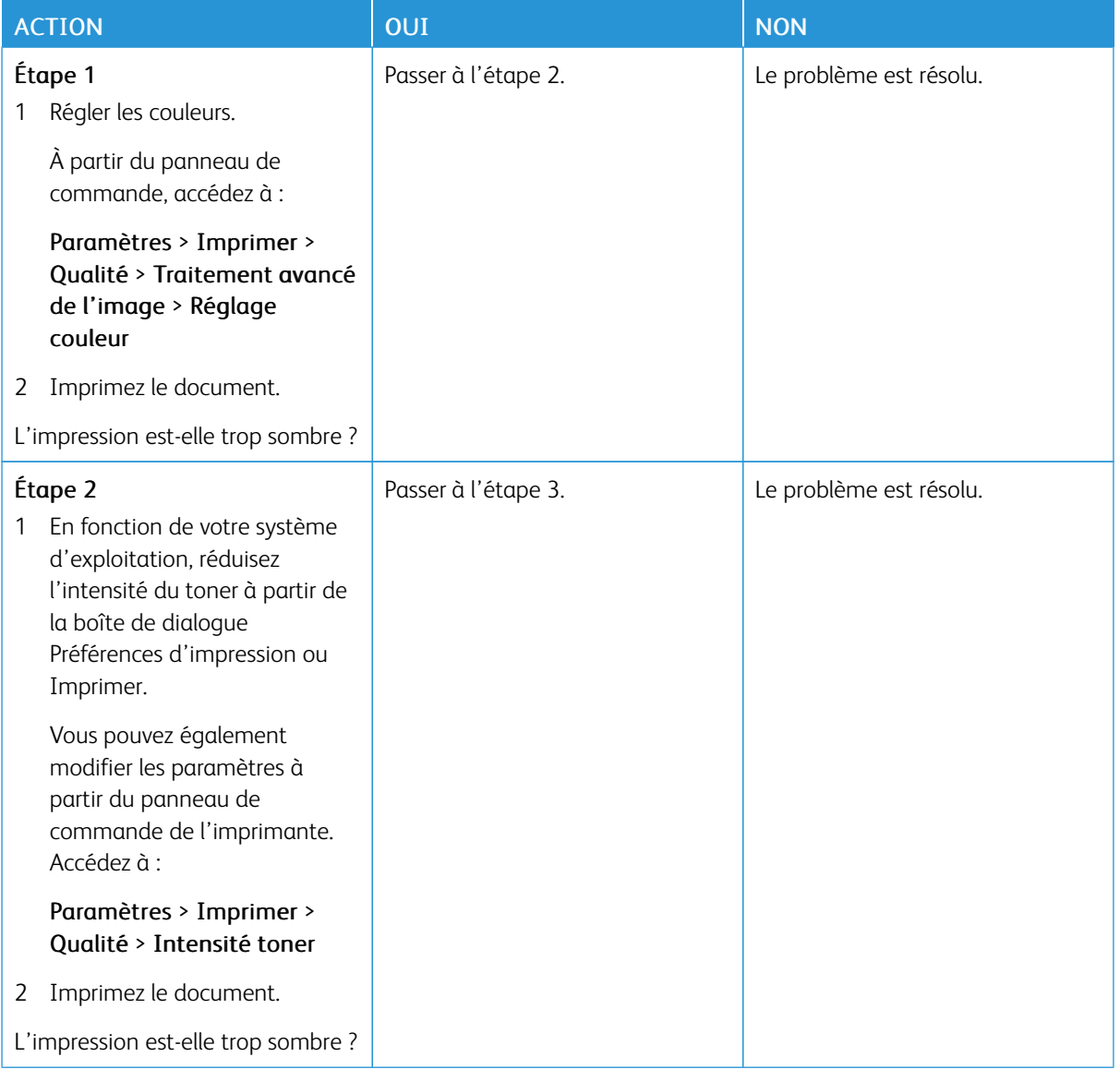

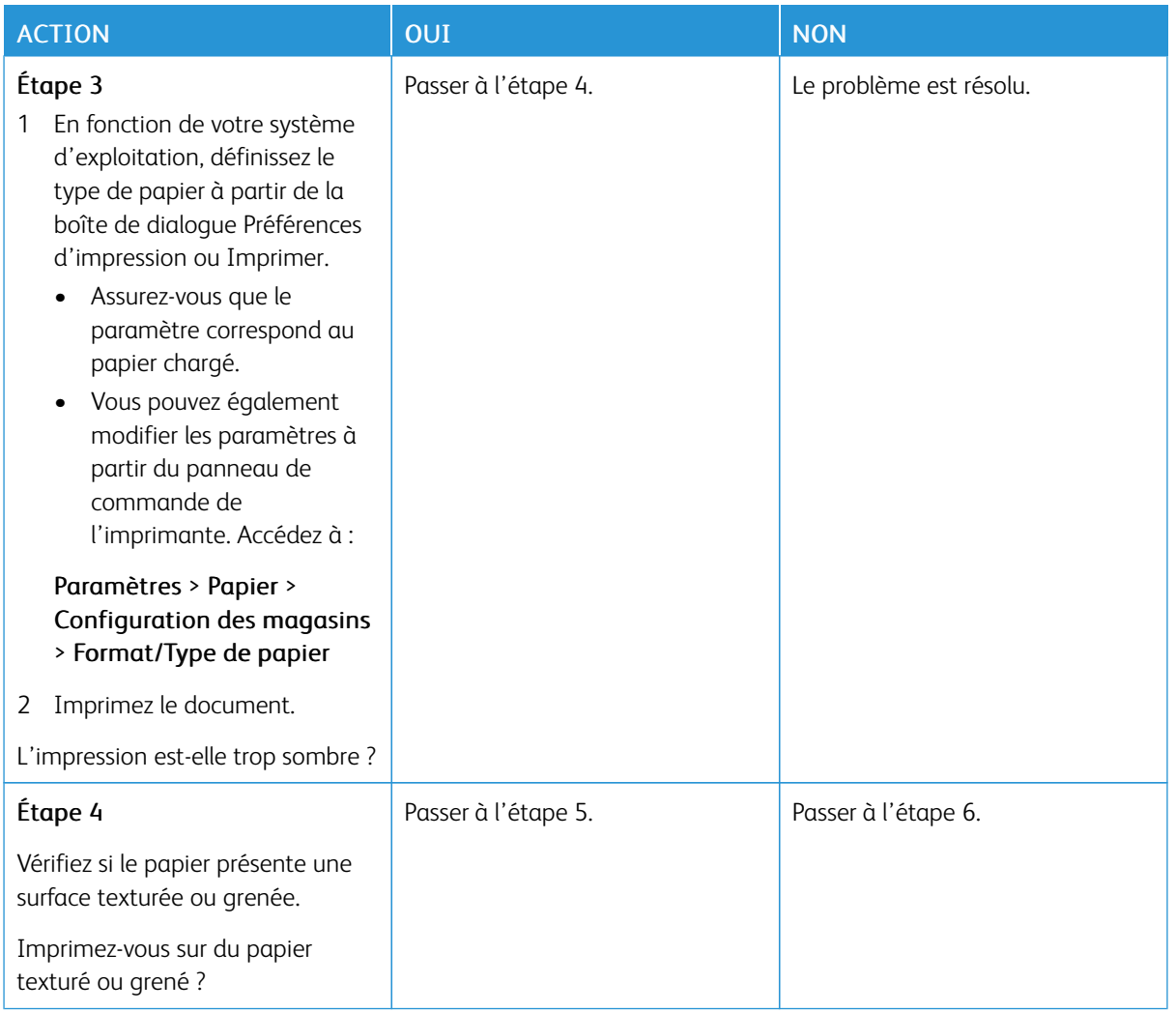

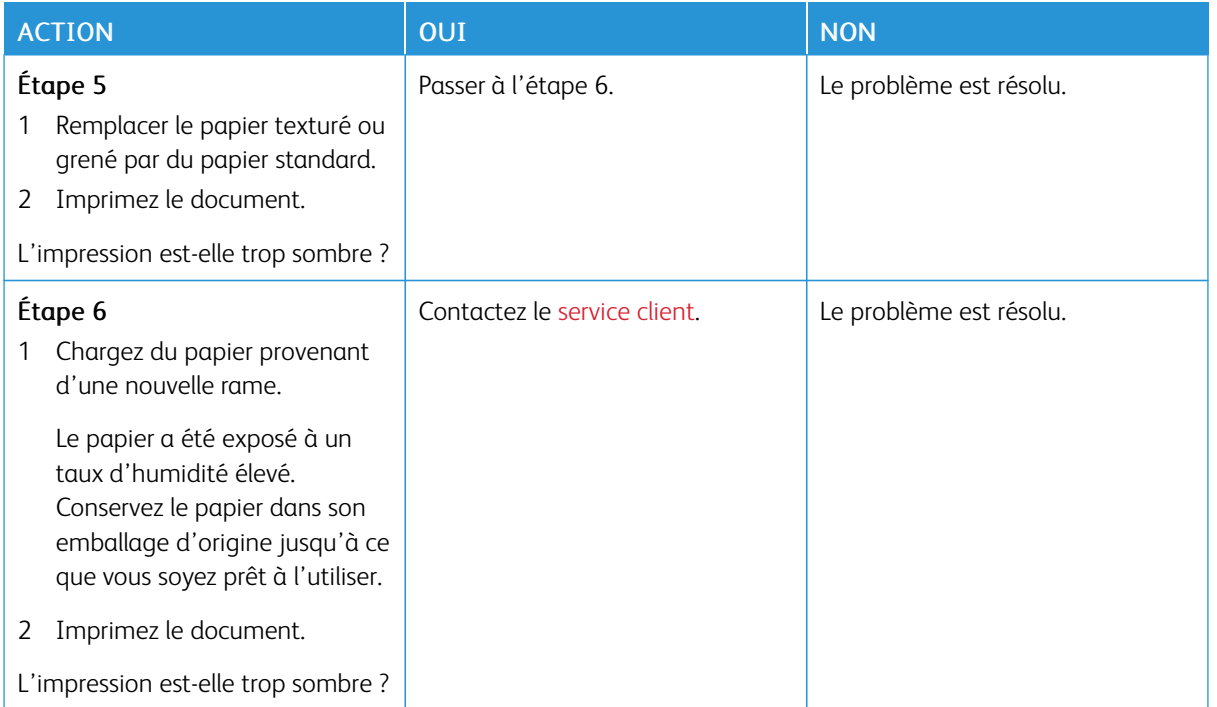

### **Images rémanentes**

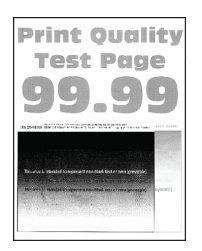

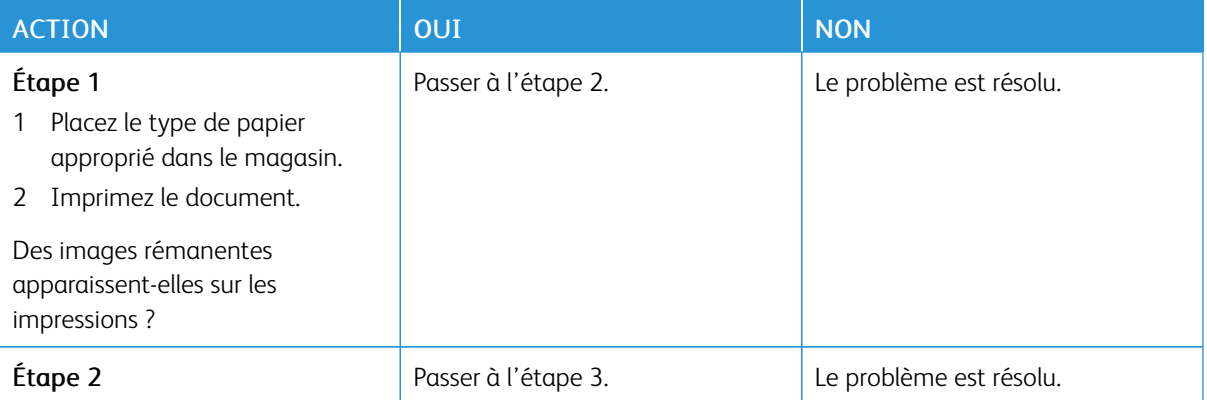

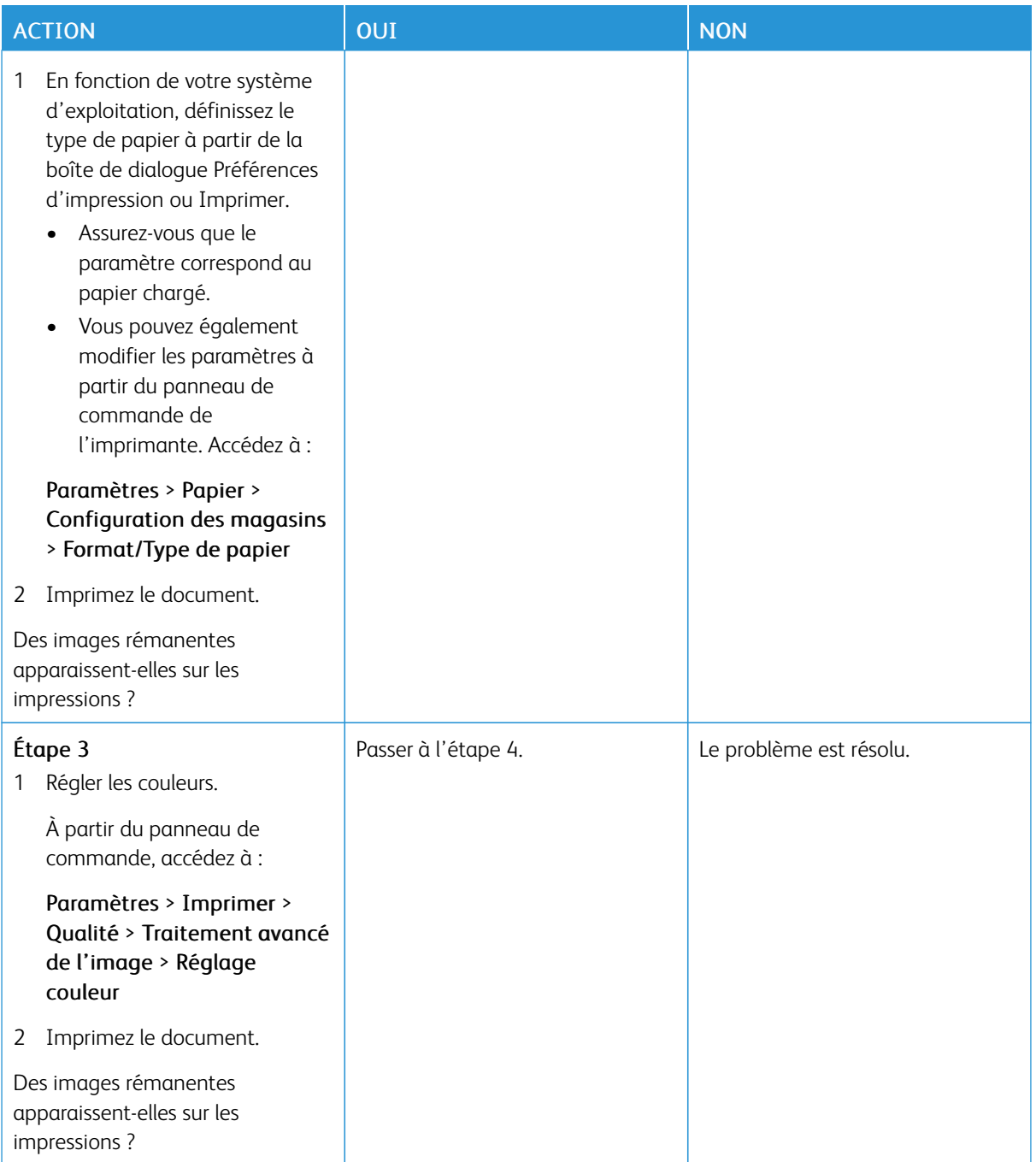

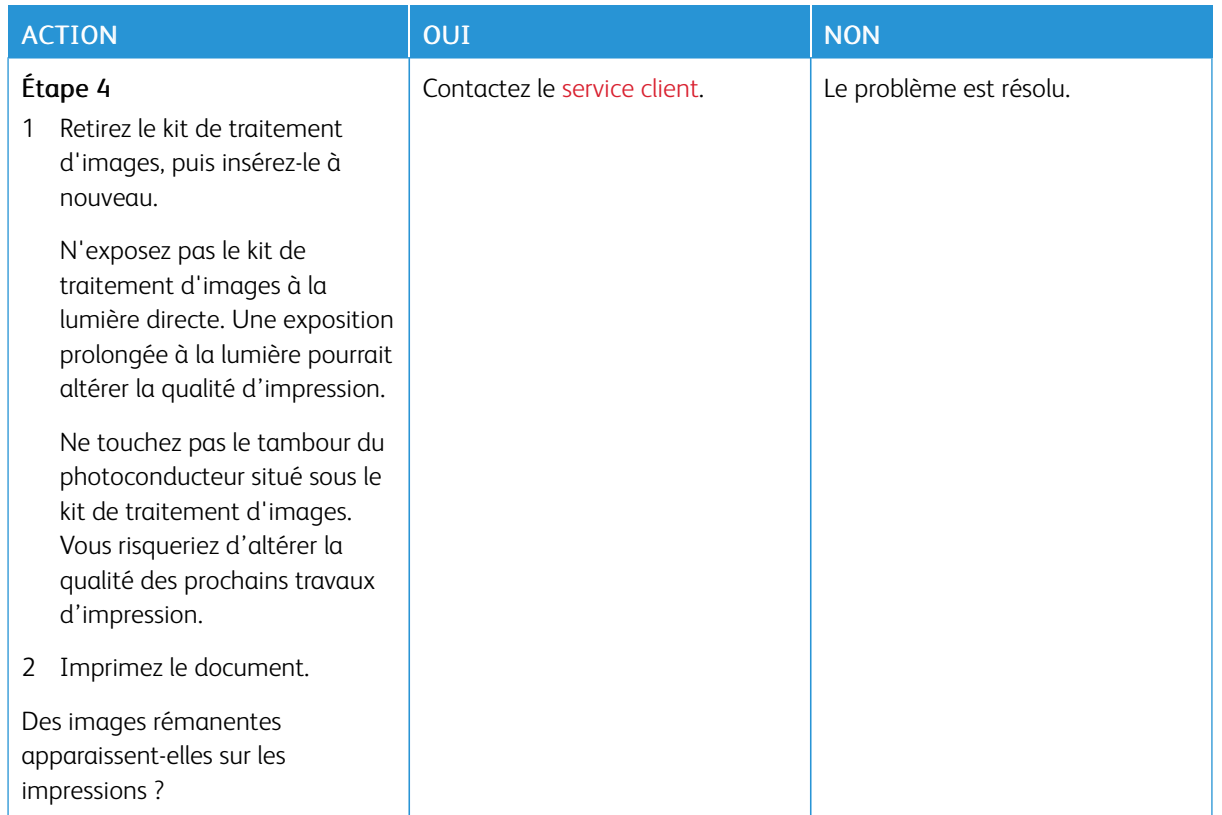

## **Fond gris ou coloré**

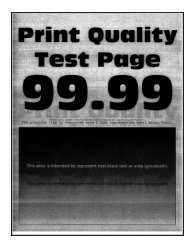

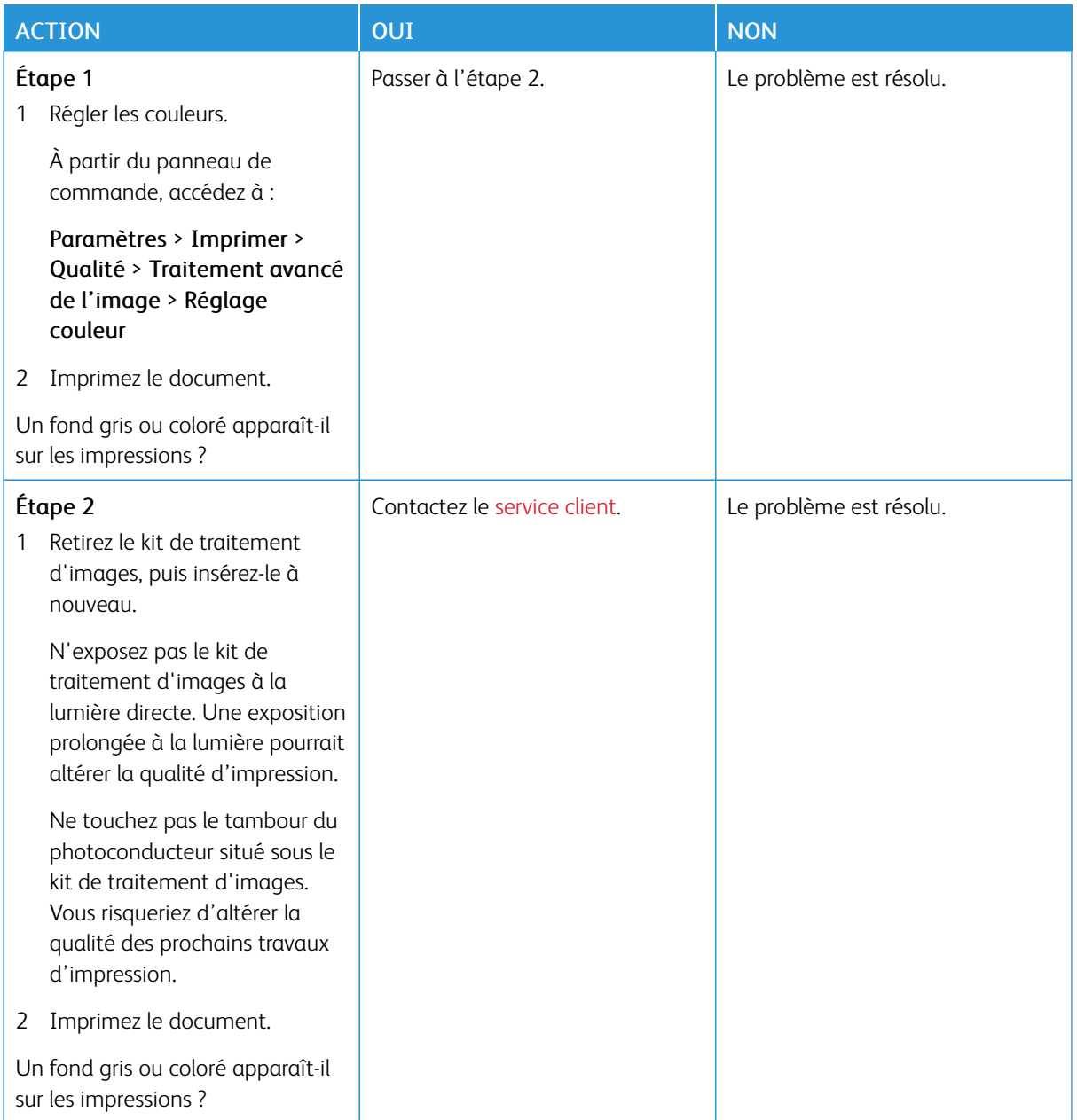

## **Marges incorrectes**

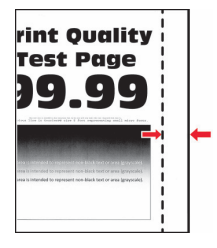

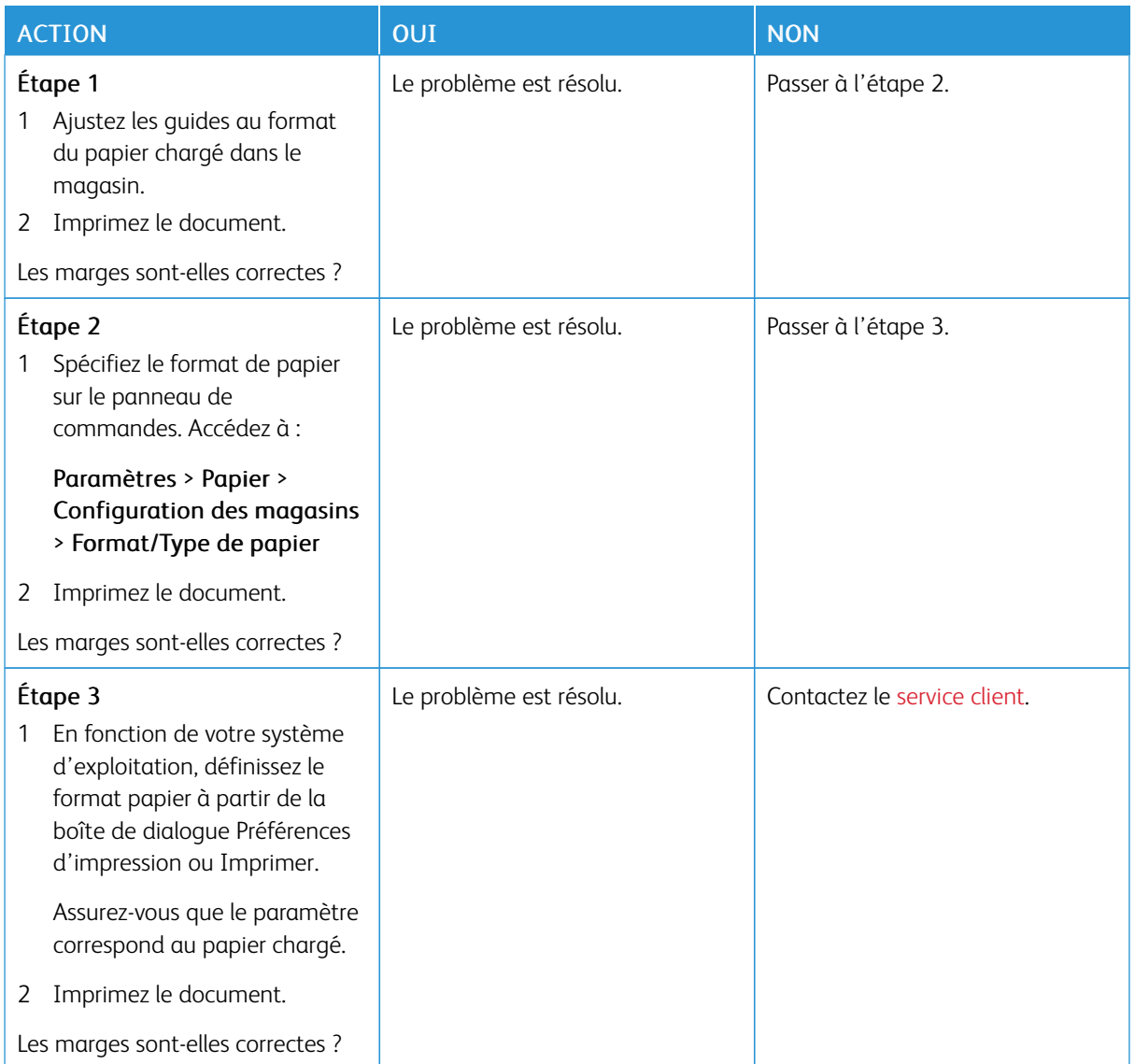

#### **Impression claire**

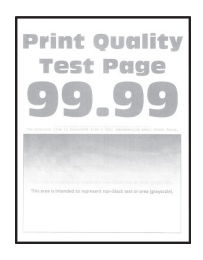

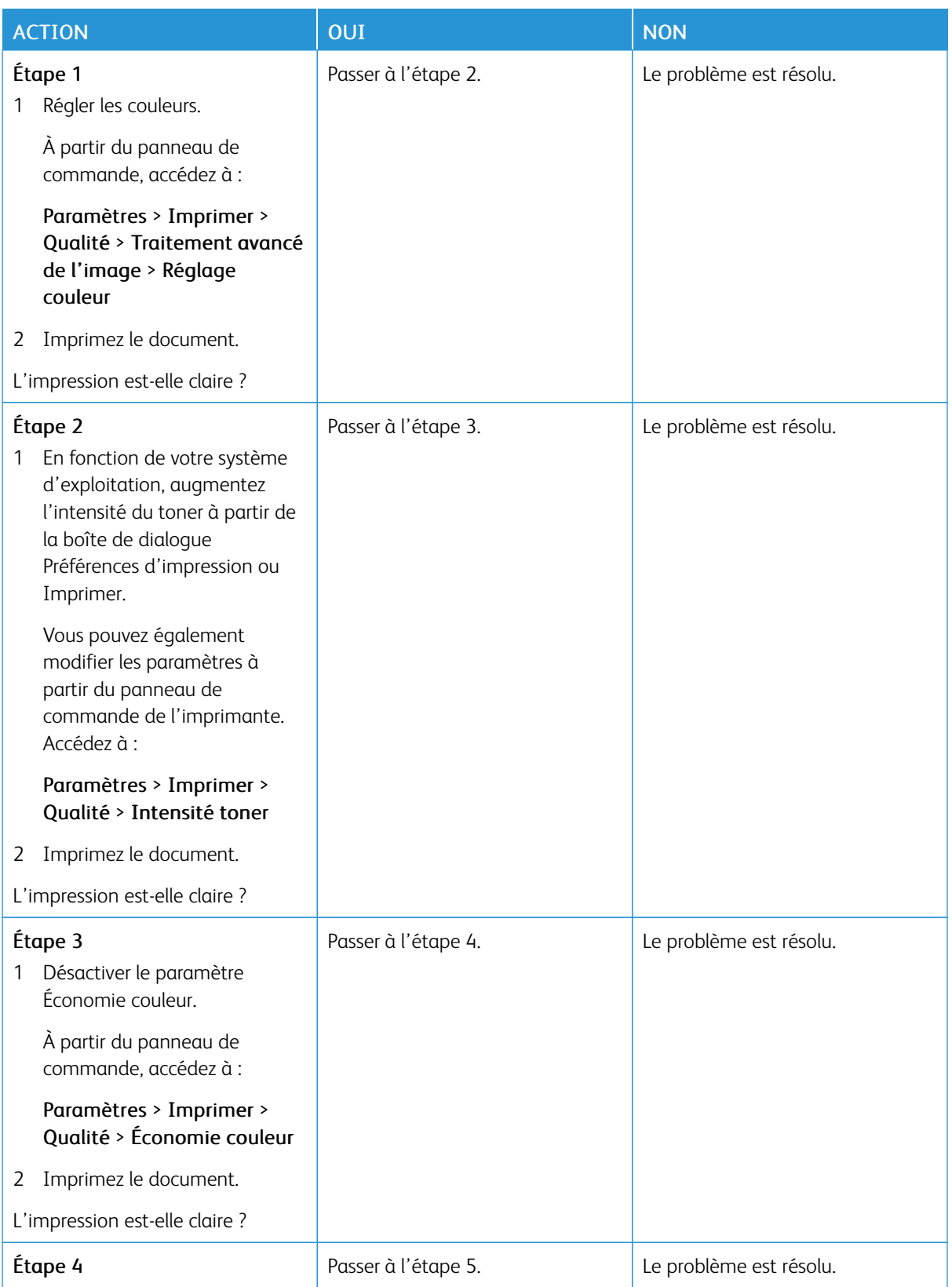

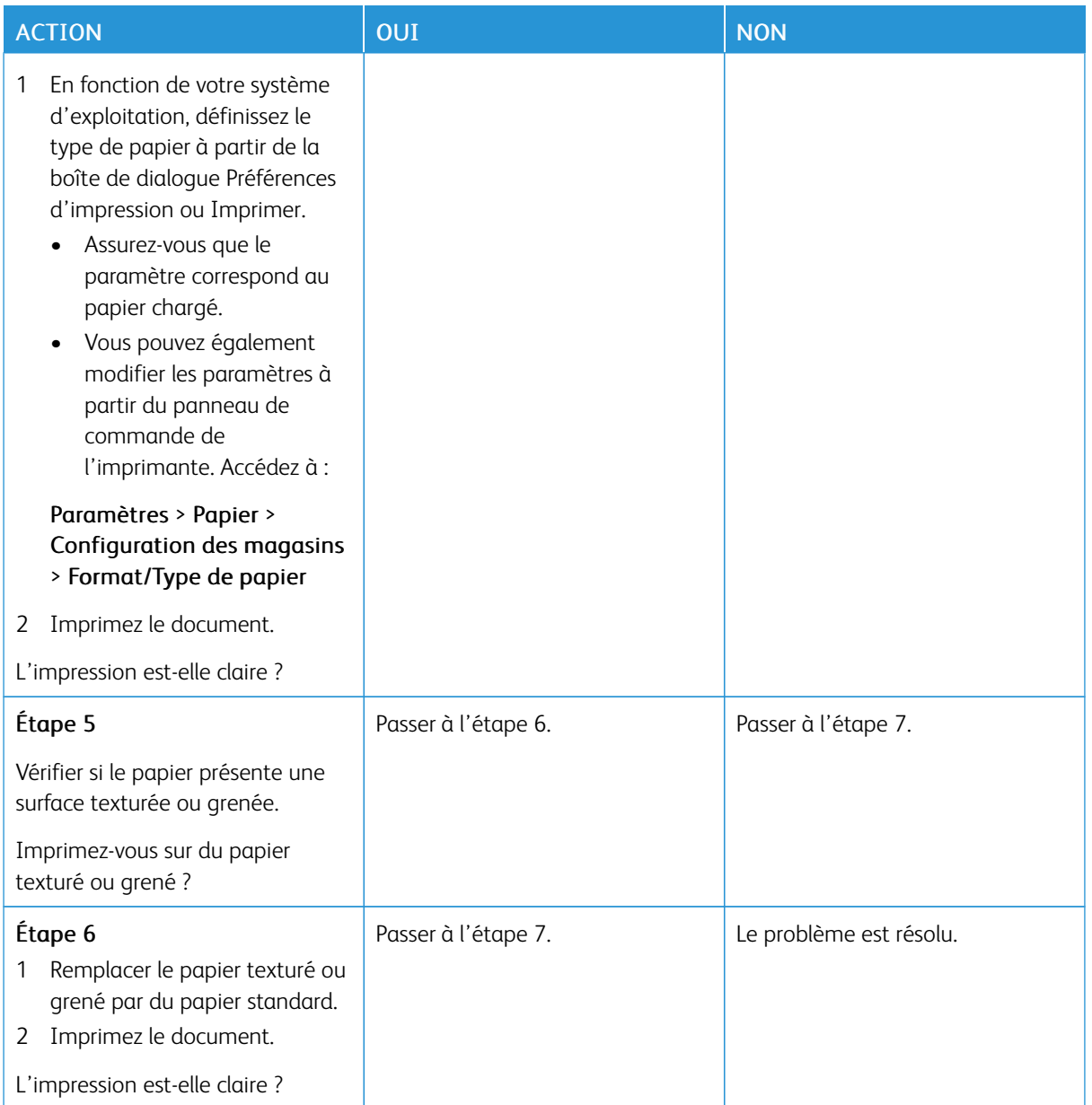

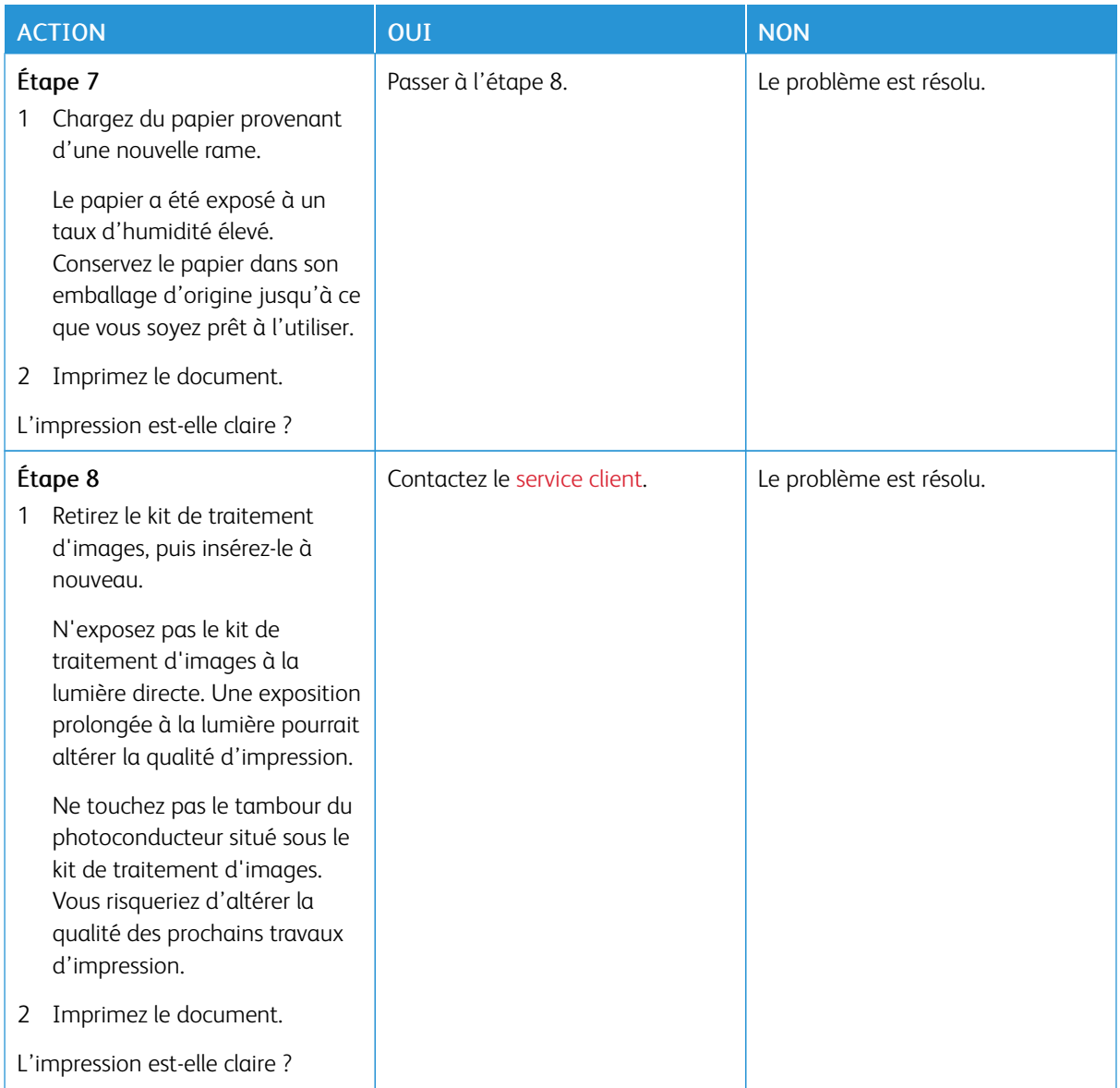

# **Couleurs manquantes**

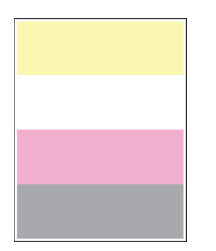

 $\mathscr{O}$ Remarque : Avant de résoudre le problème, imprimez les pages de test de qualité d'impression. À partir du panneau de commande, accédez à Paramètres > Dépannage > Pages de test de qualité d'impression. Pour les modèles d'imprimante sans écran tactile, appuyez sur OK pour parcourir les paramètres.

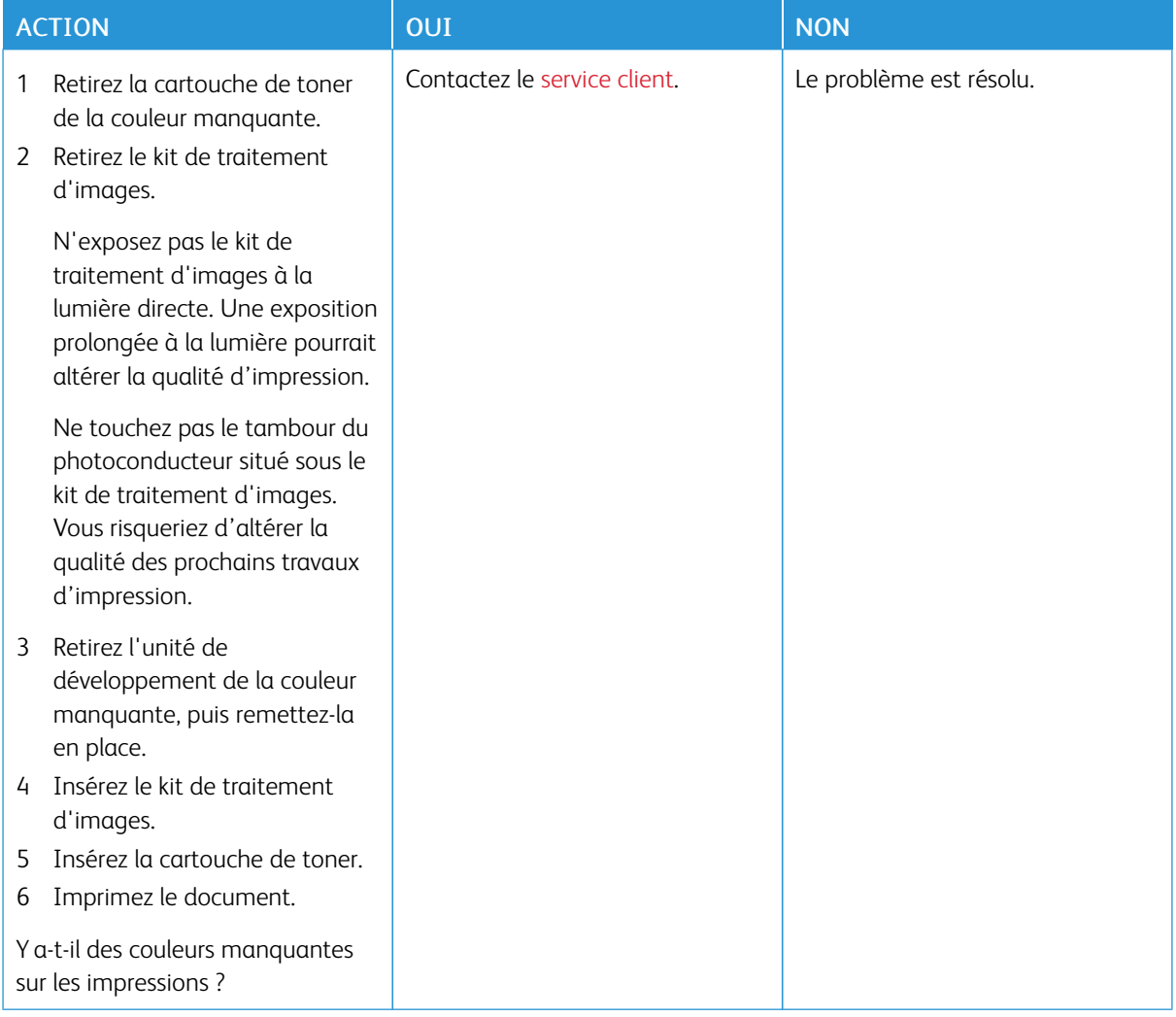

### **Marbrures et points sur les impressions**

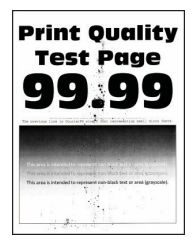

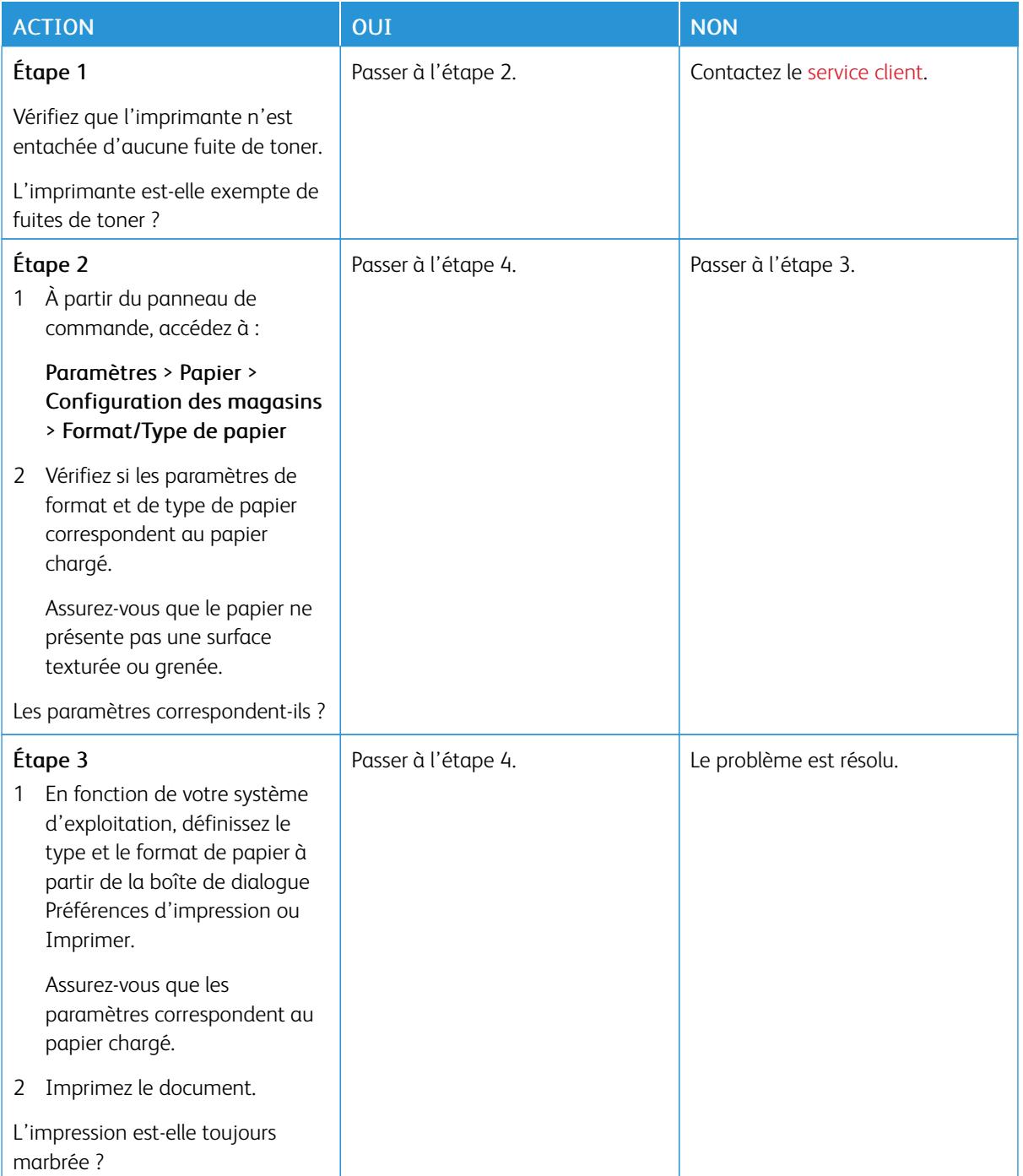

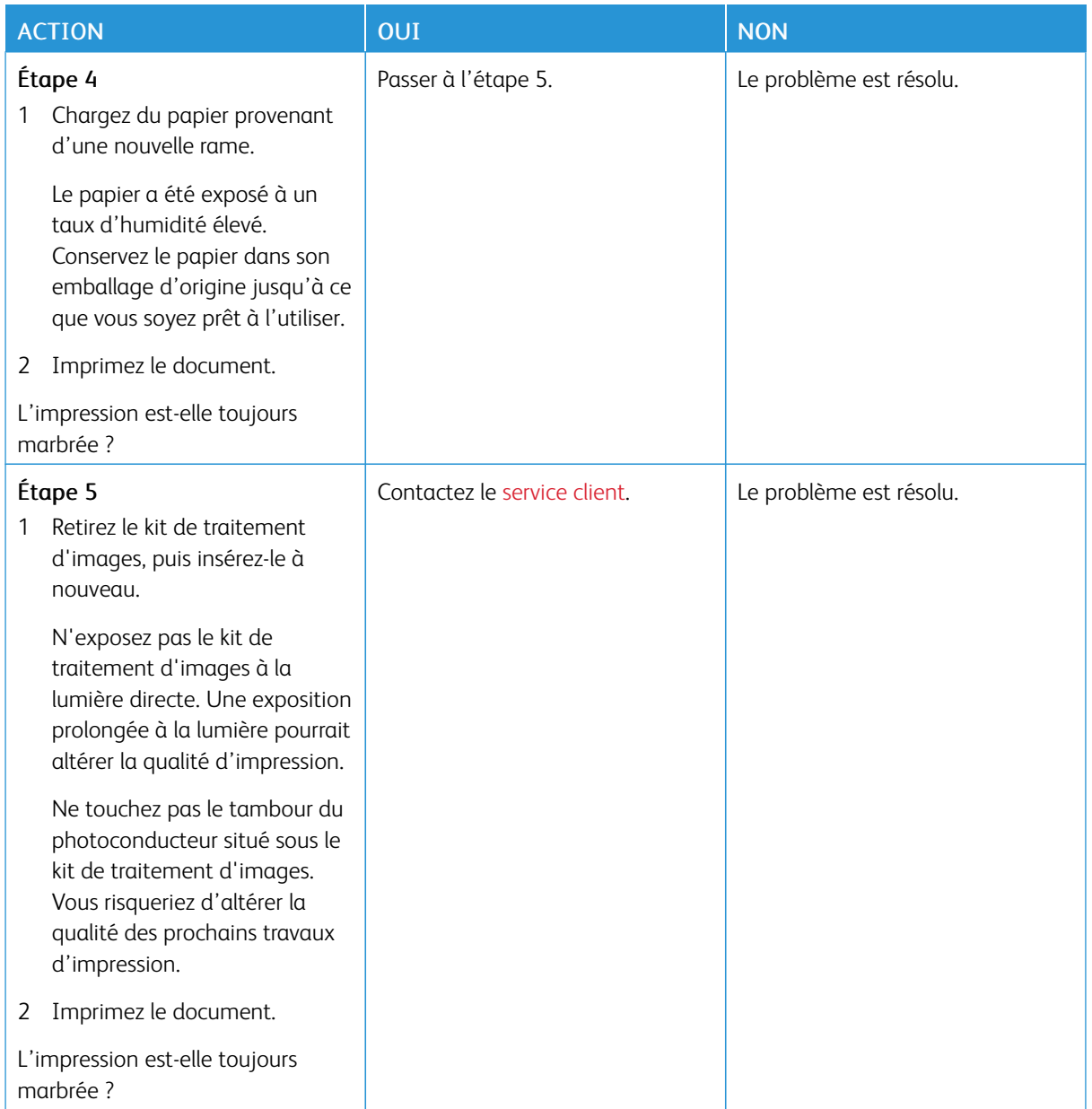

# **Papier recourbé**

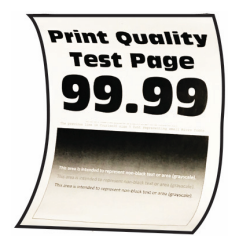

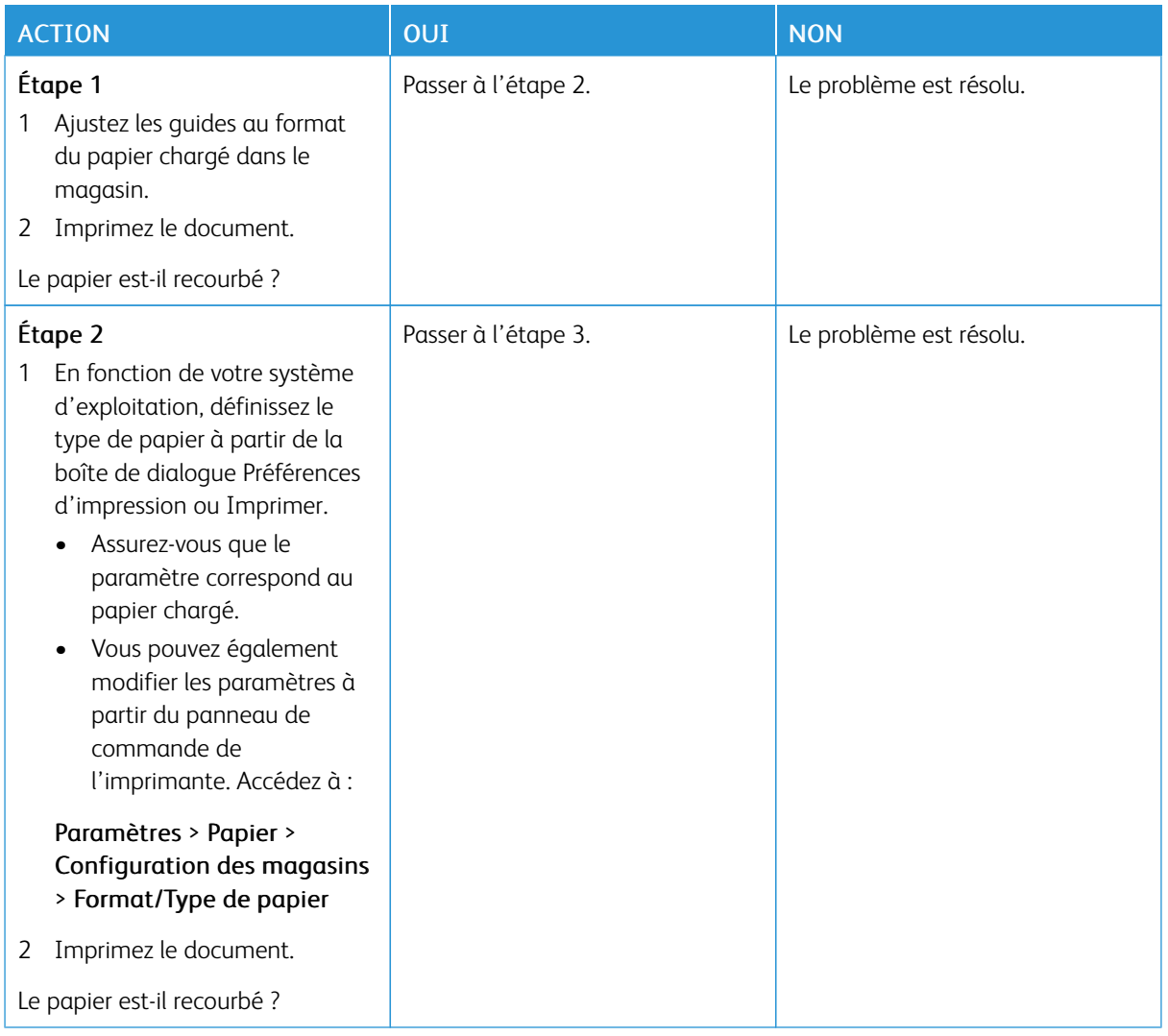

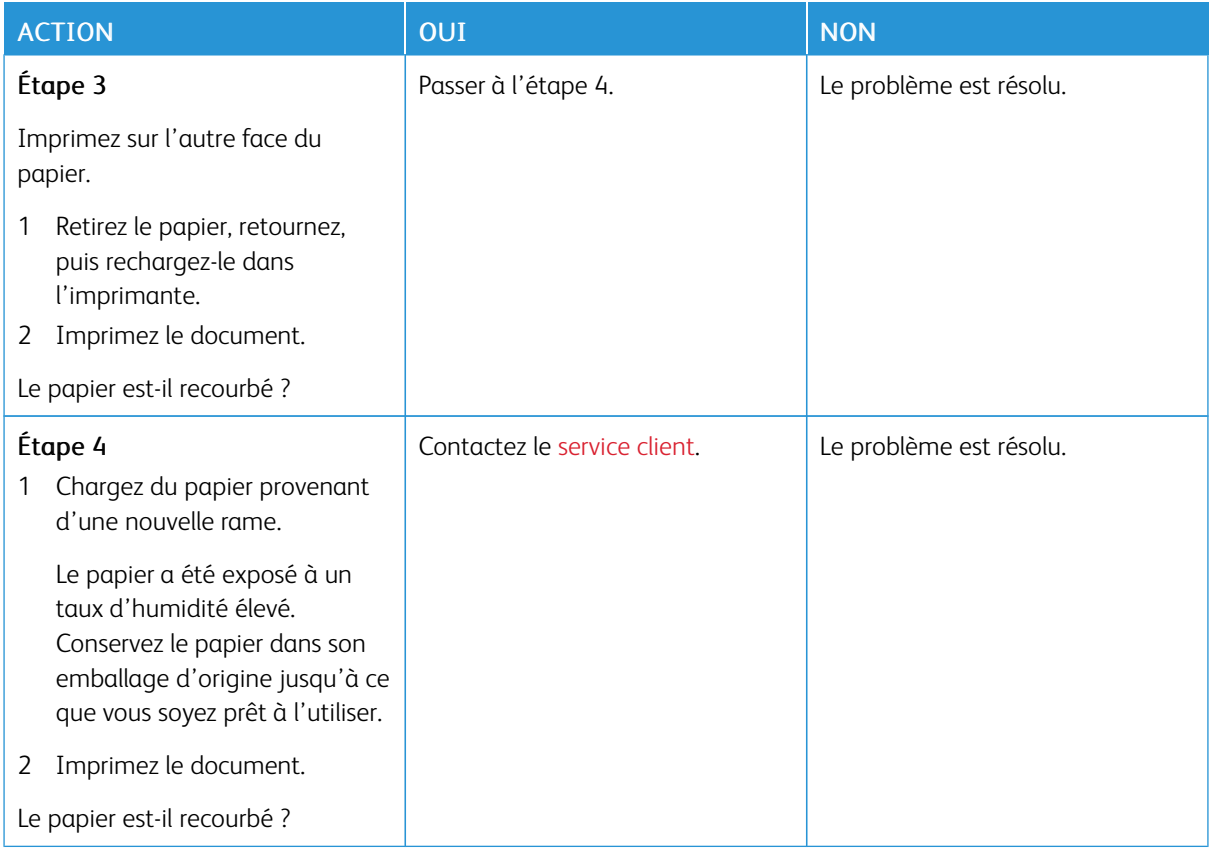

#### **Impression inclinée ou déformée**

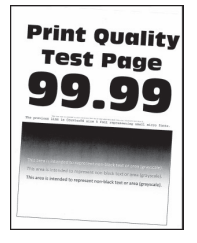

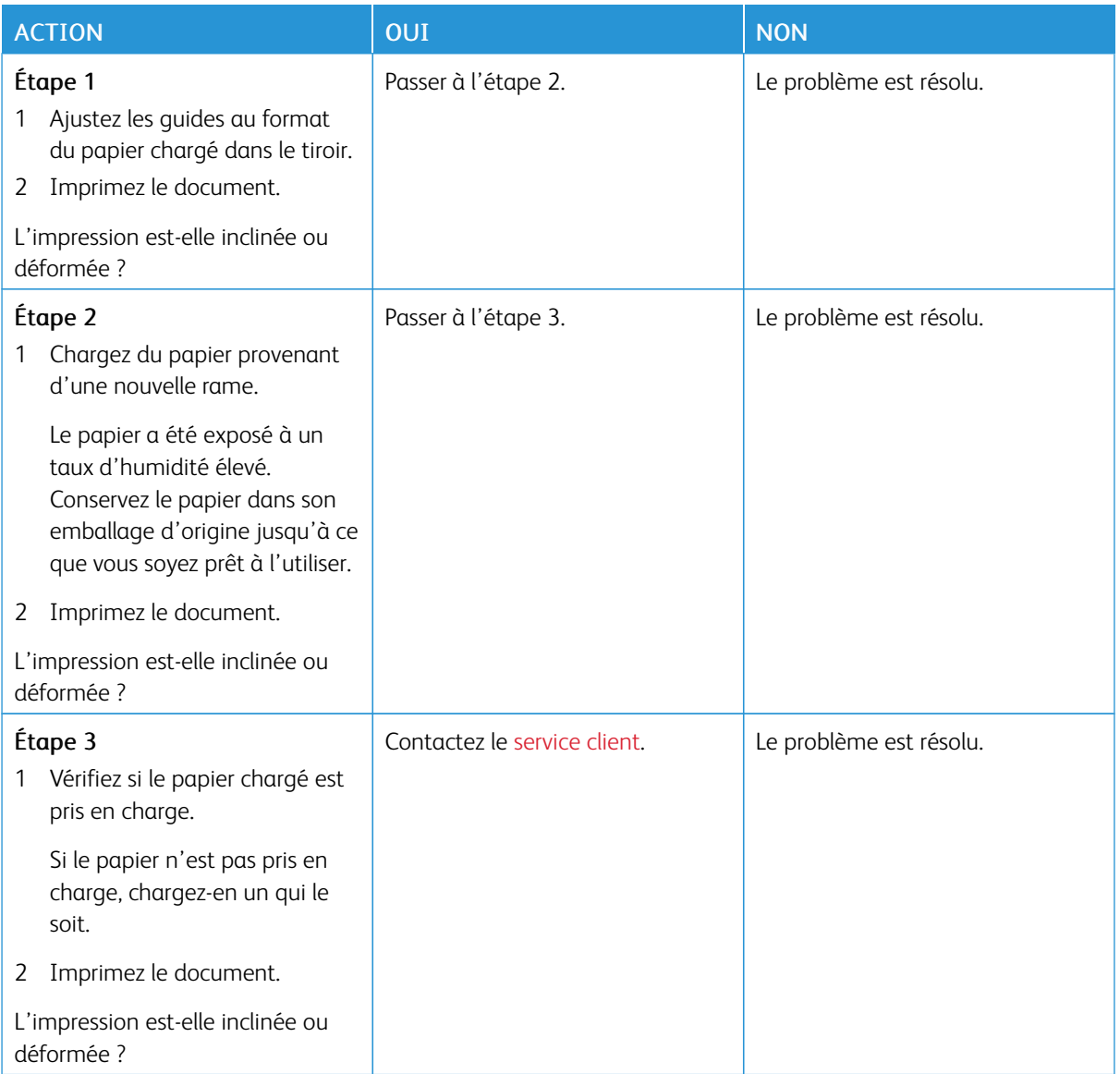

# **Images noires ou de couleur unie**

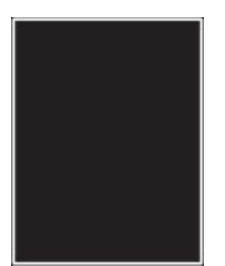

Remarque : Avant de résoudre le problème, imprimez les pages de test de qualité d'impression. À partir du panneau de commande, accédez à Paramètres > Dépannage > Pages de test de qualité

d'impression. Pour les modèles d'imprimante sans écran tactile, appuyez sur OK pour parcourir les paramètres.

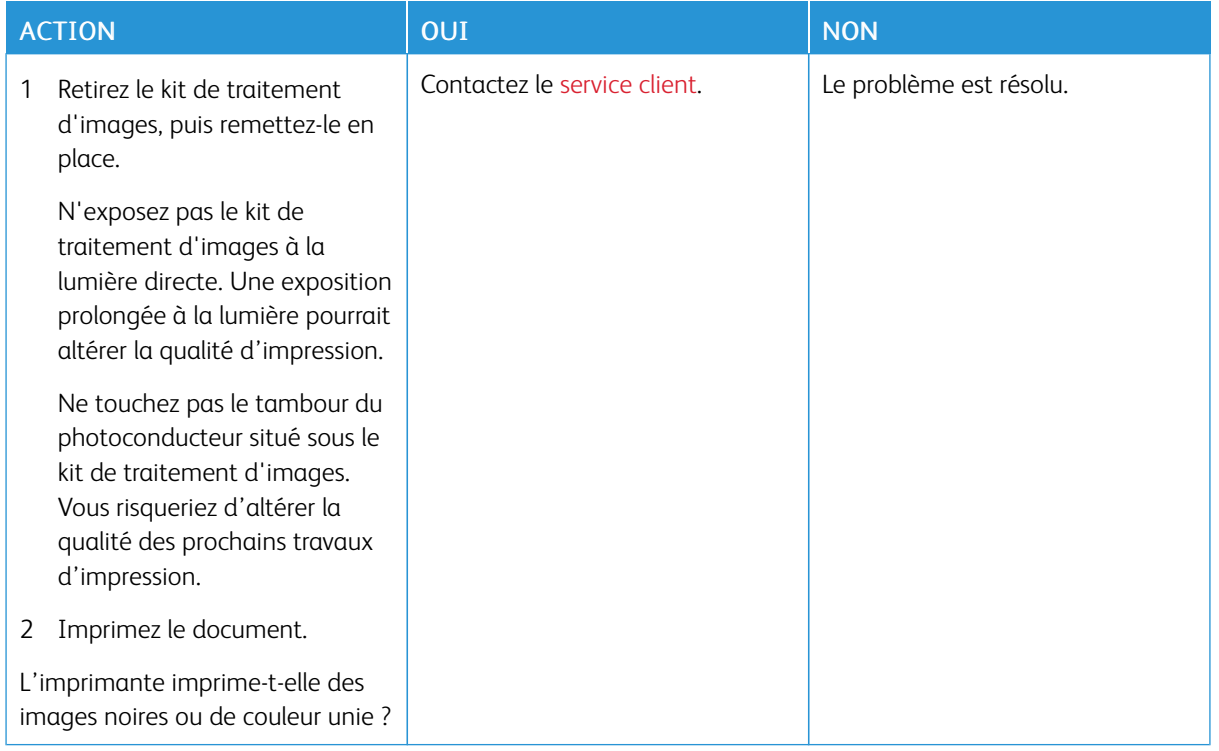

### **Texte ou images coupé(e)s**

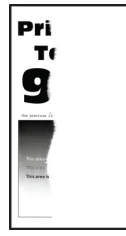

P

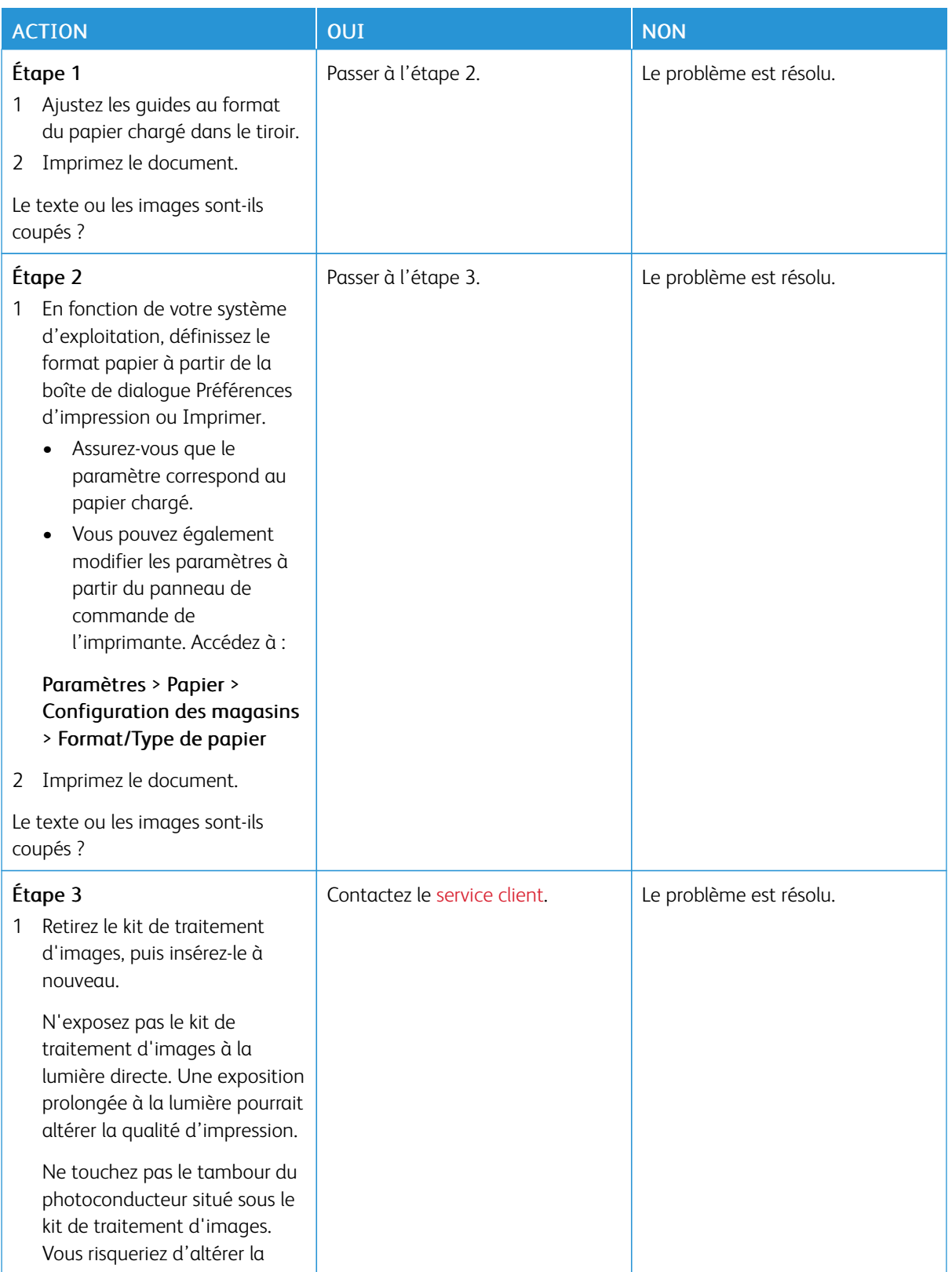

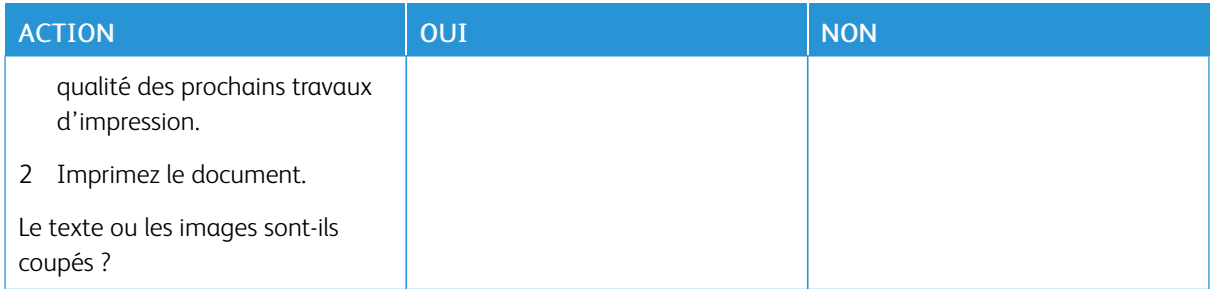

#### **Le toner se décolle facilement**

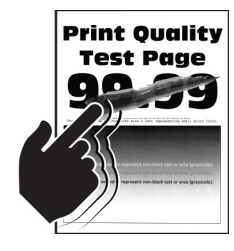

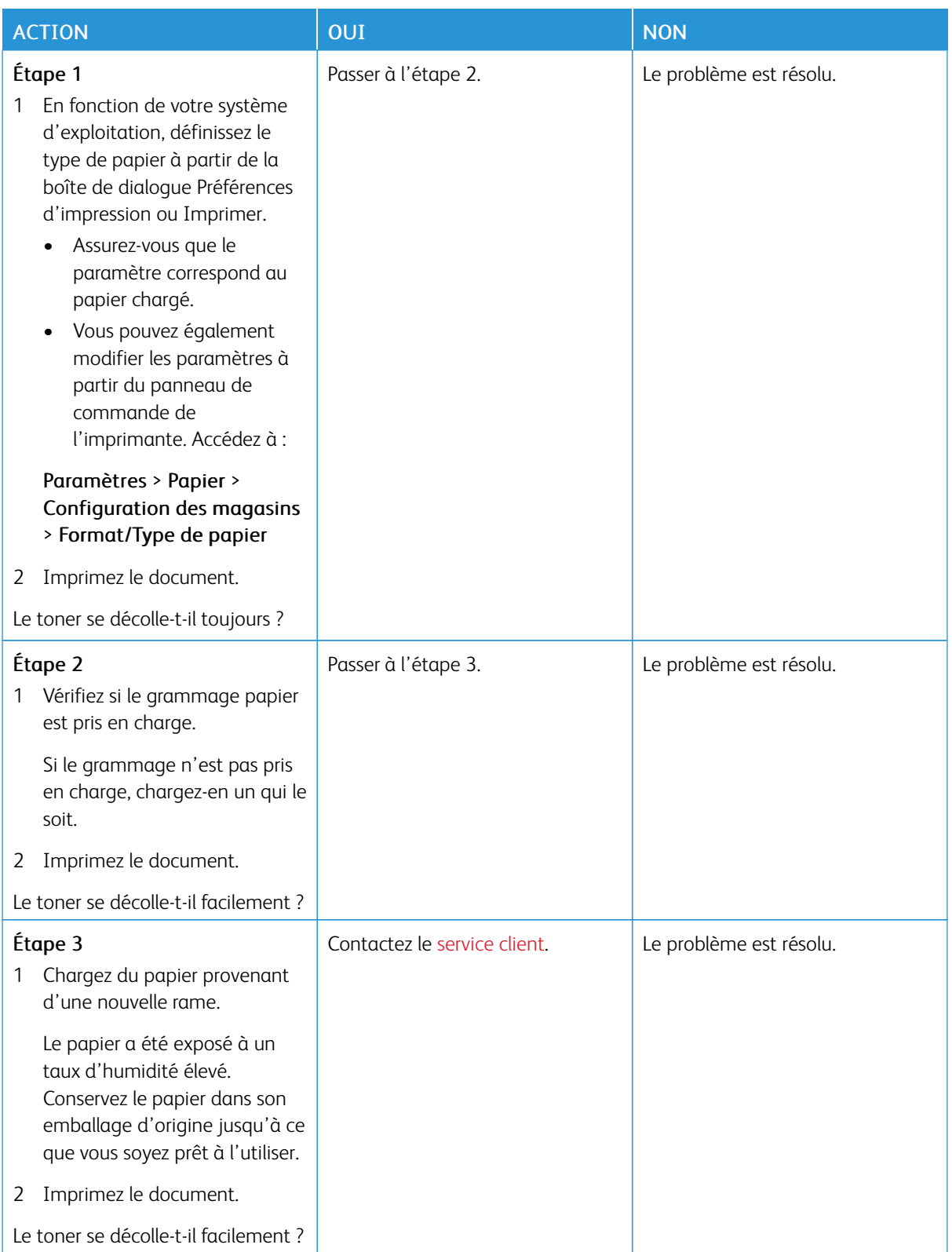

## **Densité d'impression inégale**

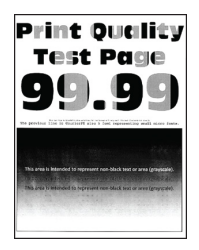

Remarque : Avant de résoudre le problème, imprimez les pages de test de qualité d'impression. À partir du panneau de commande, accédez à Paramètres > Dépannage > Pages de test de qualité d'impression. Pour les modèles d'imprimante sans écran tactile, appuyez sur OK pour parcourir les paramètres.

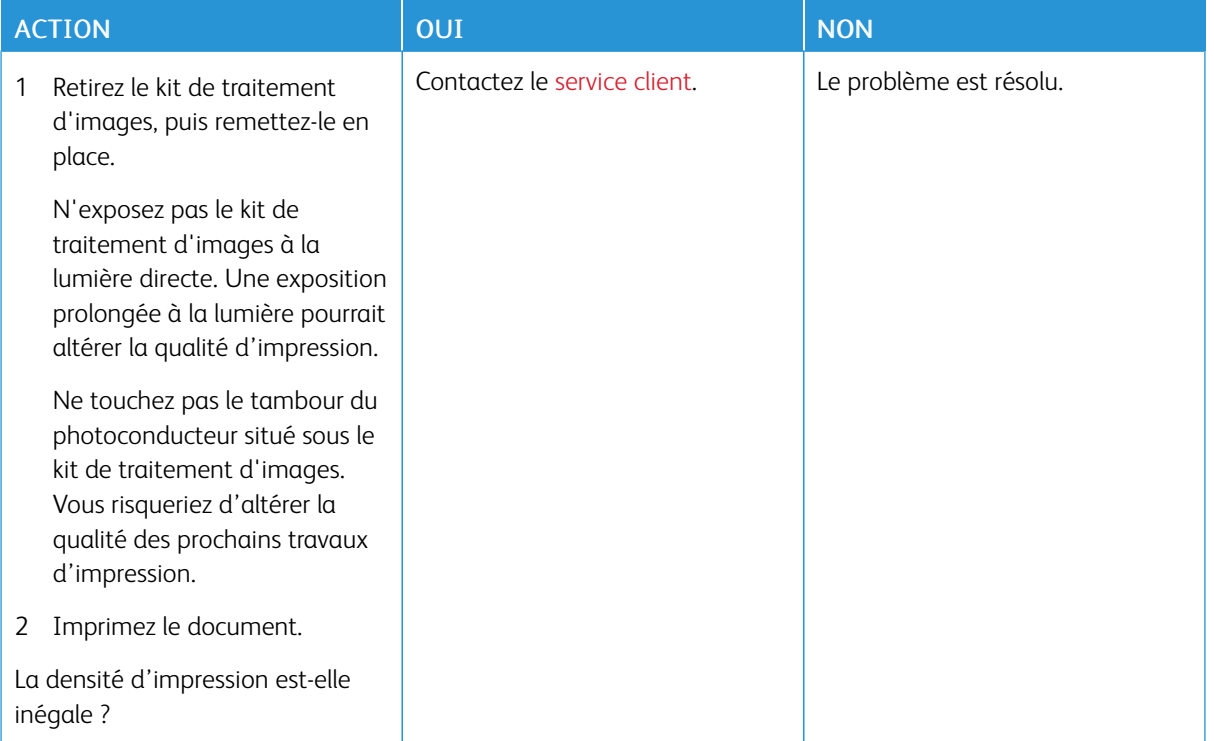

#### **Lignes foncées horizontales**

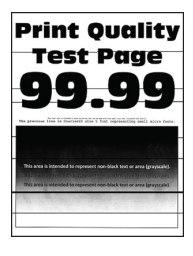

- Avant de résoudre le problème, imprimez les pages de test de qualité d'impression. À partir du panneau de commande, accédez à Paramètres > Dépannage > Pages de test de qualité d'impression. Pour les modèles d'imprimante sans écran tactile, appuyez sur OK pour parcourir les paramètres.
- Si des lignes noires horizontales apparaissent toujours sur les impressions, reportez-vous à la rubrique *Défauts répétés*.

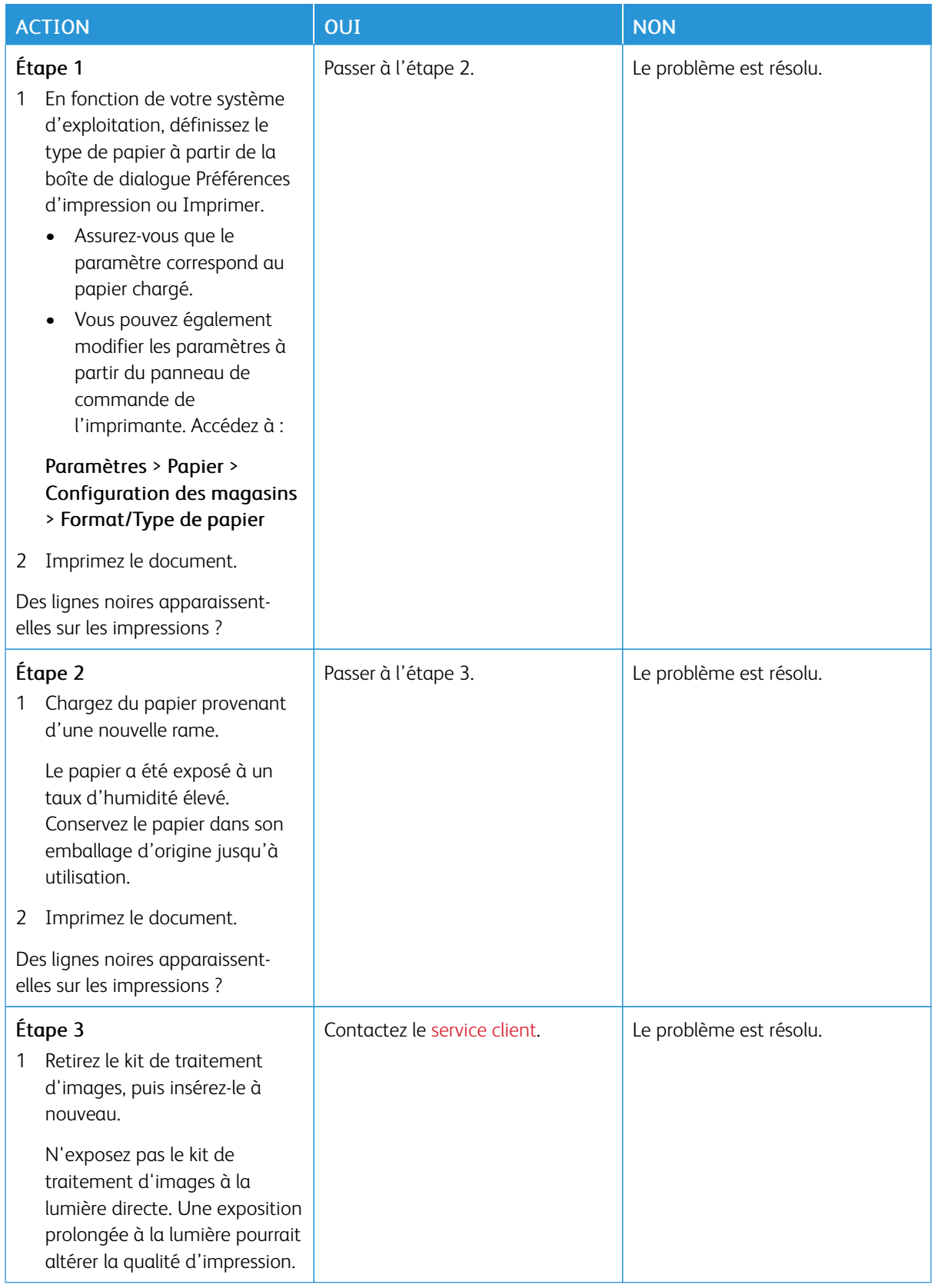

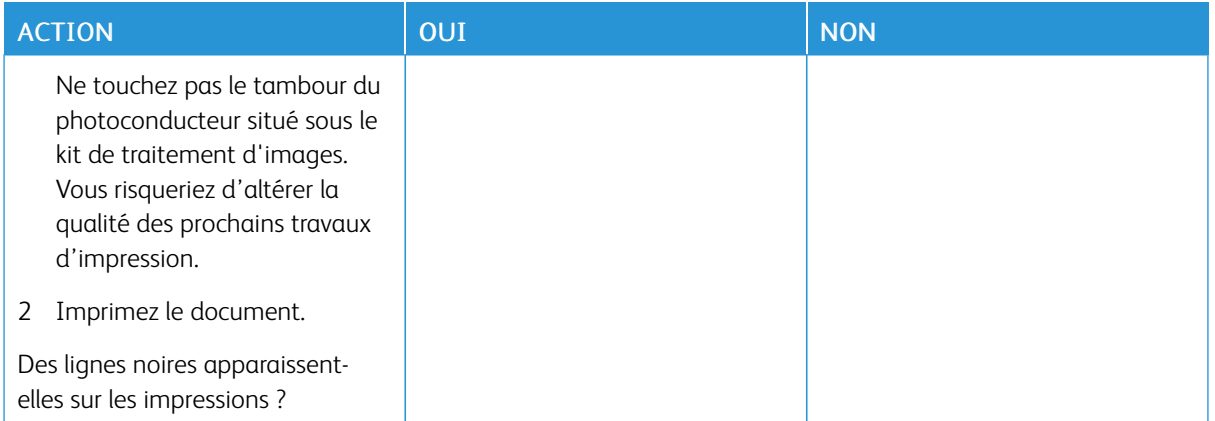

### **Lignes noires verticales**

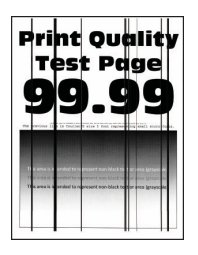

Í

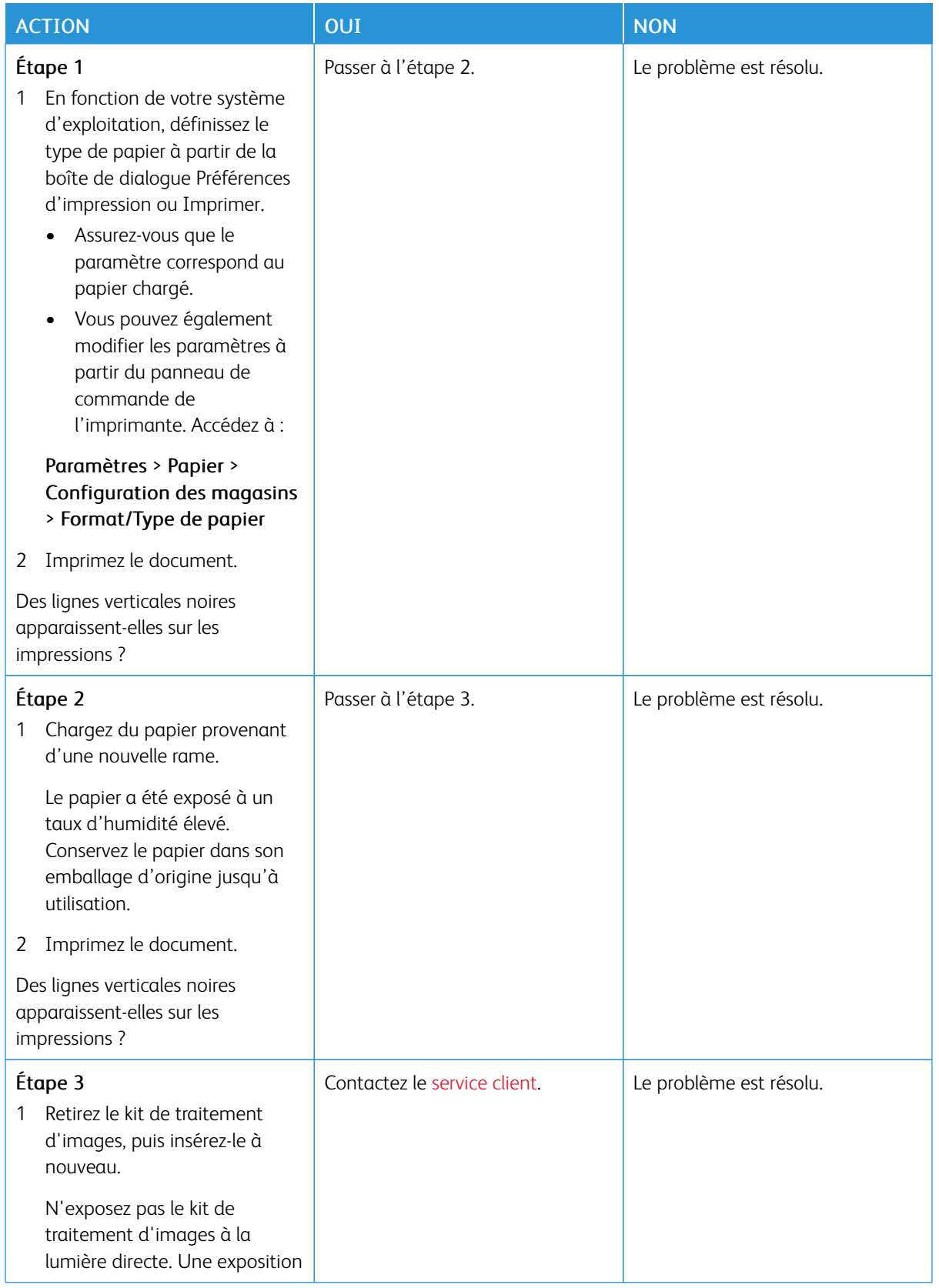

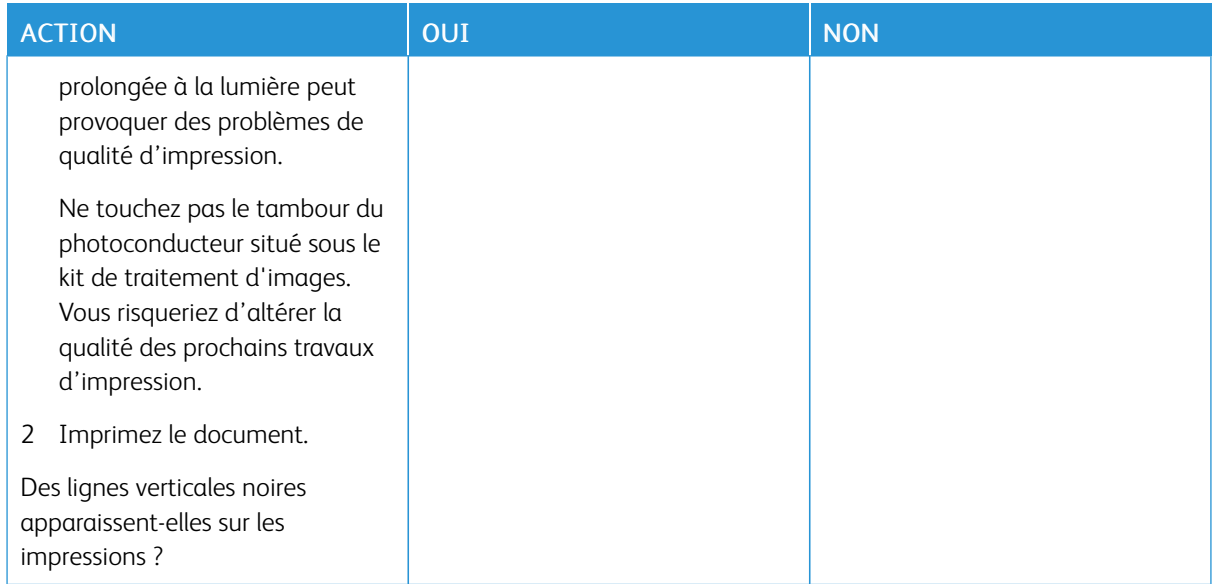

## **Lignes blanches horizontales**

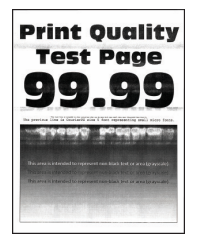

- Avant de résoudre le problème, imprimez les pages de test de qualité d'impression. À partir du panneau de commande, accédez à Paramètres > Dépannage > Pages de test de qualité d'impression. Pour les modèles d'imprimante sans écran tactile, appuyez sur OK pour parcourir les paramètres.
- Si des lignes blanches horizontales apparaissent toujours sur vos impressions, reportez-vous à la rubrique *Défauts répétés*.

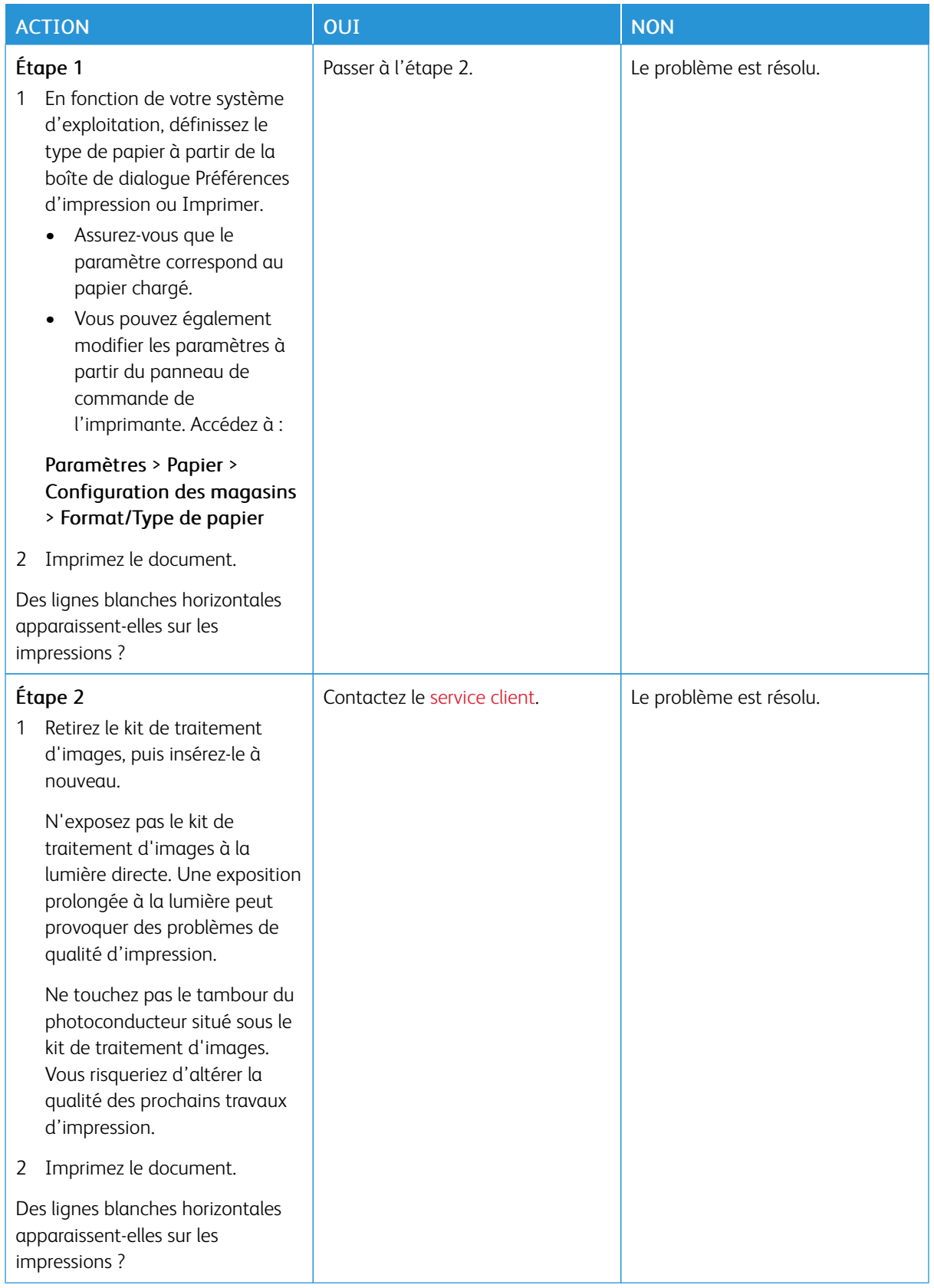

#### **Lignes blanches verticales**

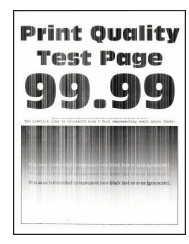

P

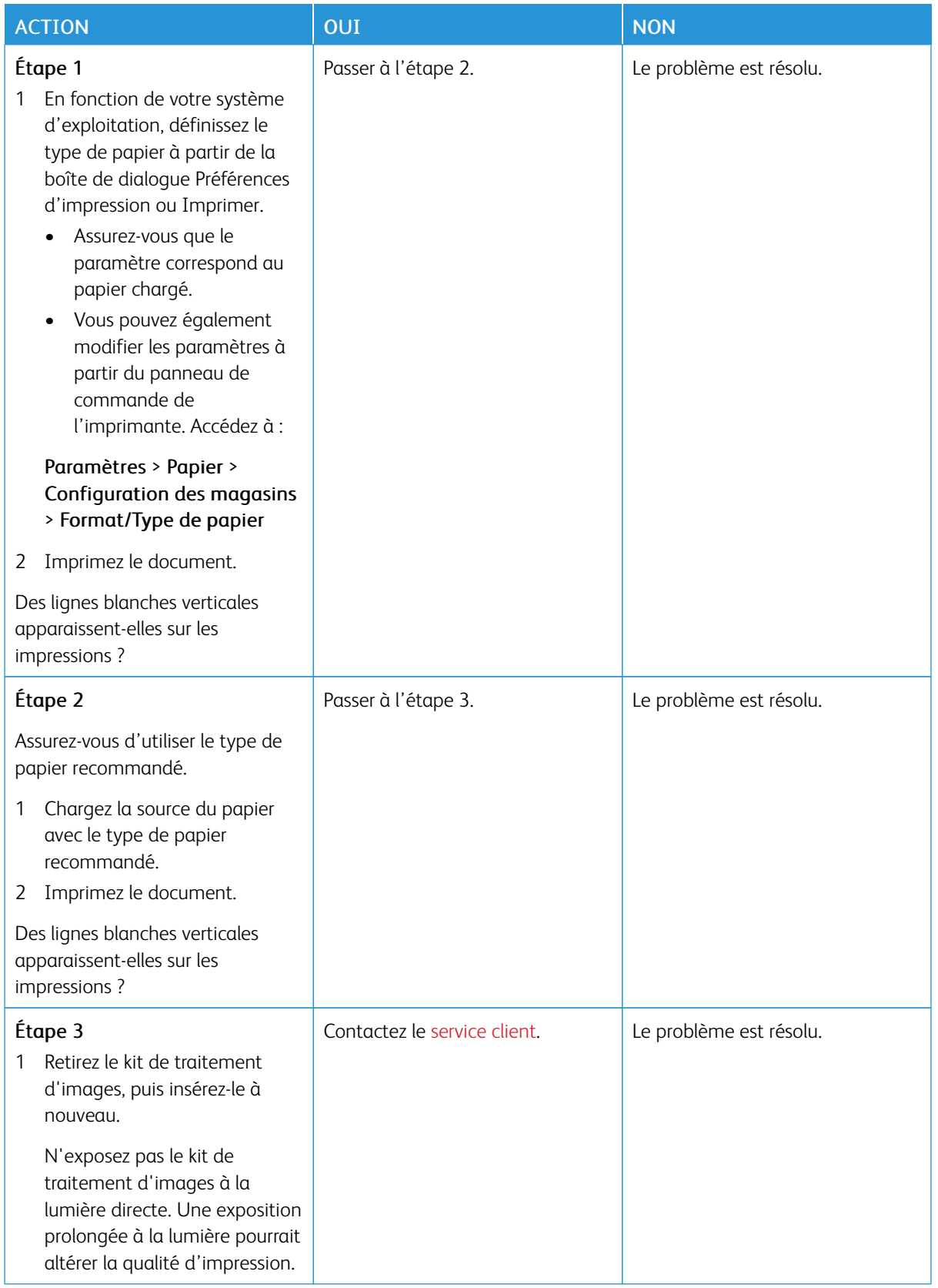

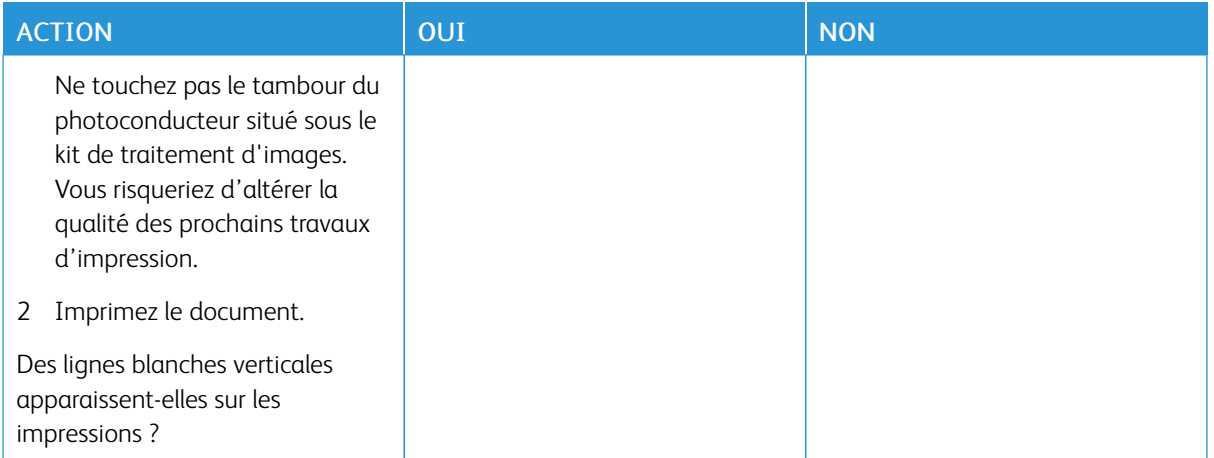

### **Défauts répétés**

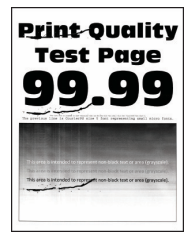

 $\mathscr{O}$ 

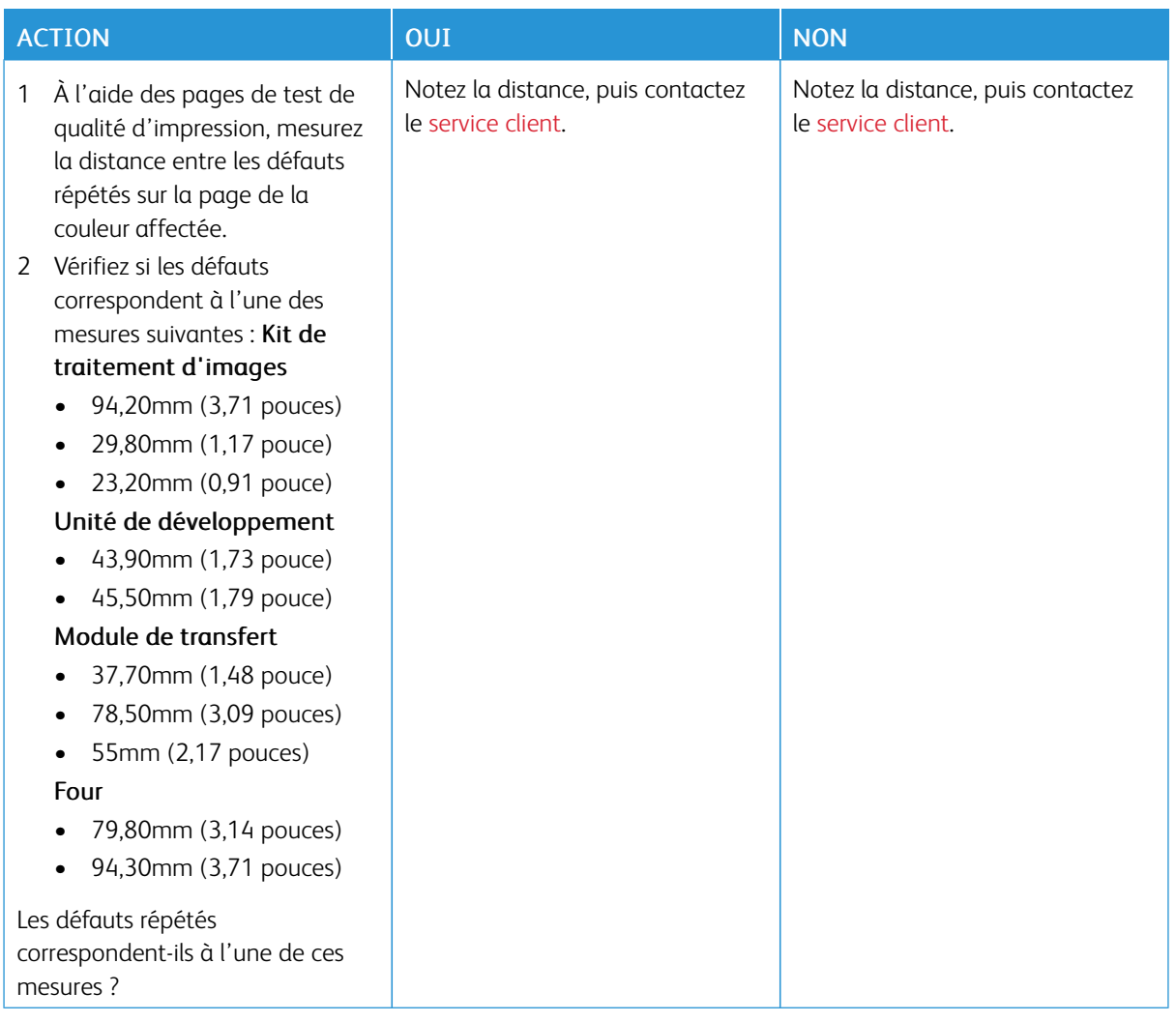

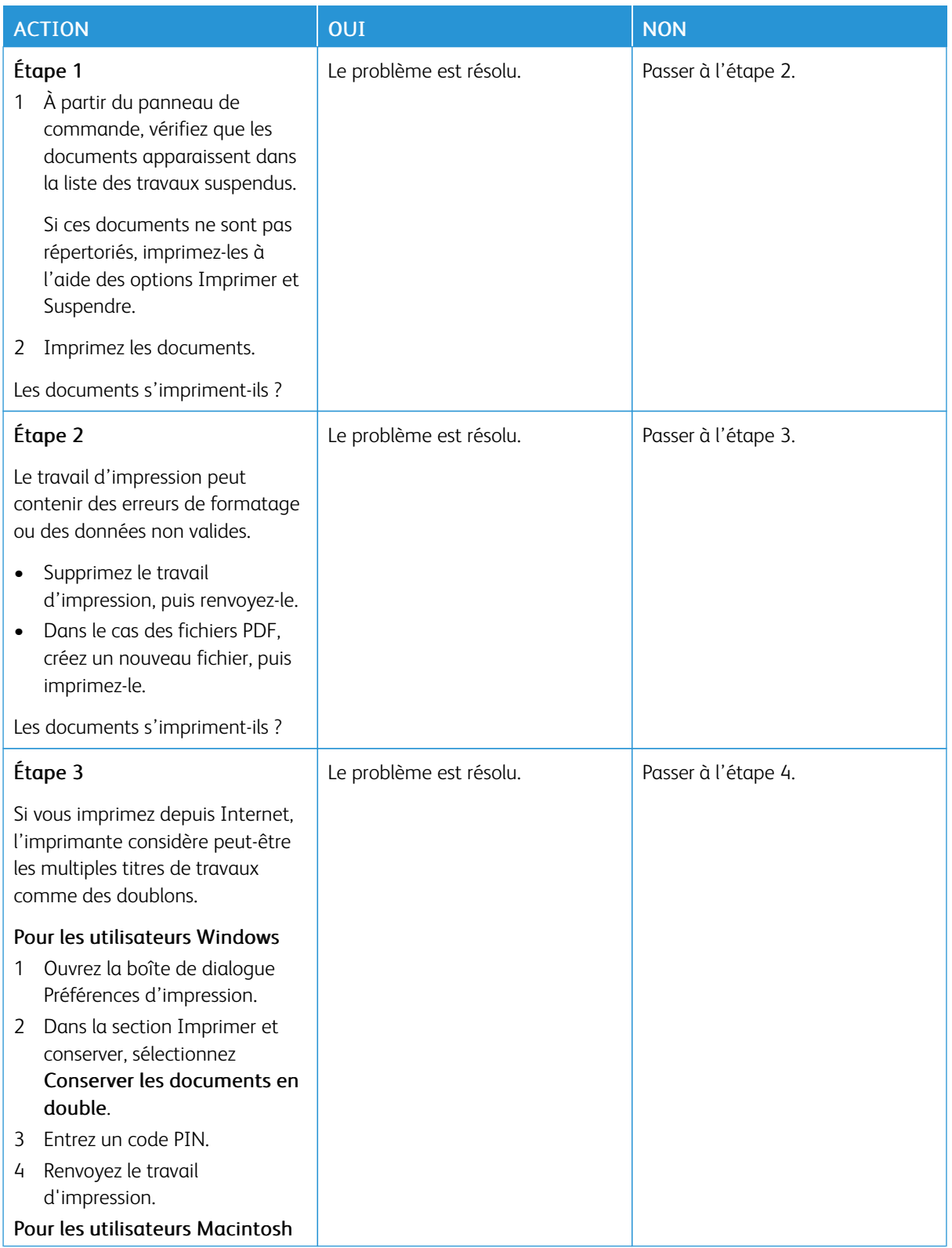

# **LES DOCUMENTS CONFIDENTIELS ET SUSPENDUS NE S'IMPRIMENT PAS**

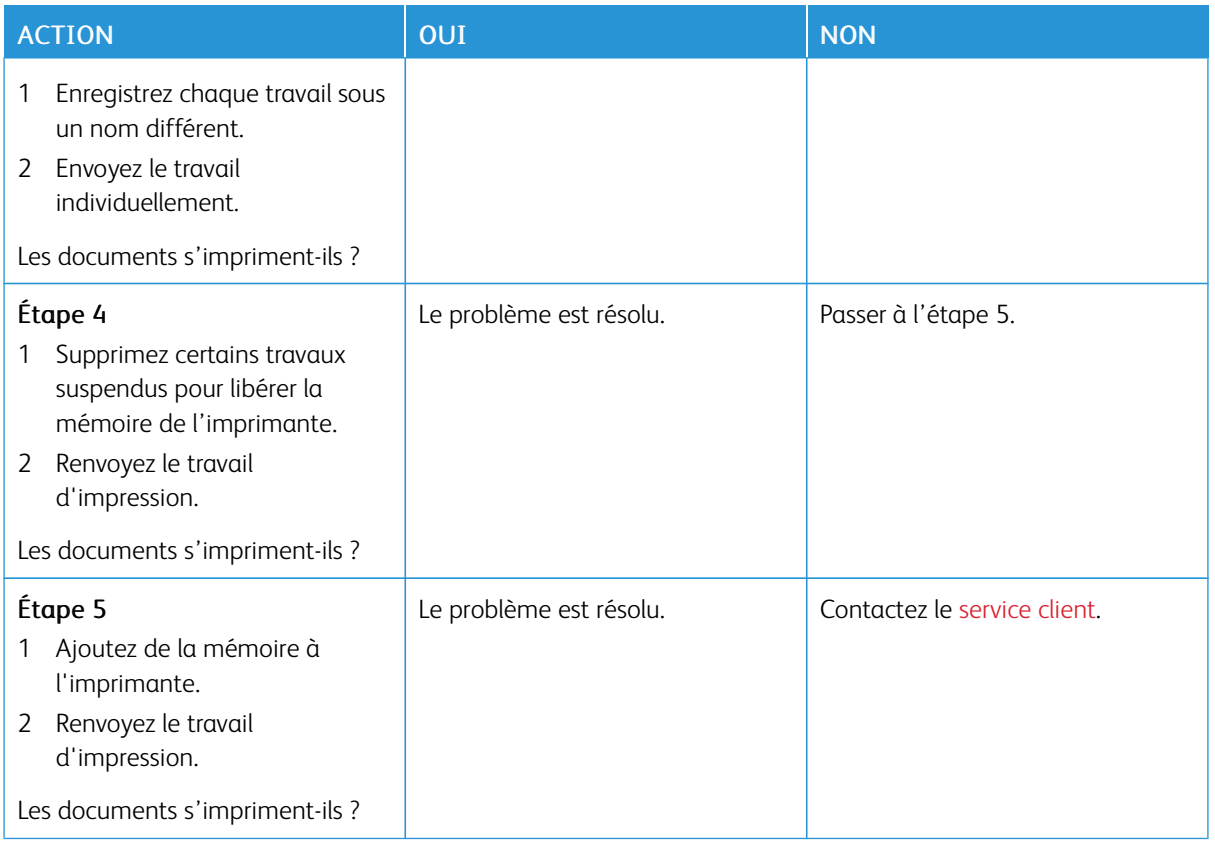

### **L'IMPRESSION EST LENTE**

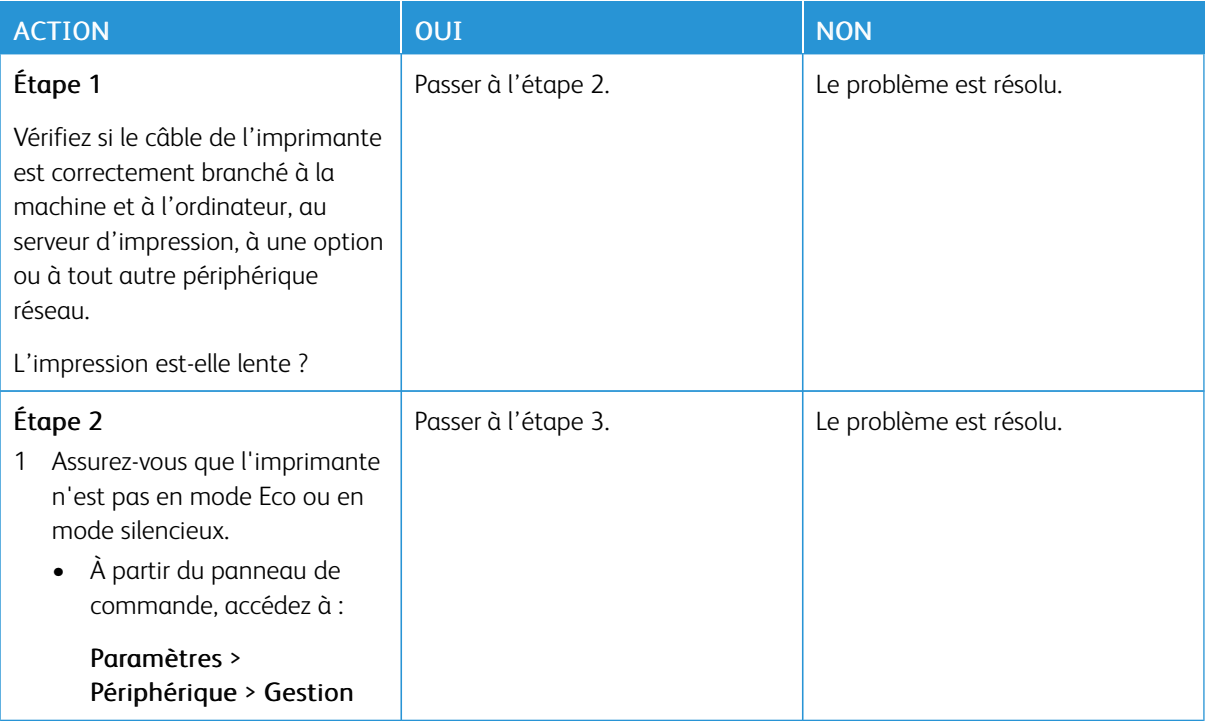

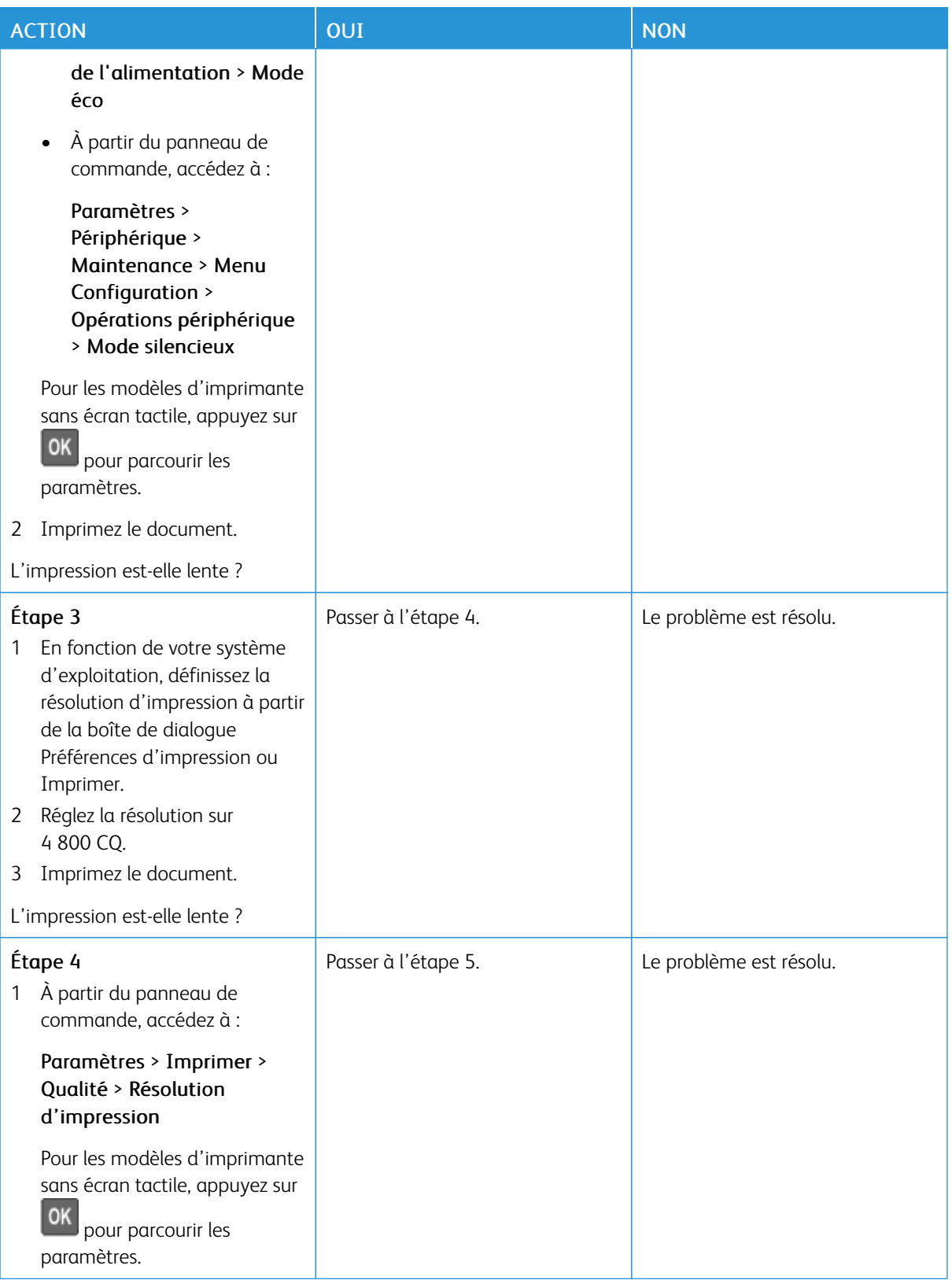

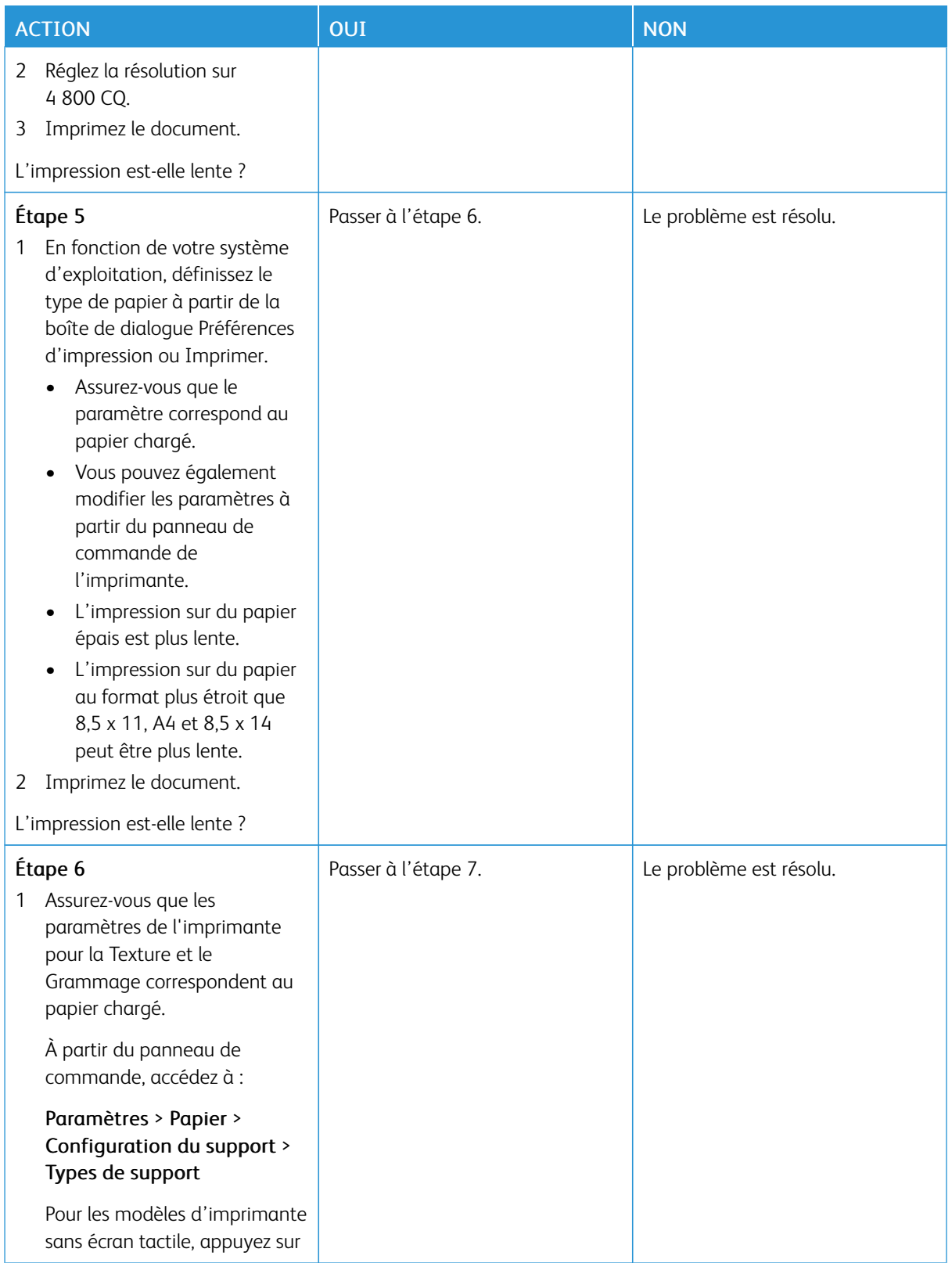

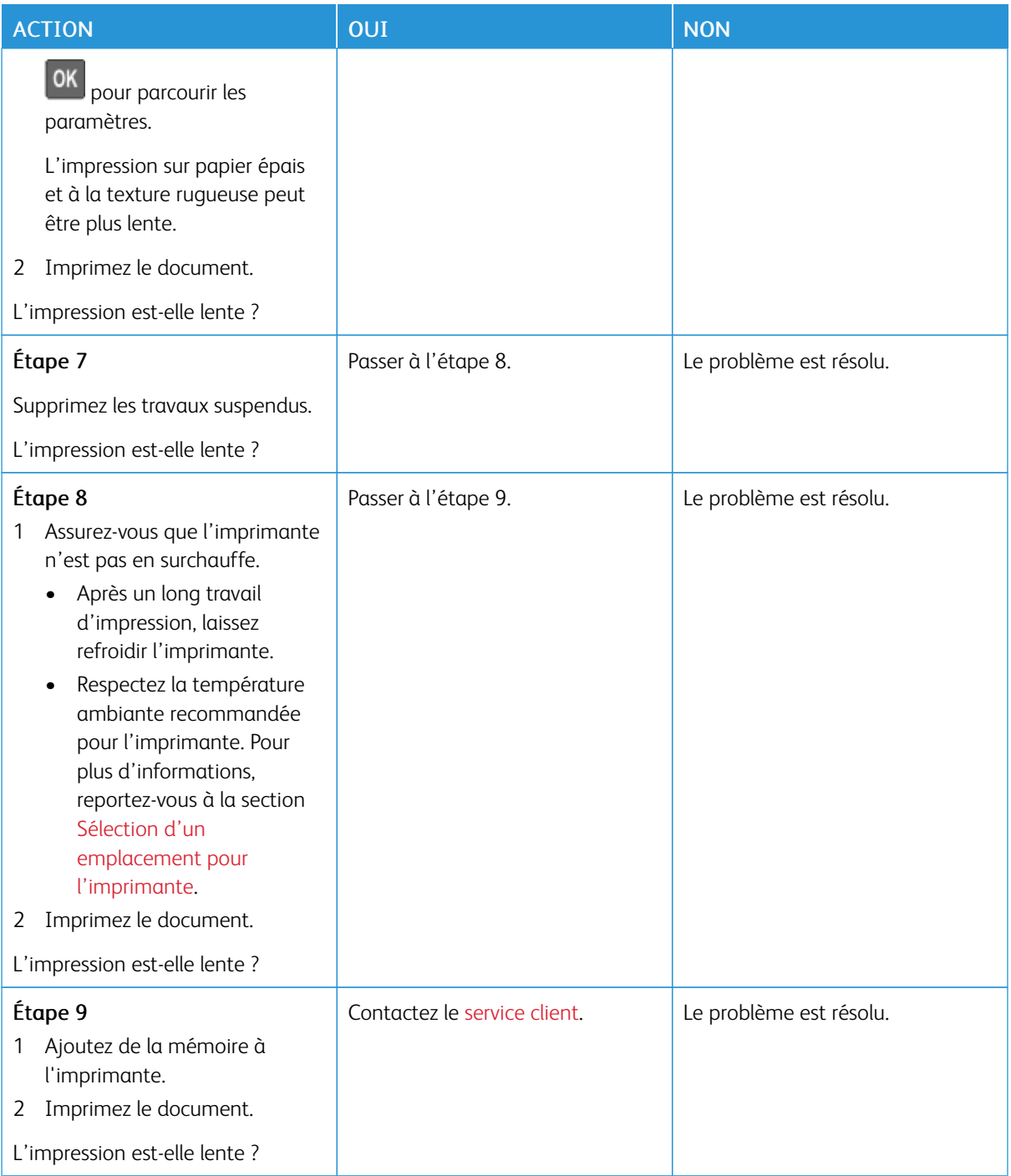
## **LES TRAVAUX NE S'IMPRIMENT PAS**

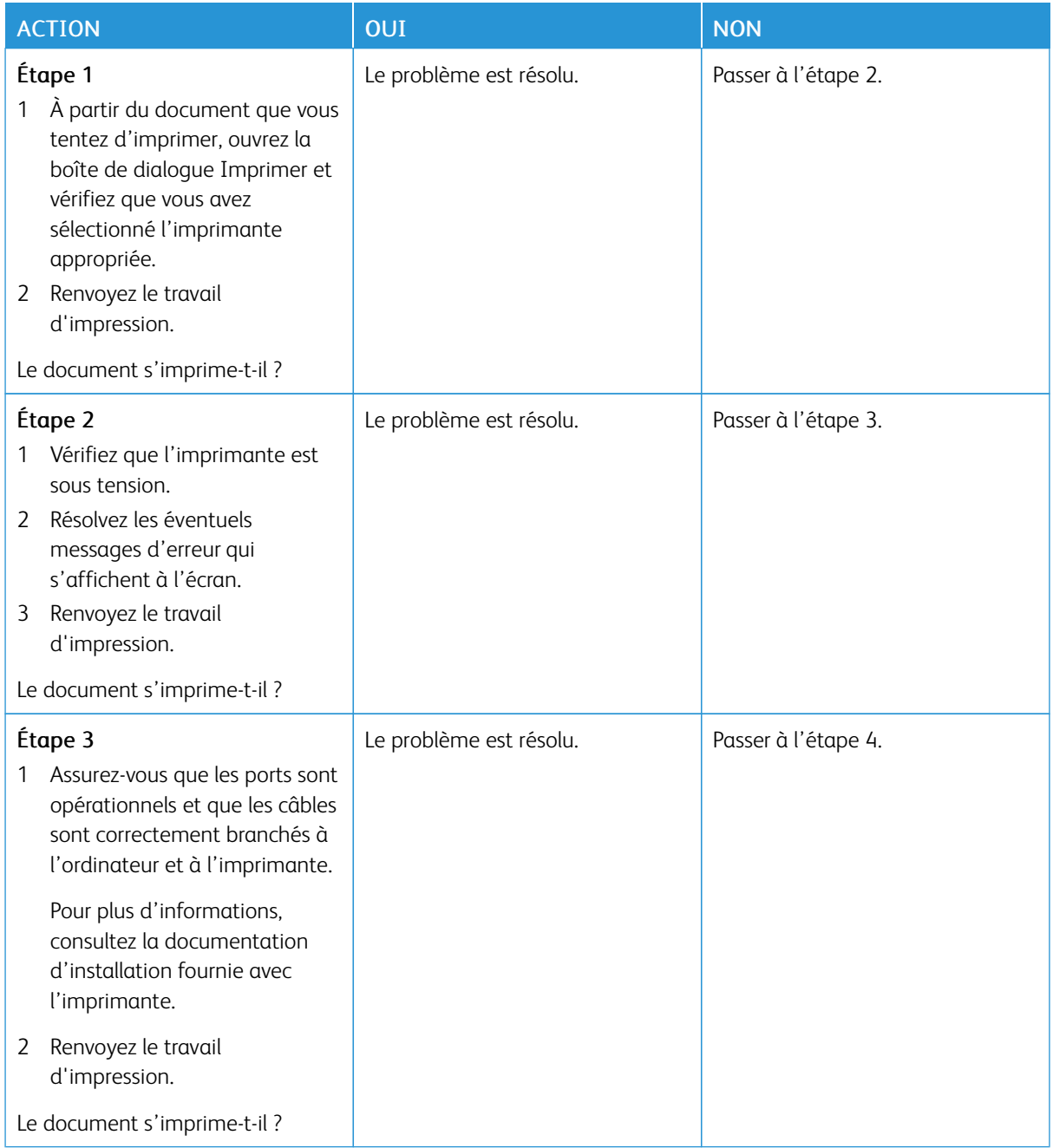

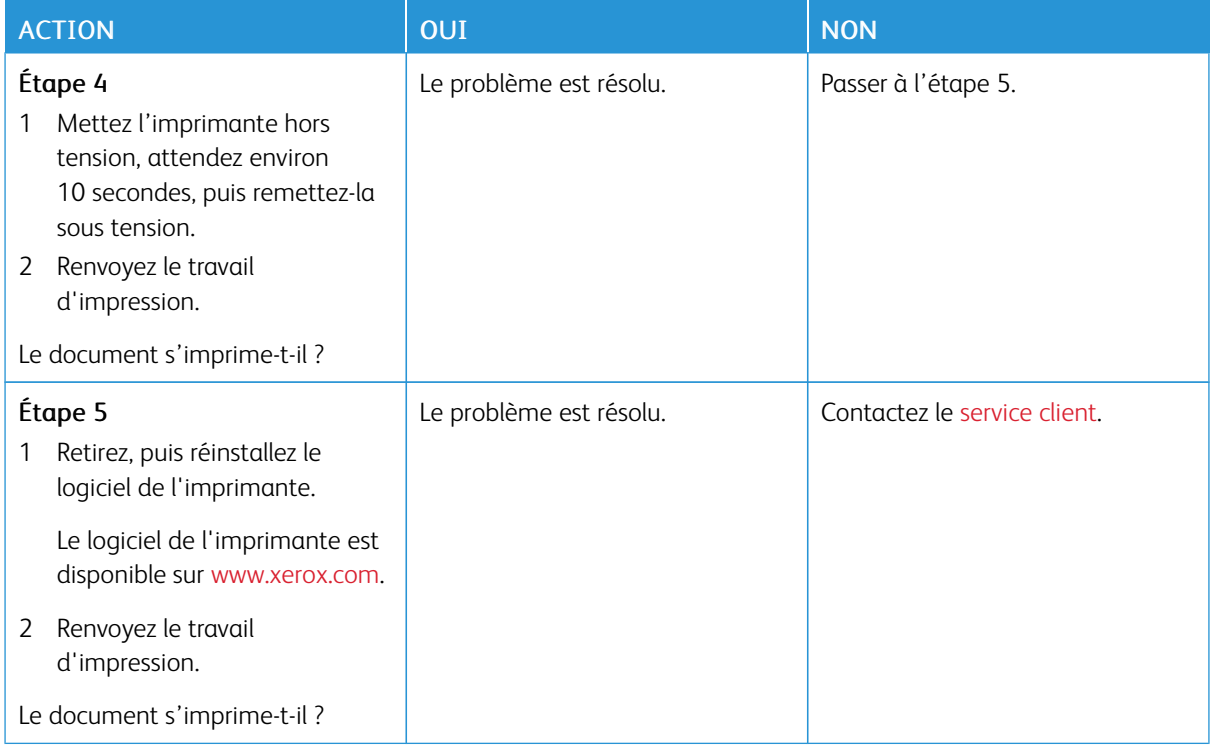

## **L'IMPRIMANTE NE RÉPOND PAS**

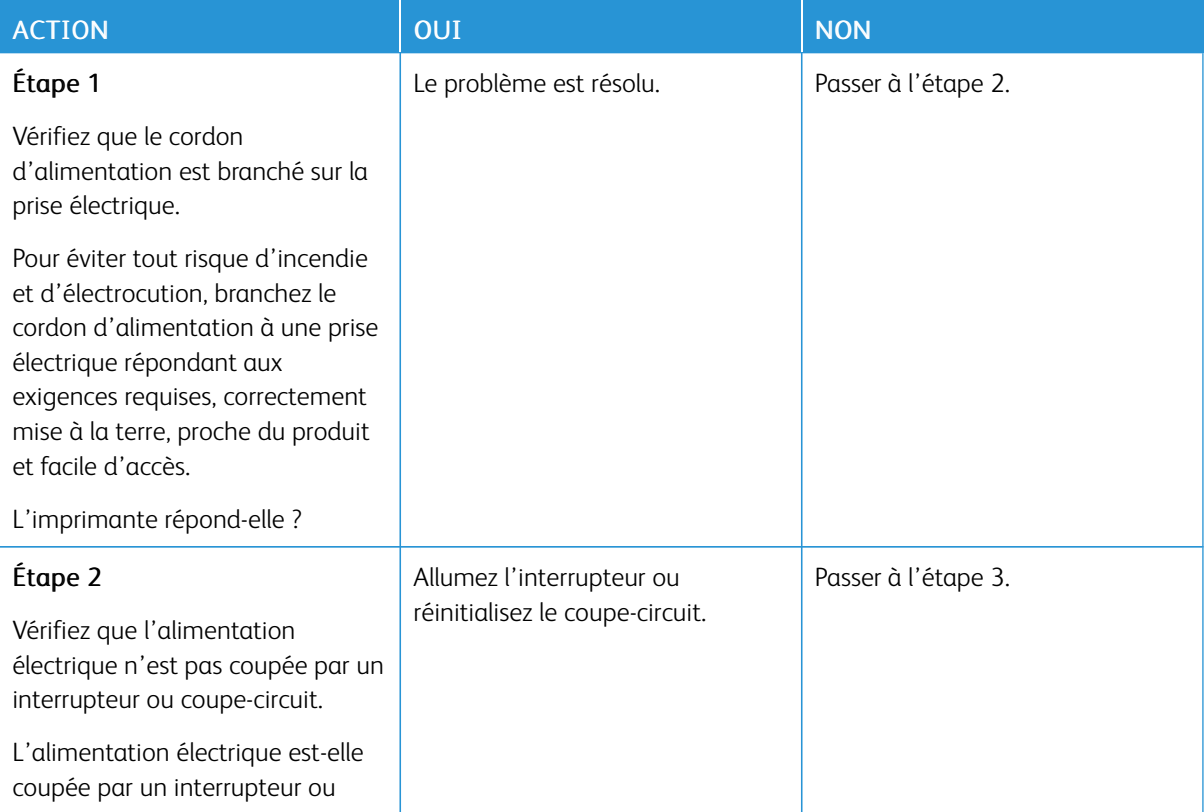

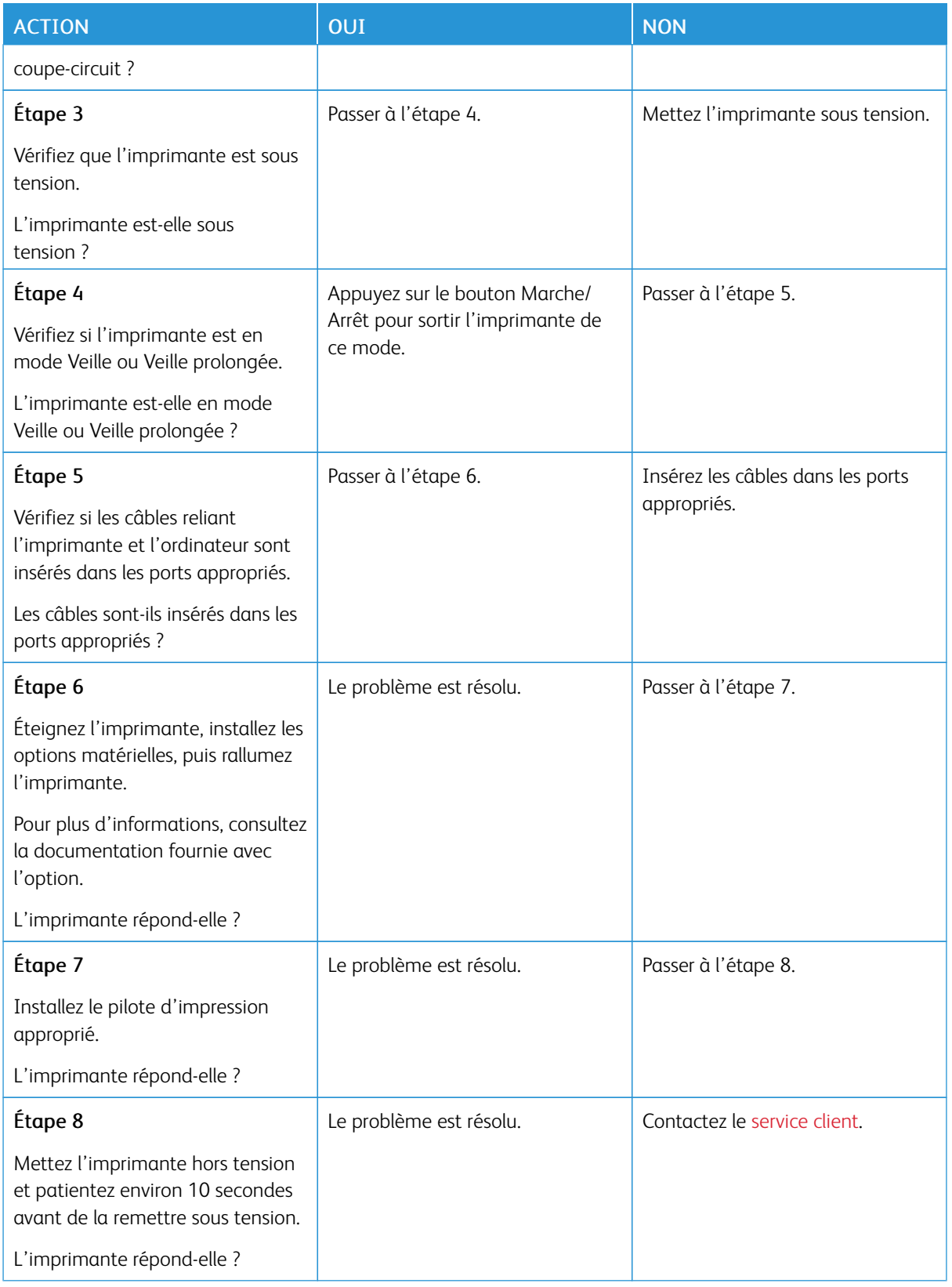

# **LE TRAVAIL EST IMPRIMÉ DEPUIS UN MAGASIN INAPPROPRIÉ OU SUR UN PAPIER INADÉQUAT**

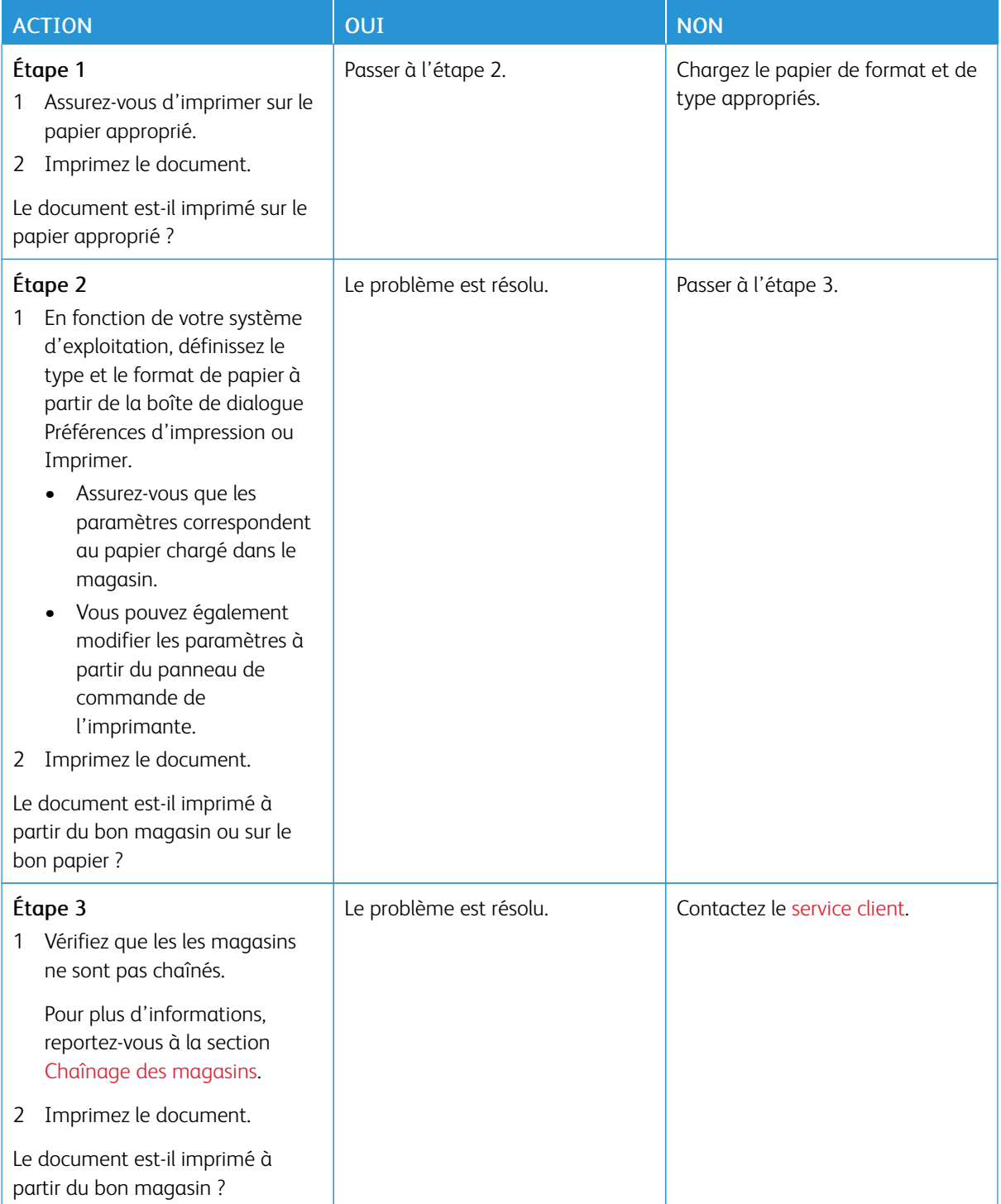

# Problèmes de connexion réseau

## **IMPOSSIBLE D'OUVRIR LE SERVEUR WEB INTÉGRÉ**

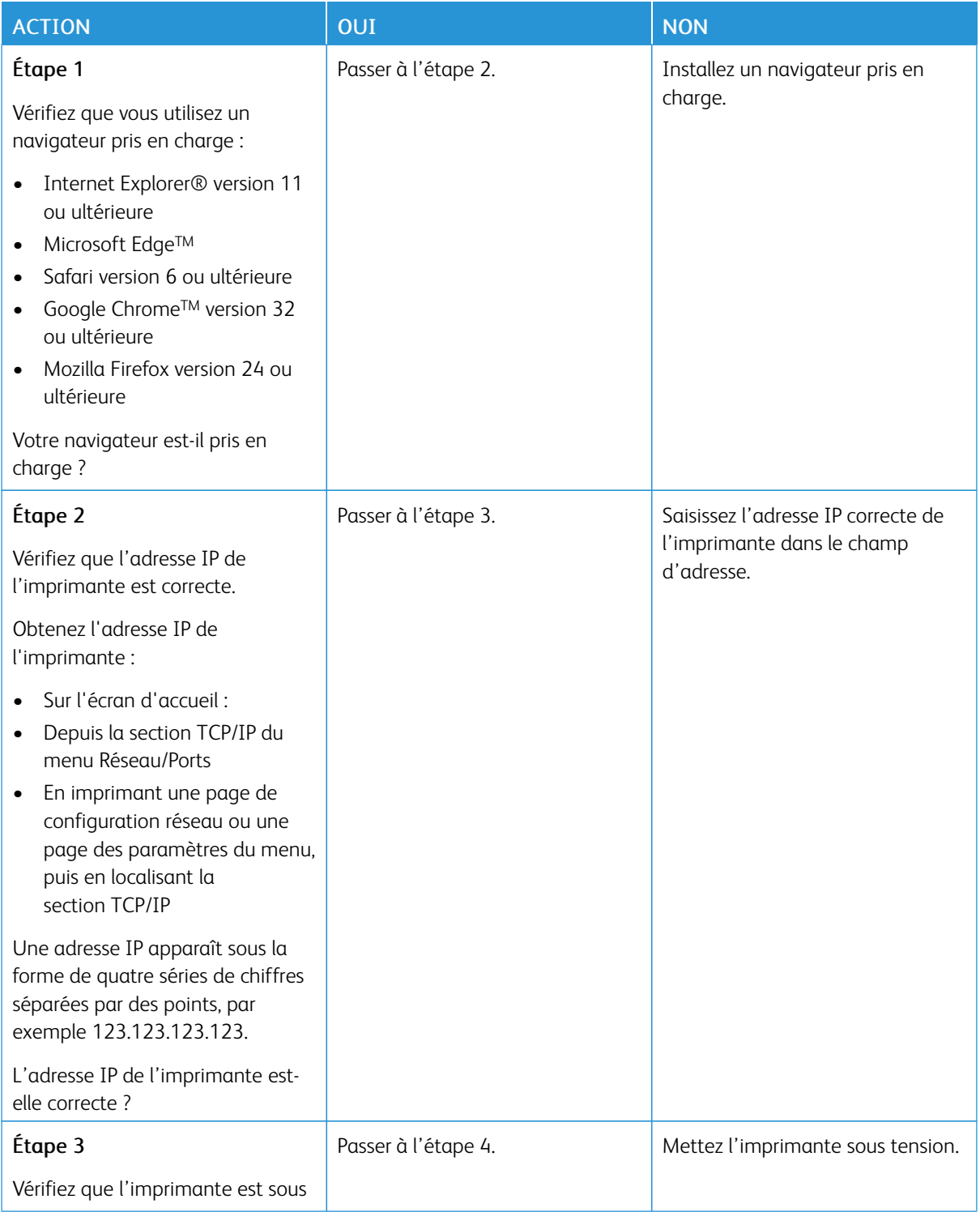

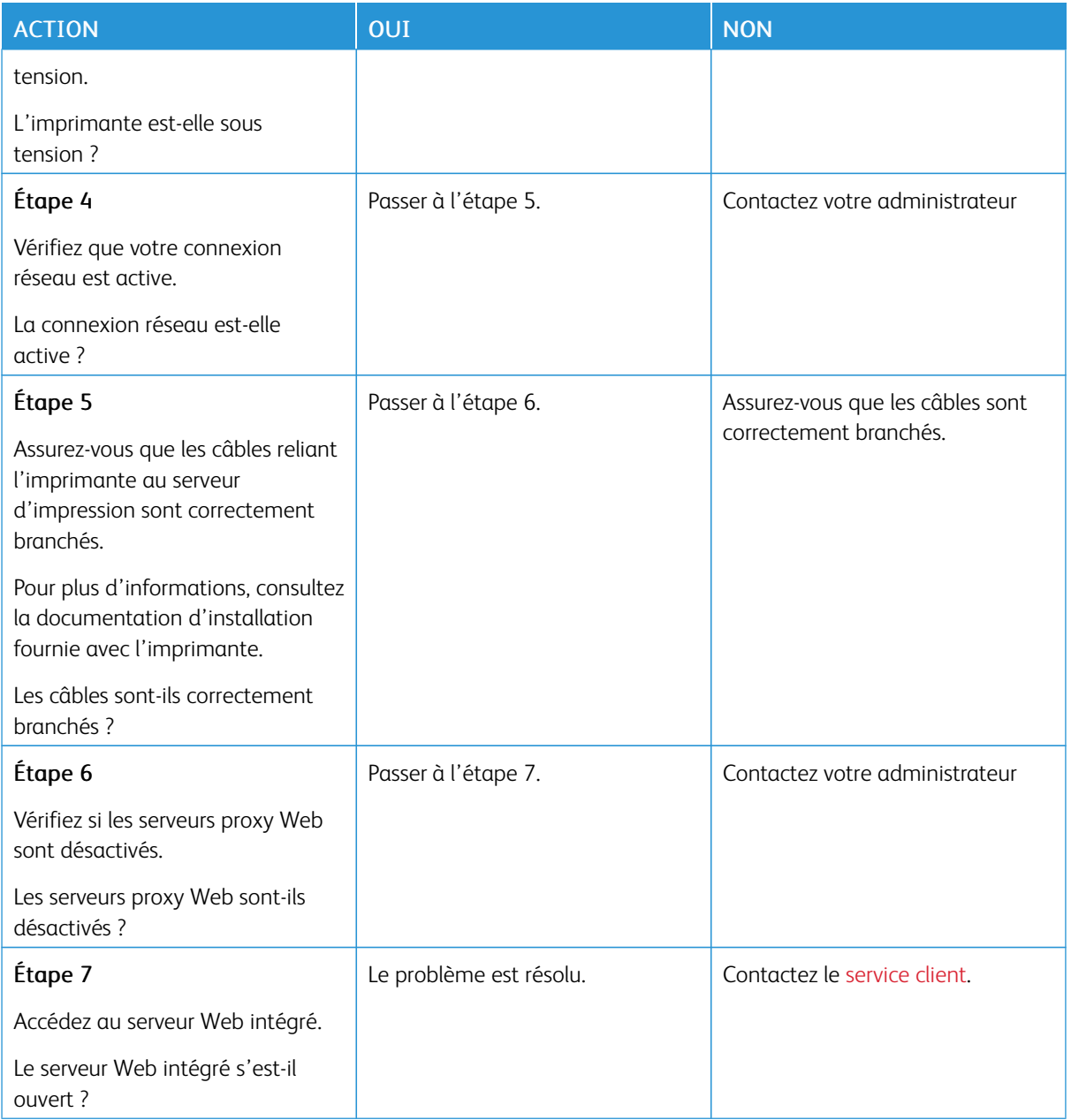

## **IMPOSSIBLE DE LIRE LE LECTEUR FLASH**

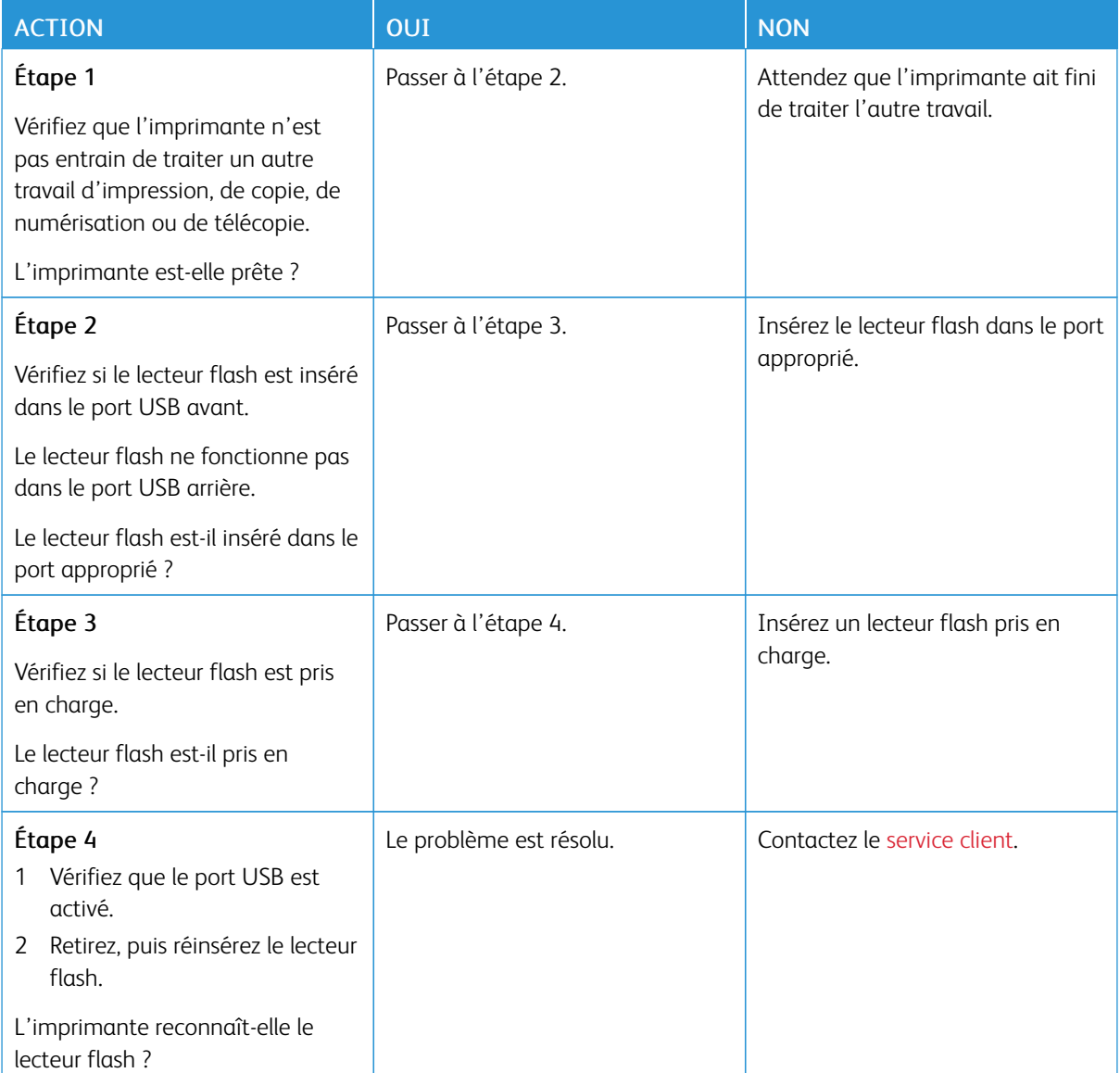

## **ACTIVATION DU PORT USB**

À partir du panneau de commande, accédez à :

## Paramètres > Réseau/Ports > USB > Activer le port USB

Pour les modèles d'imprimante sans écran tactile, appuyez sur **OK** pour parcourir les paramètres.

## **VÉRIFICATION DE LA CONNECTIVITÉ DE L'IMPRIMANTE**

1. Imprimez la page de configuration du réseau.

À partir du panneau de commande, accédez à :

#### Paramètres > Relevés > Réseau > Page de configuration du réseau

Pour les modèles d'imprimante sans écran tactile, appuyez sur **OK** pour parcourir les paramètres.

2. Vérifiez la première section de la page et assurez-vous que l'état est « connecté ».

Dans le cas contraire, il se peut que la connexion de réseau local ne soit pas activée ou que le câble réseau soit débranché ou ne fonctionne pas correctement. Contactez votre administrateur pour obtenir une assistance.

## Problèmes liés aux consommables

#### **REMPLACER LA CARTOUCHE, RÉGION D'IMPRESSION INADAPTÉE**

Pour corriger ce problème, achetez une cartouche correspondant à la région de votre imprimante ou achetez une cartouche internationale.

- Le premier numéro apparaissant après le nombre 42 dans le message correspond à la région de l'imprimante.
- Le deuxième numéro apparaissant après le nombre 42 dans le message correspond à la région de la cartouche.

#### Table 8.1 Zones des imprimantes et cartouches de toner

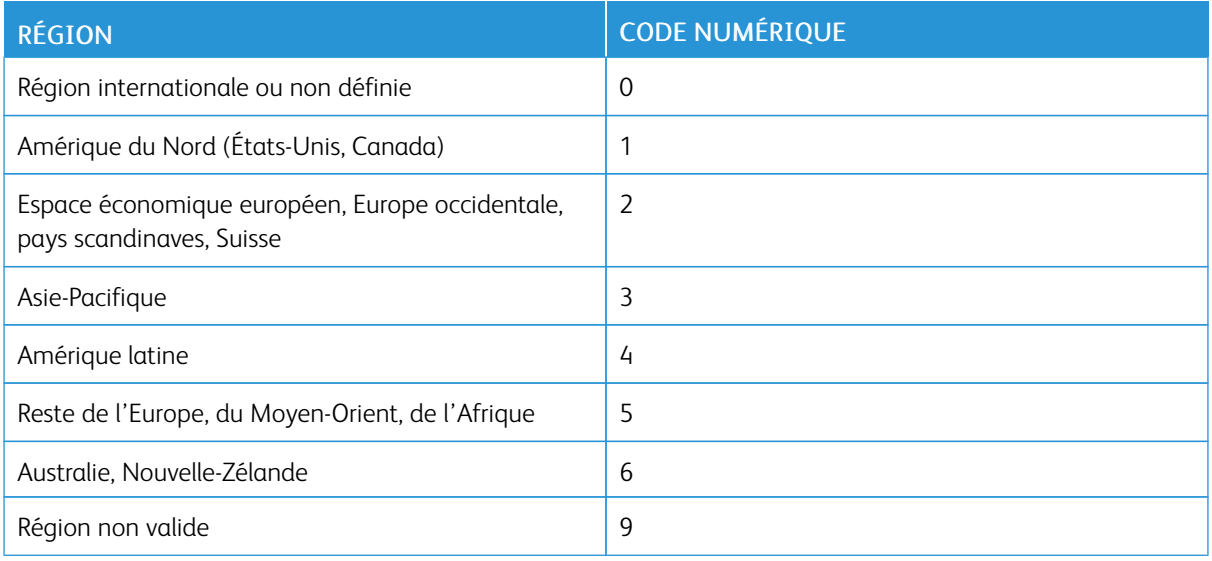

Remarque : Pour identifier les paramètres régionaux de l'imprimante et de la cartouche d'encre, imprimez les pages de test de qualité d'impression. À partir du panneau de commande, accédez à : Paramètres > Dépannage > Pages de test de qualité d'impression.

## **PIÈCES ET CONSOMMABLES NON XEROX**

Une pièce ou un consommable non Xerox a été détecté dans l'imprimante.

Votre imprimante Xerox est conçue pour fonctionner de manière optimale avec des pièces et consommables Xerox authentiques. L'utilisation de pièces ou consommables tiers risque d'affecter les performances, la fiabilité ou la durée de vie de l'imprimante et de ses composants de traitement d'images.

Tous les indicateurs de longévité sont conçus pour fonctionner avec des pièces et consommables Xerox et risquent de donner des résultats erronés en cas d'utilisation de pièces ou de consommables tiers. Les composants de traitement d'images utilisés au-delà de la durée de vie prévue risquent d'endommager votre imprimante Xerox ou ses composants.

Avertissement ! L'utilisation de consommables ou de composants tiers peut avoir des conséquences sur la couverture de la garantie. Les dommages causés par l'utilisation de consommables ou de composants tiers risquent de ne pas être couverts par la garantie.

Pour accepter ces risques et continuer à utiliser des consommables non authentiques dans votre imprimante, appuyez simultanément sur les touches X et OK pendant 15 secondes.

Si vous n'acceptez pas ces risques, retirez le consommable ou le composant tiers de votre imprimante et installez un consommable ou un composant Xerox. Pour plus d'informations, reportez-vous à la section Utilisation de pièces et [consommables](#page-163-0) authentiques Xerox.

# Problèmes liés aux options matérielles

## **IMPOSSIBLE DE DÉTECTER L'OPTION INTERNE**

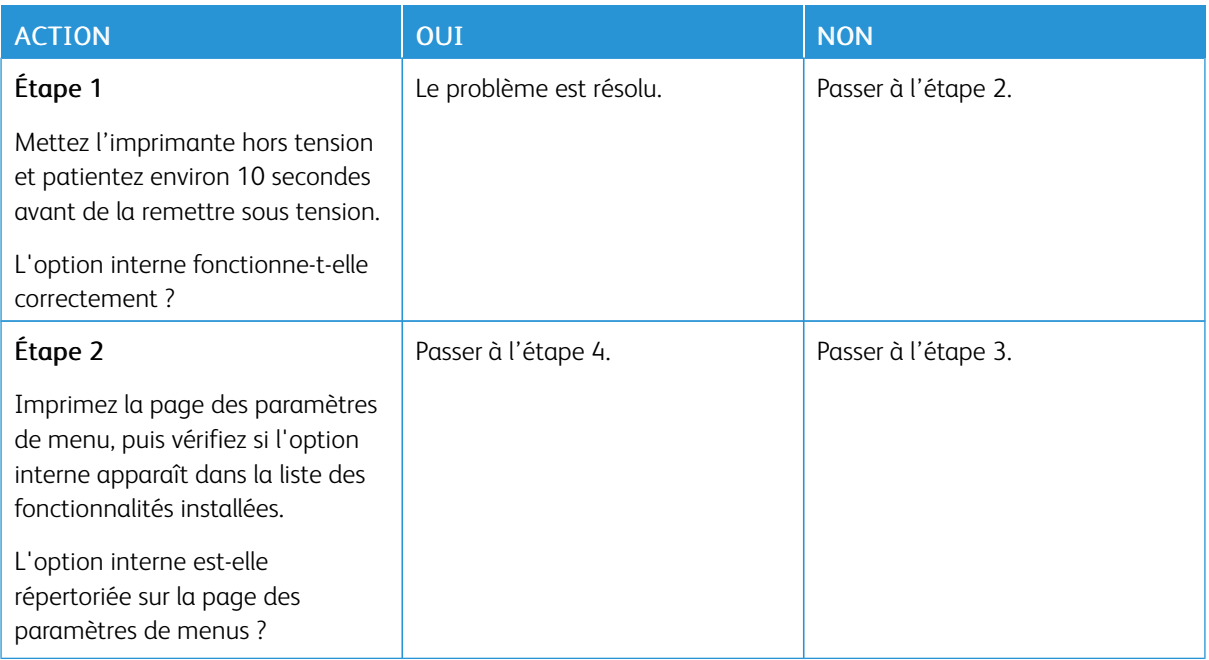

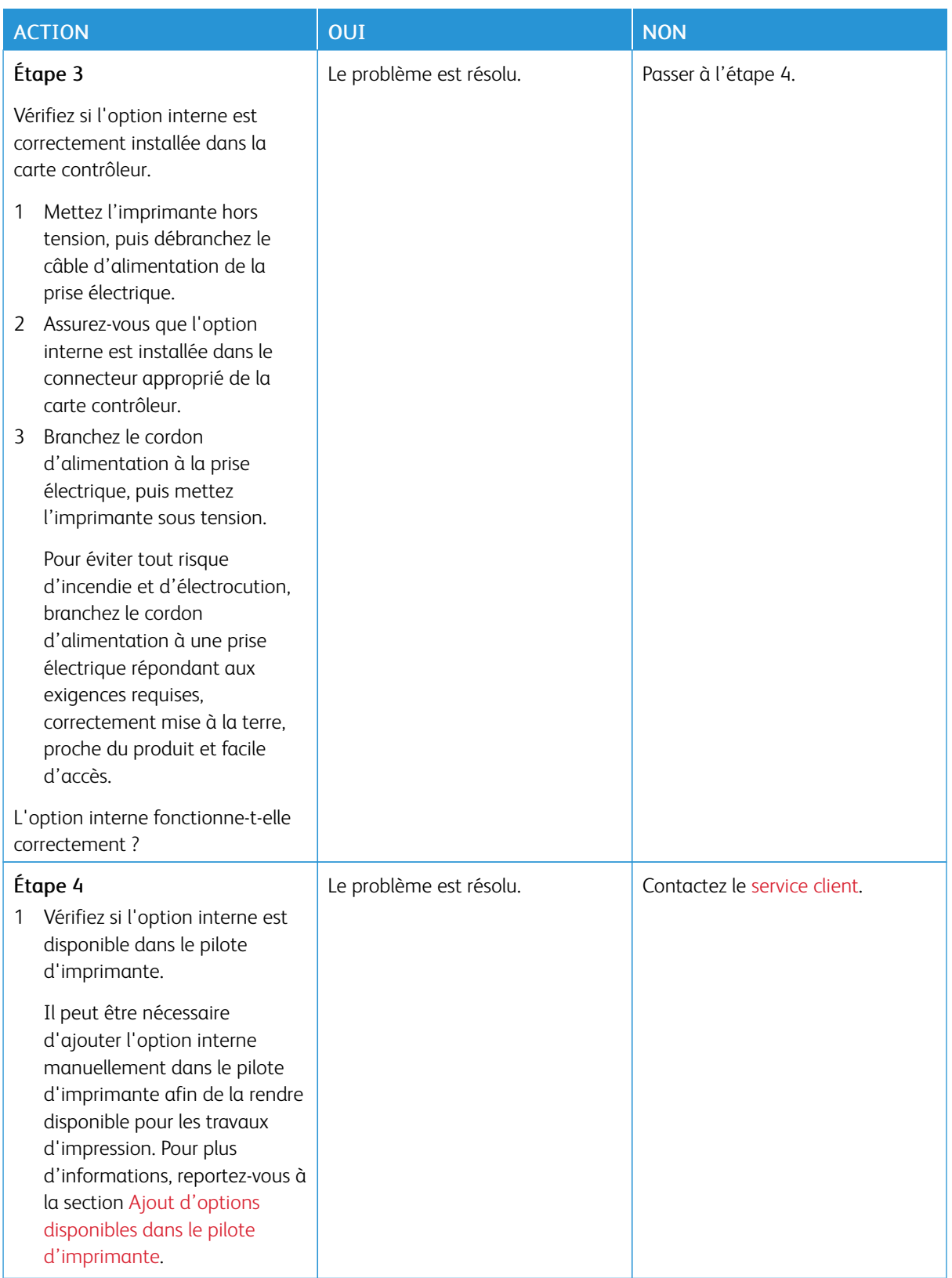

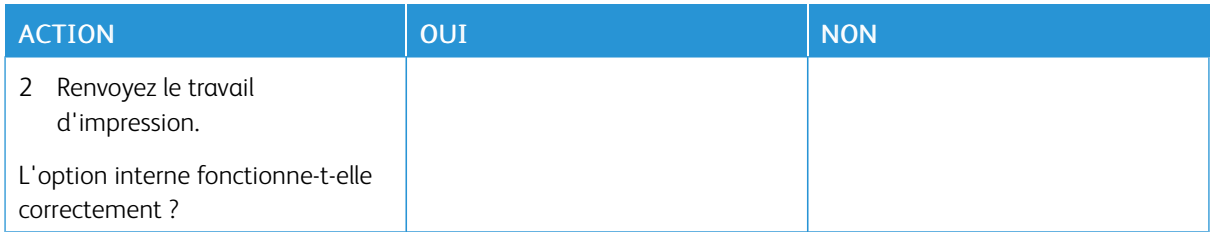

## **MÉMOIRE FLASH DÉFECTUEUSE DÉTECTÉE**

Essayez les solutions suivantes :

- Remplacez la mémoire flash défectueuse.
- Sur le panneau de commandes de l'imprimante, sélectionnez Continuer pour ignorer le message et poursuivre l'impression.
- Annulez le travail d'impression en cours.

## **ESPACE INSUFFISANT DANS LA MÉMOIRE FLASH POUR LES RESSOURCES**

Essayez les solutions suivantes :

- Sur le panneau de commandes de l'imprimante, sélectionnez Continuer pour effacer le message et poursuivre l'impression.
- Supprimez les polices, les macros et autres données stockées dans la mémoire flash.
- Installez une mémoire flash d'une capacité supérieure.
- •

 $\mathscr{O}$ 

Remarque : Les polices et macros téléchargées qui n'ont pas été stockées auparavant dans la mémoire flash sont supprimées.

## **MÉMOIRE FLASH NON FORMATÉE DÉTECTÉE**

Essayez les solutions suivantes :

- Sur le panneau de commandes, sélectionnez Continuer pour arrêter la défragmentation et poursuivre l'impression.
- Formatez la mémoire flash.

Remarque : Si le message d'erreur reste affiché, la mémoire flash est peut-être défectueuse et doit être remplacée.

## Dégagement des incidents

## **RÉDUCTION DES RISQUES D'INCIDENTS**

## **Charger le papier correctement**

• Assurez-vous que le papier est chargé bien à plat dans le magasin.

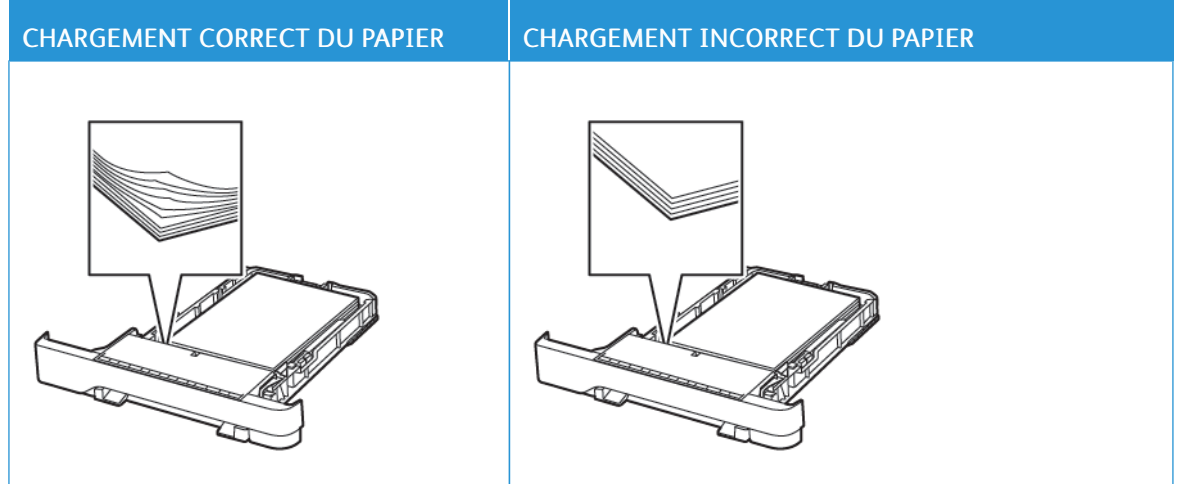

- Ne pas charger ou retirer du papier dans un magasin lorsqu'une impression est en cours.
- Ne pas charger du papier à l'excès. Assurez-vous que la hauteur de la pile est en dessous du repère de chargement maximal.
- Ne faites pas glisser le papier dans le magasin. Chargez le papier comme illustré.

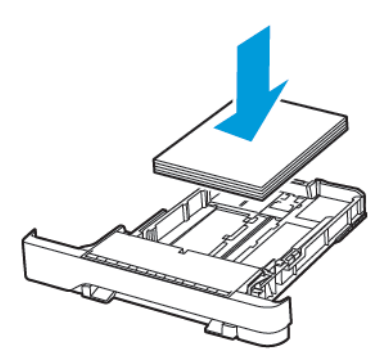

- Assurez-vous que les guides papier sont correctement positionnés et qu'ils ne sont pas trop serrés contre le papier ou les enveloppes.
- Poussez fermement le magasin dans l'imprimante une fois le papier chargé.

#### **Utilisez le support recommandé.**

- Utilisez uniquement les types de papier et de support spéciaux recommandés.
- Ne chargez pas de papier froissé, plié, humide, gondolé ou recourbé.
- Déramez, ventilez et alignez les bords du papier avant de le charger.

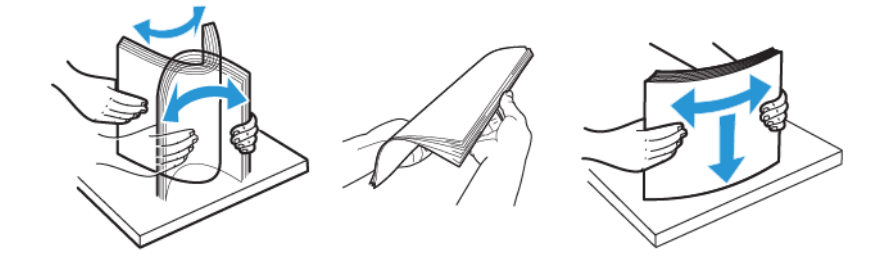

- N'utilisez pas de papier découpé ou rogné manuellement.
- Ne mélangez pas les formats, les grammages ou les types de papier dans un même magasin.
- Assurez-vous que le format et le type de papier sont définis correctement sur l'ordinateur ou sur le panneau de commande de l'imprimante.
- Stockez le papier conformément aux recommandations du fabricant.

#### **IDENTIFICATION DES ZONES D'INCIDENTS**

- Lorsque l'assistance incident papier est définie sur Activée, l'imprimante éjecte les pages vierges ou les pages partiellement imprimées dès qu'une page coincée est dégagée. Vérifiez que votre impression ne comporte pas de pages vierges.
- Lorsque la correction d'incidents papier est définie sur Activée ou Auto, l'imprimante réimprime les pages bloquées suite à un incident.

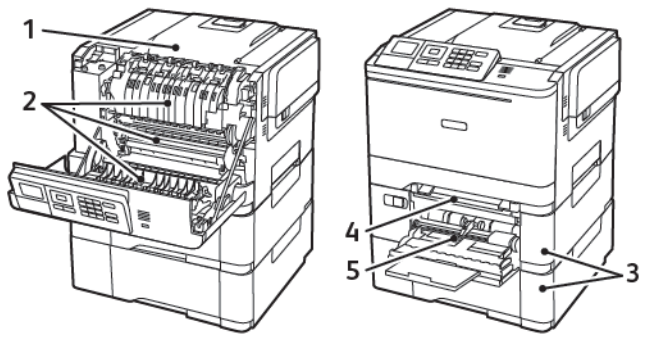

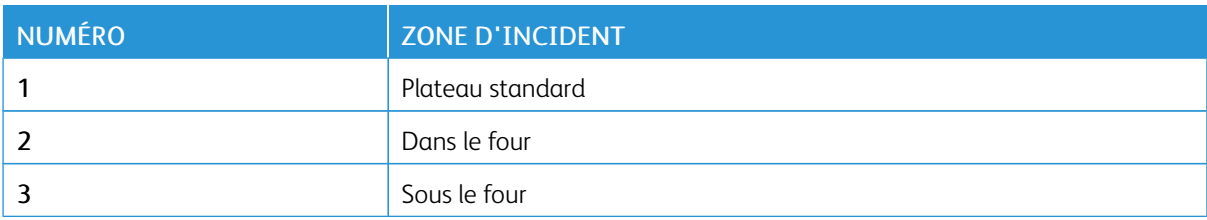

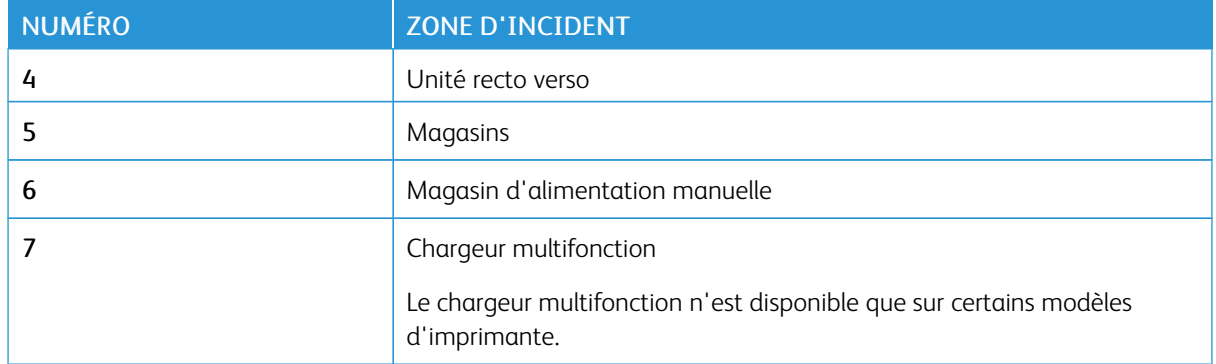

## **INCIDENT PAPIER DANS LES MAGASINS**

1. Retirez le magasin.

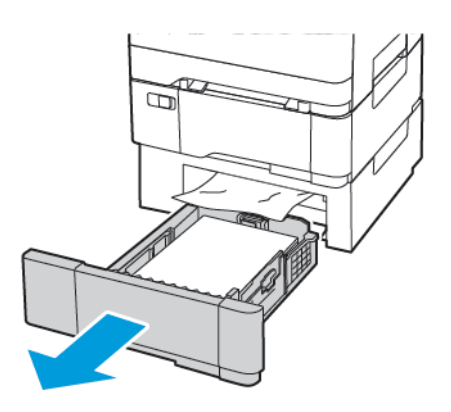

2. Retirez le papier coincé.

Remarque : Vérifiez qu'il ne reste plus aucun morceau de papier.

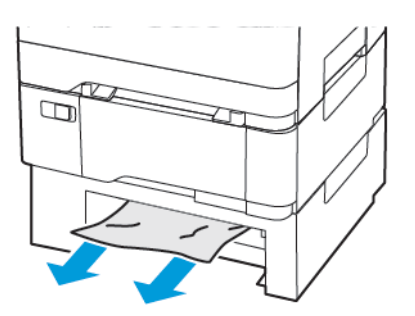

3. Remettez le magasin en place.

## **Incidents papier derrière la porte A**

#### **Incident papier dans le module four**

1. Ouvrez la porte A.

ATTENTION ! SURFACE CHAUDE : L'intérieur de l'imprimante risque d'être brûlant. Pour réduire le risque de brûlure, laissez la surface ou le composant refroidir avant d'y toucher.

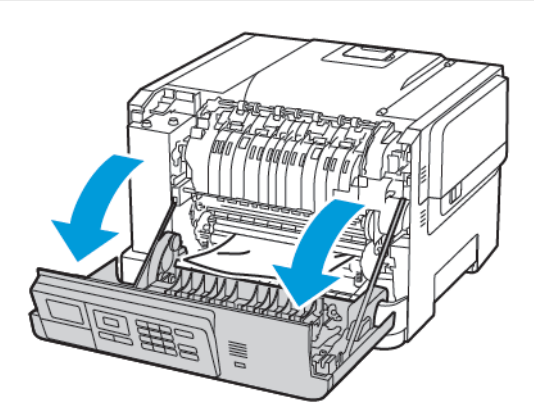

2. Retirez le papier coincé.

Remarque : Vérifiez qu'il ne reste plus aucun morceau de papier.

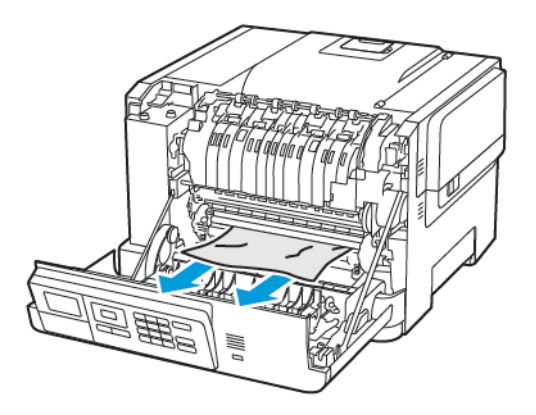

- 3. Ouvrez la porte d'accès du module four, puis retirez le papier coincé.
	- Remarque : Vérifiez qu'il ne reste plus aucun morceau de papier.

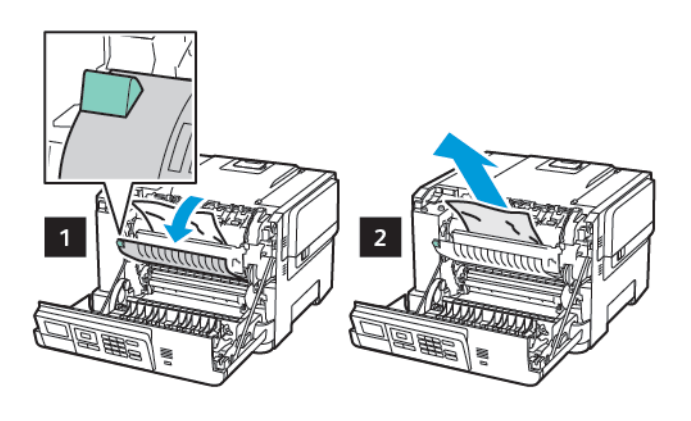

4. Fermez la porte A.

#### **Incident papier dans l'unité recto verso**

1. Ouvrez la porte A.

ATTENTION ! SURFACE CHAUDE : L'intérieur de l'imprimante risque d'être brûlant. Pour réduire le risque de brûlure, laissez la surface ou le composant refroidir avant d'y toucher.

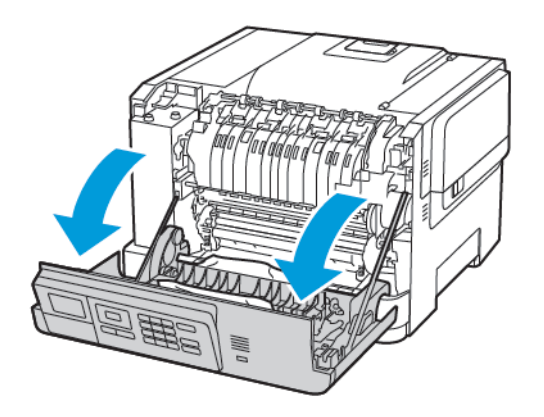

2. Retirez le papier coincé.

Remarque : Vérifiez qu'il ne reste plus aucun morceau de papier.

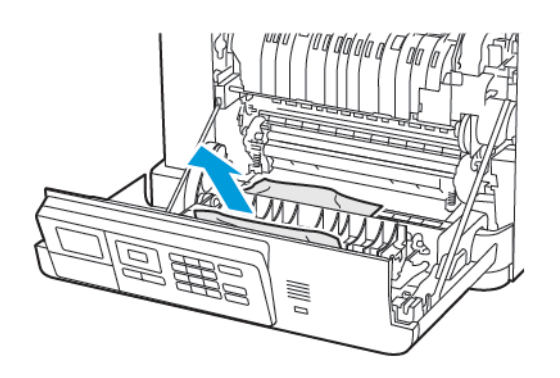

3. Fermez la porte A.

## **INCIDENT PAPIER DANS LE PLATEAU STANDARD**

Retirez le papier coincé.

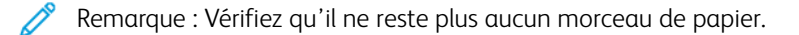

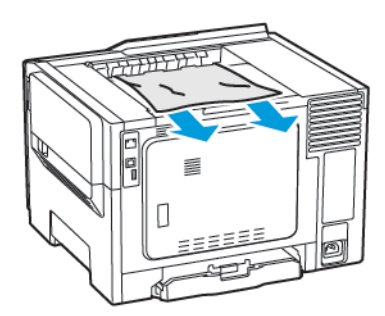

## **INCIDENT PAPIER DANS LE CHARGEUR MULTIFONCTIONS**

Remarque : Le chargeur multifonction n'est disponible que sur certains modèles d'imprimante.

1. Retirez le papier du chargeur multifonctions.

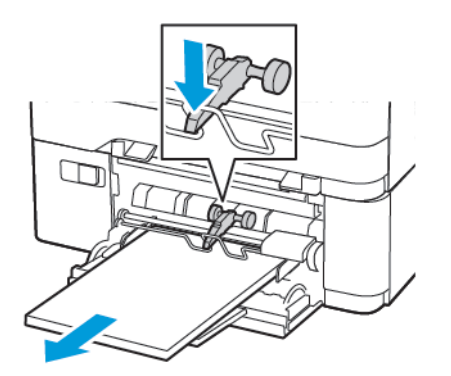

2. Retirez le papier coincé.

P Remarque : Vérifiez qu'il ne reste plus aucun morceau de papier.

3. Déramez, ventilez et alignez les bords du papier avant de le charger.

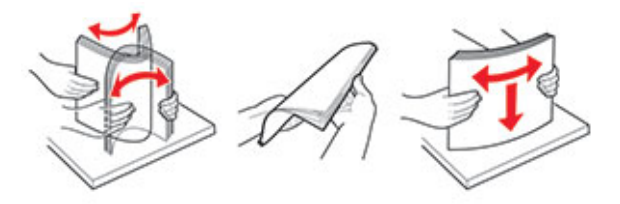

4. Rechargez du papier.

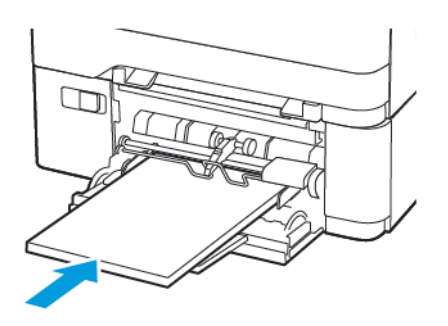

## **INCIDENT PAPIER DANS LE MAGASIN D'ALIMENTATION MANUELLE**

1. Retirez le magasin.

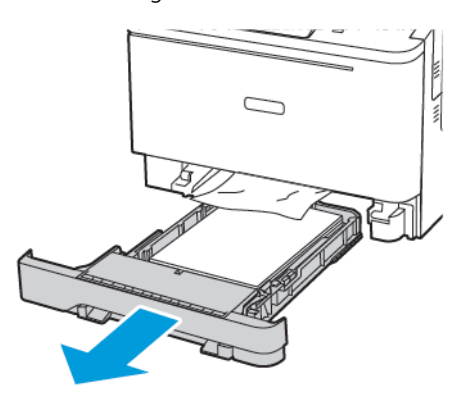

2. Retirez le papier coincé.

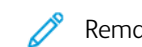

Remarque : Vérifiez qu'il ne reste plus aucun morceau de papier.

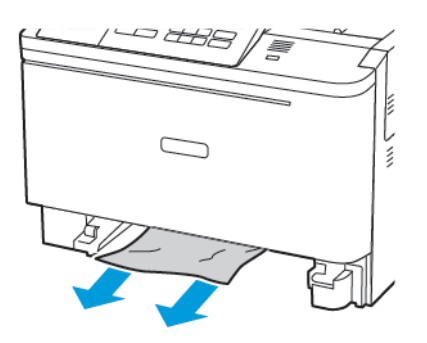

3. Remettez le magasin en place.

# Problèmes d'alimentation papier

## **ENVELOPPE COLLÉE PENDANT L'IMPRESSION**

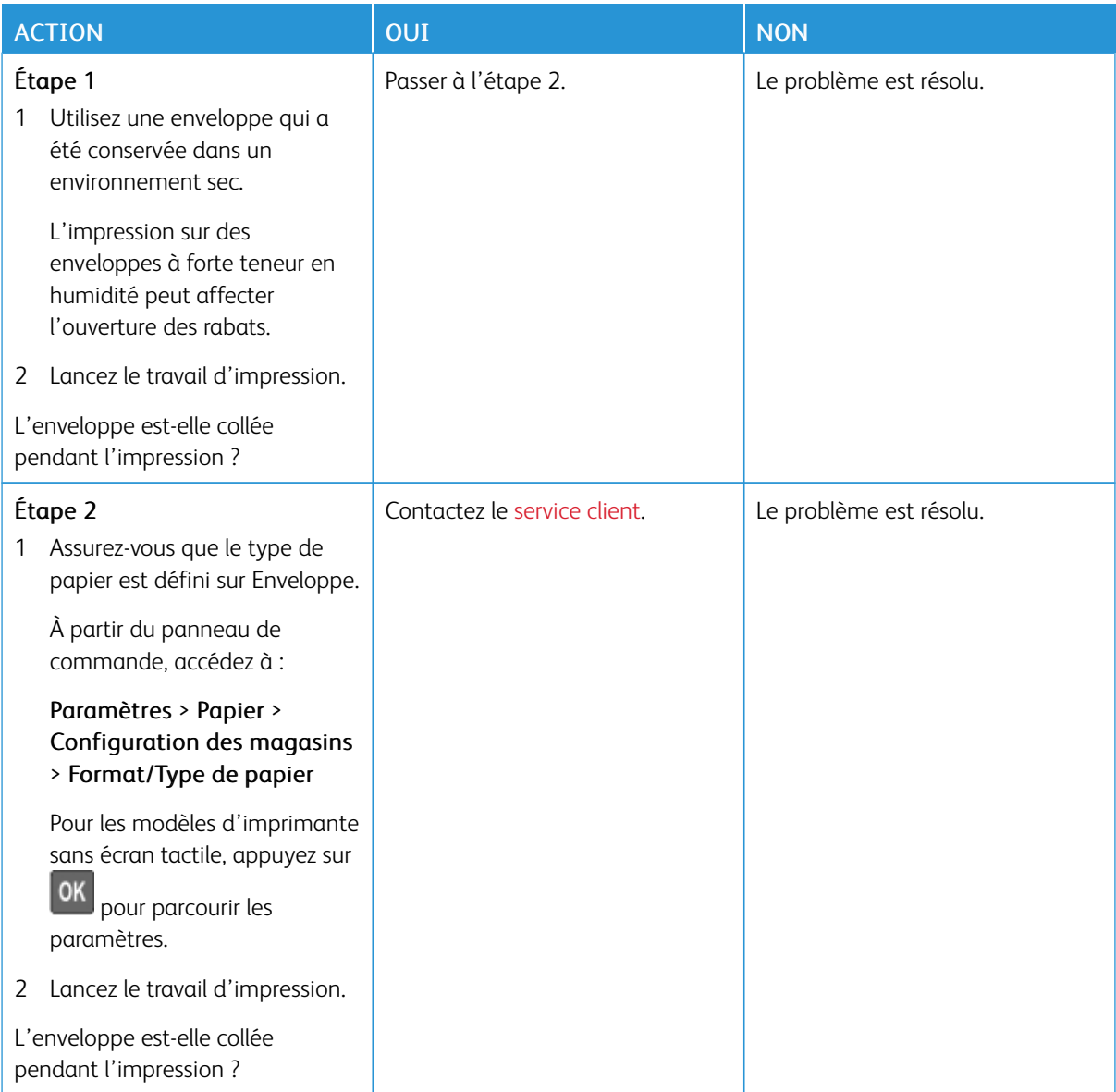

## **L'IMPRESSION ASSEMBLÉE NE FONCTIONNE PAS**

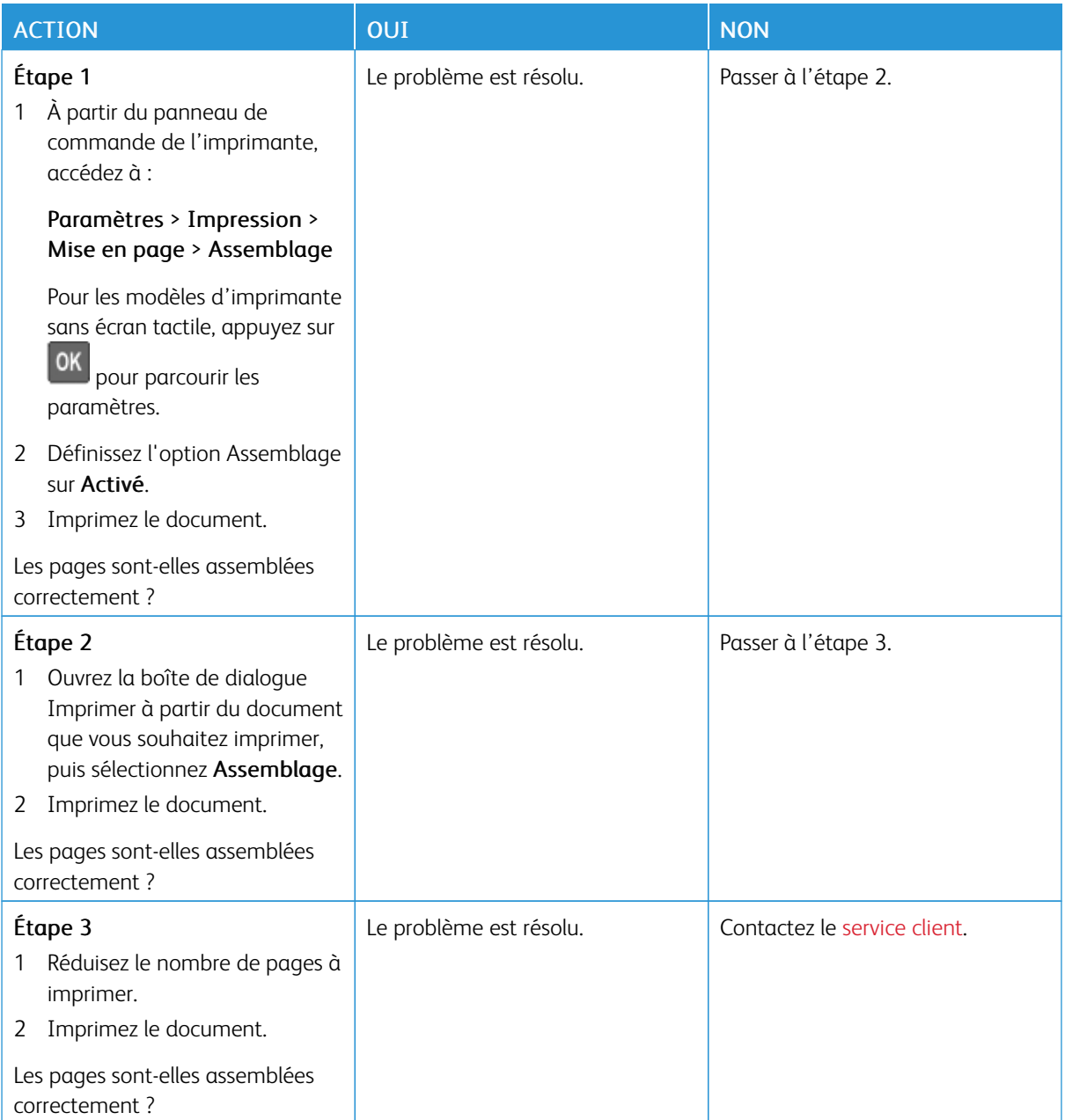

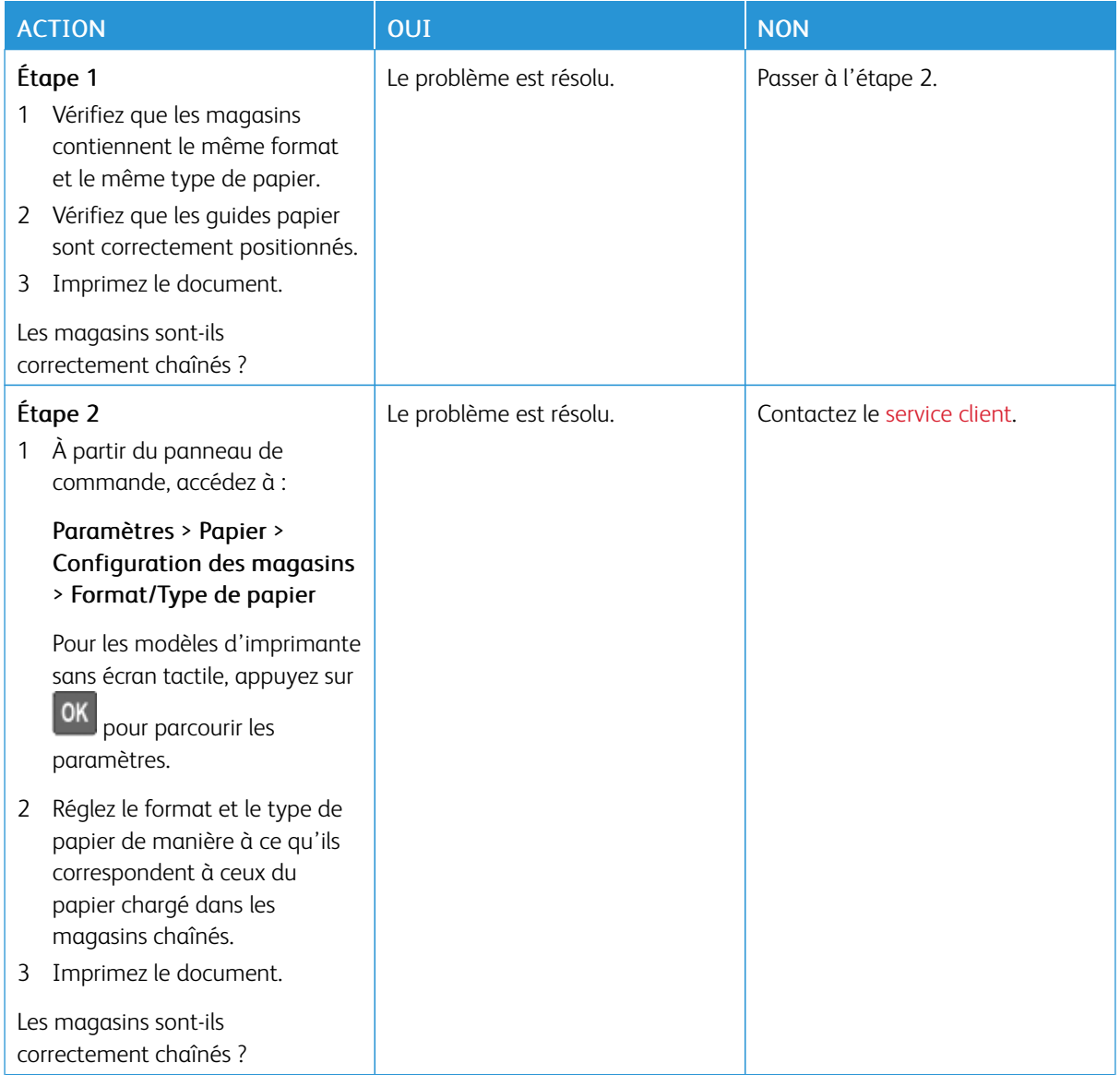

## **LA FONCTION DE CHAÎNAGE DU MAGASIN NE FONCTIONNE PAS**

## **INCIDENTS PAPIER FRÉQUENTS**

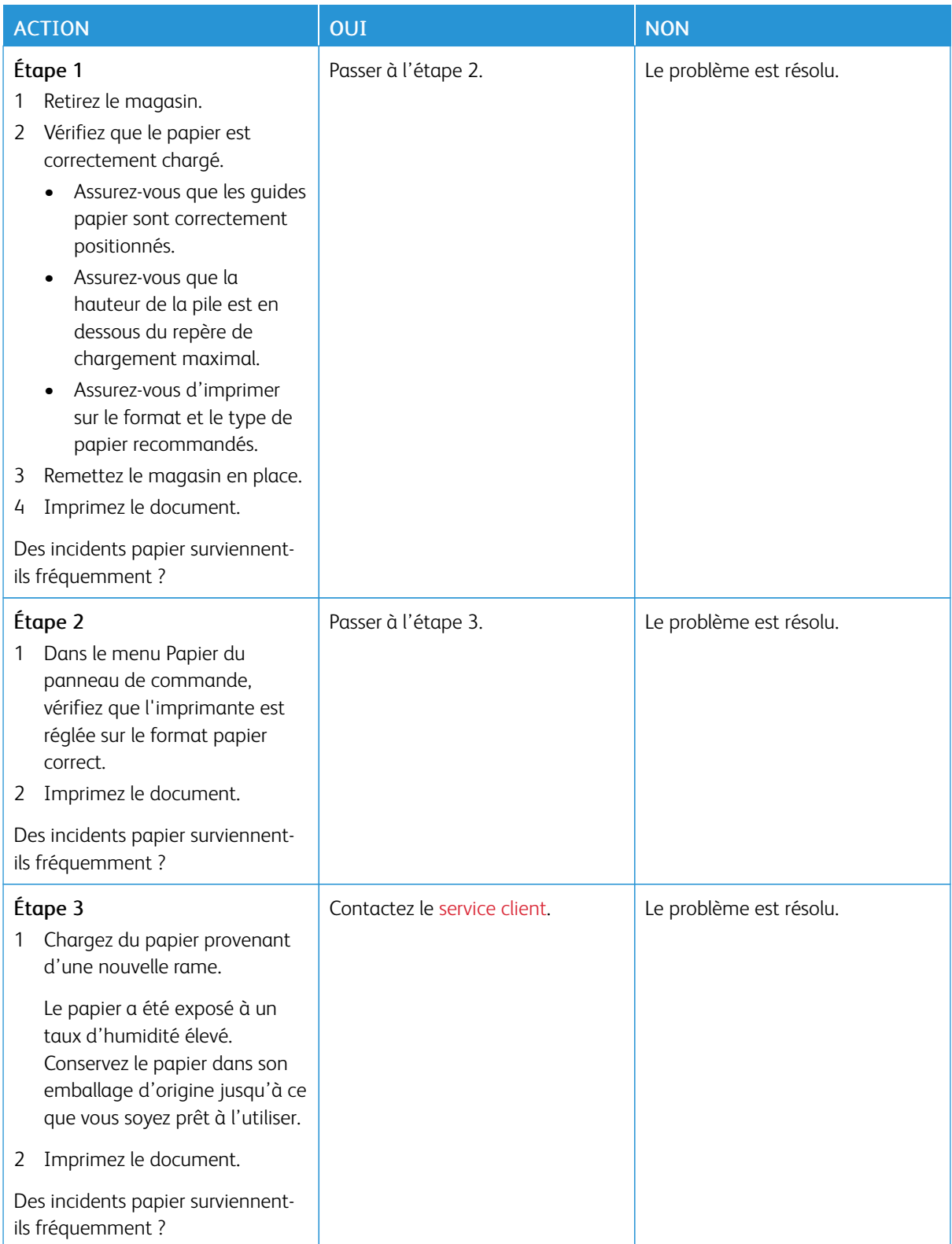

## **LES PAGES BLOQUÉES NE SONT PAS RÉIMPRIMÉES**

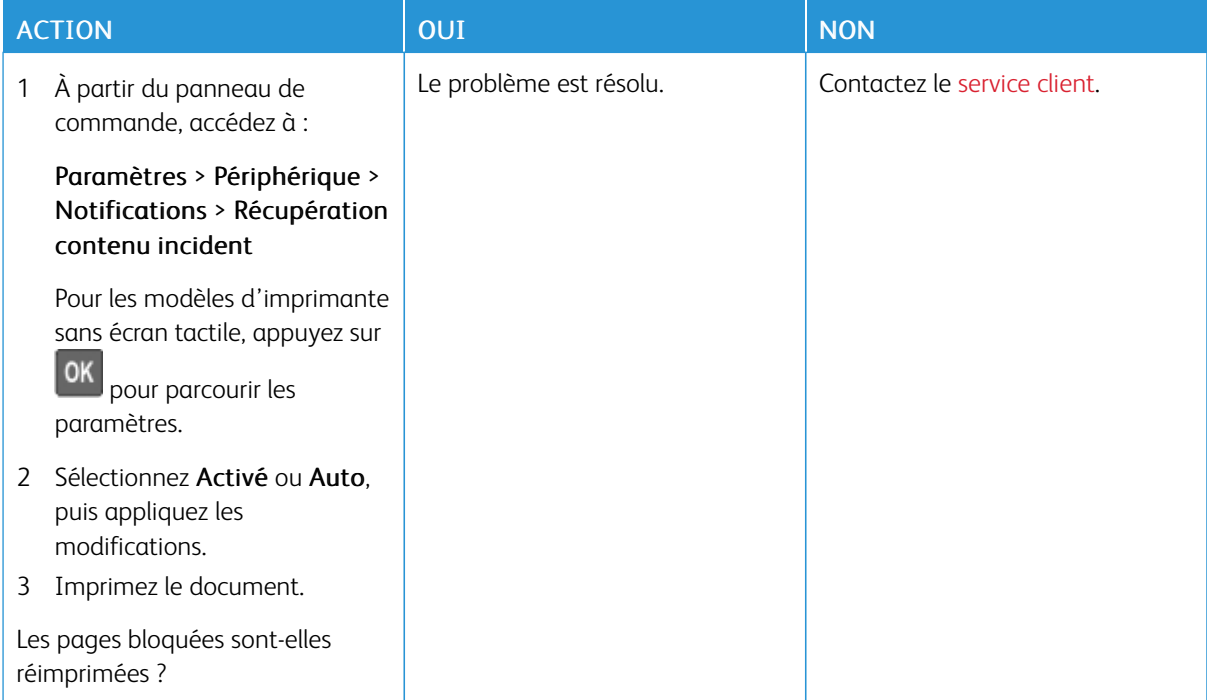

## Problèmes de qualité des couleurs

## **RÉGLAGE DE L'INTENSITÉ DU TONER**

1. À partir du panneau de commande, accédez à :

#### Paramètres > Imprimer > Qualité

Pour les modèles d'imprimante sans écran tactile, appuyez sur **OK** pour parcourir les paramètres.

- 2. À partir du menu Intensité, ajustez le paramètre.
- 3. Appliquez les modifications.

## <span id="page-242-0"></span>**MODIFICATION DES COULEURS DES IMPRESSIONS**

Pour les modèles d'imprimante sans écran tactile, appuyez sur **OK** pour parcourir les paramètres.

1. À partir du panneau de commande, accédez à :

Paramètres > Imprimer > Qualité > Traitement avancé de l'image > Correction des couleurs

2. Dans le menu Correction des couleurs, sélectionnez Manuel > Contenu de correction des couleurs.

3. Choisissez les paramètres de conversion des couleurs appropriés.

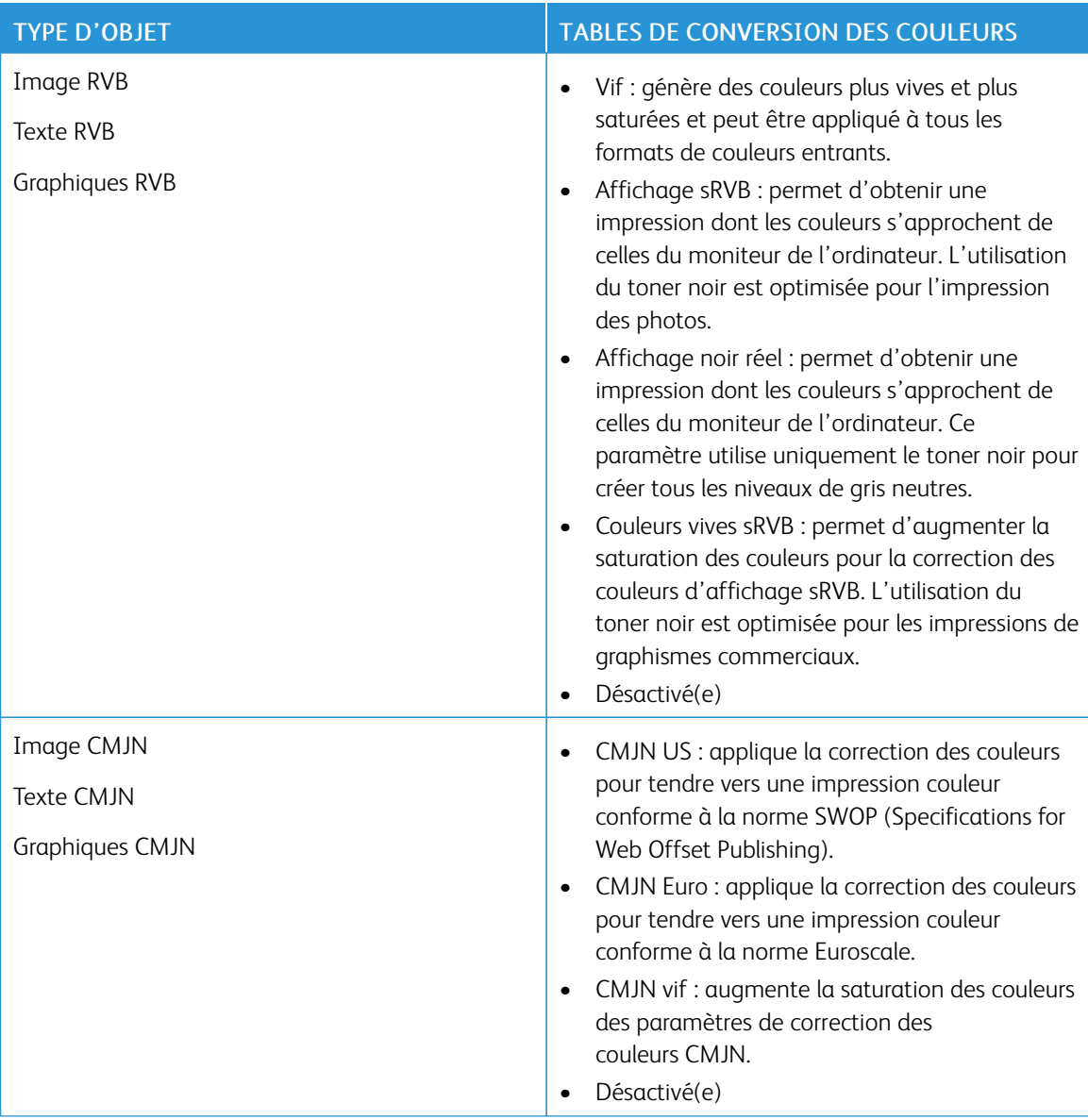

## **FAQ RELATIVES À L'IMPRESSION COULEUR**

## Qu'est-ce que le modèle de couleurs RVB ?

Le modèle de couleurs RVB est une méthode qui décrit les couleurs en indiquant la quantité de rouge, de vert et de bleu utilisée pour produire une couleur donnée. Les couleurs rouge, verte et bleue peuvent être additionnées selon diverses proportions pour produire un large éventail de couleurs observées dans la nature. Les écrans d'ordinateur, les scanners et les appareils photo numériques utilisent cette méthode pour afficher les couleurs.

## Qu'est-ce que le modèle de couleurs CMJN ?

Le modèle de couleurs CMJN est une méthode qui décrit les couleurs en indiquant la quantité de cyan,

magenta, jaune et noir utilisée pour restituer une couleur donnée. Les encres ou toners cyan, magenta, jaune et noir peuvent être imprimés selon diverses proportions pour reproduire un large éventail de couleurs naturelles. Cette technique est utilisée pour créer les couleurs sur les presses d'imprimerie, les imprimantes jet d'encre et les imprimantes laser couleur.

## Comment une couleur est-elle spécifiée dans un document à imprimer ?

Des logiciels sont utilisés pour spécifier et modifier la couleur du document à l'aide des combinaisons de couleurs RVB ou CMJN. Pour plus d'informations, reportez-vous à la rubrique d'aide du programme logiciel.

#### Comment l'imprimante reconnaît-elle la couleur à imprimer ?

Lorsqu'un document est imprimé, des informations décrivant le type et la couleur de chaque objet sont envoyées à l'imprimante et traitées par les tables de conversion des couleurs. Chaque couleur est convertie en une quantité appropriée de toners cyan, magenta, jaune et noir afin de produire la couleur voulue. Les informations relatives à l'objet déterminent l'application des tables de conversion des couleurs. Il est possible, par exemple, d'appliquer une table de conversion des couleurs au texte et une autre à des photos.

#### Qu'est-ce que la correction manuelle des couleurs ?

Lorsque la correction manuelle des couleurs est activée, l'imprimante utilise les tables de conversion des couleurs sélectionnées par l'utilisateur pour traiter les objets. Les paramètres de correction manuelle des couleurs sont spécifiques au type d'objet imprimé (texte, graphique ou image). Ils dépendent également de la manière dont la couleur de l'objet est spécifiée dans le logiciel (combinaisons RVB ou CMJN). Pour appliquer une autre table de conversion des couleurs manuellement, voir [Modification](#page-242-0) des couleurs des impressions.

Si le logiciel ne spécifie pas les couleurs à l'aide des combinaisons RVB ou CMJN, la correction manuelle des couleurs est inutile. C'est également le cas lorsque le logiciel ou le système d'exploitation de l'ordinateur contrôle le réglage des couleurs. La plupart du temps, des couleurs préférées sont générées pour le document lorsque la correction des couleurs est définie sur Auto.

## Comment établir une concordance pour une couleur déterminée (notamment pour la couleur du logo d'une société) ?

Dans le menu Qualité, neuf types de jeux d'exemples couleur sont disponibles. Ils sont également disponibles à partir de la page Échantillons de couleurs du serveur Web intégré. La sélection d'un jeu échantillon génère l'impression de plusieurs pages constituées de centaines de cases colorées. Chaque case contient une combinaison CMJN ou RVB, selon la table choisie. La couleur de chaque case est obtenue grâce au traitement de la combinaison CMJN ou RVB (indiquée dans la case) par la table de conversion des couleurs sélectionnée.

Vous pouvez identifier la case dont la couleur est la plus proche de celle que vous désirez obtenir en examinant les jeux d'exemples de couleurs. La combinaison de couleurs indiquée sur la case permet ensuite de modifier la couleur de l'objet dans le logiciel. Pour plus d'informations, reportez-vous à la rubrique d'aide du programme logiciel. La correction manuelle des couleurs peut s'avérer nécessaire pour utiliser la table de conversion des couleurs sélectionnée pour cet objet précis.

Le choix du jeu échantillon de couleurs à utiliser pour un problème de correspondance de couleurs dépend des éléments suivants :

- le paramètre de correction des couleurs sélectionné (Auto, Désactivée ou Manuelle) ;
- le type d'objet imprimé (texte, graphique ou image) ;
- la manière dont la couleur de l'objet est spécifiée dans le logiciel (combinaisons RVB ou CMJN).

Si le logiciel ne spécifie pas les couleurs à l'aide de combinaisons RVB ou CMJN, les pages d'échantillons de couleurs sont inutiles. De plus, certains logiciels ajustent les combinaisons RVB ou CMJN spécifiées via la gestion des couleurs. Dans ce cas, il est possible que la couleur obtenue à l'impression ne corresponde pas exactement à la page d'échantillons de couleurs.

## **L'IMPRESSION PRÉSENTE UNE DOMINANTE DE COULEUR**

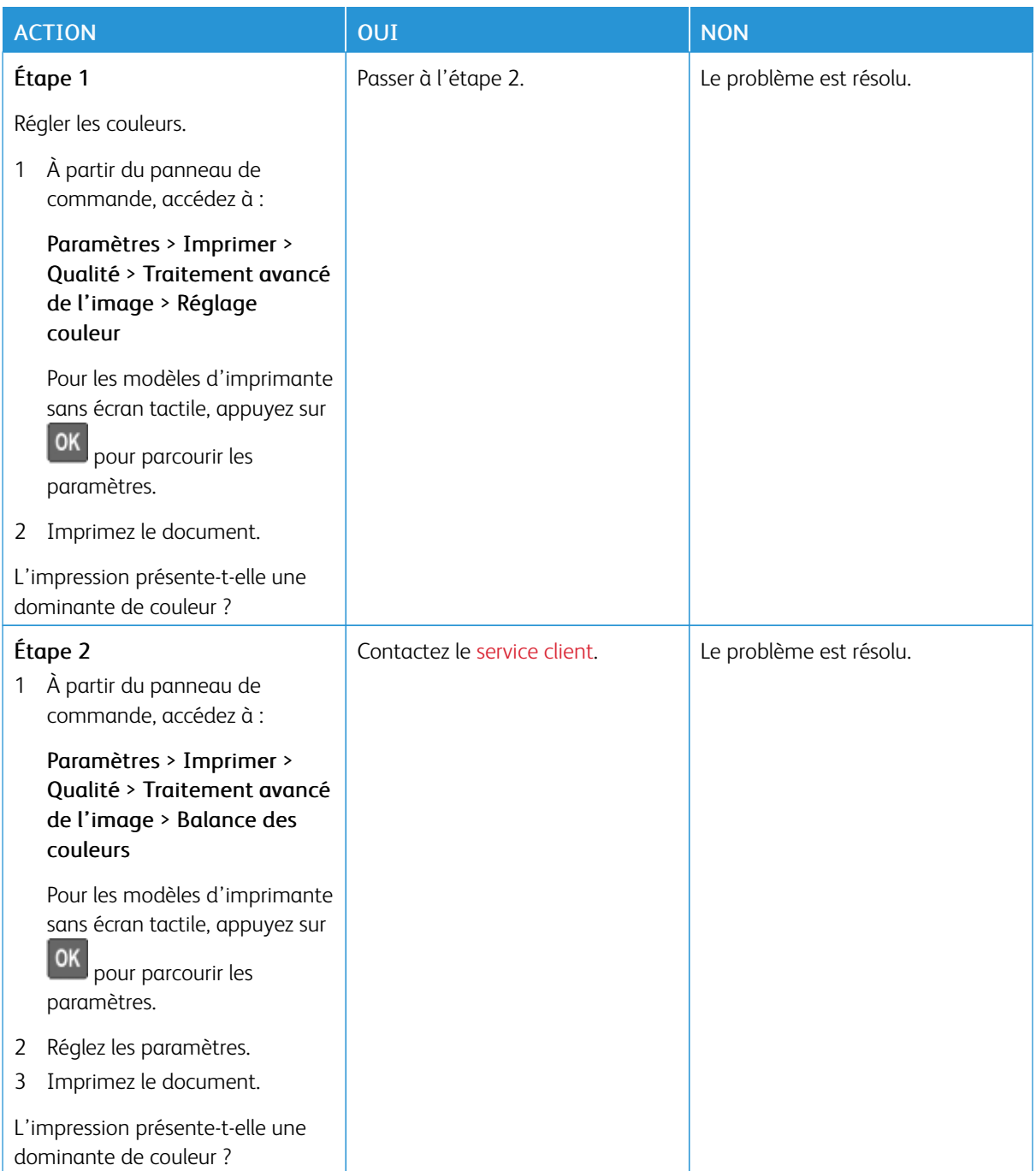

## <span id="page-246-0"></span>Contacter le service client

Avant de contacter le service client, assurez-vous de disposer des informations suivantes :

- Problème de l'imprimante
- Message d'erreur
- Type, modèle et numéro de série de l'imprimante

Pour recevoir un courrier électronique, une assistance par chat ou pour parcourir la documentation, les pilotes et autres téléchargements pris en charge, rendez-vous sur [www.xerox.com,](https://www.xerox.com/) cliquez sur le lien Service client et recherchez votre produit.

Une assistance technique est également disponible par téléphone. Aux États-Unis ou au Canada, rendez-vous sur [www.xerox.com/supplies.](https://www.office.xerox.com/cgi-bin/printer.pl?APP=udpdfs&Page=color&PgName=order) Dans les autres pays ou régions, rendez-vous sur ou contactez le revendeur de votre imprimante.

[Résolution](#page-178-0) d'un problème

# <span id="page-248-0"></span>Réglementation

## Cette annexe contient :

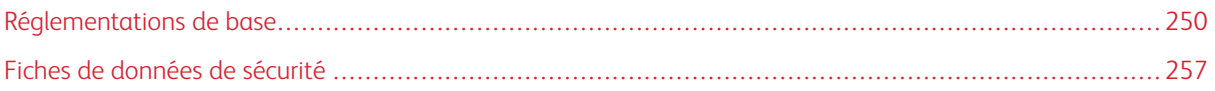

## <span id="page-249-0"></span>Réglementations de base

## **NIVEAUX D'ÉMISSION SONORE**

Les mesures suivantes ont été effectuées conformément à la norme ISO 7779 et exprimées conformément à la norme ISO 9296.

Remarque : Il est possible que certains modes ne s'appliquent pas à votre produit.

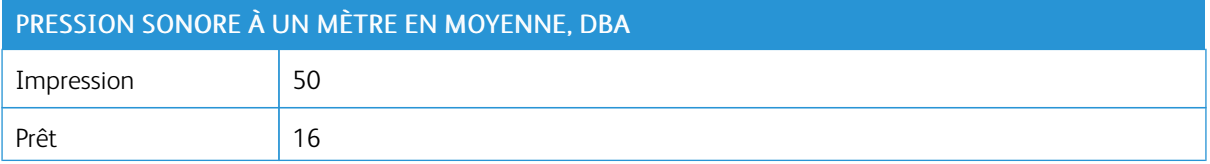

## **AVIS RELATIF À L'ÉLECTRICITÉ STATIQUE**

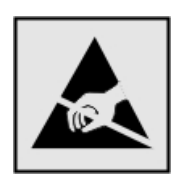

Ce symbole identifie les pièces sensibles à l'électricité statique. Ne touchez pas les zones à proximité de ces symboles sans avoir d'abord touché une surface métallique à distance de ceux-ci.

Pour éviter les décharges électrostatiques lors de l'exécution de tâches de maintenance, notamment la résolution des incidents papier ou le remplacement de consommables, touchez les parties métalliques exposées du cadre de l'imprimante avant d'accéder ou de toucher aux parties intérieures de l'imprimante, même si le symbole n'est pas présent.

#### **ENERGY STAR**

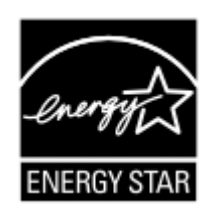

Tout produit Xerox portant l'étiquette ENERGY STAR (sur le produit ou sur un écran de démarrage) est certifié conforme aux exigences de la norme ENERGY STAR définie par l'EPA (Environmental Protection Agency) au moment de sa fabrication.

#### **INFORMATIONS DE TEMPÉRATURE**

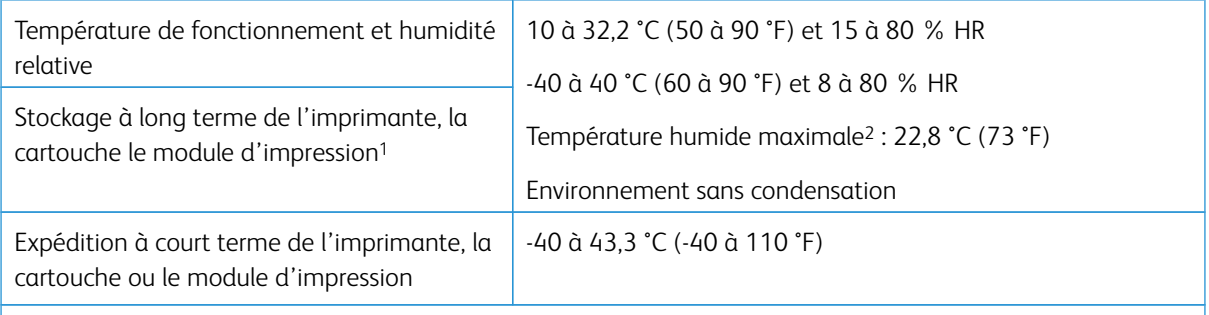

<sup>1</sup> La durée de vie des consommables est d'environ 2 ans. Cette durée se base sur un stockage dans un environnement de bureau standard à une température de 22 °C (72 °F) et un taux d'humidité de 45 %.

<sup>2</sup> La température humide maximale est déterminée par la température de l'air et l'humidité relative.

#### **INFORMACIÓN DE LA ENERGÍA DE MÉXICO**

- Consumo de energía en operación: 510 Wh
- Consumo de energía en modo de espera: 0,2 Wh
- Cantidad de producto por unidad de energía consumida: 4.12 páginas/Wh

#### **BRUITS LASER**

Cette imprimante est certifiée conforme aux exigences de la réglementation des États-Unis relative aux produits laser de classe I (1) (DHHS 21 CFR, Chapitre I, Sous-chapitre J). Elle est également certifiée ailleurs comme un produit laser de classe I conforme aux exigences de la norme CEI 60825-1 : 2014.

Les produits laser de classe I ne sont pas considérés comme dangereux. Le système laser ainsi que l'imprimante ont été conçus de manière à ce que personne ne soit jamais exposé à des radiations laser dépassant le niveau de classe I dans le cadre d'un fonctionnement normal, de l'entretien par l'utilisateur ou de la maintenance. L'imprimante dispose d'un ensemble de têtes d'impression non réparable contenant un laser doté des caractéristiques suivantes :

- Classe : IIIb (3b) AlGaInP
- Puissance de sortie nominale (milliwatts) : 15
- Longueur d'onde (nanomètres) : 650 à 670

#### **ALIMENTATION**

#### **Consommation électrique du produit**

Le tableau ci-dessous donne des détails sur les caractéristiques de consommation électrique du produit.

Remarque : Il est possible que certains modes ne s'appliquent pas à votre produit.

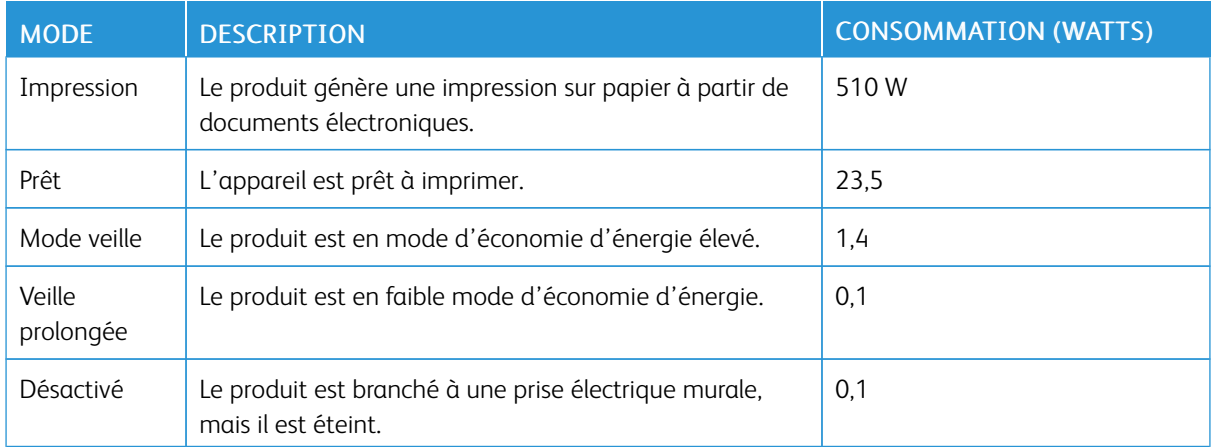

Les niveaux de consommation indiqués dans le tableau précédent représentent des mesures effectuées sur une durée d'utilisation moyenne. Une consommation électrique instantanée peut donner un résultat supérieur à la moyenne.

#### **Mode veille**

Ce produit est doté d'un mode d'économie d'énergie appelé mode Veille. Ce mode économise l'énergie en réduisant la consommation électrique pendant de longues périodes d'inactivité. L'appareil passe automatiquement en mode veille lorsqu'il n'est pas utilisé pendant une certaine période appelée délai de mise en veille.

Remarque : Le délai de mise en veille par défaut de ce produit est de 15 minutes.

Les menus de configuration de l'imprimante permettent de modifier le délai de mise en veille de 1 à 120 minutes. Si la vitesse d'impression est inférieure ou égale à 30 pages par minute, vous pouvez définir le délai jusqu'à 60 minutes uniquement. Attribuer une valeur basse au délai de mise en veille permet de réduire la consommation d'énergie, mais peut augmenter le temps de réponse de l'appareil. Par contre, si la valeur est élevée, le temps de réponse est rapide, mais la consommation d'énergie est plus élevée.

#### **Mode Veille prolongée**

Ce produit est doté d'un mode de fonctionnement à très faible consommation d'énergie appelé mode Veille prolongée. Lorsque le mode Veille prolongée est activé, tous les autres systèmes et périphériques sont mis hors tension en toute sécurité.

Vous pouvez passer en mode Veille prolongée :

- à l'aide du délai de veille prolongée
- à l'aide des modes de programmation de l'alimentation

Remarque : Le délai de veille prolongée par défaut de ce produit est de 3 jours dans tous les pays et régions.

La durée entre le traitement d'un travail d'impression et le passage de l'imprimante en mode Veille prolongée peut être réglée entre une heure et un mois.
#### **Mode de désactivation**

Si ce produit dispose d'un mode de désactivation (consommation minime de courant), vous pouvez complètement l'éteindre en débranchant le cordon d'alimentation de la prise de courant.

#### **Utilisation d'énergie totale**

Il est parfois utile d'estimer la consommation totale d'énergie de votre imprimante. Étant donné que les mesures de consommation d'énergie électrique sont exprimées en Watts, la consommation d'électricité doit être multipliée par la durée que le produit passe dans chaque mode pour calculer l'utilisation d'énergie. L'utilisation d'énergie totale du produit est la somme de l'utilisation d'énergie de chaque mode.

## **AVIS RÉGLEMENTAIRES SUR LES PRODUITS SANS FIL**

Cette section contient des informations réglementaires qui s'appliquent uniquement aux modèles sans fil.

En cas de doute quant à savoir si votre modèle est un modèle sans fil, rendez-vous sur <http://support.xerox.com>.

#### **Avis sur les composants modulaires**

Les modèles sans fil comportent des composants modulaires. Pour déterminer quels composants modulaires sont installés dans votre produit, reportez-vous à l'étiquetage sur votre produit.

#### **Exposition aux radiations de fréquences radio**

Le courant de sortie rayonné de cet appareil est bien inférieur aux limites d'exposition aux fréquences radio définies par la FCC et les autres organismes de réglementation. Au minimum 20 cm (8 pouces) doivent séparer l'antenne de toute personne pour que cet appareil réponde aux exigences d'exposition aux fréquences radio de la FCC et d'autres organismes de réglementation.

#### **Innovation, Sciences et Développement économique Canada**

Cet appareil est conforme aux normes RSS exemptes de licence d'Innovation, Sciences et Développement économique Canada Son utilisation est soumise aux deux conditions suivantes :

- 1. cet appareil ne doit pas causer d'interférences ; et
- 2. il doit accepter toutes les interférences, y compris celles qui peuvent entraîner un fonctionnement indésirable.

#### **Innovation, Sciences et Développement économique Canada**

Cet appareil est conforme aux normes RSS exemptes de licence d'Innovation, Sciences et Développement économique Canada. Son fonctionnement est soumis aux deux conditions suivantes :

- 1. cet appareil ne doit pas causer d'interférences ; et
- 2. il doit accepter toutes les interférences, y compris celles qui peuvent entraîner un fonctionnement indésirable.

## **L'Union européenne et l'Espace économique européen**

L'étiquette CE apposée sur ce produit indique la conformité aux directives européennes applicables. Le texte intégral de la déclaration de conformité de l'UE est disponible à l'adresse [https://](https://www.xerox.com/en-us/about/ehs) [www.xerox.com/fr-fr/about/ehs](https://www.xerox.com/en-us/about/ehs).

#### **Restrictions**

Cet équipement radio est réservé à un usage en intérieur uniquement. Il est interdit de l'utiliser en externe. Cette restriction s'applique à tous les pays énumérés dans le tableau ci-dessous :

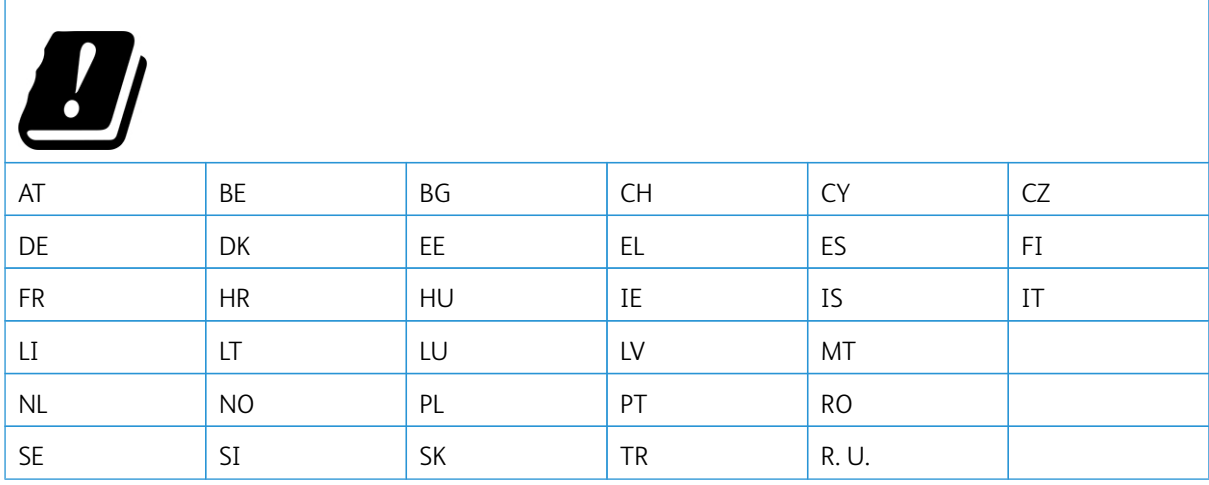

#### Déclaration de l'UE et des autres pays sur les bandes de fréquences opérationnelles des émetteurs radio et la **puissance maximale des radiofréquences**

Ce produit radio transmet soit dans les bandes 2.4 GHz (2.412 à 2.472 GHz dans l'UE) ou 5 GHz (5.15 à 5.35, 5.47 à 5.725 pouces dans l'UE). La puissance (EIRP) de sortie maximale de l'émetteur, incluant le gain de l'antenne, est ≤ 20 dBm pour les deux bandes.

# **AVIS DE CONFORMITÉ À LA RÉGLEMENTATION FCC**

Cet appareil a été testé et satisfait aux limites s'appliquant aux périphériques numériques de classe B, en vertu des dispositions de l'alinéa 15 de la réglementation FCC. Son utilisation est soumise aux deux conditions suivantes :

- 1. il ne peut pas provoquer d'interférences dangereuses, et
- 2. doit accepter toute interférence reçue, y compris les interférences pouvant causer un fonctionnement indésirable.

Les limites FCC de classe B visent à assurer une protection raisonnable contre les interférences lorsque le matériel est utilisé dans un bâtiment résidentiel. Cet appareil génère, utilise et peut émettre de l'énergie de radiofréquence et, s'il n'est pas installé et utilisé conformément aux instructions, il peut causer des interférences nuisibles aux communications radio. Toutefois, il n'y a aucune certitude qu'une interférence se produira sur une installation particulière. Si l'utilisateur constate des interférences lors de la réception d'émissions de radio ou de télévision (il lui suffit pour cela d'éteindre et d'allumer successivement l'appareil), il devra prendre les mesures nécessaires pour y remédier. Pour cela, il devra :

- réorienter ou déplacer l'antenne de réception ;
- éloigner le matériel du récepteur ;
- brancher le matériel sur un circuit autre que celui du récepteur ;
- Consultez votre distributeur agréé ou technicien pour des suggestions supplémentaires.

Le fabricant n'est pas responsable des interférences radio ou télévision causées par l'utilisation de câbles autres que ceux recommandés ou par des changements ou modifications non autorisés de cet équipement. Les changements ou modifications non autorisés pourraient annuler le droit de l'utilisateur à utiliser cet appareil.

Remarque : Pour assurer la conformité avec la réglementation FCC sur les interférences électromagnétiques d'un appareil informatique de classe B, utilisez un câble correctement blindé et mis à la terre. L'utilisation d'un câble de remplacement non correctement blindé et mis à la terre peut entraîner une violation de la réglementation FCC.

Pour obtenir davantage d'informations sur l'environnement, la santé et la sécurité concernant ce produit Xerox et ses consommables, contactez les services d'assistance aux adresses ci-après :

Adresse Web : [https://www.xerox.com/fr-fr/about/ehs](https://www.xerox.com/en-us/about/ehs)

Tél. (E. U. et Canada uniquement) : 1–800–ASK-XEROX (1–800–275–9376)

Courrier électronique : EHS-Europe@xerox.com

## **ALLEMAGNE**

#### **Allemagne — Blue Angel**

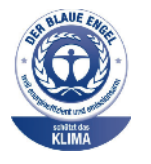

Le RAL, Institut allemand d'assurance qualité et de certification, a décerné l'écolabel Blue Angel à la configuration suivante de l'imprimante :

Imprimante réseau avec fonction d'impression recto verso automatique et connectivité USB ou réseau.

Cette étiquette indique que l'appareil répond aux critères Blue Angel relatifs à l'impact environnemental en termes de conception, de fabrication et d'utilisation. Pour plus d'informations, rendez-vous sur [www.blauer-engel.de.](http://www.blauer-engel.de)

#### **Blendschutz**

Das Gerät ist nicht für die Benutzung im unmittelbaren Gesichtsfeld am Bildschirmarbeitsplatz vorgesehen. Um störende Reflexionen am Bildschirmarbeitsplatz zu vermeiden, darf dieses Produkt nicht im unmittelbaren Gesichtsfeld platziert werden.

#### **Importateur**

Xerox GmbH Hellersbergstraße 2-4 41460 Neuss Allemagne

#### **RÉGLEMENTATION ROHS TURQUE**

Conformément à l'Article 7 (d), nous certifions par les présentes qu'« elle respecte la réglementation EEE. »

« EEE yönetmeliğine uygundur. »

#### **CONFORMITÉ DE L'UKRAINE À LA DIRECTIVE ROHS**

Обладнання відповідаєвимогам Технічного регламенту щодо обмеження

використання деяких небезпечних речовин в електричному та електронному

обладнані, затвердженого постановою Кабінету Міністрів України від 3 грудня

2008 № 1057.

(L'équipement est conforme aux exigences du règlement technique, approuvé par la résolution du Cabinet du ministère ukrainien en date du 3 décembre 2008, en termes de restrictions d'utilisation de certaines substances dangereuses dans les équipements électriques et électroniques).

# Fiches de données de sécurité

Pour obtenir les fiches de données de sécurité du matériel relatives à votre imprimante, consultez les pages Web suivantes :

- Adresse Web : [https://safetysheets.business.xerox.com/fr-fr/](https://safetysheets.business.xerox.com/en-us/)
- États-Unis et Canada : 1-800-ASK-XEROX (1-800-275-9376)
- Pour d'autres régions, envoyez une demande par courrier électronique à [EHS-Europe@xerox.com](mailto:EHS-Europe@xerox.com)

[Réglementation](#page-248-0)

# <span id="page-258-0"></span>Recyclage et mise au rebut

# Cette annexe contient :

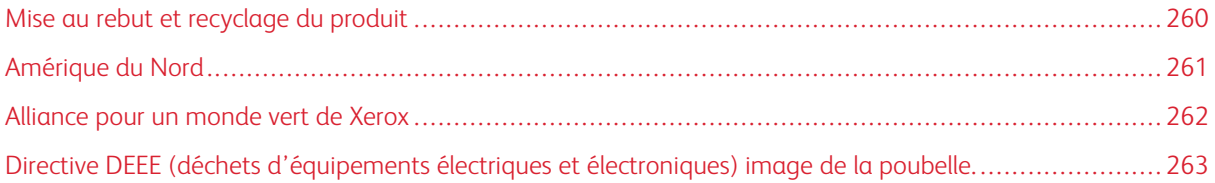

# <span id="page-259-0"></span>Mise au rebut et recyclage du produit

Ne mettez pas au rebut l'imprimante et les consommables de la même façon que les déchets ménagers habituels. Consultez vos autorités locales pour connaître les possibilités de mise au rebut et de recyclage.

# <span id="page-260-0"></span>Amérique du Nord

Xerox a mis en place un programme international de reprise, de réutilisation et de recyclage des équipements. Contactez un représentant Xerox (1–800–ASK-XEROX) pour savoir si ce produit fait partie du programme. Pour plus d'informations sur les programmes écologiques de Xerox, rendez-vous sur go to [https://www.xerox.com/fr](https://www.xerox.com/en-us/about/ehs)[fr/about/ehs](https://www.xerox.com/en-us/about/ehs).

# <span id="page-261-0"></span>Alliance pour un monde vert de Xerox

Le programme Alliance pour un monde vert de Xerox vous permet de retourner les fournitures qualifiées à Xerox pour réutilisation ou recyclage. 100 ù% des cartouches vides retournées à Xerox sont réutilisées ou recyclées. Les cartons utilisés pour le retour des cartouches sont également recyclés.

Pour retourner des cartouches Xerox pour réutilisation ou recyclage, procédez comme suit :

- 1. Rendez-vous sur <https://www.xerox.com/office/recycle>.
- 2. Cliquez sur Recyclage.
- 3. Sélectionnez une option de retour.

# <span id="page-262-0"></span>Directive DEEE (déchets d'équipements électriques et électroniques) image de la

poubelle.

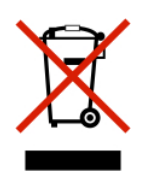

Le logo DEEE indique des procédures et des programmes de recyclage spécifiques aux produits électroniques dans les pays de l'Union européenne. Nous encourageons le recyclage de nos produits.

Si vous avez d'autres questions sur les options de recyclage, contactez votre bureau de vente local.

## **AVIS SUR LES DÉCHETS ÉLECTRIQUES ET ÉLECTRONIQUES EN INDE**

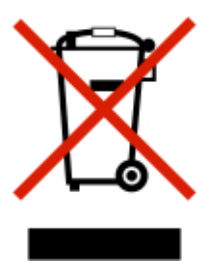

Ce produit, y compris les composants, les consommables, les pièces détachées et les pièces de rechange, est conforme à la « India E-Waste Rules » (règles sur les déchets électriques et électroniques en Inde) et interdit l'utilisation de plomb, de mercure, de chrome hexavalent, de biphényles polybromés ou d'éthers diphényliques polybromés à des concentrations supérieures à 0,1 % et à 0,01 % en grammage pour le cadmium, sauf pour l'exemption prévue par la règle.

[Recyclage](#page-258-0) et mise au rebut

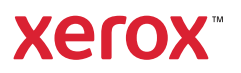